Руководство пользователя

# FTB-1v2 и FTB-1v2 Pro

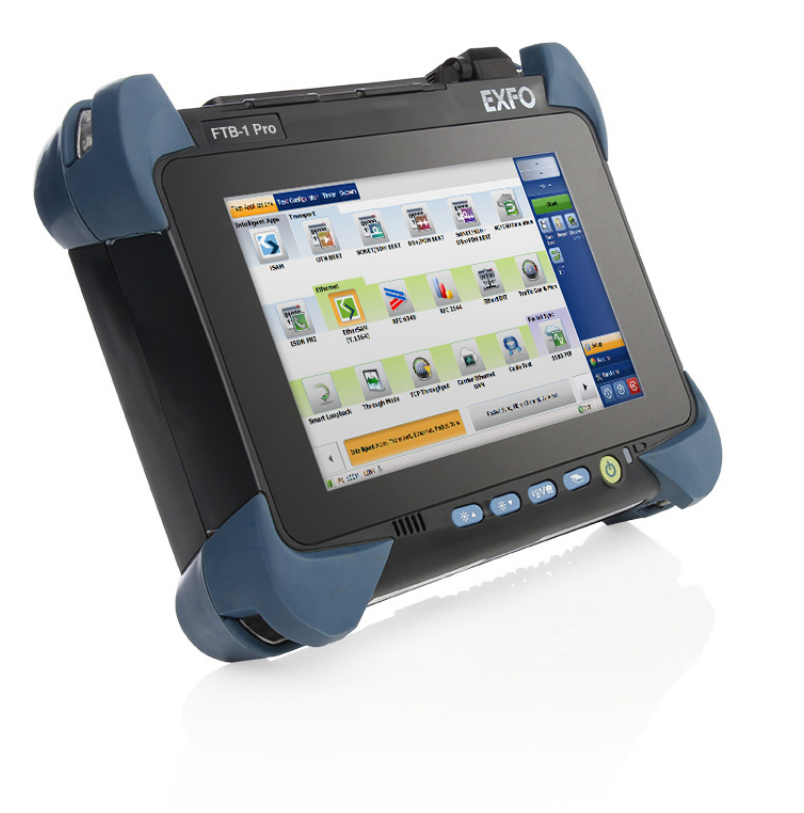

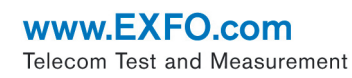

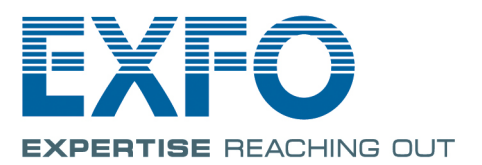

Авторские права © 2015 EXFO Inc. Все права защищены. Никакая часть данной публикации не может воспроизводиться, сохраняться в системе поиска или передаваться в любой форме, электронной, механической или любой другой, такой как фотокопия, запись или иные средства, без предварительного письменного разрешения EXFO Inc. (EXFO).

Информация, предоставляемая компанией EXFO, считается точной и достоверной. Однако компания EXFO не несет ответственности за какие-либо нарушения патентных или иных прав третьих лиц, которые могут быть связаны с использованием данной информации. В рамках патентных прав в отношении EXFO лицензия не предоставляется, явно или косвенно.

Кодом EXFO для коммерческих и государственных организаций (CAGE) под эгидой Организации Североатлантического договора (NATO) является 0L8C3.

Содержащаяся в данной публикации информация может быть изменена без предварительного уведомления.

#### **Товарные знаки**

Товарные знаки компании EXFO определены и зарегистрированы. Однако наличие или отсутствие данного обозначения не влияет на правовой статус какого-либо товарного знака.

#### **Единицы измерения**

Единицы измерения, использованные в настоящей публикации, соответствуют стандартам и нормам международной системы единиц СИ.

#### **Патенты**

Ожидается получение патента на промышленный образец этих изделий.

Номер версии: 1.0.5.1

# Cодержание

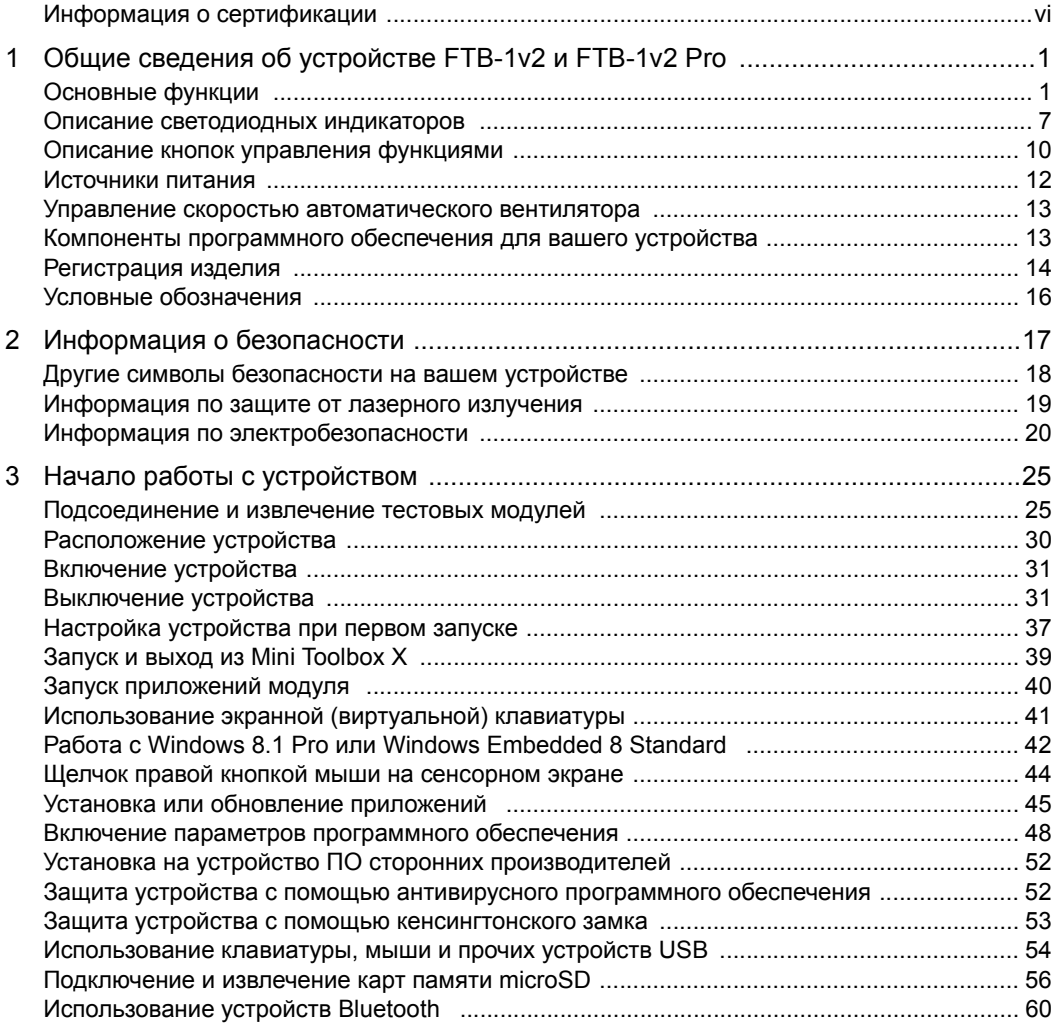

**College** 

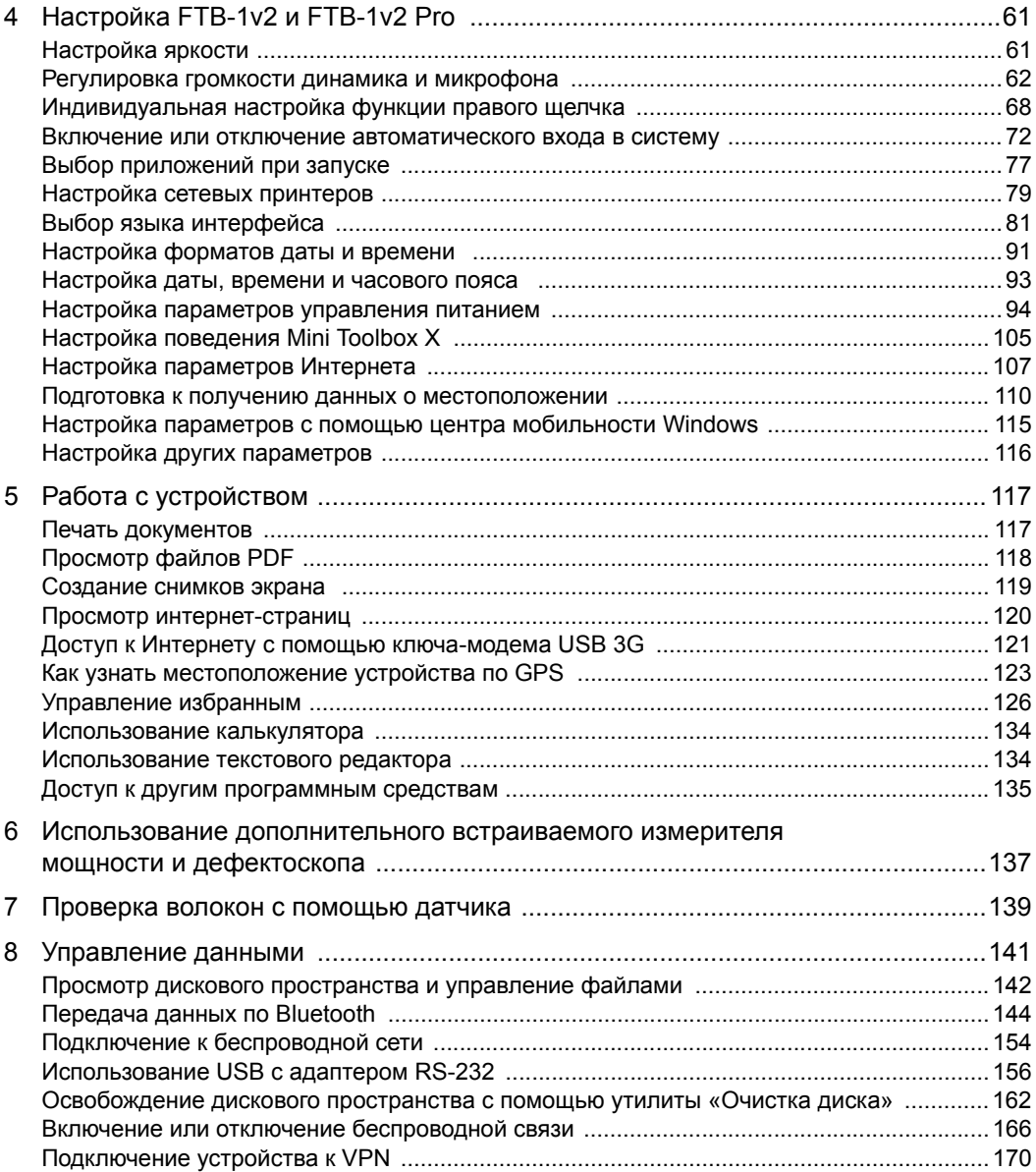

÷.

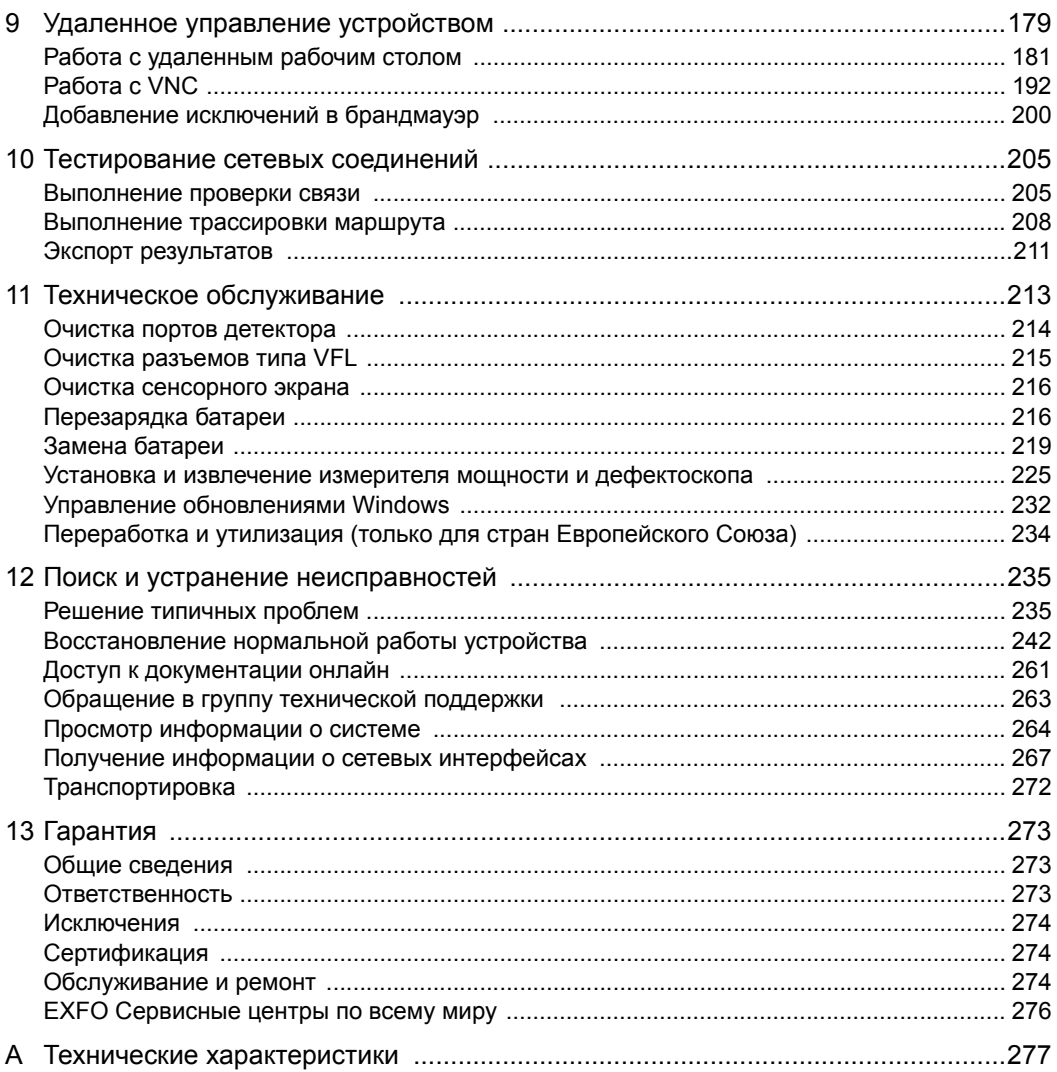

the control of the control of the

## <span id="page-5-0"></span>Информация о сертификации

### **Нормативно-правовой акт региона Северной Америки**

Данное устройство сертифицировано агентством, рекомендованным в США и Канаде. Оно было оценено согласно соответствующим одобренным стандартам по безопасности изделий, действующим в США и Канаде.

Электронное оборудование для проверки и измерений не подпадает под требования FCC (часть 15, подраздел B) в США и требования IC (ICES 003) в Канаде. Несмотря на это, компания EXFO Inc. прилагает усилия к тому, чтобы ее продукция соответствовала применимым стандартам.

Ограничения, устанавливаемые соответствующими стандартами, имеют целью обеспечить надлежащую защиту от нежелательных радиопомех при работе оборудования в промышленных условиях. Данное оборудование генерирует, использует и может излучать электромагнитные волны радиочастотного диапазона. Если оборудование установлено и используется с нарушением требований данного руководства, оно может стать источником радиопомех. Использование данного оборудования в жилых районах может стать вероятной причиной радиопомех, в этом случае пользователь обязан устранить причину радиопомех за свой счет.

Изменения, не одобренные изготовителем, могут лишить пользователя права на эксплуатацию оборудования.

Примечание:Такая информация, как номера Федеральной комиссии по связи США (FCC) и Министерства промышленности Канады (IC) доступна непосредственно в Mini Toolbox X. На панели кнопок нажмите  $\Box$  и выберите вкладку **Платформа**. Номера перечислены в **Сведения о стандартах**.

Если вы приобрели функцию Wi-Fi и Bluetooth, ваше устройство поставляется в комплекте с внутренним беспроводным модулем и антенной, к которым применяется следующая информация.

- Данное оборудование прошло испытания и признано соответствующим ограничениям для цифровых устройств класса A в части 15 Правил FCC. Данное устройство должно работать с соблюдением двух условий: (1) устройство не должно быть источником вредных помех; и (2) устройство должно выдерживать любые помехи, в том числе те, которые могут стать причиной его неправильной работы.
- Данное устройство соответствует спецификации RSS Правил Министерства промышленности Канады Данное устройство должно работать с соблюдением двух условий: (1) устройство не должно быть источником вредных помех; и (2) устройство должно выдерживать любые помехи, в том числе те, которые могут стать причиной его неправильной работы.
- Данное оборудование соответствует ограничениям радиочастотного излучения США/Канады, установленным для неконтролируемых сред, и пригодно к использованию в соответствии с описанием, приведенным в данной документации пользователя. Добиться снижения дополнительного воздействия радиочастотного излучения электромагнитного излучения можно, если держать устройство как можно дальше от тела пользователя.
- Данное устройство не содержит обслуживаемых пользователем компонентов. Любые несанкционированные изменения изделия или его доработки ведут к аннулированию гарантии и всех применимых нормативных сертификатов и аттестаций.

#### **Заявление о соответствии стандартам ЕС**

Внимание! Данное устройство является изделием класса A. В бытовых условиях данное устройство может вызывать радиопомехи, в этом случае пользователь должен самостоятельно принять надлежащие меры.

Данным документом корпорация EXFO заявляет, что радиооборудование класса «Широкополосная передача данных» находится в полном соответствии с Директивой 2014/53/EU.

Электронная версия полной декларации о соответствии для вашего продукта доступна на сайте **www.exfo.com**. Смотрите страницу продукта на сайте для получения подробной информации.

Информация о частотном диапазоне Bluetooth и Wi-Fi:

- $\blacktriangleright$  Bluetooth: между частотами 2400,0-2483,5 МГц. Обычная выходная мощность: 4,0 дБм.
- $\triangleright$  Wi-Fi: между частотами 2400,0-2483,5 МГц. Максимальная выходная мощность: 16,0 дБм.
- $\triangleright$  Wi-Fi: Между частотами 5150,0–5825,0 МГц. Максимальная выходная мощность: 12,0 дБм.

Данное устройство является широкополосной системой передачи данных (приемопередатчиком) мощностью 2,4 ГГц и 5 ГГц, предназначенным для использования во всех странах — членах ЕС и ЕАСТ, за исключением Франции и Италии, где действуют ограничения на использование.

В Италии: чтобы получить разрешение на использование устройства с целью создания внешних радиоканалов и/или предоставления доступа к телекоммуникациям и/или сетевым услугам, конечный пользователь должен подать заявку на лицензию в государственные органы по надзору в сфере связи.

Данное устройство не может быть использовано для создания радиоканалов во Франции, а в некоторых регионах выходная мощность радиочастот может быть ограничена до 10 мВт ЭИИМ в частотном диапазоне 2454–2483,5 МГц. Более подробную информацию конечные пользователи могут получить в государственных органах по надзору в сфере связи во Франции.

# <span id="page-10-0"></span>**1 Общие сведения об устройстве FTB-1v2 и FTB-1v2 Pro**

Примечание:В настоящей документации слова «касание» и «двойное касание» (применительно к использованию сенсорного экрана) заменяют собой слова «щелчок» и «двойной щелчок».

Примечание:Многие иллюстрации, демонстрирующие функции Windows, были сделаны с помощью Windows 8.1 Pro. Именно поэтому в зависимости от приобретенной вами модели внешний вид приложений может слегка отличаться от изображений, представленных в этой документации.

### <span id="page-10-1"></span>**Основные функции**

Это устройство оснащено следующим оборудованием.

- Цветной емкостный сенсорный экран с диагональю 8 дюймов (дополнительно предлагаются ЖК-дисплей и сенсорный экран, оптимизированные для работы вне помещений)
- $\blacktriangleright$  Два хост-порта USB 2.0 и один хост-порт USB 3.0
- $\blacktriangleright$  Разъем Ethernet (10/100/1000 Base-T)
- Разъем для наушников/микрофона (для наушников, оснащенных микрофоном)
- Слот для карты памяти MicroSD, что обеспечивает увеличение объема памяти
- $\blacktriangleright$  Дополнительные модули Wi-Fi и Bluetooth
- Дополнительные встроенный измеритель мощности и дефектоскоп
- Операционная система Windows 8.1 Pro (FTB-1v2 Pro)/Windows Embedded 8 Standard (FTB-1v2)
- Многозадачный режим работы
- Удаленный доступ к устройству (с помощью VNC или удаленного рабочего стола).
- Непосредственный доступ к Интернету с вашего устройства
- Возможность создания снимков экрана
- Средство просмотра файлов PDF, установленное на вашем устройстве
- Простой способ передачи файлов и папок на внешнее запоминающее устройство
- Легкое обновление программного обеспечения

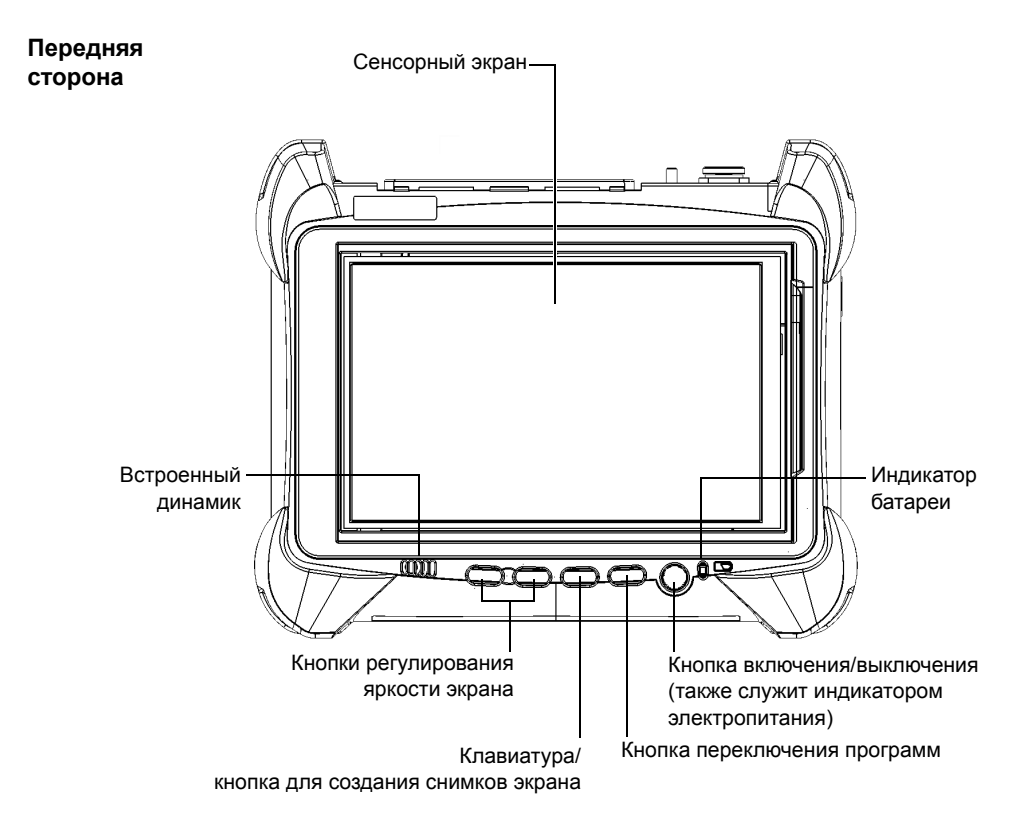

#### Общие сведения об устройстве FTB-1v2 и FTB-1v2 Pro *Основные функции*

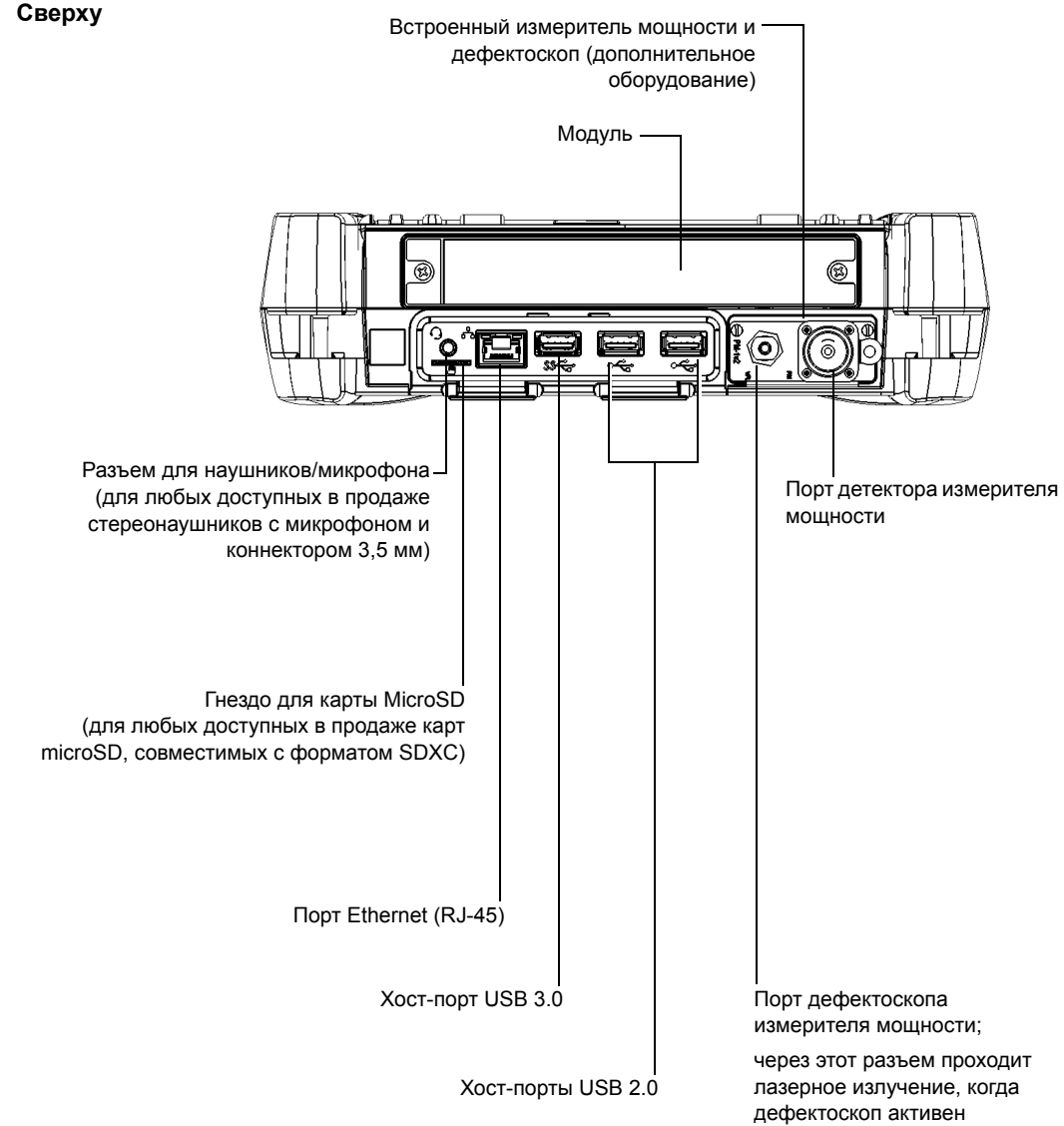

**Сверху**

#### Общие сведения об устройстве FTB-1v2 и FTB-1v2 Pro

*Основные функции*

#### **Правая панель**

**(однорядный модуль)**

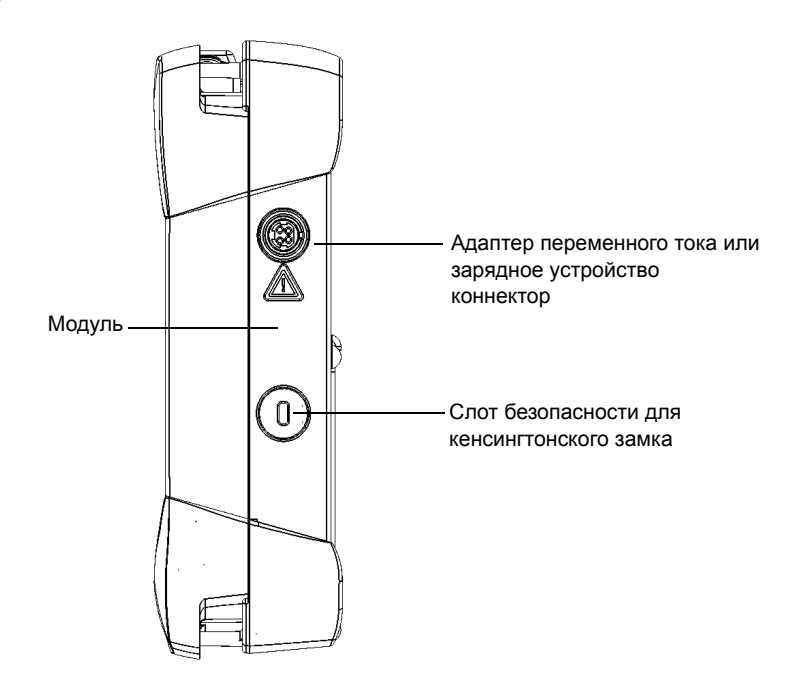

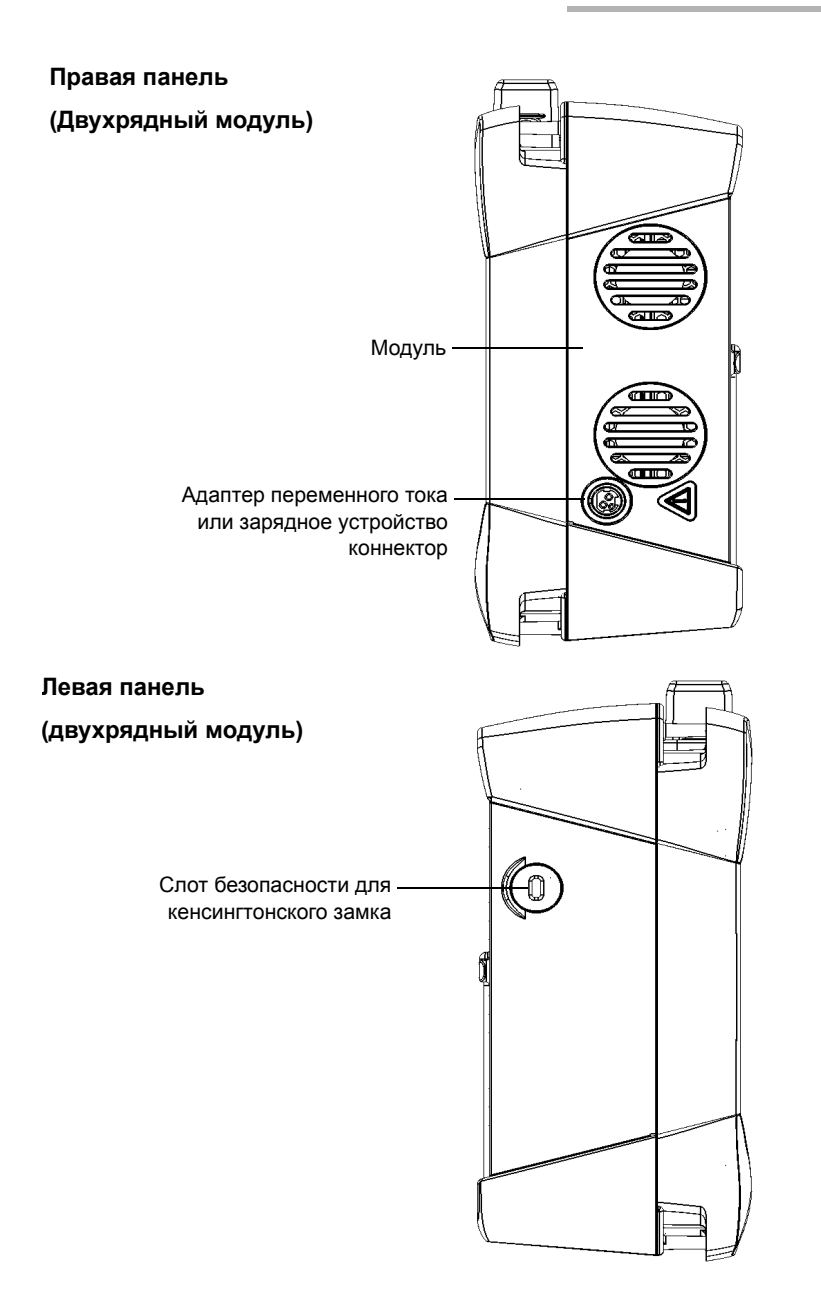

### Общие сведения об устройстве FTB-1v2 и FTB-1v2 Pro

*Основные функции*

#### **Назад**

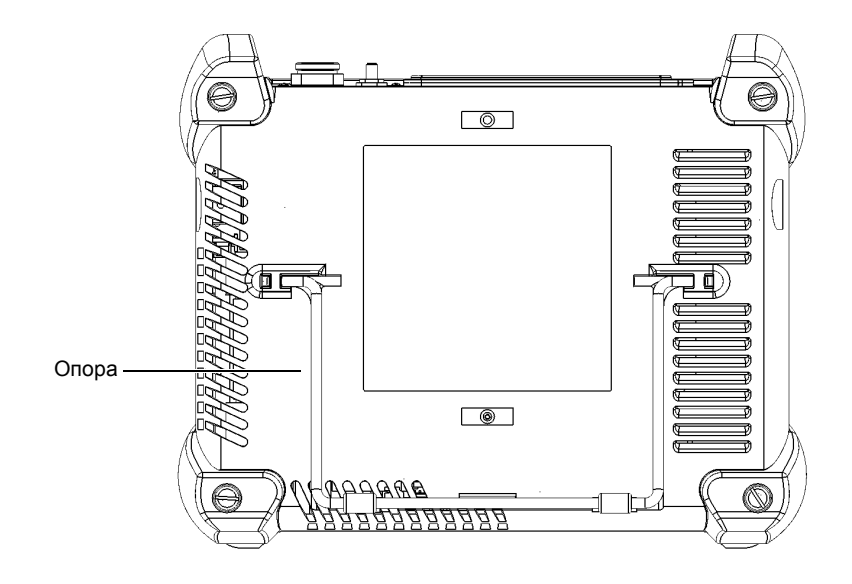

### <span id="page-16-0"></span>**Описание светодиодных индикаторов**

На передней панели устройства расположены два светодиодных индикатора, указывающие на состояние питания и заряда батареи.

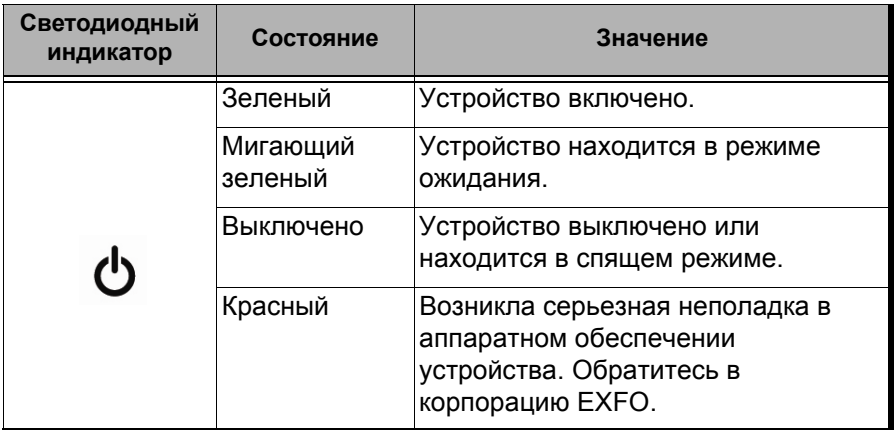

#### Общие сведения об устройстве FTB-1v2 и FTB-1v2 Pro

*Описание светодиодных индикаторов*

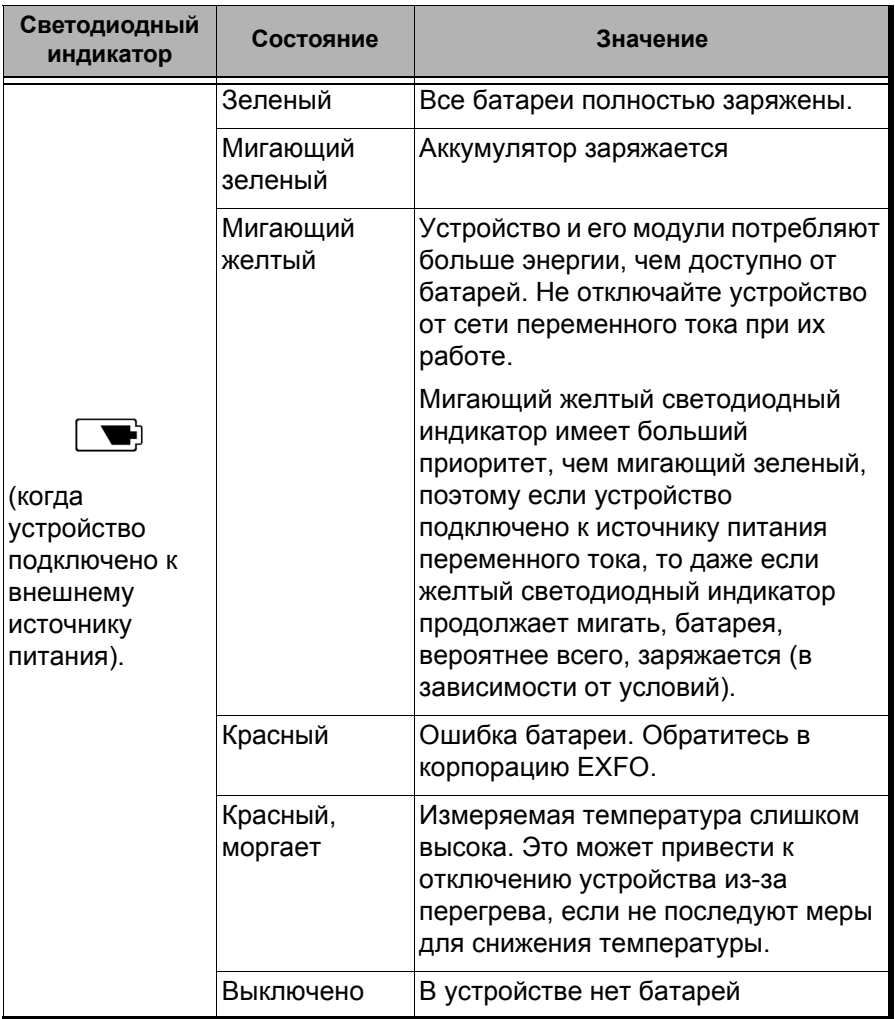

#### Общие сведения об устройстве FTB-1v2 и FTB-1v2 Pro

*Описание светодиодных индикаторов*

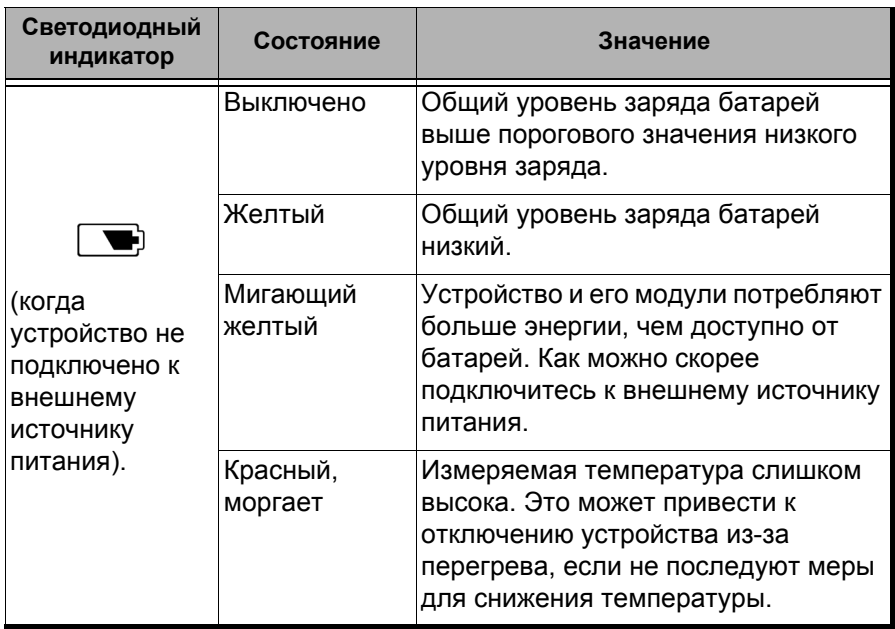

**COL** 

### <span id="page-19-0"></span>**Описание кнопок управления функциями**

Устройство оснащено кнопками управления функциями, которые позволяют получить доступ к функциям в любой момент.

В таблице ниже указаны функции кнопок.

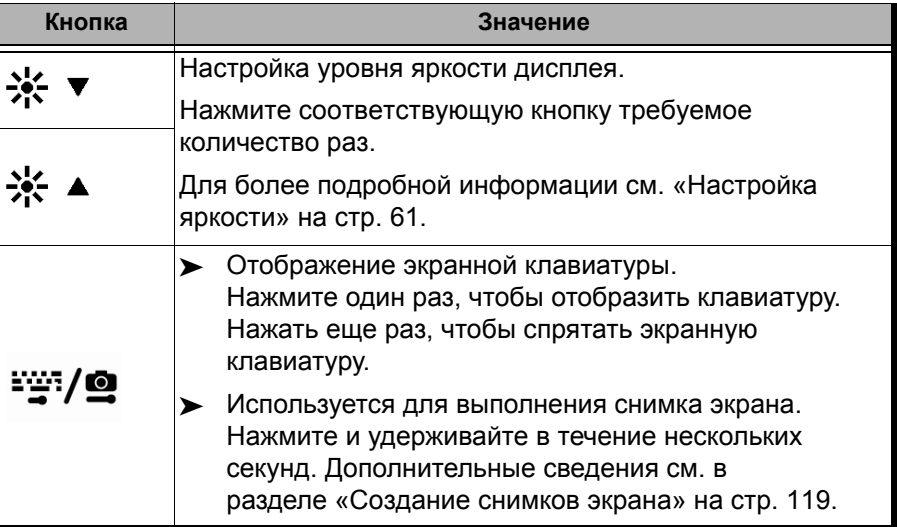

*Описание кнопок управления функциями*

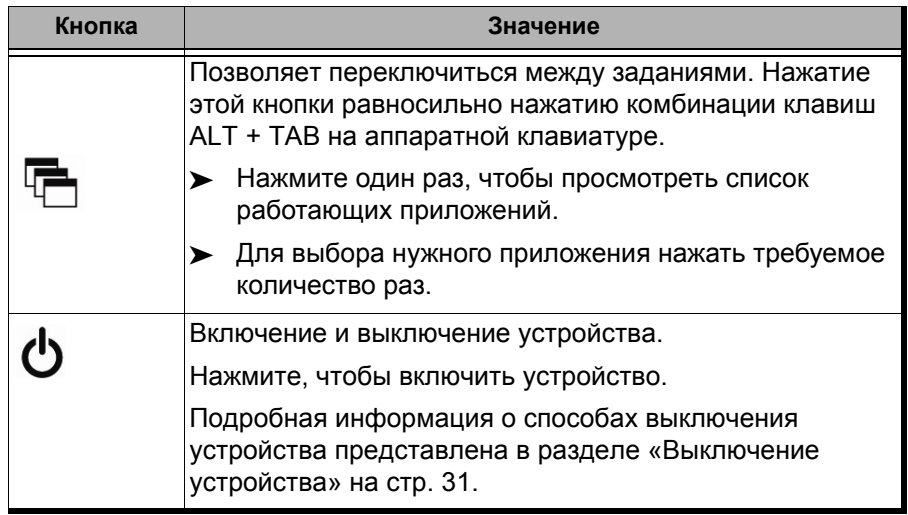

**COL** 

### <span id="page-21-0"></span>**Источники питания**

Для работы устройства используются следующие источники питания.

 Сетевой адаптер или зарядное устройство (подключение к стандартной розетке — только для использования в помещении). Совместимый адаптер автомобильной зарядки доступен по запросу.

При подключении к внешнему источнику электропитания посредством адаптера переменного тока или зарядного устройства устройство может работать, даже если в нем нет батареи.

- Одна литий-ионная многоразовая батарея (автоматически берет на себя питание при отключении устройства от внешнего источника электроэнергии).
	- Можно переключать питание от внешнего источника электропитания на питание от батареи и наоборот без нарушения режима работы устройства.
	- При подключении устройства к внешнему источнику электропитания (через адаптер переменного тока, зарядное устройство или адаптер автомобильной зарядки) батарея начнет заряжаться автоматически.

Примечание:Когда температура окружающей среды упадет ниже 0 °C (32 °F) или достигнет или превысит 40 °C, батареи могут либо заряжаться медленнее, чем обычно, либо не заряжаться совсем в зависимости от внутренней температуры вашего устройства.

> Дополнительные сведения см. в разделе «[Информация](#page-29-1) по [электробезопасности](#page-29-1)» на стр. 20.

## <span id="page-22-0"></span>**Управление скоростью автоматического вентилятора**

Устройство определит наиболее подходящую скорость вентилятора в зависимости от требований по питанию и типа используемых модулей.

Если температура будет расти и достигнет максимума, FTB-1v2 и FTB-1v2 Pro отключится, чтобы избежать перегрева модуля и платформы.

## <span id="page-22-1"></span>**Компоненты программного обеспечения для вашего устройства**

Для платформы имеются следующие компоненты программного обеспечения.

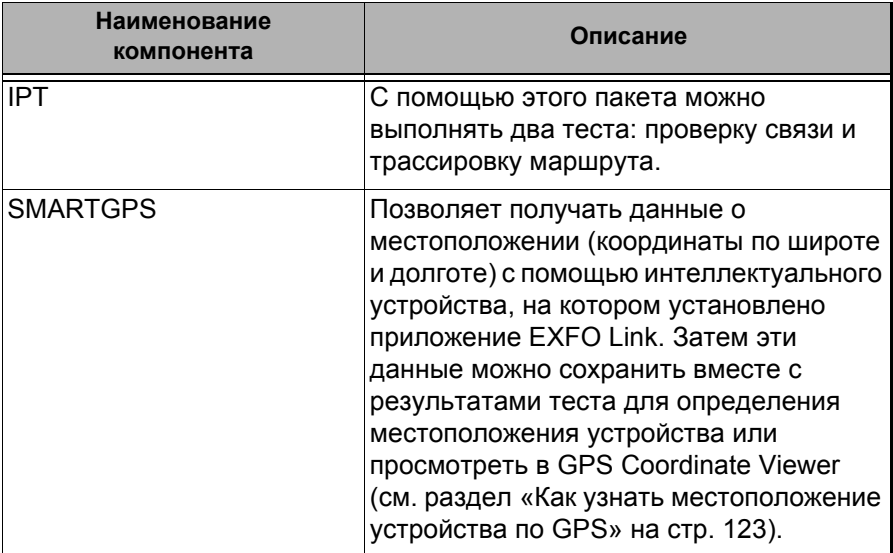

Дополнительные сведения об активации компонентов программного обеспечения устройства см. в разделе «Включение [параметров](#page-57-1) [программного](#page-57-1) обеспечения» на стр. 48.

Дополнительные сведения о том, какие компоненты программного обеспечения доступны для модулей, испытательных приборов или специализированных приложений, см. в пользовательской документации, поставляемой с этими изделиями или продуктами.

### <span id="page-23-0"></span>**Регистрация изделия**

Теперь вы можете регистрировать новые изделия от корпорации EXFO либо через Интернет, либо непосредственно с вашего устройства (при условии, что оно подключено к Интернету) и получать преимущества от всех возможностей улучшения их производительности. Сделав это, вы всегда будете знать о самых последних обновлениях программного обеспечения, важнейших улучшениях продукта, а также будете своевременно получать актуальную информацию от службы технической поддержки, касающуюся вашего изделия.

#### **Чтобы зарегистрировать изделие непосредственно с вашего устройства, выполните следующие действия.**

- 1. Удостоверьтесь в том, что устройство имеет доступ к сети Интернет.
- 2. Из программы Mini Toolbox X нажмите кнопку **Utilities (Утилиты)**, а затем **Product Registration (Регистрация продукта)**.
- 3. Следуйте инструкциям на экране.

#### **Чтобы зарегистрировать изделие через Интернет, выполните следующие действия:**

- 1. Откройте веб-браузер и перейдите по адресу [www.exfo.com](http://www.exfo.com).
- 2. Войдите в вашу учетную запись в EXFO.
- 3. Нажмите кнопку **Support (Поддержка)**.
- 4. В разделе **Tools (Инструменты)**, нажмите кнопку **Manage My Products (Управление моими продуктами)**.
- 5. Нажмите **Register (Регистрация)**.
- 6. Следуйте инструкциям на экране.

## <span id="page-25-0"></span>**Условные обозначения**

Перед использованием изделия, описанного в этом руководстве, необходимо ознакомиться со следующими условными обозначениями:

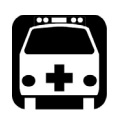

# **ВНИМАНИЕ!**

**Данный знак указывает на потенциально опасную ситуацию, которая может привести к смерти или серьезной травме. Не продолжайте работу, если вы не поняли и не выполнили требуемые условия.**

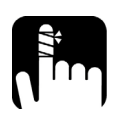

# **ПРЕДОСТЕРЕЖЕНИЕ!**

**Данный знак указывает на потенциально опасную ситуацию, при которой можно получить травму легкой или средней степени тяжести. Не продолжайте работу, если вы не поняли и не выполнили требуемые условия.**

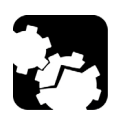

# **ПРЕДОСТЕРЕЖЕНИЕ!**

**Данный знак указывает на потенциально опасную ситуацию, при которой может произойти повреждение оборудования. Не продолжайте работу, если вы не поняли и не выполнили требуемые условия.**

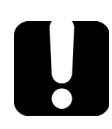

# **ВАЖНО!**

**Обозначает важную информацию об этом изделии, с которой следует ознакомиться.**

# <span id="page-26-0"></span>**2 Информация о безопасности**

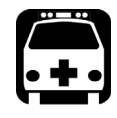

# **ВНИМАНИЕ!**

**Не устанавливайте и не отсоединяйте волокна при включенном источнике света. Никогда не смотрите прямо в активное волокно и всегда носите защитные очки.**

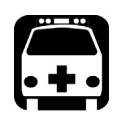

# **ВНИМАНИЕ!**

**Использование средств управления, настроек и процедур, в частности, эксплуатации и технического обслуживания, отличных от указанных в данной инструкции, может привести к возникновению опасного радиоактивного излучения, а также к ослабеванию уровня защиты, который обеспечивается для данного устройства.**

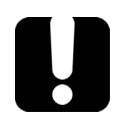

# **ВАЖНО!**

**Когда на приборе отображается символ , убедитесь, что вы соблюдаете инструкции, приведенные в документации пользователя. Убедитесь, что вы понимаете и соблюдаете необходимые условия перед тем, как использовать изделие.**

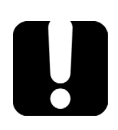

# **ВАЖНО!**

**Другие инструкции по технике безопасности, касающиеся вашего изделия, расположены в разных частях данного документа и упоминаются в связи с описываемой процедурой. Убедитесь, что внимательно прочли их перед тем, как выполнять соответствующие действия.**

## <span id="page-27-0"></span>**Другие символы безопасности на вашем устройстве**

На вашем устройстве могут присутствовать один или несколько приведенных ниже символов.

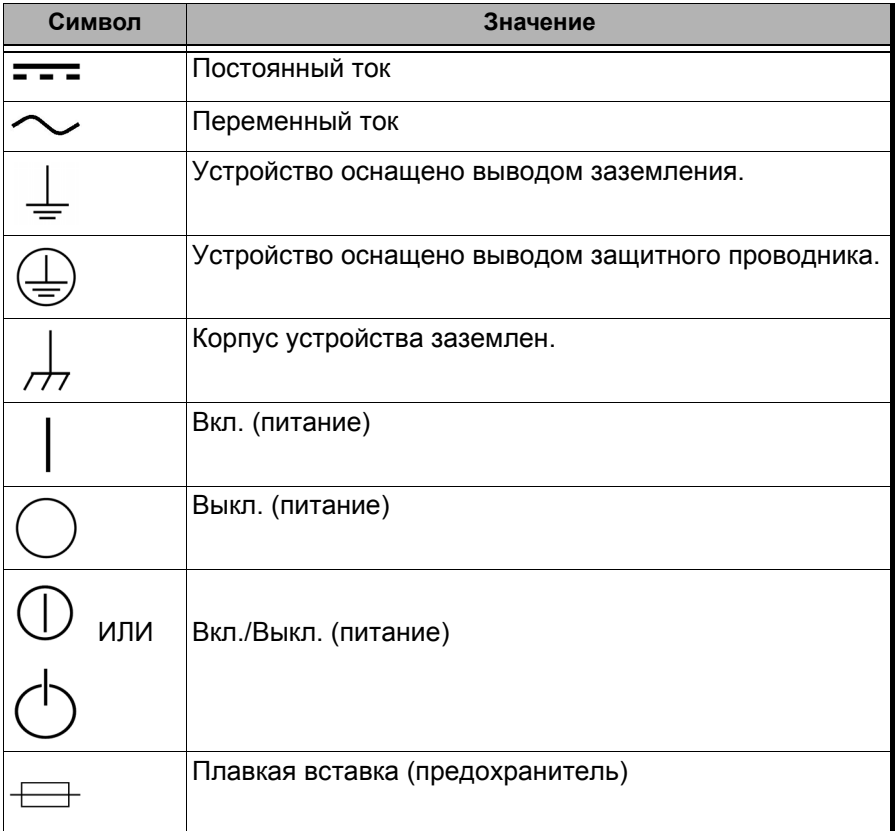

### <span id="page-28-0"></span>**Информация по защите от лазерного излучения**

#### **Устройства со встроенным дефектоскопом**

Ваш прибор является лазерным устройством класса 2М, соответствующим стандартам IEC 60825-1: 2007 и 21 CFR 1040.10, за исключением отличий согласно Примечанию о лазерах № 50, от июня 24, 2007. Лазерное излучение испускается из выходного порта.

Следующие обозначения указывают на то, что в данном продукте присутствует источник Класса 2:

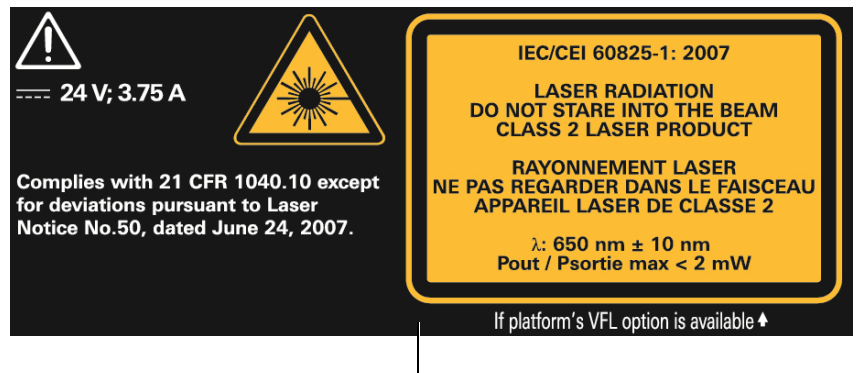

Крепится к задней стенке устройства.

Лазер дефектоскопа активен, когда значок  $\frac{1}{2}$  отображается в приложении измерителя мощности и дефектоскопа.

Модули, используемые с этим устройством, могут относиться к разным классам лазерного оборудования. Более точная информация содержится в руководстве пользователя или интерактивной справке для различных модулей.

### **Устройства без встроенного дефектоскопа**

Если устройство не оснащено дефектоскопом, класс лазерного оборудования для устройства зависит от используемых модулей. Более точная информация содержится в руководстве пользователя или интерактивной справке для различных модулей.

### <span id="page-29-1"></span><span id="page-29-0"></span>**Информация по электробезопасности**

Если требуется полностью отключить электропитание устройства, необходимо отсоединить кабель питания и извлечь аккумулятор. Подробнее о том, как извлечь аккумулятор, см. раздел о замене аккумулятора в данной пользовательской документации.

Примечание:Нет необходимости извлекать аккумулятор перед установкой или извлечением измерителя мощности или дефектоскопа, но пользователь должен точно следовать инструкциям в документации пользователя.

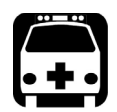

# **ВНИМАНИЕ!**

- **Никогда не подключайте устройство к сети переменного тока (через адаптер/зарядное устройство) при использовании устройства вне помещений.**
- **Расположите устройство таким образом, чтобы воздух мог свободно циркулировать вокруг него.**
- **Работа на любом электрооборудовании вблизи источников легковоспламеняющихся газов или паров представляет серьезное нарушение общих правил техники безопасности.**
- **Во избежание поражения электрическим током запрещается использовать устройство с поврежденными элементами корпуса (крышками, панелями и т. д.).**
- **Операции по настройке, техобслуживанию и ремонту, требующие работы с устройством под напряжением без защитных кожухов, должны выполняться только квалифицированным персоналом. Обязательно присутствие работника, обученного оказанию первой помощи при несчастных случаях. Не осуществляйте замену компонентов, если кабель питания и аккумулятор подключены. Нет необходимости извлекать аккумулятор перед установкой или извлечением измерителя мощности или дефектоскопа, но пользователь должен точно следовать инструкциям в документации пользователя.**
- **Если не указано иное, все интерфейсы предназначены только для подключения схем безопасного сверхнизкого напряжения (СНБН-схем).**
- **На конденсаторах, содержащихся в устройстве, может сохраниться определенный заряд даже после отключения питания устройства.**

# **ВНИМАНИЕ!**

- **Используйте только указанный и сертифицированный адаптер/зарядное устройство постоянного тока, поставляемый EXFO вместе с устройством . Он обеспечивает усиленную изоляцию между первичными и вторичными цепями и подходит для использования в стране продажи устройства.**
- **Используйте только те аксессуары (например, адаптер автомобильной зарядки, аккумуляторы, зонд для осмотра оптоволокна), которые были разработаны специально для данного устройства и утверждены EXFO. адаптер автомобильной зарядки снабжен сменной плавкой вставкой. Заменяйте поврежденную плавкую вставку ТОЛЬКО вставкой того же типа: 3AB быстродействующий предохранитель, сертифицирован, 250 V, 15 A, с номиналом I 2t из 292 A2сек. Чтобы ознакомиться с полным списком принадлежностей, смотрите технические характеристики изделия.**
- **При использовании устройства вне помещения убедитесь, что оно защищено от попадания жидкости, пыли, прямых солнечных лучей, осадков и ветра.**

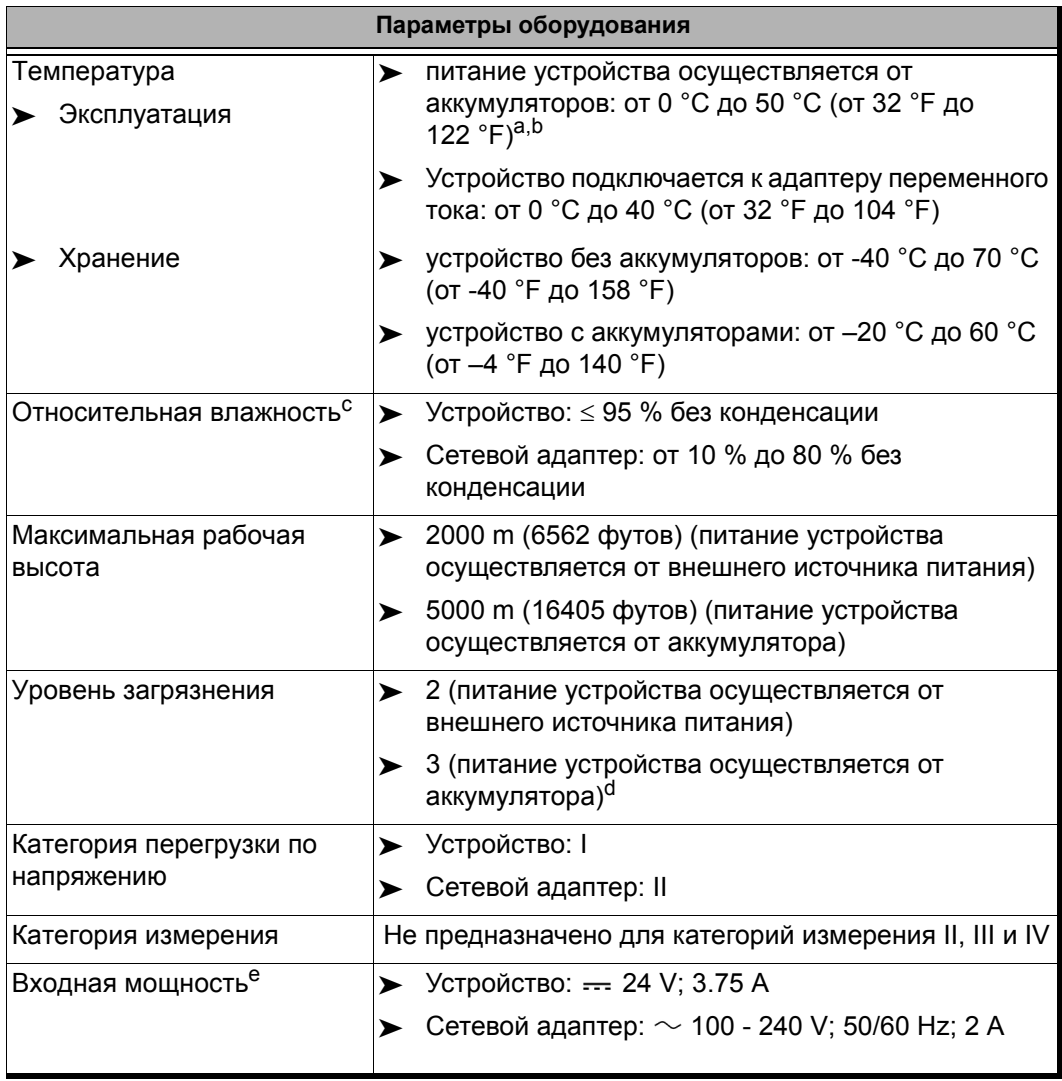

a. Если устройство используется на высоте 5000 м, максимальная рабочая температура должна составлять 32 °C (89,6 °F)

- b. Продолжительность работы зависит от потребления энергии и температуры. Если устройство эксплуатируется на максимальной мощности и при максимальной температуре, в целях безопасности оно отключится автоматически в любое время спустя 10 минут.
- с. Измеренная в диапазоне 0–31 °С (32–87,8 °F), линейно снижается до 50 % при 40 °С (104 °F).
- d. Для устройства необходимо использовать стандартную защиту от попадания прямых солнечных лучей, осадков и ветра.
- e. Не превышает ±10 % от номинального напряжения.

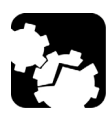

# **ПРЕДОСТЕРЕЖЕНИЕ!**

**Использование напряжения, превышающего напряжение, указанное на этикетке устройства, может привести к повреждению устройства.** 

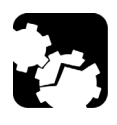

# **ПРЕДОСТЕРЕЖЕНИЕ!**

**Рабочие температуры и температуры хранения, а также высота использования и относительные показатели влажности для некоторых модулей могут отличаться от показателей, указанных для вашей платформы. В этом случае убедитесь, что вы придерживаетесь наиболее строгих требований (либо к модулю, либо к платформе).**

# <span id="page-34-1"></span><span id="page-34-0"></span>**3 Начало работы с устройством**

## **Подсоединение и извлечение тестовых модулей**

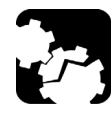

# **ПРЕДОСТЕРЕЖЕНИЕ!**

**Никогда не извлекайте модуль, если устройство FTB-1v2 или FTB1-v2 Pro включено. Это приведет немедленному и необратимому повреждению как модуля, так и устройства.**

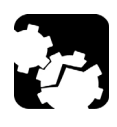

# **ПРЕДОСТЕРЕЖЕНИЕ!**

**Чтобы избежать повреждения устройства, используйте его только с модулями, утвержденными EXFO.**

**Чтобы подсоединить модуль к FTB-1v2 или FTB-1v2 Pro:**

# **ВАЖНО!**

**Можно вставлять в устройство модули FTBx, модули FTB или их сочетание. Однако для работы с модулями FTB сначала необходимо установить адаптеры модулей. Перед использованием модулей FTBx необходимо удалить адаптеры. Сведения об установке и удалении адаптеров модулей см. в соответствующем разделе данной документации.**

- 1. Установите устройство таким образом, чтобы его передняя панель находилась на ровной плоской поверхности, например на столе.
- 2. Удерживайте модуль таким образом, чтобы можно было видеть опору на задней панели.
- 3. Установите модуль на платформу, убедившись, что соединительный элемент модуля выровнен относительно соответствующего слота платформы. Буфера модуля должны быть заподлицо с буферами платформы. При необходимости слегка переместите модуль, пока он не будет выровнен.

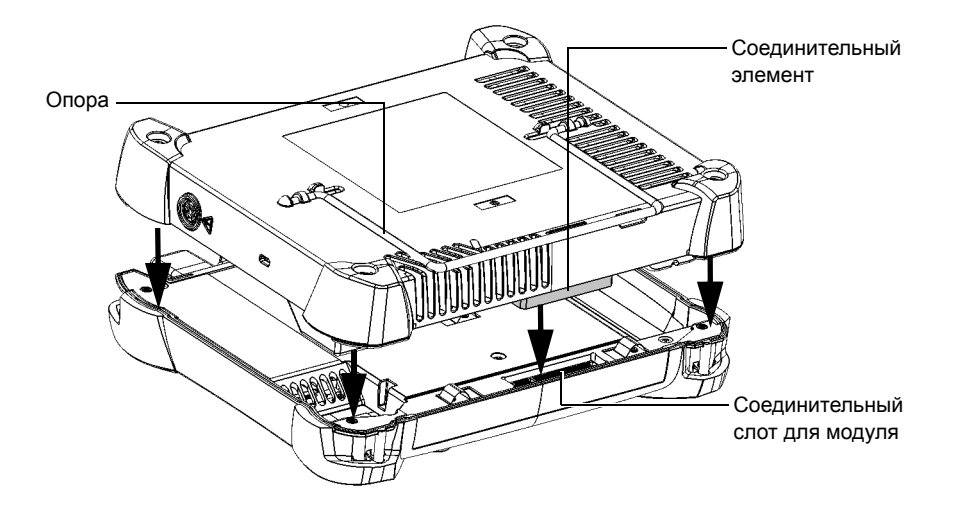
4. Поворачивайте винты (4) по часовой стрелке с помощью плоской отвертки до тех пор, пока не затянете их.

Это надежно зафиксирует модуль.

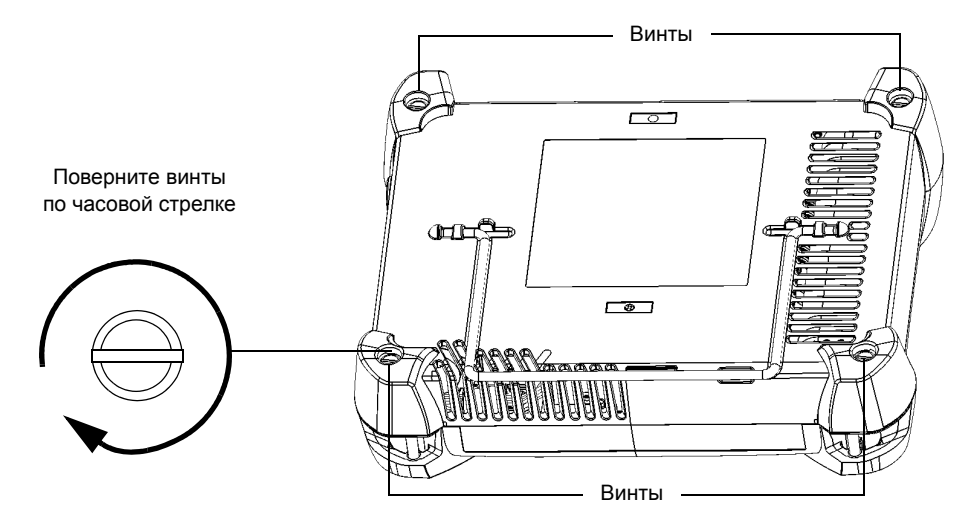

После включения устройства последовательность операций запуска автоматически обнаружит модуль.

#### **Извлечение модуля из FTB-1v2 или FTB-1v2 Pro:**

- 1. Выключите устройство (выключение) и отсоедините его от сети переменного тока.
- 2. Установите устройство таким образом, чтобы его передняя панель находилась на ровной плоской поверхности, например на столе.
- 3. Поворачивайте винты (4) против часовой стрелки с помощью плоской отвертки до тех пор, пока не открутите их. Эти винты являются невыпадающими, поэтому их невозможно извлечь полностью.

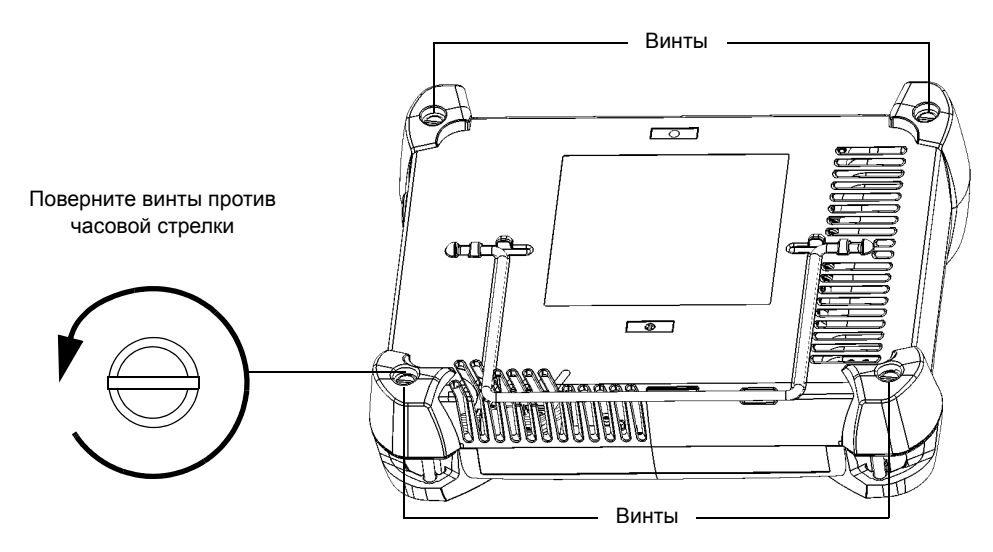

4. Удерживайте модуль за его боковые части (НЕ за соединители) и извлеките его.

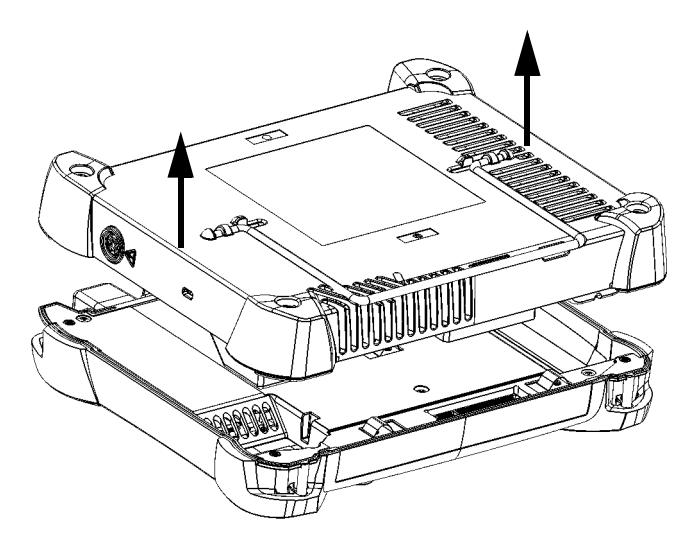

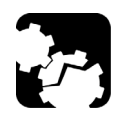

# **ПРЕДОСТЕРЕЖЕНИЕ!**

**Извлечение модуля за его соединители может серьезно повредить как модуль, так и соединители. Помните: извлечение модуля должно осуществляться только за его корпус.**

### **Расположение устройства**

Устройство может располагаться или вертикально (экраном к пользователю), или под углом, при помощи опоры на задней панели.

Все модули, разработанные для устройства, оснащены такой опорой, которую можно использовать, когда модуль соединен с устройством.

Устройство также можно держать за ремешок, поставляемый в комплекте.

Примечание:Стойка обеспечивает идеальную устойчивость устройства во время выполнения тестов.

#### **Для расположения устройства с помощью опоры выполните следующие действия.**

Выдвиньте опору.

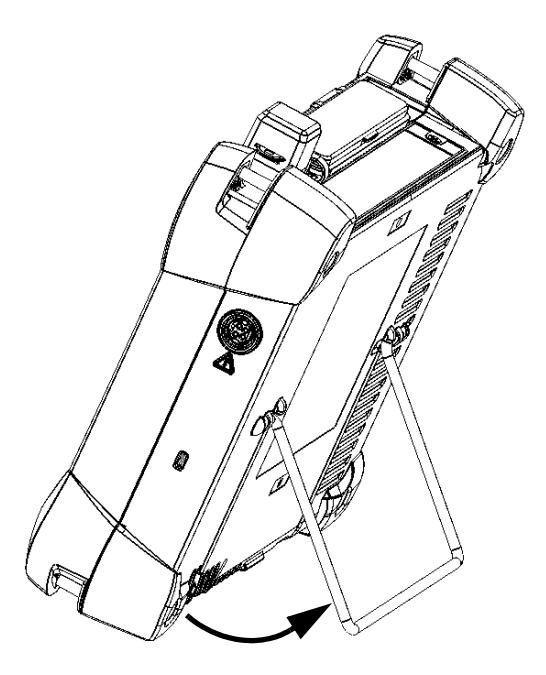

### <span id="page-40-0"></span>**Включение устройства**

При первом включении устройства отображаются мастер лицензионного соглашения и правила техники безопасности (см. соответствующий раздел для получения более подробной информации).

После того как вы приняли все лицензионные соглашения и подтвердили, что прочитали инструкции по технике безопасности, отобразится главное окно.

#### **Включение питания устройства**

Нажмите кнопку Вкл./Выкл.

### **Выключение устройства**

Существует несколько способов выключить устройство:

- Спящий режим: сохраняет данные о состоянии устройства в памяти (ОЗУ). При следующем включении устройства вы быстро вернетесь к вашей рабочей среде (запущенные приложения по-прежнему будут работать). В этом режиме устройство потребляет больше заряда батареи, чем когда оно выключено.
- Режим гибернации: сохраняет данные о состоянии устройства, которые были в памяти (ОЗУ), в специальный файл на диске. При следующем включении устройства этот файл позволит вам быстро вернуться к вашей рабочей среде (запущенные приложения по-прежнему будут работать). Для запуска потребуется больше времени по сравнению с спящим режимом, но при выключенном устройстве расход батареи будет меньше.
- Выключение: при следующем использовании устройство выполнит полный перезапуск. Вам следует использовать отключение, если вы не планируете использовать устройство в течение недели или дольше.

После отключения устройство возобновит работу Mini Toolbox X или в приложении, заданном вами в качестве стартового приложения.

Примечание:Если устройство перестало отвечать, вы можете произвести принудительную перезагрузку путем нажатия и удержания кнопки питания в течение более 10 секунд.

> По умолчанию устройство выключается при нажатии на кнопку питания. Однако вы можете настроить устройство для выполнения различных действий по нажатию кнопки включения.

> Вы также можете настроить устройство на автоматический перезапуск при возобновлении подачи переменного тока после выключения (отключение электропитания, экстренное отключение, спящий режим, или режим гибернации), когда уровень заряда батарей слишком низкий.

#### **Выход из спящего режима (или режима гибернации) и возврат к работе**

Нажмите кнопку Вкл./Выкл.

#### **Полное выключение устройства на самом устройстве**

Нажмите кнопку Вкл./Выкл.

#### **Полное выключение устройства из Windows:**

- 1. От правой стороны экрана выполните прокрутку влево, чтобы открыть панель чудо-кнопок. Для получения дополнительной информации см. раздел, посвященный работе с Windows 8.1 Pro или Windows Embedded 8 Standard.
- 2. Выберите **Параметры** > **Электропитание** > **Выключение**.

#### **Задание логики работы для кнопки включения питания**

- 1. В главном окне нажмите кнопку **Настройки системы**.
- 2. Коснитесь пункта **Панель управления**.

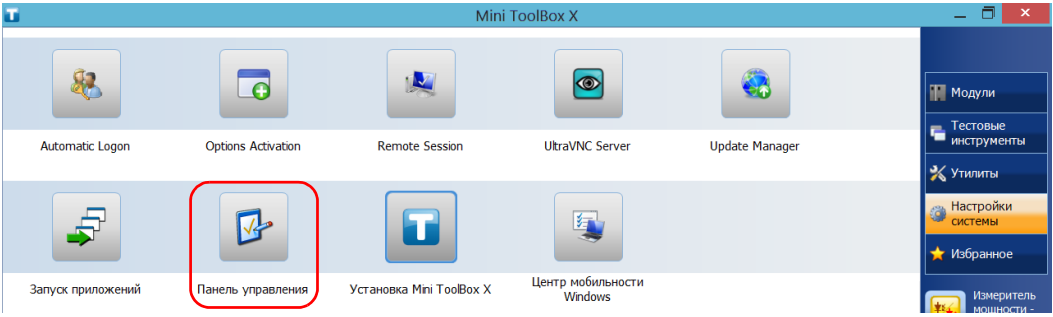

3. Нажмите кнопку **Оборудование и звук**.

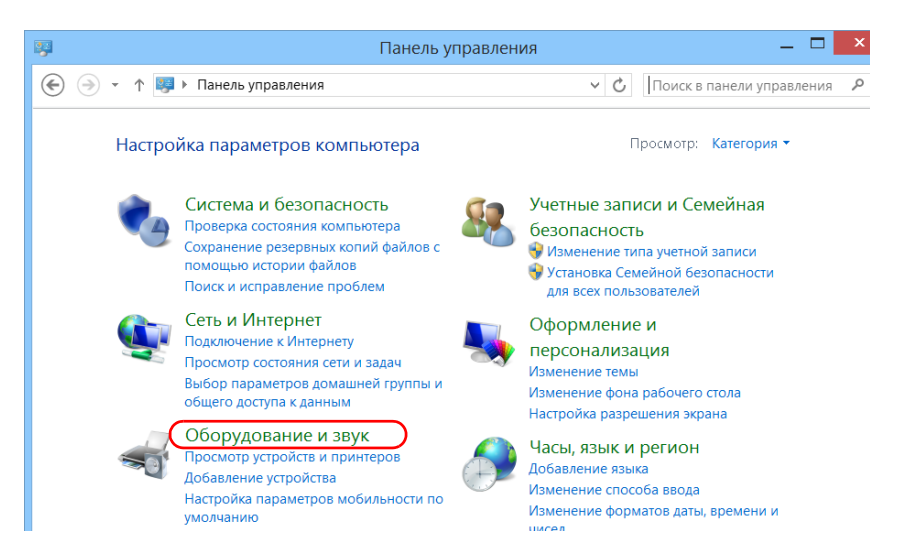

4. В окне **Электропитание** выберите **Настройка функций кнопок питания**.

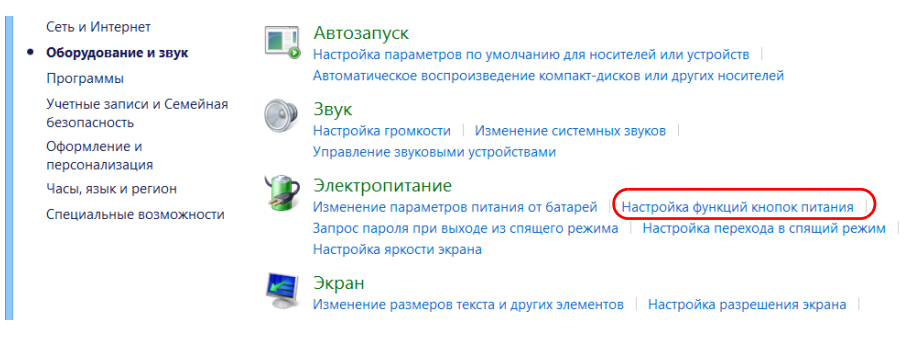

5. Нажмите **Изменение параметров, которые сейчас недоступны.**

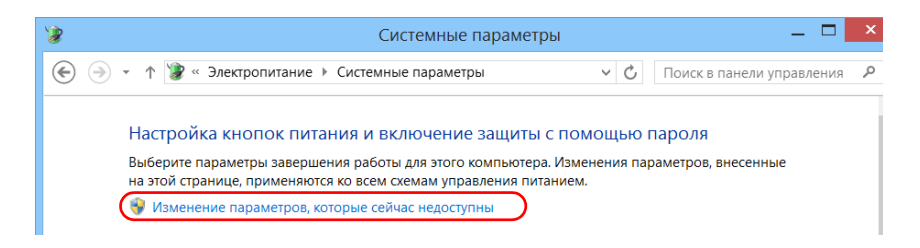

6. В списке **Дествие при нажатии кнопки питания** lвыберите необходимое поведение, когда устройство питается от батареи или от сети переменного тока (параметр **Завершение работы** выбран по умолчанию в обоих случаях).

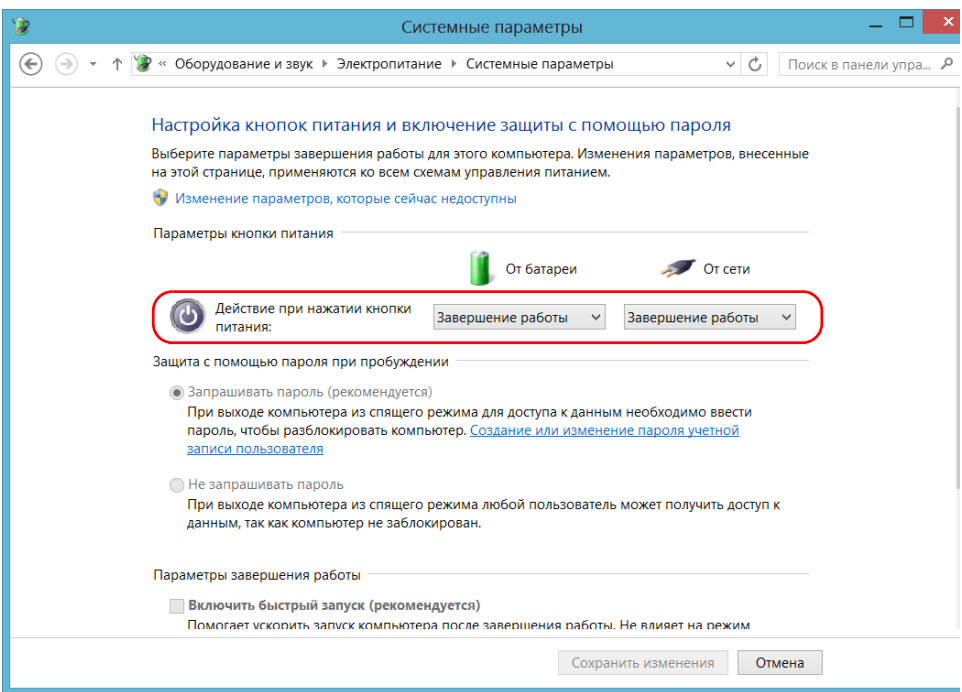

7. Нажмите **Сохранить изменения**, чтобы подтвердить изменения и вернуться к окну **Электропитание**.

**Для настройки устройства на автоматическую перезагрузку при восстановлении питания от сети переменного тока:**

- 1. В главном окне нажмите кнопку **Настройки системы**.
- 2. Нажмите кнопку **Установка Mini ToolBox X**.

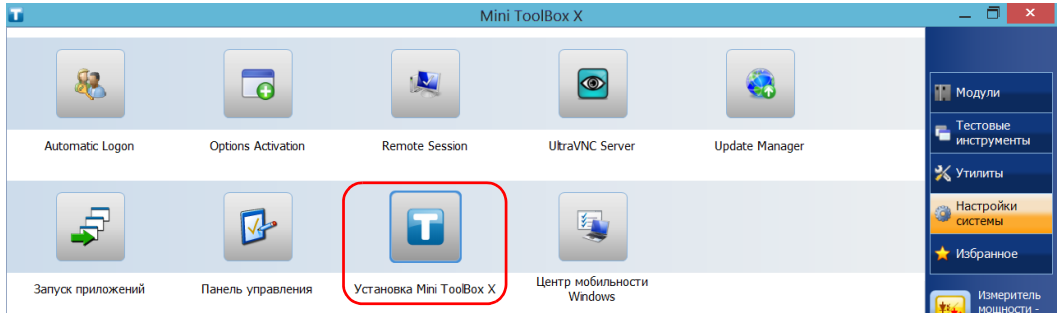

3. Установите флажок **Мощность на приборе после прекращения подачи питания**, чтобы активировать соответствующий параметр.

ИЛИ

Снимите флажок, если вы не хотите, чтобы при восстановлении питания от сети переменного тока происходила автоматическая перезагрузка.

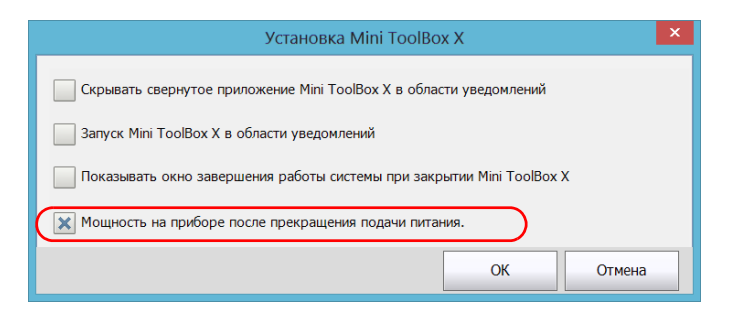

4. Нажмите кнопку **OK**, чтобы подтвердить изменения и вернуться к **окну «Настройки системы»**.

### **Настройка устройства при первом запуске**

Во время первого включения устройства отображается мастер настройки Windows, с помощью которого можно задать все параметры, связанные с региональными стандартами и языком интерфейса.

# **ВАЖНО!**

**Язык интерфейса, выбранный при первом запуске (называемый «Язык приложения»), становится языком системы по умолчанию, то есть языком, который доступен пользователю во время входа в систему.**

В ходе процесса настройки вам также потребуется прочесть лицензионное соглашение Microsoft с конечным пользователем (EULA) и подтвердить согласие с его положениями.

По завершении конфигурации в Windows отобразится мастер EXFO, с помощью которого можно прочитать важную информацию по технике безопасности, изложенную в пользовательской документации, а также прочитать связанное с устройством и инструментами соглашение EULA и подтвердить согласие с его положениями.

Примечание:Чтобы приступить к использованию устройства, вам необходимо подтвердить свое согласие с положениями обоих соглашений EULA (Microsoft и EXFO), а также подтвердить ознакомление с информацией по технике безопасности.

#### **Для настройки устройства при первом запуске выполните следующие действия.**

- 1. Если устройство еще не включено, включите его (см. раздел «[Включение](#page-40-0) устройства» на стр. 31).
- 2. После отображения мастера Windows задайте все необходимые параметры.
- 3. Прочтите соглашение EULA от Microsoft и подтвердите свое согласие с его положениями. Для настройки параметров Windows может потребоваться несколько минут.
- 4. При отображении мастера EXFO следуйте указаниям, отображаемым на экране.

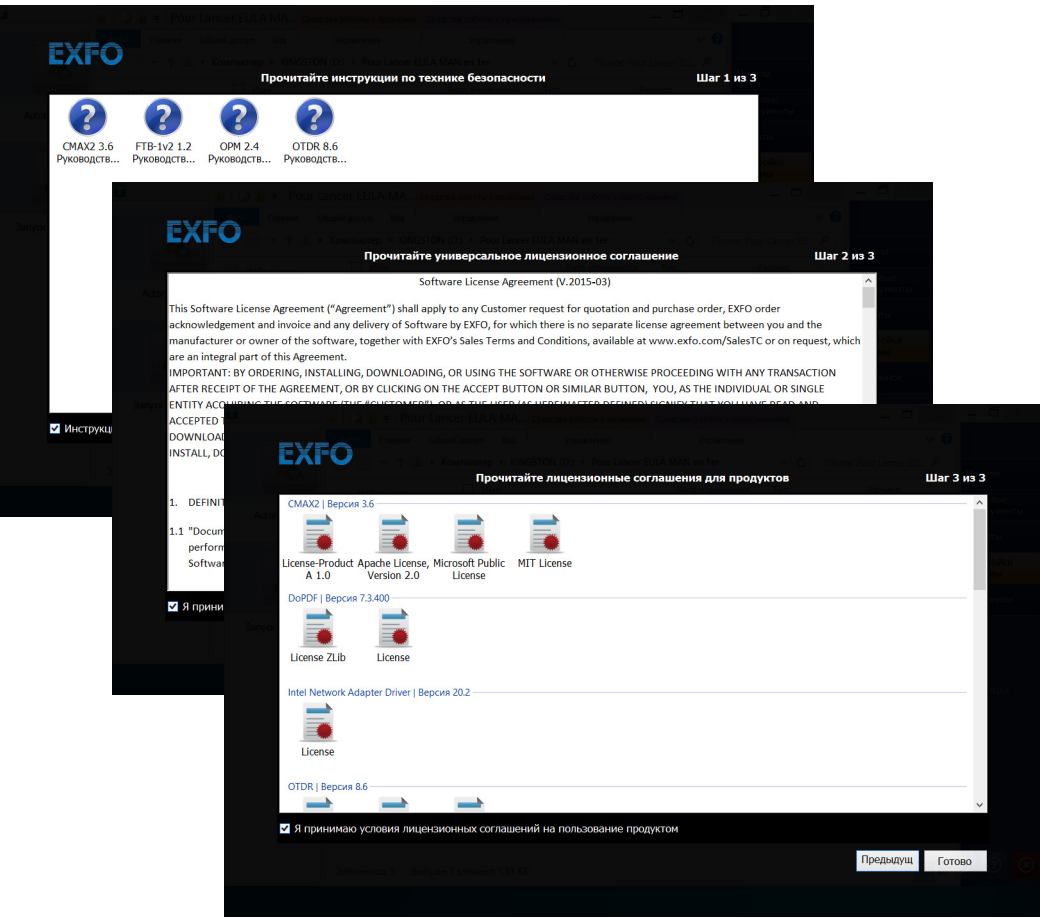

5. Нажмите кнопку **Готово**, чтобы закрыть окно мастера и приступить к работе.

## **Запуск и выход из Mini Toolbox X**

По умолчанию при включении устройства автоматически отображается Mini Toolbox X.

Однако устройство можно настроить таким образом, чтобы значок Mini Toolbox X отображался в области уведомлений (см. «[Настройка](#page-114-0) поведения [Mini Toolbox X»](#page-114-0) на стр. 105). Эта возможность полезна, когда, например, необходимо начинать работу непосредственно в Windows. Кроме того, устройство можно настроить так, чтобы при запуске Mini Toolbox X запускалось любое из доступных приложений (см. «Выбор [приложений](#page-86-0) при запуске» на стр. 77).

### **Для запуска Mini Toolbox X в среде Windows выполните следующие действия.**

Дважды щелкните значок на рабочем столе.

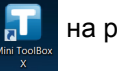

Примечание:Если приложение Mini Toolbox X было свернуто и отправлено в область уведомлений, из этого расположения щелкните правой кнопкой мыши значок и выберите **Восстановить Mini ToolBox X**.

**Чтобы выйти из Mini Toolbox X, выполните следующие действия.**

Нажмите  $\circ$ .

### **Запуск приложений модуля**

Настройку модулей и управление ими можно осуществлять с помощью специальных приложений в Mini Toolbox X.

#### **Для запуска приложения модуля выполните следующие действия.**

1. При необходимости нажмите кнопку **Модули**, чтобы отобразить окно модулей.

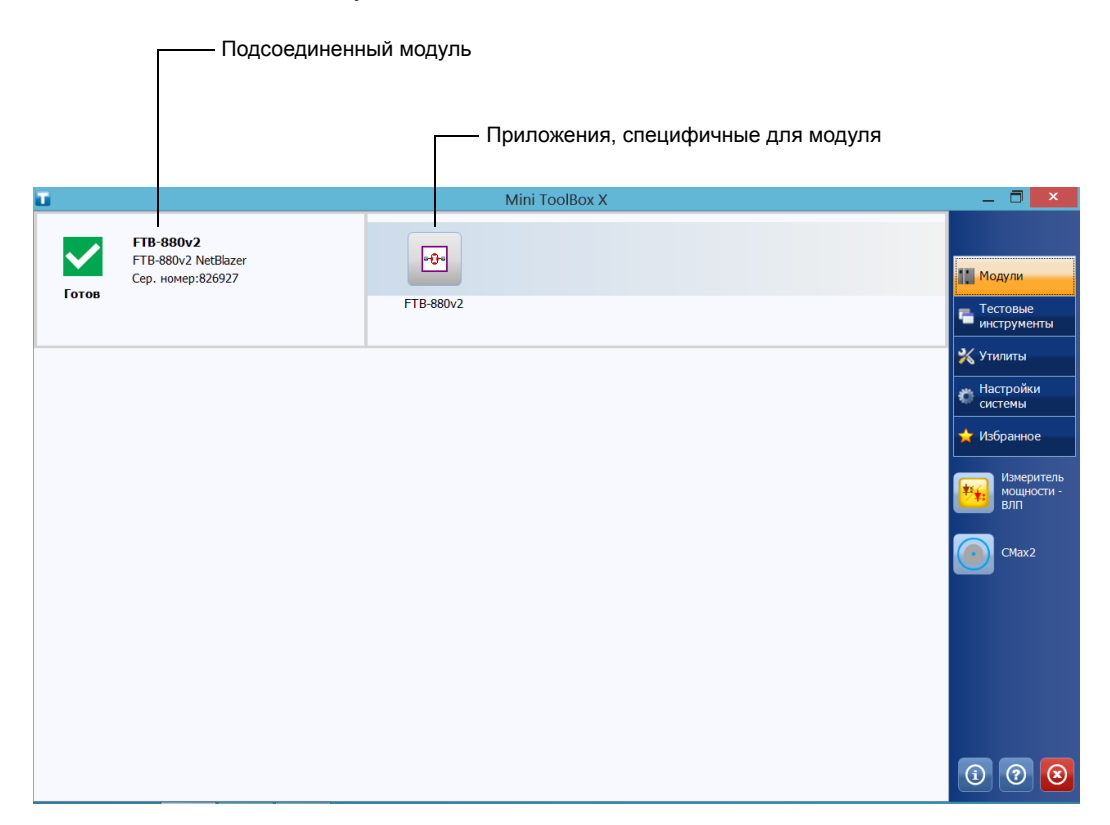

2. В строке, соответствующей требуемому модулю, нажмите значок приложения, с которым нужно работать.

## **Использование экранной (виртуальной) клавиатуры**

Для ввода буквенно-цифровых символов доступна экранная клавиатура. Клавиатура поддерживает несколько языков и работает в соответствии с настройками клавиатуры в Windows.

#### **Для использования экранной клавиатуры выполните следующие действия.**

- 1. Выберите место для ввода текста.
- 2. На передней панели устройства нажмите кнопку  $\mathbb{H}$ . ИЛИ
- 3. На панели задач нажмите значок экранной клавиатуры (расположен слева от часов).

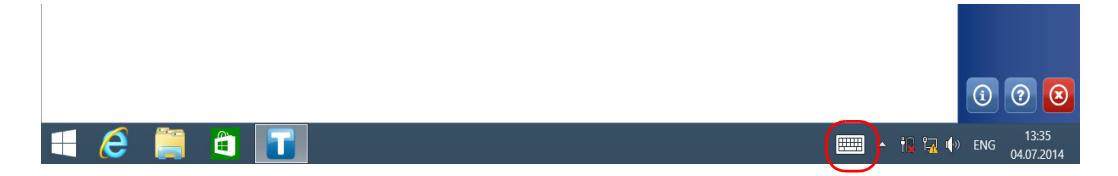

- 4. Введите требуемые данные.
- 5. По завершении ввода данных закройте окно экранной клавиатуры.

### **Работа с Windows 8.1 Pro или Windows Embedded 8 Standard**

Если вы не знакомы с версиями Windows 8.1 Pro (FTB-1v2 Pro) или Windows Embedded 8 Standard (FTB-1v2), рекомендуем посетить веб-сайт компании Microsoft, где вы найдете необходимые инструкции и подробные сведения о функциях и понятиях этой операционной системы.

Например, эта операционная система поддерживает выполнение определенных задач с помощью касаний на сенсорном экране. В данной документации все необходимые жесты указаны в процедурах.

Ниже приведен обзор жестов, которые наиболее часто используются при работе с устройством.

- Нажатие и двойное нажатие: эквивалентно щелчку и двойному щелчку кнопкой мыши.
- Прокрутка вправо: для возврата к приложению, которое использовалось последним. Безотрывным движением проведите пальцем или стилусом от левого края экрана к правому.

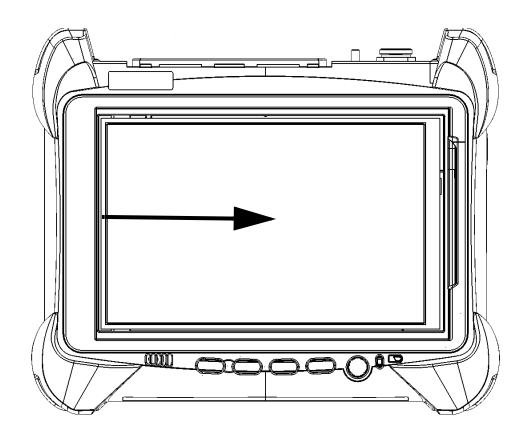

 Прокрутка вниз: для закрытия окна, на котором нет кнопки для закрытия окна.

Безотрывным движением проведите пальцем или стилусом от верхнего края экрана к нижнему.

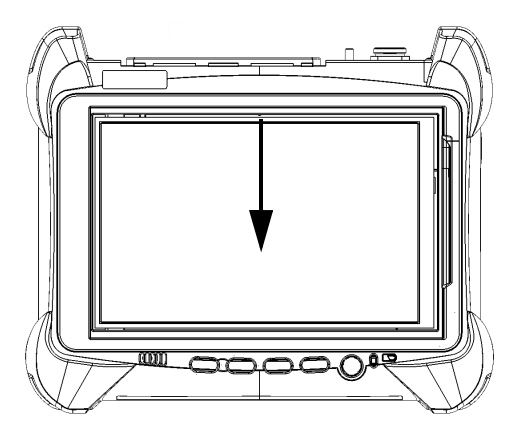

 Прокрутка влево: для отображения панели чудо-кнопок, с помощью которой можно получить доступ к различным программным средствам и настройкам.

Безотрывным движением проведите пальцем или стилусом от правого края экрана к левому.

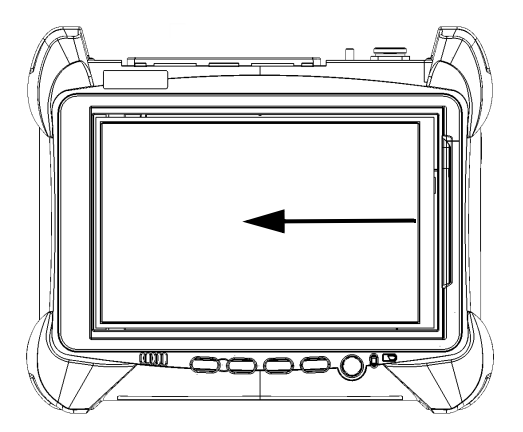

## **Щелчок правой кнопкой мыши на сенсорном экране**

Если пользователь привык работать с мышью, для него может быть полезна функция щелчка правой кнопкой мыши на сенсорном экране.

По умолчанию эта функция включена, однако при необходимости ее можно выключить. Кроме того, можно изменить действия, выполняемые при щелчке правой кнопкой мыши. Дополнительные сведения см. в разделе «[Индивидуальная](#page-77-0) настройка функции правого [щелчка](#page-77-0)» на стр. 68.

#### **Для осуществления щелчка правой кнопкой мыши на сенсорном экране выполните следующие действия.**

С помощью стилуса или аналогичного устройства нажмите в соответствующем месте на экране и удерживайте в течение нескольких секунд, пока не появится контекстное меню.

Если Вы хотите спрятать контекстное меню без выполнения с ним каких-либо действий, просто коснитесь экрана где-либо за пределами меню.

### **Установка или обновление приложений**

Все необходимые приложения были заранее установлены и настроены изготовителем. Тем не менее пользователю, возможно, придется переустановить некоторые приложения или обновить их при появлении новых версий.

```
Примечание:Только пользователи с правами администратора могут устанавливать
ПО в ОС Windows.
```
Каждый раз при покупке нового модуля стоит убедиться, что на вашем устройстве установлена самая последняя версия приложения Update Manager (Менеджер обновлений).

При появлении обновлений для какого-либо приложения, их нужно загрузить из Интернета непосредственно на устройство или компьютер. Файлы обновлений необходимо скопировать в местоположение, выбранное для пакетов развертывания в Менеджере обновлений.

Для установки или обновления потребуется:

- ваше устройство
- $\triangleright$  компьютер с портом USB и установленной ОС Windows
- $\blacktriangleright$  USB флэш-накопитель

Примечание:Компьютер и USB флэш-накопитель необходимы только в том случае, если вы не хотите загружать файлы непосредственно на устройство.

Примечание:Более подробная информация по установке содержится в интерактивной справке программы Менеджер обновлений.

#### **Обновление или переустановка Менеджера обновлений.**

1. При необходимости загрузите нужные установочные файлы из Интернета.

Если вы не хотите загружать файлы непосредственно на устройство, подсоедините USB флэш-накопитель к одному из портов USB компьютера и скопируйте установочные файлы на USB флэш-накопитель.

- 2. Если ваше устройство еще не включено, включите его.
- 3. Выйдите из Mini Toolbox X и приложения модуля.
- 4. Если вы хотите установить Менеджер обновлений при помощи USB флэш-накопителя, отсоедините накопитель от компьютера и подсоедините его к одному из портов USB на вашем устройстве.
- 5. На рабочем столе Windows вашего устройства создайте папку.
- 6. Скопируйте установочные файлы (с USB флэш-накопителя) в новую папку.
- 7. В новой папке дважды нажмите на установочный файл Менеджера обновлений, чтобы начать установку.
- 8. Следуйте инструкциям на экране.
- 9. После завершения установки просто отсоедините USB флэш-накопитель.

#### **Установка или обновление приложений.**

1. При необходимости загрузите нужные установочные файлы из Интернета.

Если вы не хотите загружать файлы непосредственно на устройство, подсоедините USB флэш-накопитель к одному из портов USB компьютера и скопируйте установочные файлы на USB флэш-накопитель.

- 2. Если ваше устройство еще не включено, включите его.
- 3. Выйдите из Mini Toolbox X и приложения модуля.
- 4. Если вы хотите установить или обновить приложения при помощи USB флэш-накопителя, отсоедините накопитель от компьютера и подсоедините его к одному из портов USB на вашем устройстве.
- 5. Скопируйте установочные файлы (с USB флэш-накопителя) в папку на вашем устройстве, содержащую пакеты обновлений и установочные пакеты. По умолчанию Менеджер обновлений будет искать файлы в корневом каталоге USB флэш-накопителя. Более подробная информация содержится в интерактивной справке программы Менеджер обновлений.
- 6. На вашем устройстве на рабочем столе Windows дважды нажмите на значок **Update Manager** (Менеджер обновлений), чтобы запустить соответствующее приложение. Более подробная информация по установке и обновлению приложений содержится в интерактивной справке программы Менеджер обновлений.
- 7. После завершения установки просто отсоедините USB флэш-накопитель.

### **Включение параметров программного обеспечения**

Если вы приобретаете параметры программного обеспечения вместе с устройством, то их предварительно для вас включают. Однако если вы приобретаете параметры позже, то вы должны будете включить их самостоятельно.

Прежде чем включить параметры, необходимо связаться со специалистами компании EXFO, предоставив следующие сведения:

- номер заказа на покупку новых приобретенных дополнительных программ;
- серийный номер модуля или платформы (в зависимости от того, приобретались ли дополнительные программы для модуля или платформы);
- имя заказчика;
- название компании заказчика:
- телефонный номер заказчика;
- адрес электронной почты заказчика;
- модуль или платформа, на которых будет установлена дополнительная программа;

Вам предоставят файл ключа, с помощью которого можно будет разблокировать все новые приобретенные дополнительные программы.

#### **Чтобы включить дополнительные программы устройства:**

- 1. Подключите флэш-накопитель USB к одному из разъемов USB на компьютере.
- 2. Скопируйте файл ключа на флэш-накопитель USB.
- 3. Отсоедините USB-накопитель от компьютера и подключите к устройству.

4. В главном окне нажмите кнопку **Настройки системы**, затем нажмите **Options Activation** (Активация параметров).

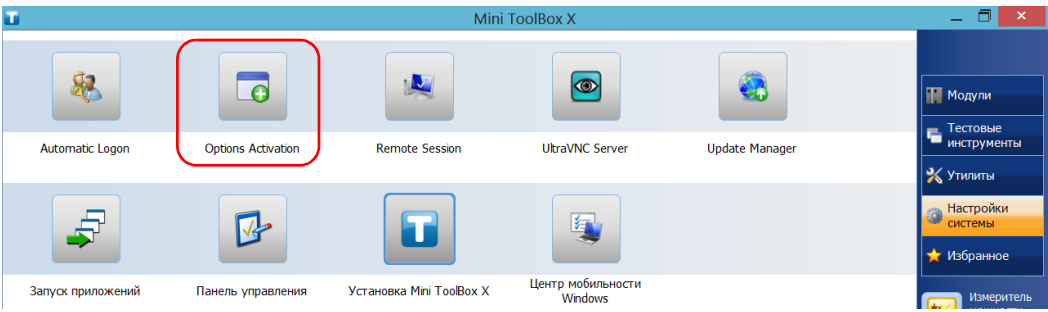

5. На вкладке **Параметры платформы** нажмите кнопку **Обзор**, чтобы найти необходимый файл ключа.

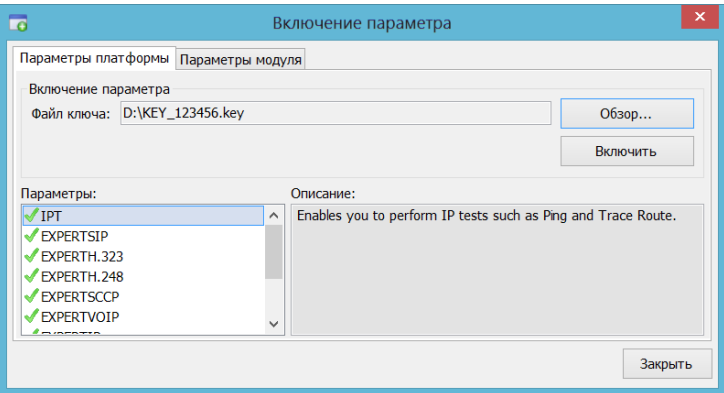

6. Нажмите **Активировать**.

Для обозначения активности параметра рядом с его названием отобразится зеленый флажок.

7. Нажмите кнопку **OK**, чтобы закрыть подтверждение, затем кнопку **Закрыть**, чтобы выйти.

Примечание:Если файл ключа был скопирован с USB флэш-накопителя, то сейчас накопитель можно извлечь, так как он не потребуется для использования новых параметров.

#### **Чтобы включить параметры ПО вашего модуля:**

- 1. Подключите флэш-накопитель USB к одному из разъемов USB на компьютере.
- 2. Скопируйте файл ключа на флэш-накопитель USB.
- 3. Отключите накопитель USB от компьютера и подключите его к устройству.
- 4. В главном окне нажмите кнопку **Настройки системы**, затем нажмите **Options Activation** (Активация параметров).

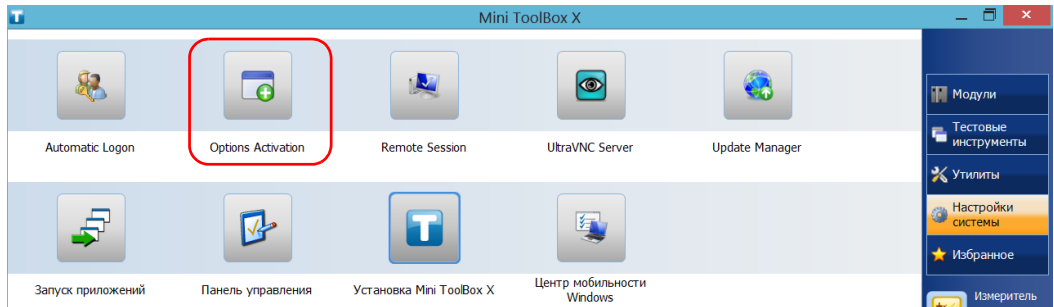

5. После того как приложение отобразит запрос на авторизацию изменений в устройстве (обозначается как "компьютер"), нажмите кнопку **Да**.

6. На вкладке **Параметры модуля** нажмите кнопку **Обзор**, чтобы найти необходимый файл ключа.

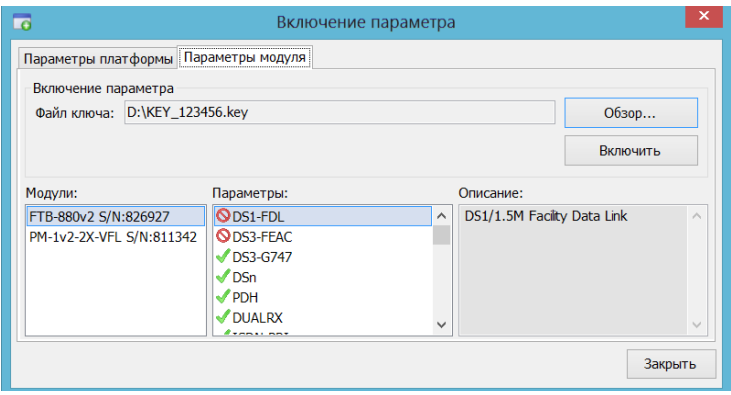

7. Нажмите **Активировать**.

Для обозначения активности параметра рядом с его названием отобразится зеленый флажок.

Примечание:В списке **Параметры** можно просмотреть дополнительные программы, которые поддерживаются в модуле.

> 8. Нажмите кнопку **OK**, чтобы закрыть подтверждение, затем кнопку **Закрыть**, чтобы выйти.

Примечание:Если файл ключа был скопирован с USB флэш-накопителя, то сейчас накопитель можно извлечь, так как он не потребуется для использования новых параметров.

### **Установка на устройство ПО сторонних производителей**

Круг приложений, которые можно установить на вашем устройстве, зависит от конкретной модели (устройства FTB-1v2 и FTB-1v2 Pro имеют разные типы лицензий).

# **ВАЖНО!**

- **Чтобы выполнять условия лицензии Microsoft на устройстве FTB-1v2, необходимо устанавливать только антивирусные программы и приложения от EXFO.**
- **На FTB-1v2 Pro можно устанавливать любое ПО сторонних производителей, если оно совместимо с Microsoft Windows 8.1 Pro.**

**В любом случае EXFO не предоставляет поддержку для установки, использования или устранения проблем в ПО от сторонних производителей. Чтобы получить помощь по программному обеспечению сторонних производителей, обратитесь к разработчикам или соответствующей документации.**

### **Защита устройства с помощью антивирусного программного обеспечения**

По умолчанию антивирусная защита устройства обеспечивается антивирусным программным обеспечением Windows Defender. Однако при этом можно использовать собственные стандарты обеспечения безопасности и стратегию борьбы с вирусами.

### **Защита устройства с помощью кенсингтонского замка**

Все модули, разработанные для устройства, оснащены слотом безопасности, который можно использовать, когда модуль соединен с устройством. При помощи слота безопасности к устройству можно подсоединить кенсингтонский замок (кабель безопасности) для предотвращения хищения. Кенсингтонский замок поставляется как дополнительное оборудование.

#### **Чтобы обезопасить устройство:**

Подсоедините замок к слоту безопасности, который расположен на боковой панели устройства.

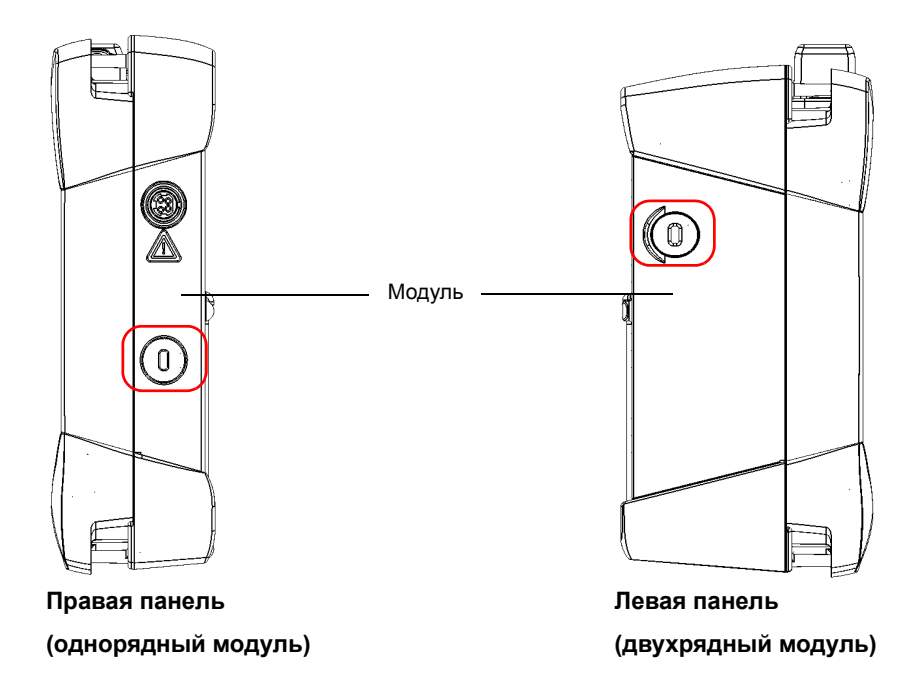

### **Использование клавиатуры, мыши и прочих устройств USB**

Ваше устройство поддерживает многие устройства USB. В приведенной ниже таблице приведен обзор поддерживаемых устройств USB.

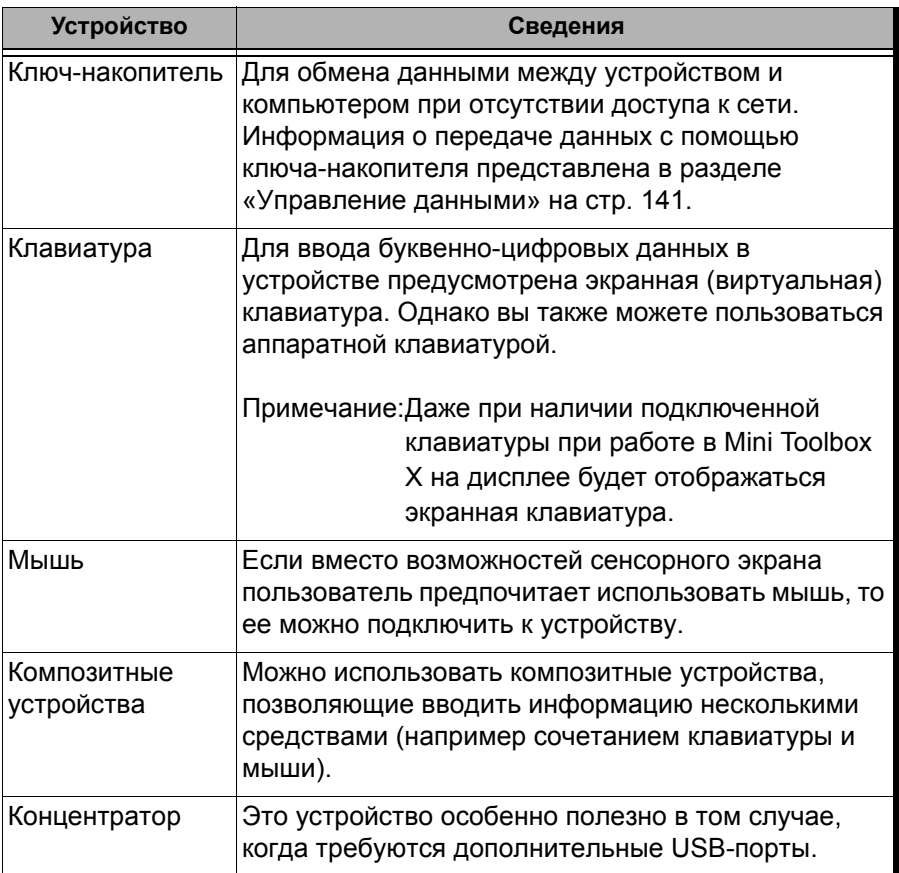

### Начало работы с устройством *Использование клавиатуры, мыши и прочих устройств USB*

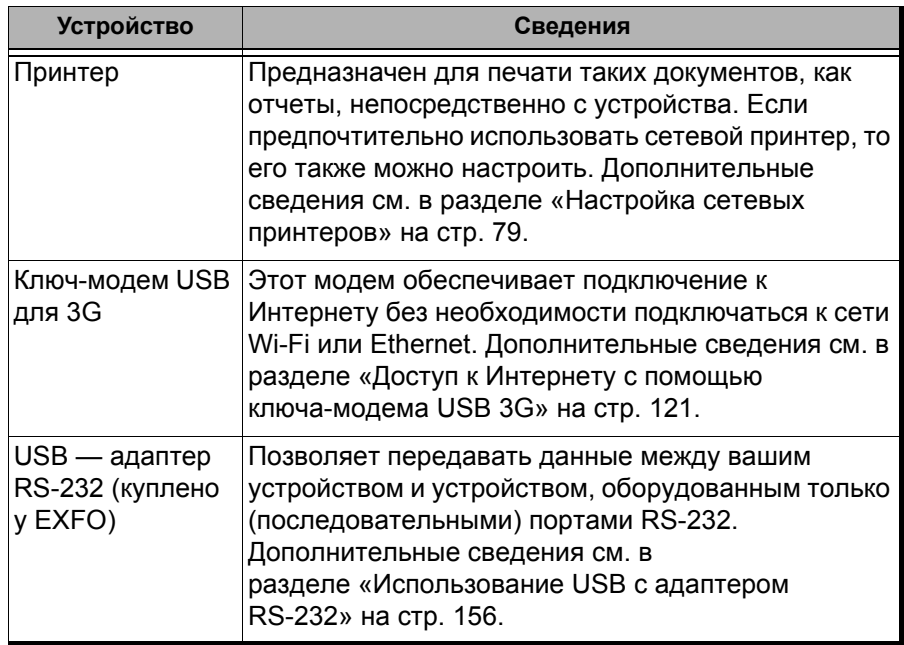

Вы можете подключать несколько устройств одновременно.

#### **Для установки USB-устройства на вашем устройстве выполните следующие действия.**

Подключите устройство USB к одному из портов USB, расположенных в верхней части устройства (см. «[Основные](#page-10-0) функции» на стр. 1).

Примечание:Для подсоединения устройства USB нет необходимости предварительно отключать питание вашего устройства. Вновь подключенное оборудование будет автоматически обнаружено программным обеспечением.

> Устройство будет автоматически распознано и сразу же станет доступным для использования (при условии, что необходимые для его работы драйверы уже установлен в системе).

### **Подключение и извлечение карт памяти microSD**

Ваше устройство оснащено слотом для карт памяти microSD, благодаря чему возможно увеличение объема памяти. Можно использовать любые имеющиеся в продаже карты памяти microSD, совместимые с форматом SDXC.

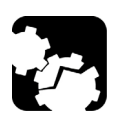

# **ПРЕДОСТЕРЕЖЕНИЕ!**

- **Если вставить карту памяти microSD в гнездо не той стороной, то это может повредить и ваше устройство, и карту памяти. Прежде чем пытаться вставить карту памяти в гнездо, убедитесь, что вы держите ее правильно.**
- **Во избежание повреждения карты памяти microSD старайтесь не касаться пальцами ее контактов.**

# **ВАЖНО!**

**Всегда вставляйте или извлекайте карту памяти microSD только при полностью выключенном (выключение) устройстве**

**В противном случае карта памяти microSD может определяться неправильно.**

#### **Чтобы вставить карту памяти microSD в устройство, выполните следующие действия.**

1. Найдите гнездо для карты памяти microSD на верхней панели вашего устройства.

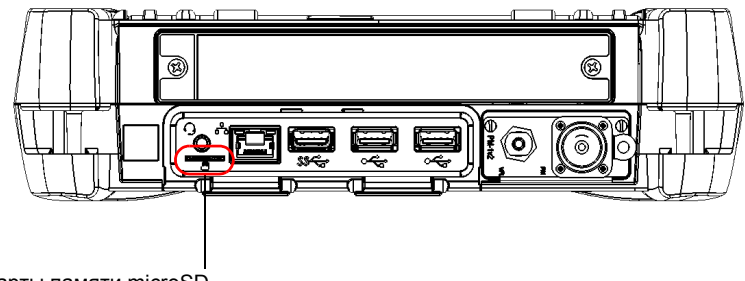

Гнездо для карты памяти microSD

2. Расположите карту вертикально таким образом, чтобы ее ровная сторона находилась справа, а золотистые контакты были невидимы. Если на карте изображена стрелка, она будет указывать вниз.

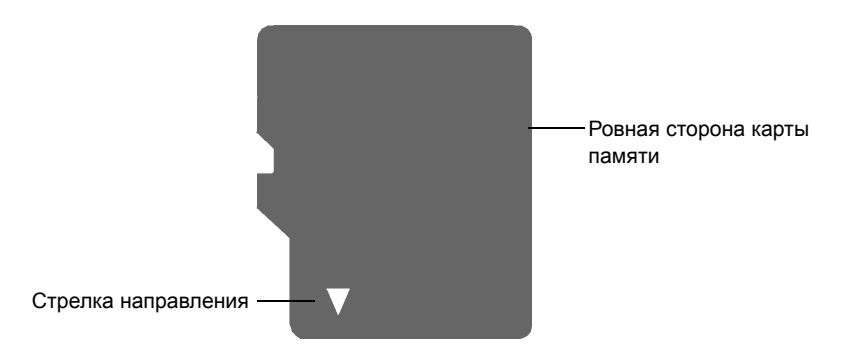

3. Вставьте карту в гнездо для карт microSD и вдвиньте ее до упора.

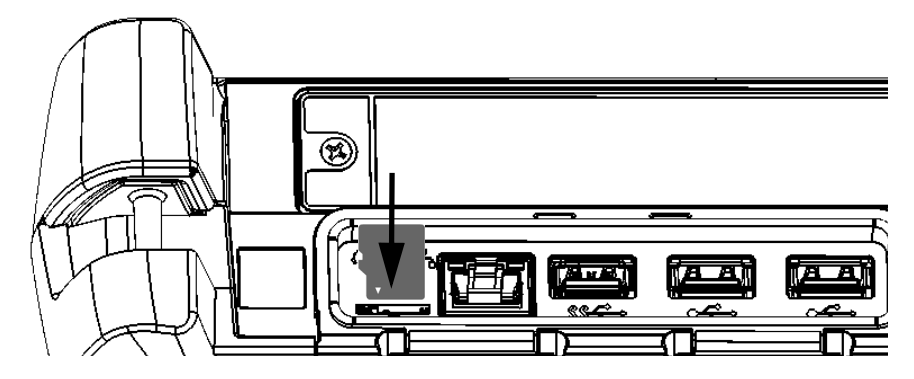

Карта microSD готова к использованию.

### **Чтобы извлечь карту microSD из устройства, выполните следующие действия:**

1. Найдите гнездо для карты памяти microSD на верхней панели вашего устройства.

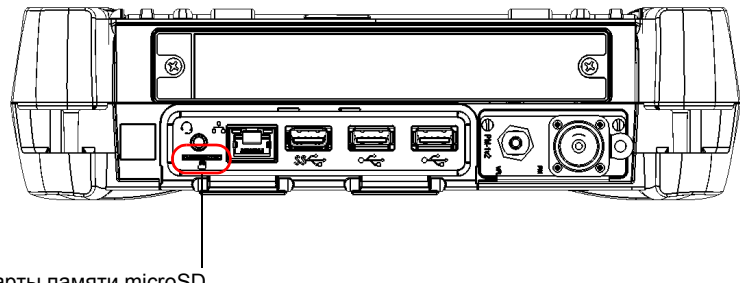

Гнездо для карты памяти microSD

2. Извлеките карту из гнезда для карт microSD.

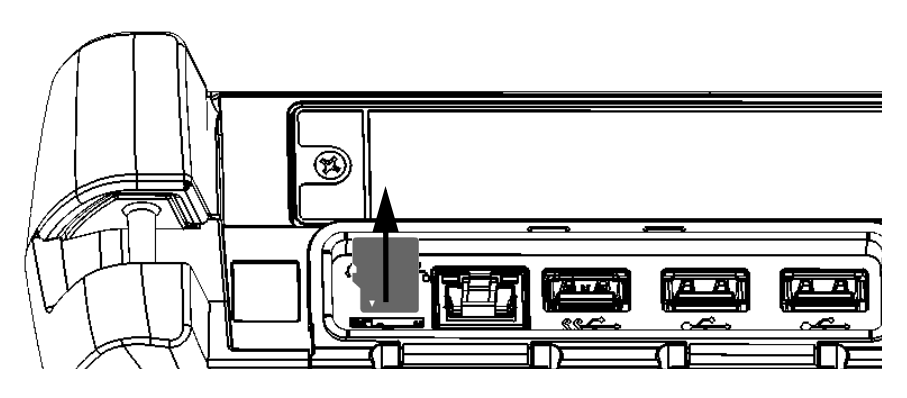

### **Использование устройств Bluetooth**

Если приобретена опция Bluetooth, с этим устройством можно использовать множество других устройств Bluetooth.

Благодаря поддерживаемым профилям Bluetooth можно:

- использовать беспроводную мышь и клавиатуру;
- использовать беспроводную гарнитуру;
- выводить на печать данные с устройства на принтер, поддерживающий связь по Bluetooth;
- перемещать файлы между устройством и мобильным телефоном (см. раздел «Передача данных по [Bluetooth»](#page-153-0) на стр. 144);
- обеспечивать общий доступ к файлам между устройством и компьютерами, поддерживающими связь по Bluetooth (см. раздел «Передача данных по [Bluetooth»](#page-153-0) на стр. 144).

# **4 Настройка FTB-1v2 и FTB-1v2 Pro**

### **Настройка яркости**

Яркость экрана можно настроить в соответствии с рабочими условиями или предпочтениями пользователя. Значения сохраняются в памяти устройства даже при его выключении.

**Для настройки яркости экрана выполните следующие действия.** На передней панели устройства нажмите кнопку - •• (уменьшить) или (увеличить), чтобы установить требуемый уровень яркости.

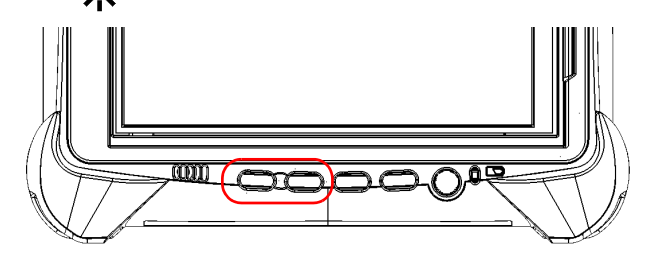

Новое значение яркости вступает в силу незамедлительно.

### **Регулировка громкости динамика и микрофона**

Ваше устройство оснащено встроенными динамиками, однако при желании вы можете подключить наушники.

Чтобы громкость динамика, наушников или микрофона удобно сочетались с вашей окружающей средой, их можно отрегулировать. Значения сохраняются в памяти устройства даже при его выключении.

#### **Для настройки громкости динамика (или наушников) выполните следующие действия.**

1. Убедитесь, что наушники подключены к аудиопорту на верхней панели устройства.

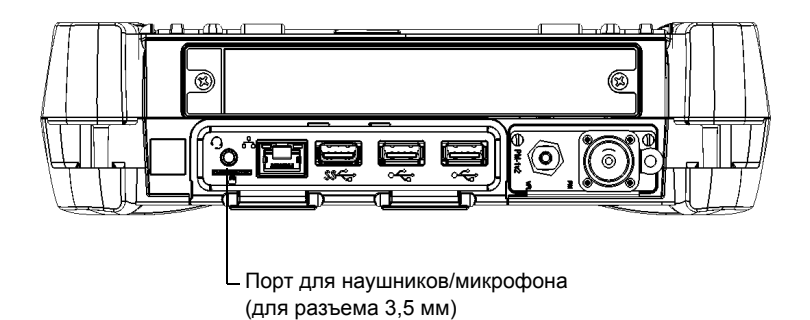

2. От правой стороны экрана выполните прокрутку влево, чтобы открыть панель чудо-кнопок.
### Настройка FTB-1v2 и FTB-1v2 Pro

*Регулировка громкости динамика и микрофона*

3. Выберите **Параметры** и затем нажмите значок  $\frac{1}{100}$ 

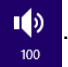

4. Передвигая ползунковый регулятор, установите требуемый уровень громкости звука.

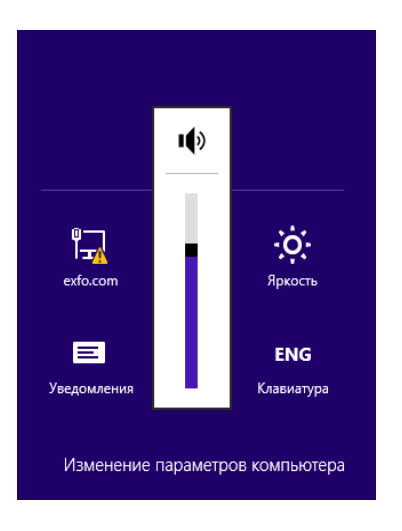

Примечание:Получить доступ к ползунковому регулятору громкости звука также можно, коснувшись значка <sub>п</sub>о на панели задач.

### **Для настройки громкости микрофона выполните следующие действия.**

1. Убедитесь, что наушники подключены к аудиопорту на верхней панели устройства.

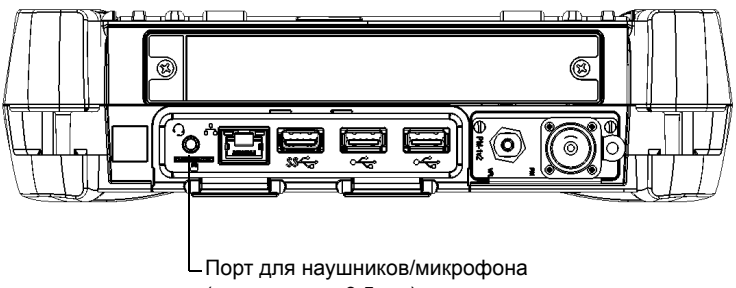

(для разъема 3,5 мм)

2. В главном окне нажмите кнопку **Настройки системы**.

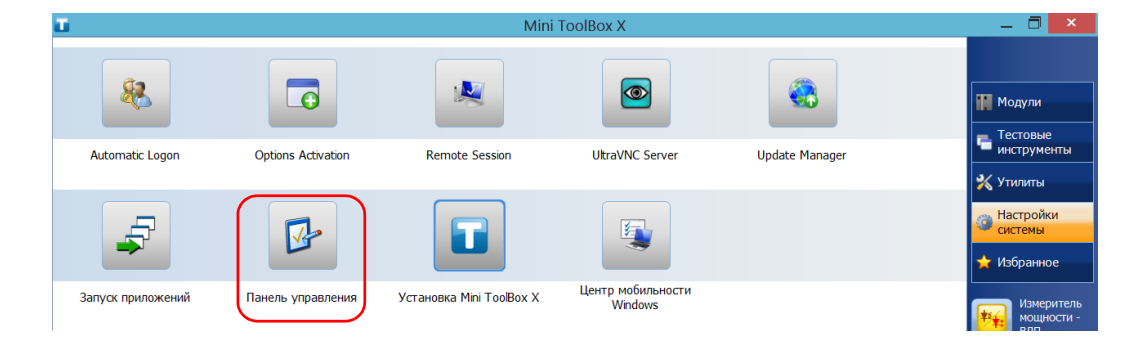

3. Коснитесь пункта **Панель управления**.

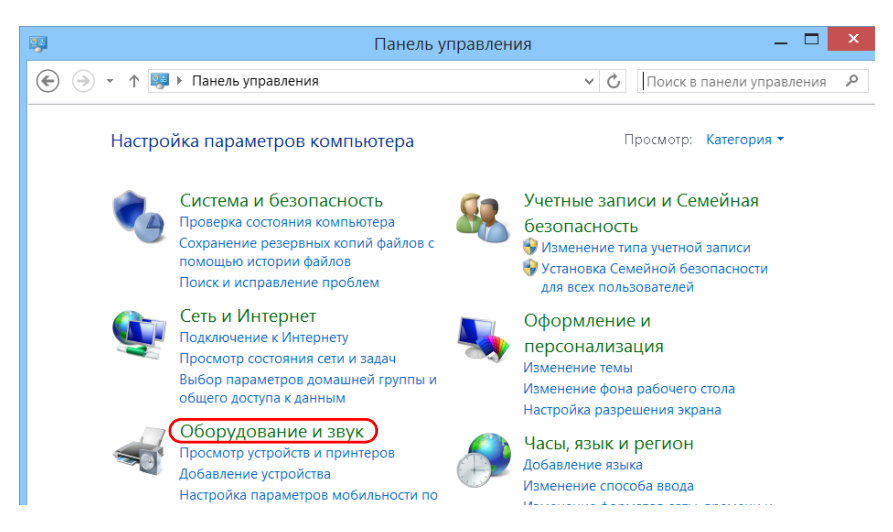

### 4. Нажмите кнопку **Оборудование и звук**.

#### 5. В разделе **Звук** нажмите **Управление звуковыми устройствами**.

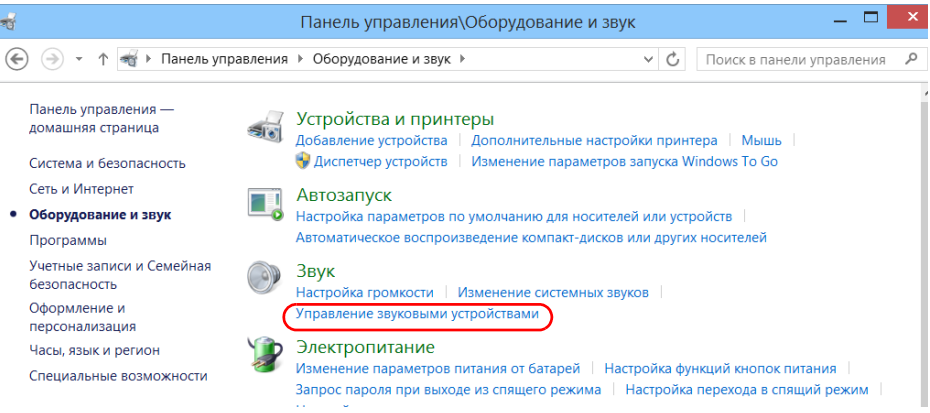

- 6. Перейдите на вкладку **Запись**.
- 7. Убедитесь, что выбран микрофон, и затем коснитесь пункта **Свойства**.

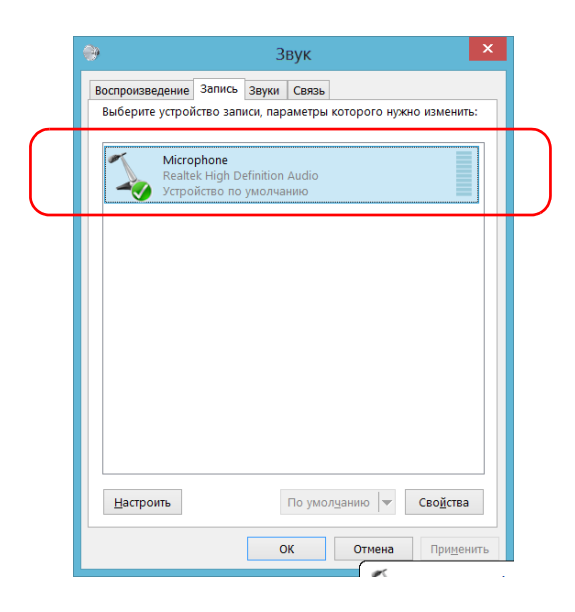

8. На вкладке **Уровни** перемещайте ползунки, чтобы задать нужные настройки. Если записываемый с помощью микрофона звук имеет слишком малую громкость, отрегулируйте уровень тонокомпенсации (Microphone Boost).

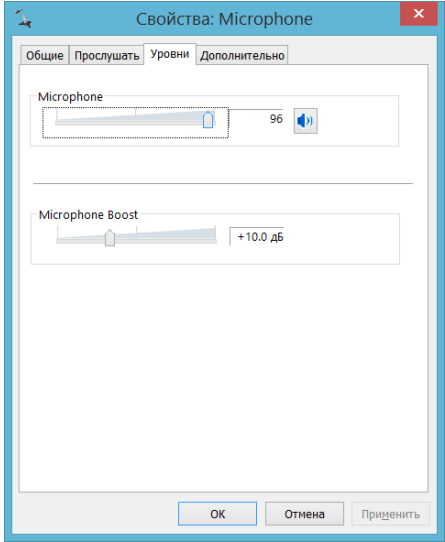

- 9. Коснитесь кнопки **OK**, чтобы подтвердить новые настройки и закрыть окно.
- 10. Коснитесь кнопки **OK** для закрытия окна и возврата на панель управления.

Новое значение вступает в силу незамедлительно.

### **Индивидуальная настройка функции правого щелчка**

По умолчанию можно выполнить действие нажатия и удержания, которое на сенсорном экране эквивалентно правому щелчку (см. раздел «Щелчок правой кнопкой мыши на [сенсорном](#page-53-0) экране» на стр[. 44\)](#page-53-0). Однако при желании эту функцию можно отключить.

Кроме того, можно настроить задержку до срабатывания правого щелчка, а также количество времени до отображения контекстного меню по правому щелчку.

**Для индивидуальной настройки функции правого щелчка выполните следующие действия.**

1. В главном окне нажмите кнопку **Настройки системы**.

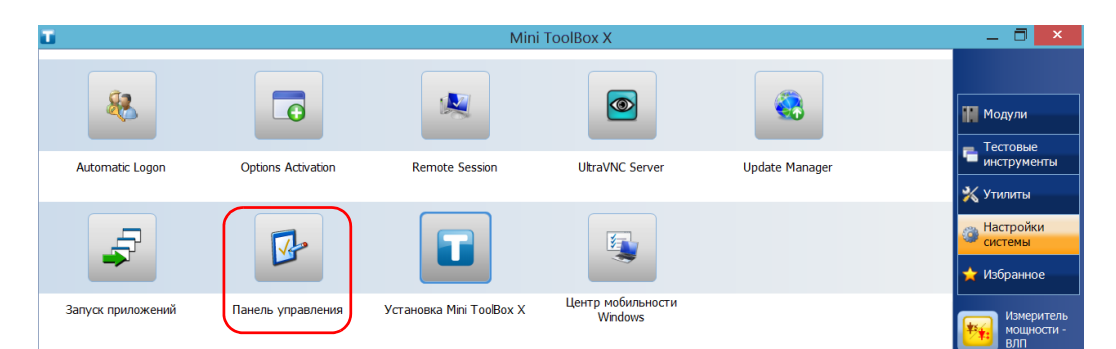

2. Коснитесь пункта **Панель управления**.

#### 3. Нажмите кнопку **Оборудование и звук**.

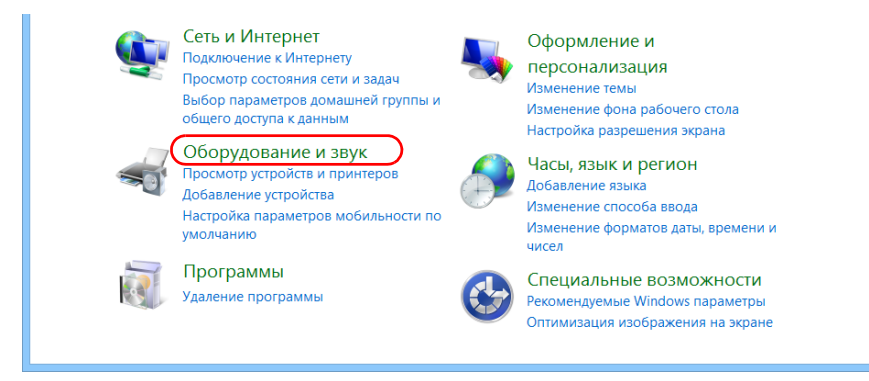

### 4. Коснитесь пункта **Перо и сенсорный ввод**.

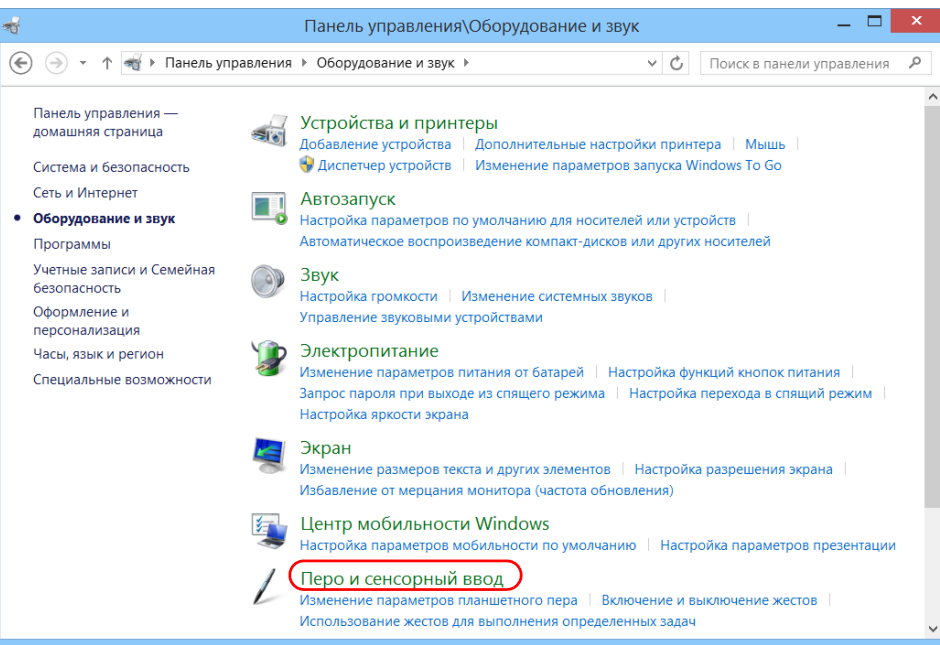

5. Из списка выберите пункт **Нажатие и удерживание**.

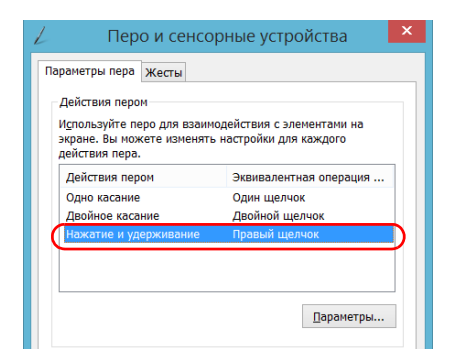

- 6. Коснитесь пункта **Параметры**.
- 7. Если на устройстве следует использовать функцию правого щелчка, установите флажок **Использовать нажатие и удерживание как правый щелчок**. Если нет необходимости в использовании этой функции, снимите флажок.

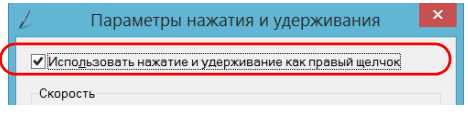

8. Если необходимо изменить время отклика для правого щелчка, переместите ползунковые регуляторы **Скорость** или **Длительность** для установки нужных настроек.

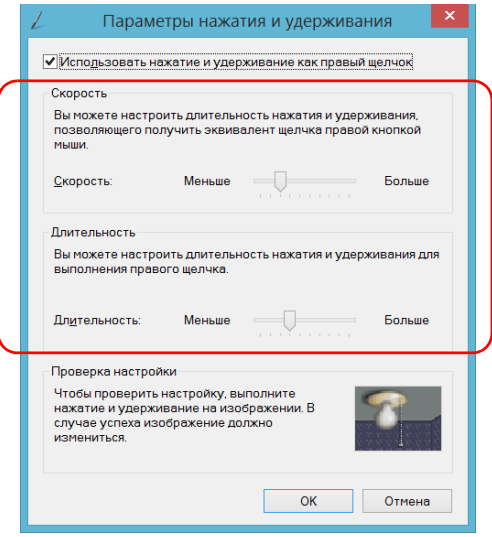

9. Для подтверждения изменений коснитесь кнопки **ОК**.

### **Включение или отключение автоматического входа в систему**

Примечание:Только пользователи с правами администратора могут включать или отключать функцию автоматического входа.

> Можно настроить выполнение автоматического входа в Windows при включении устройства (не требуется выбирать пользователя и вводить пароль). Также можно отключить эту функцию, чтобы указать определенные учетные записи пользователей с различными правами доступа и паролями.

Примечание:В целях обеспечения безопасности при восстановлении устройства из режима ожидания приложение отобразит запрос на выбор пользователя и ввод пароля, даже если включена функция автоматического входа.

> Кроме того, в целях обеспечения безопасности функция автоматического входа по умолчанию отключена. Если после ее включения понадобится изменить пароль учетной записи пользователя, для которой включена функция автоматического входа, необходимо предварительно отключить эту функцию, а затем повторно включить ее после задания нового пароля.

> Чтобы изменить учетную запись пользователя, используемую для автоматического входа, также необходимо предварительно отключить эту функцию, а затем повторно включить ее для новой учетной записи.

### Настройка FTB-1v2 и FTB-1v2 Pro *Включение или отключение автоматического входа в систему*

# **ВАЖНО!**

**Имя пользователя и пароль, указанные для функции автоматического входа должны соответствовать имени пользователя и паролю, которые зарегистрированы в системе.** 

**Можно создавать учетные записи пользователей или изменять пароли в окне «Учетные записи» (для FTB-1v2: Панель чудо-кнопок > Параметры > Изменить параметры ПК > Пользователи; для FTB-1v2 Pro: Панель чудо-кнопок > Параметры > Изменить параметры ПК > Учетные записи).**

**Для включения функции автоматического входа выполните следующие действия.**

1. В главном окне нажмите кнопку **Настройки системы**.

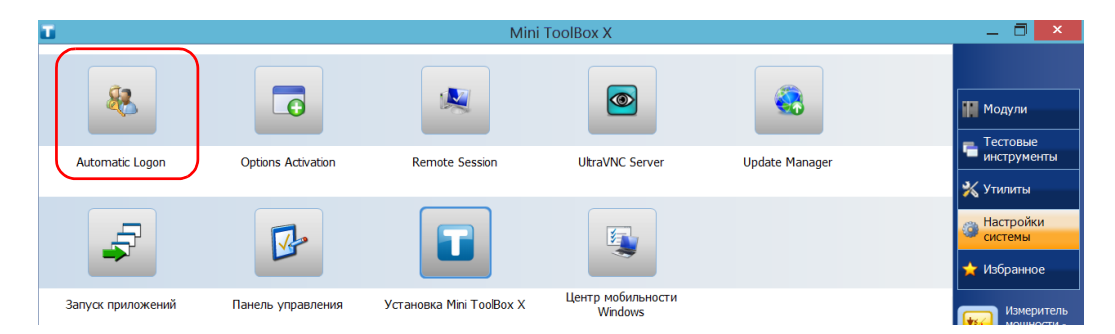

2. Коснитесь пункта **Automatic Logon** (Автоматический вход).

3. В окне «Учетные записи пользователей» снимите флажок **Требовать ввод имени пользователя и пароля**.

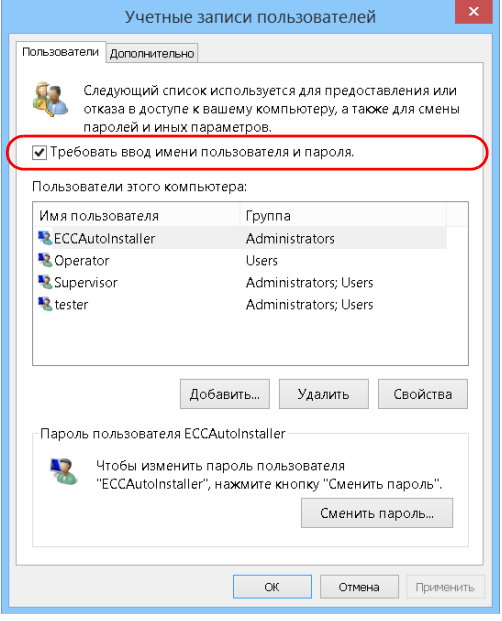

4. Нажмите кнопку **ОК** для подтверждения.

5. Введите имя пользователя (учетную запись) и соответствующий пароль.

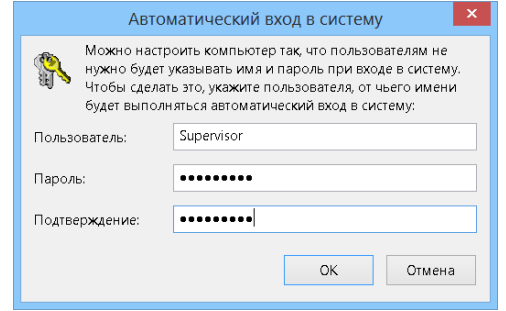

6. Нажмите кнопку **OK** для подтверждения и возврата в окно **Настройки системы**.

При следующем запуске больше не потребуется указывать имя пользователя и пароль (если только устройство не возобновляет работу после режима ожидания).

#### **Для выключения функции автоматического входа выполните следующие действия.**

- 1. В главном окне нажмите кнопку **Настройки системы**.
- 2. Коснитесь пункта **Automatic Logon** (Автоматический вход).

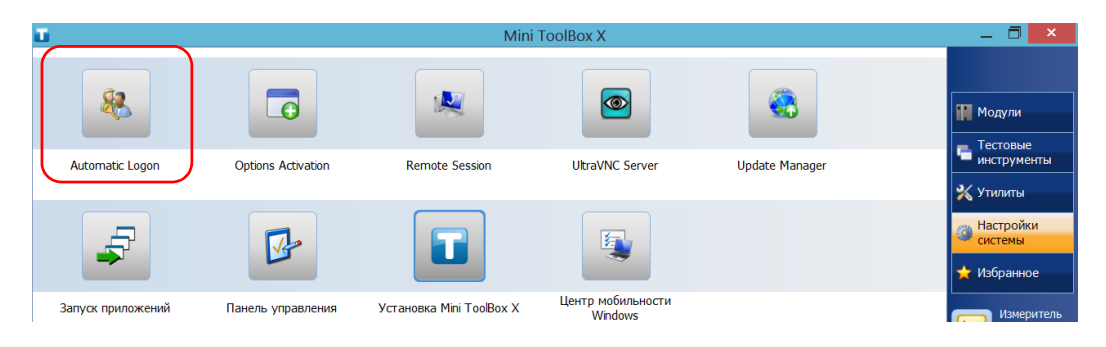

3. В окне «Учетные записи пользователей» установите флажок **Требовать ввод имени пользователя и пароля**.

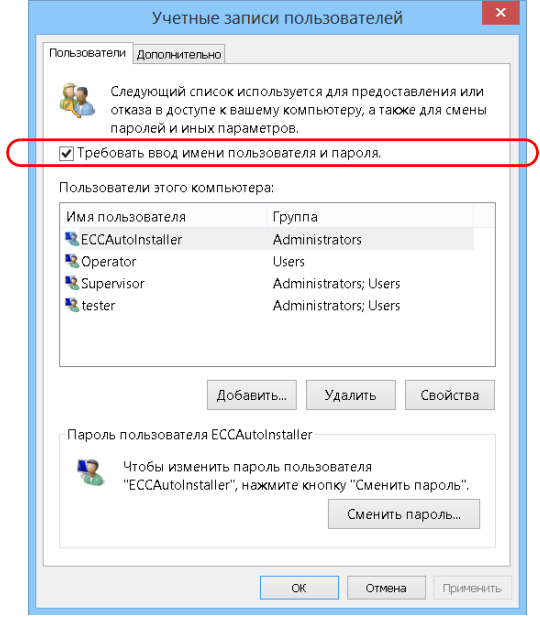

4. Нажмите кнопку **OK** для подтверждения и возврата в окно **Настройки системы**.

При следующем включении устройства вы должны будете указать имя пользователя и пароль.

### **Выбор приложений при запуске**

При первом включении устройства на экране отображается меню Mini Toolbox X. Кроме того, устройство можно настроить так, чтобы при запуске Mini Toolbox X запускалось любое из доступных приложений. Это поможет сэкономить время, так как можно быть уверенным, что приложения уже запущены до начала выполнения процедур проверок.

Если необходимого модуля нет в устройстве, то указанные приложения попросту не смогут запуститься. В некоторых случаях вам понадобится снова выбрать приложения при следующем подключении модуля к устройству.

**Чтобы определенные приложения запускались автоматически при открытии Mini Toolbox X, выполните следующие действия.**

1. В главном окне нажмите кнопку **Настройки системы**.

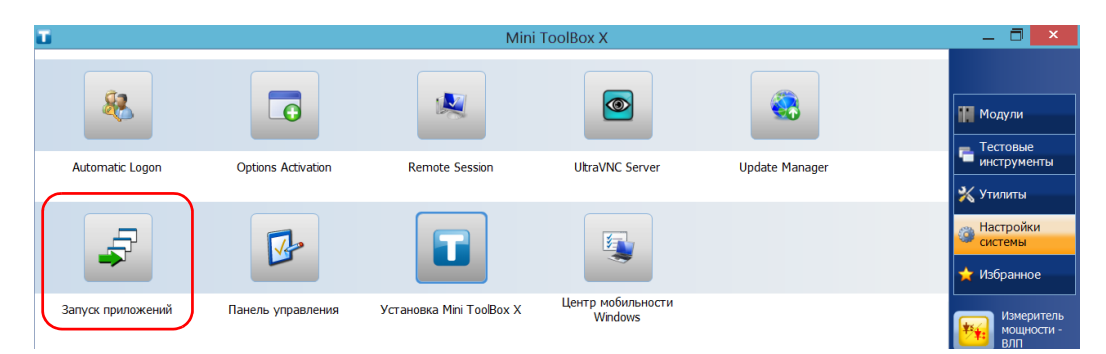

2. Коснитесь пункта **Запуск приложений**.

3. В разделах **Приложение модуля** или **Другие приложения** выберите приложение, которое должно автоматически запускаться при включении устройства, с помощью соответствующих флажков.

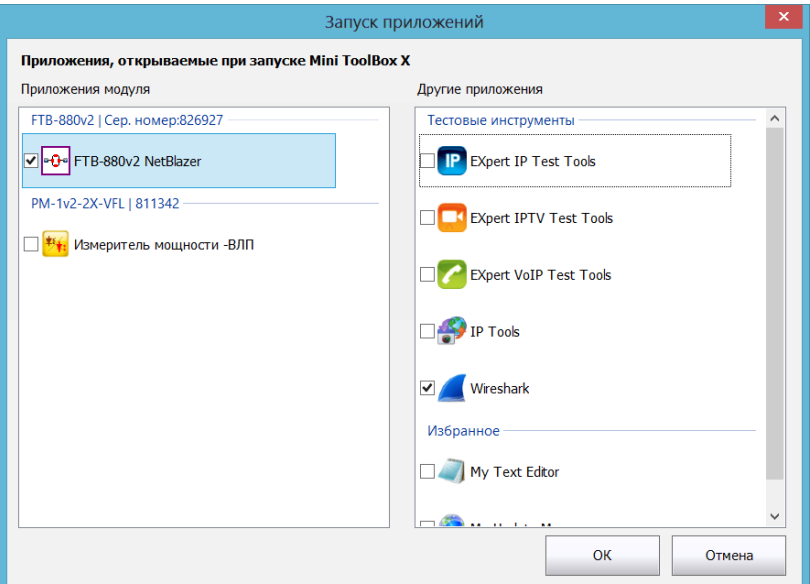

4. Нажмите кнопку **OK** для применения новых настроек. Нажмите кнопку **Отмена** для закрытия окна без применения новых настроек.

Примечание:Новые настройки вступят в силу при следующем запуске Mini ToolBox X.

### **Настройка сетевых принтеров**

Это устройство поддерживает как (локальные) USB-принтеры, так и сетевые принтеры (может потребоваться установка на устройство необходимых драйверов).

Подробную информацию о порядке подключения USB-принтеров см. в разделе «[Использование](#page-63-0) клавиатуры, мыши и прочих устройств USB» на стр[. 54.](#page-63-0)

Прежде чем печатать документы и изображения на сетевом принтере, необходимо его настроить. Необходимо знать IP-адрес сетевого принтера, который требуется настроить, а также убедиться, что это устройство и принтер подключены к одной сети (посредством беспроводного соединения или соединения по Ethernet). Для получения дальнейшей информации о конфигурации своей сети обратитесь к ее администратору.

Дополнительные сведения о печати см. в разделе «[Печать](#page-126-0) [документов](#page-126-0)» на стр. 117.

### **Для настройки принтера необходимо выполнить следующие действия.**

- 1. В главном окне нажмите кнопку **Настройки системы**.
- 2. Коснитесь пункта **Панель управления**.

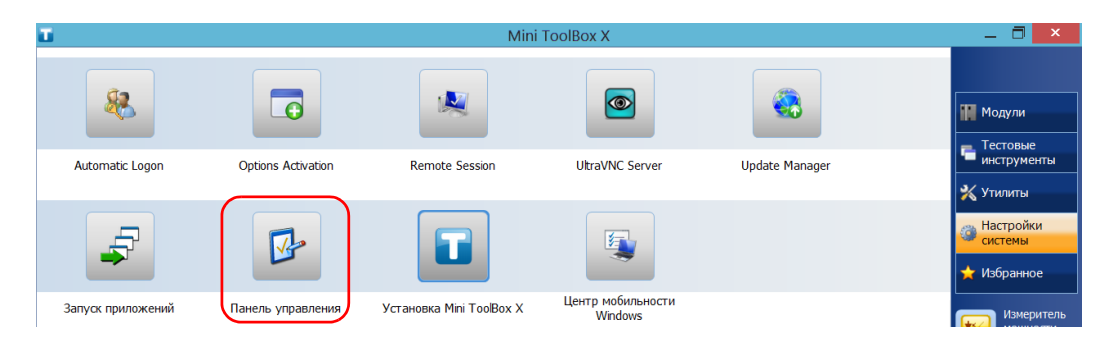

3. В разделе **Оборудование и звук** коснитесь пункта **Просмотр устройств и принтеров**.

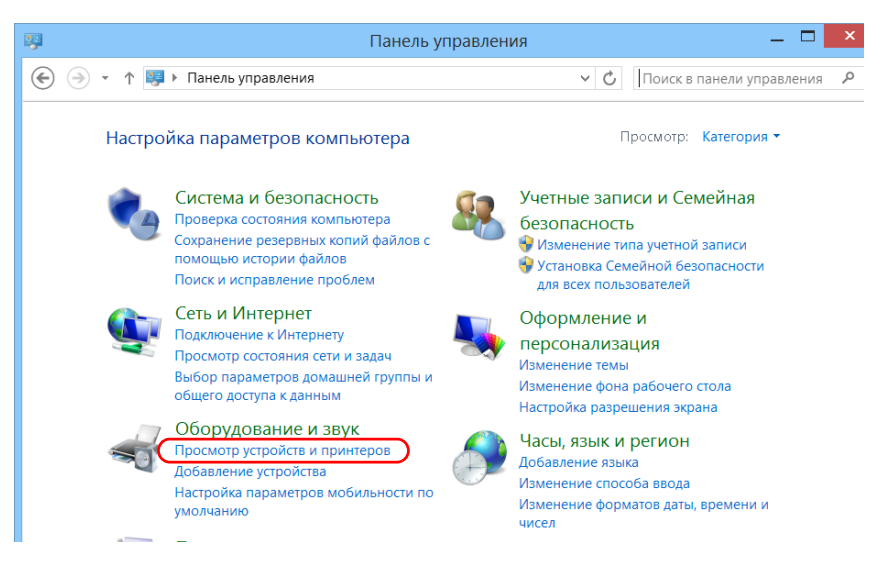

4. Коснитесь пункта **Добавление принтера**.

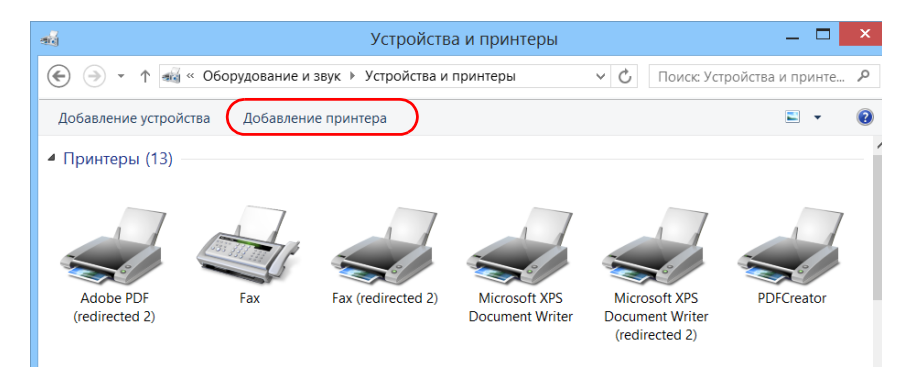

5. Следуйте инструкциям на экране.

### **Выбор языка интерфейса**

Пользовательский интерфейс можно отображать на одном из доступных языков.

Доступность языков определяется языковым пакетом, установленным в устройстве на момент его приобретения. При необходимости добавления дополнительных языков с веб-сайта Microsoft можно загрузить соответствующие языковые пакеты.

Приложение Mini Toolbox X поддерживает несколько языков. Поэтому, если приложение Mini Toolbox X поддерживает язык, который в настоящее время выбран в ОС Windows, то его интерфейс будет автоматически отображаться на этом языке. Если выбранный язык не поддерживается, будет использоваться английская версия.

При смене языка интерфейса соответствующая клавиатура добавляется в список доступных клавиатур автоматически. После этого становится доступной возможность ввода текста на конкретном языке (с помощью как экранной, так и аппаратной клавиатуры). После добавления клавиатур можно легко переключать языки ввода.

Значения сохраняются в памяти устройства даже при его выключении.

**Для выбора нового языка интерфейса выполните следующие действия.**

- 1. В главном окне нажмите кнопку **Настройки системы**.
- 2. Коснитесь пункта **Панель управления**.

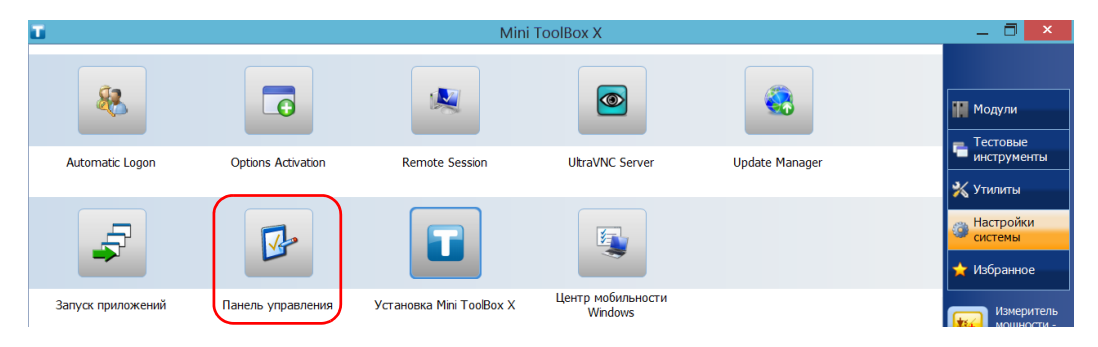

3. В разделе **Часы, язык и регион** коснитесь пункта **Добавление языка**.

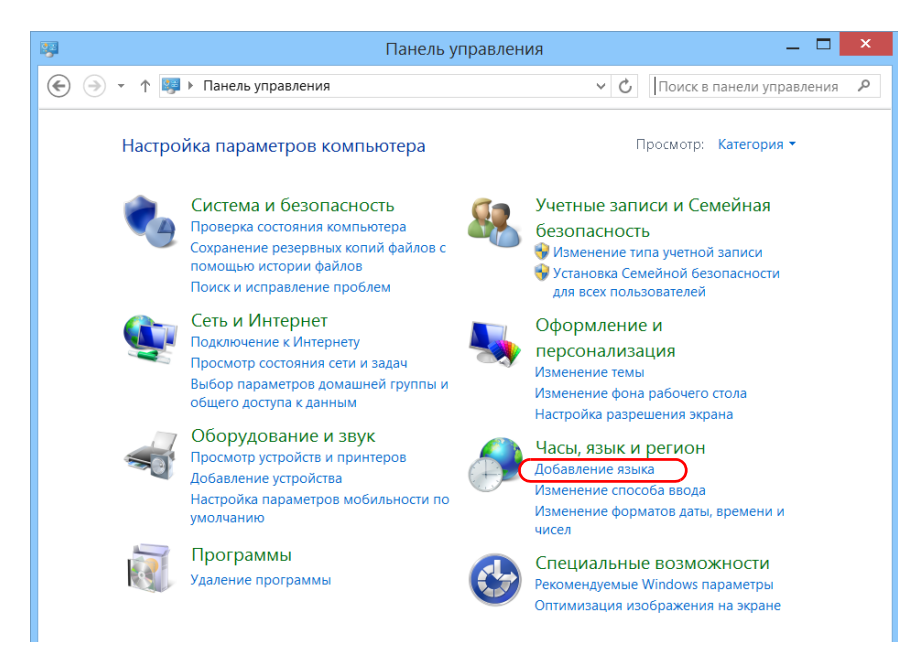

4. Выберите необходимый язык из списка.

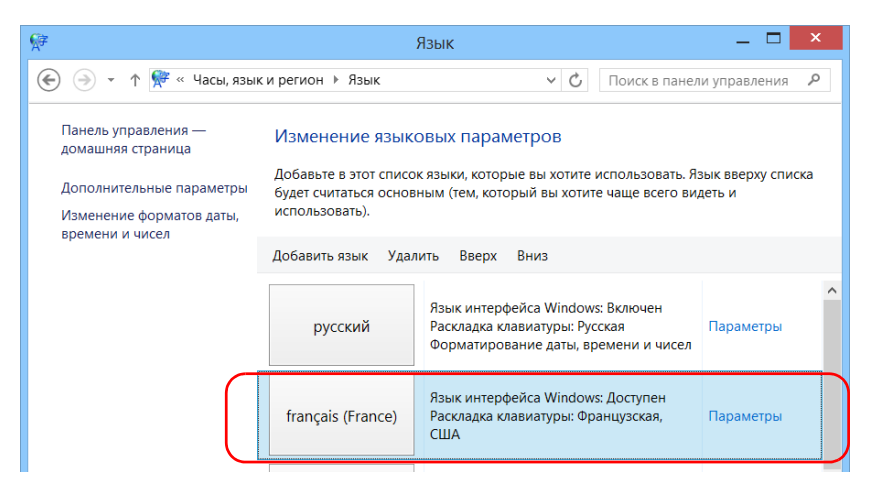

- 5. Коснитесь пункта **Параметры**.
- 6. Для выбора раскладки клавиатуры, отличной от добавленной по умолчанию, выполните следующие действия.
	- 6a. В разделе **Метод ввода (раскладка)** коснитесь пункта **Добавить метод ввода**.

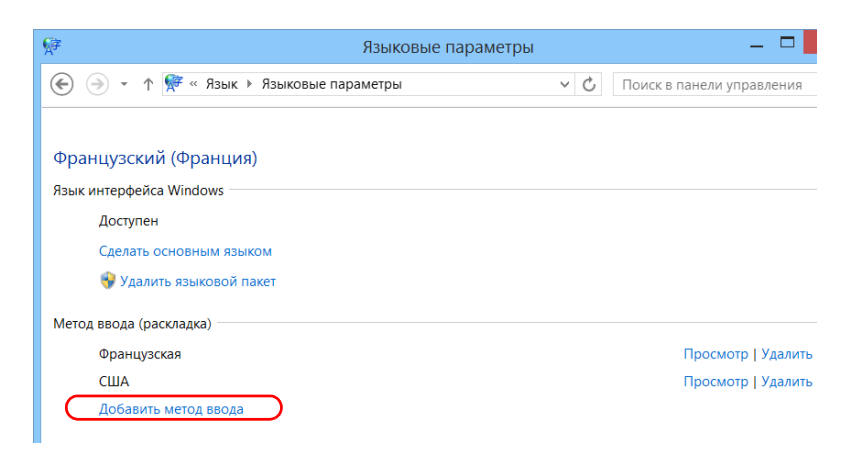

6b. Выберите требуемую раскладку клавиатуры и затем коснитесь пункта **Добавить**.

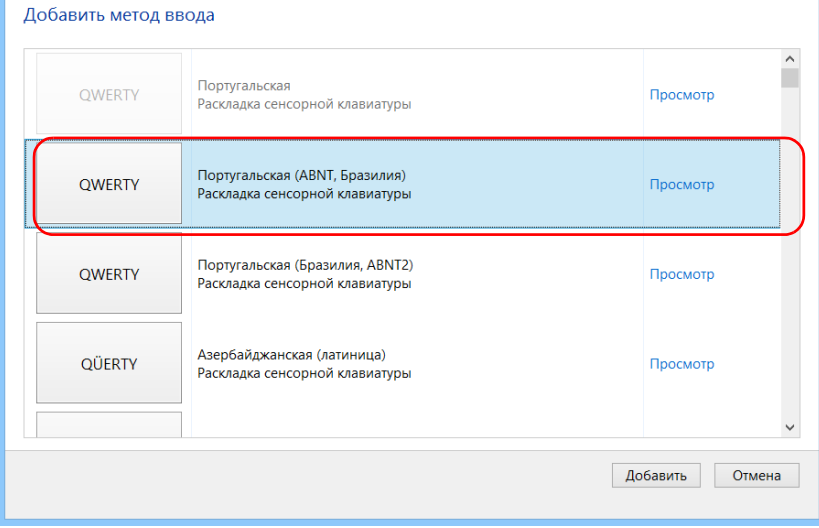

7. В разделе **Язык интерфейса Windows** коснитесь пункта **Сделать основным языком**.

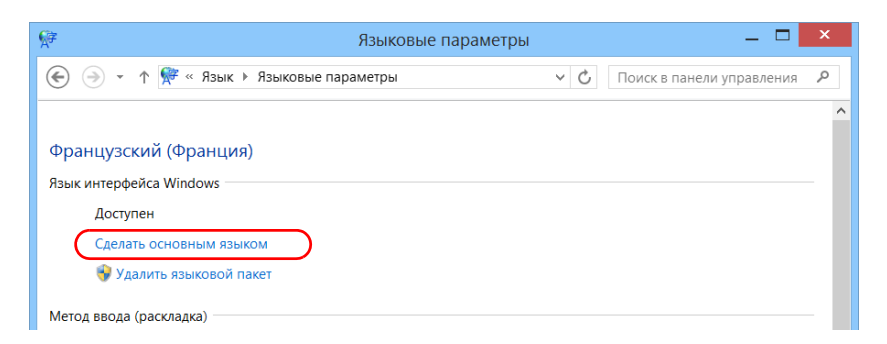

- 8. Когда приложение отобразит запрос выхода из системы, коснитесь пункта **Выйти из системы сейчас**.
- 9. После отображения экрана блокировки выполните прокрутку вниз, чтобы просмотреть учетные записи пользователей.

10. Выполните вход с помощью своей учетной записи пользователя.

Новый язык теперь выбран, и вы можете переключать языки ввода.

# **ВАЖНО!**

**Когда на FTB-1v2 вы выбираете язык, установленный вручную, интерфейсы Windows не переключаются на него. Они продолжают отображаться на языке, настроенном на момент приобретения. Однако приложения EXFO отображаются на выбранном языке (если доступно).**

#### **Переключение между доступными языками ввода**

1. На панели задач коснитесь кода языка, чтобы отобразить список доступных языков ввода.

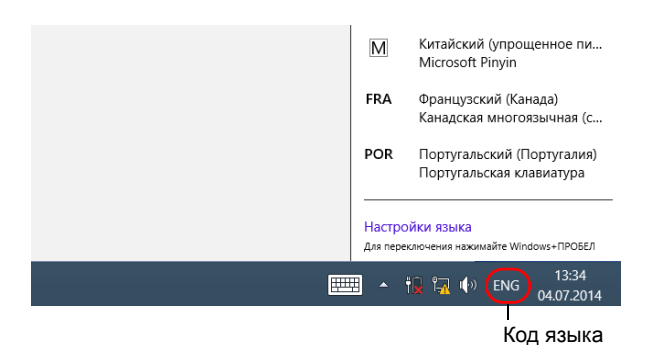

2. В списке языков выберите необходимый язык.

Теперь можно вводить текст на выбранном языке.

Примечание:Изменение языка ввода не повлияет на язык интерфейса.

#### **Для загрузки языковых пакетов выполните следующие действия.**

- 1. Удостоверьтесь в том, что устройство имеет доступ к сети Интернет.
- 2. В главном окне нажмите кнопку **Настройки системы**.
- 3. Коснитесь пункта **Панель управления**.

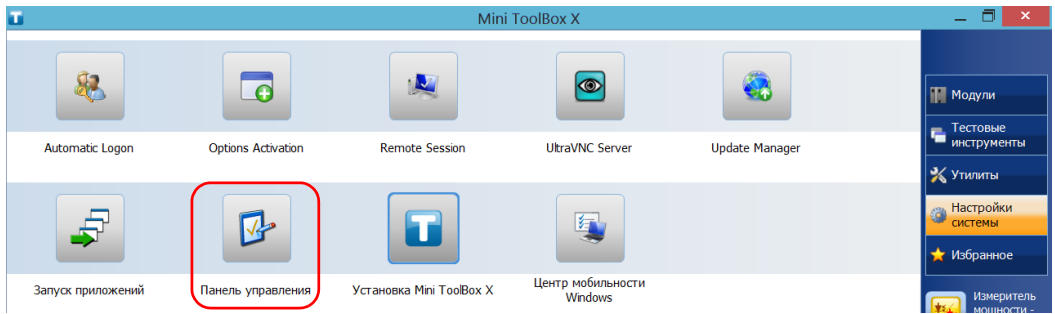

4. В разделе **Часы, язык и регион** коснитесь пункта **Добавление языка**.

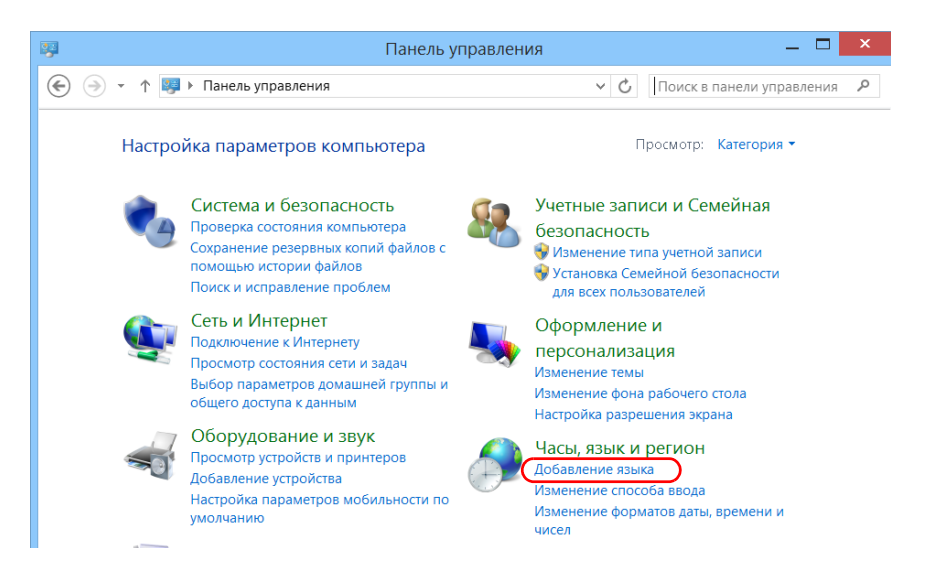

5. Коснитесь пункта **Добавить язык**.

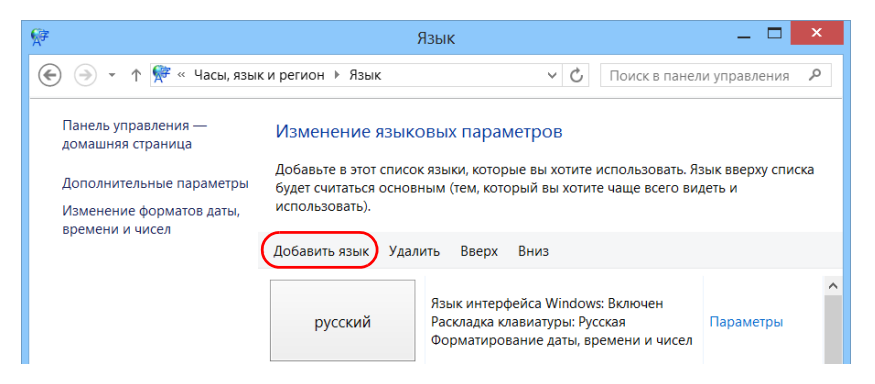

6. Просмотрите список языков и затем выберите из него нужный язык.

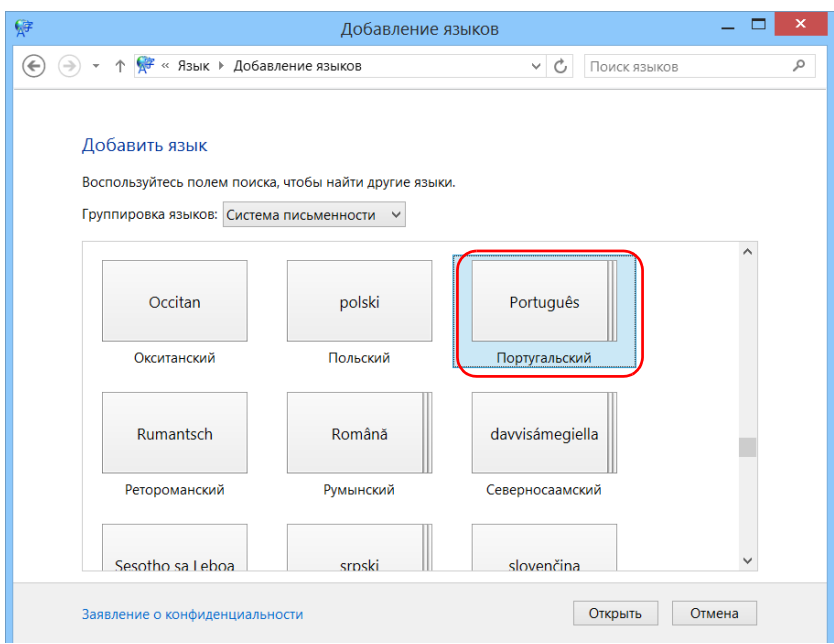

7. Коснитесь пункта **Открыть**, чтобы получить доступ к списку вариантов языка.

8. Выберите требуемый вариант языка и нажмите кнопку **Добавить**.

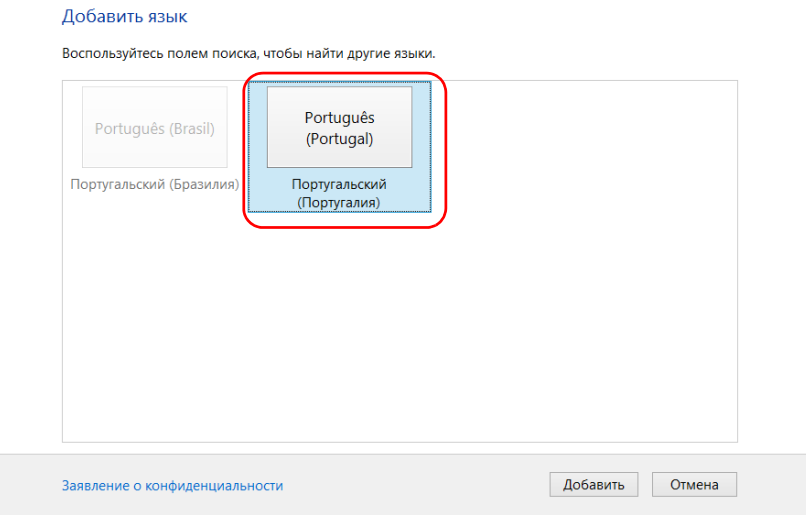

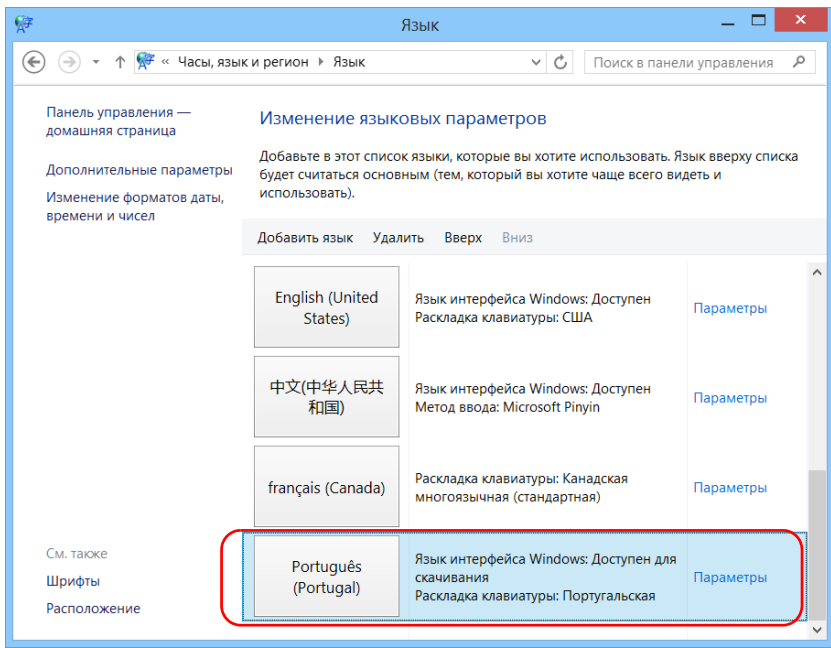

9. Выберите необходимый язык из списка.

10. Коснитесь пункта **Параметры**.

11. Коснитесь пункта **Скачивание и установка языкового пакета**.

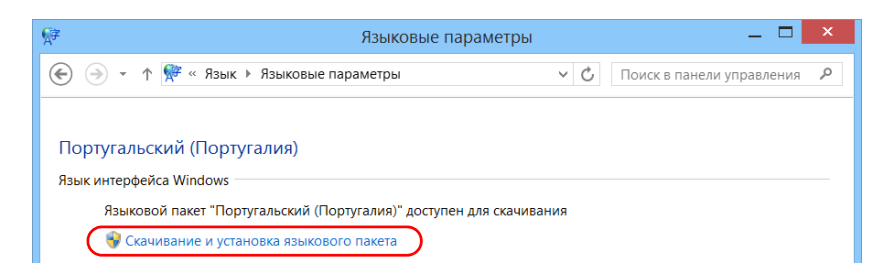

- 12. При появлении запроса приложения нажмите кнопку **Да**, чтобы разрешить установку. Установка может занять несколько минут.
- 13. По завершении установки перезагрузите устройство.

### <span id="page-100-0"></span>**Настройка форматов даты и времени**

По умолчанию даты (короткие и длинные) и время отображаются в форматах, связанных с общими региональными настройками (локалью). Для времени можно использовать 12- и 24-часовой форматы. Отображение дат и времени можно изменить, если значения по умолчанию не подходят для нужд пользователя.

Информация о том, как изменить дату, время и часовой пояс представлена в «[Настройка](#page-102-0) даты, времени и часового пояса» на стр[. 93.](#page-102-0)

### **Для настройки формата даты и времени выполните следующие действия.**

1. В главном окне нажмите кнопку **Настройки системы**.

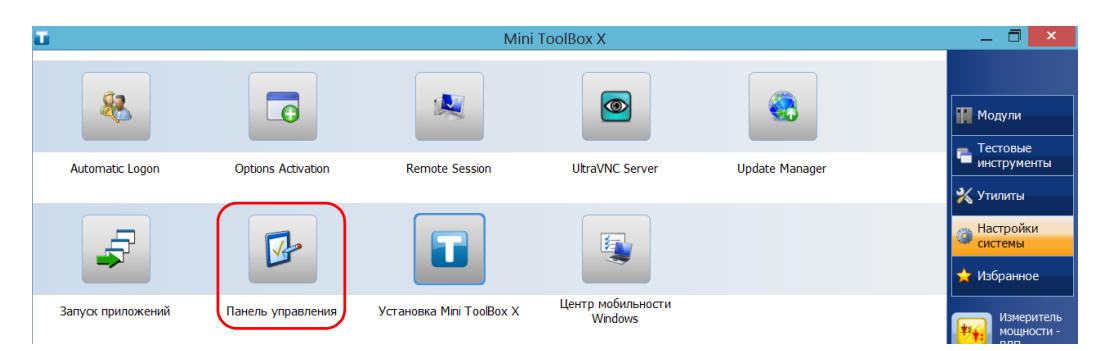

2. Коснитесь пункта **Панель управления**.

3. В разделе **Часы, язык и регион** коснитесь пункта **Изменение форматов даты, времени и чисел**.

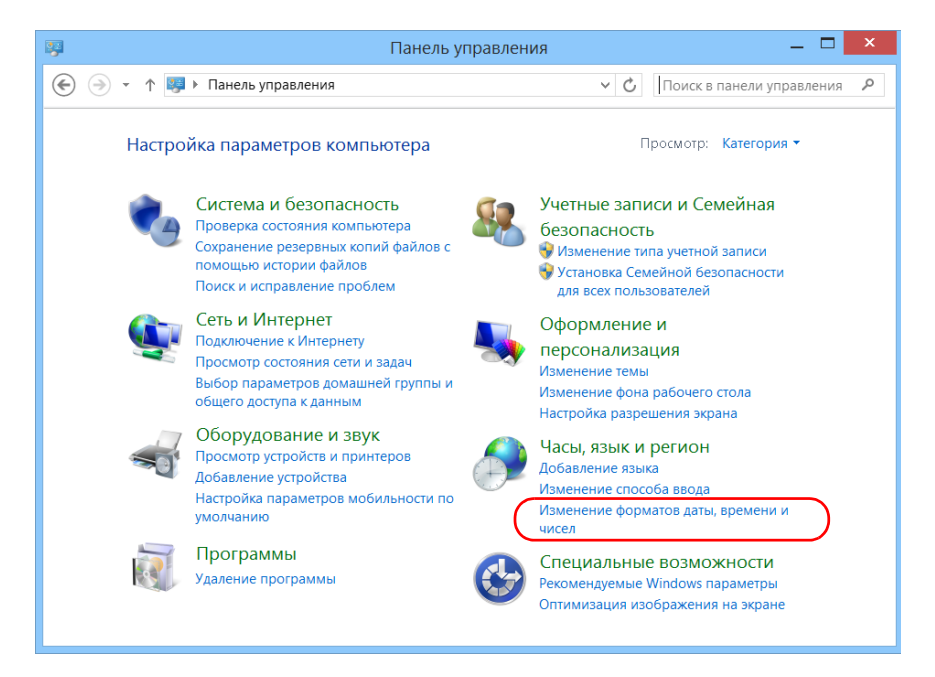

- 4. Измените настройки в соответствиями с вашими предпочтениями.
- 5. Нажмите кнопку **Применить** для подтверждения и затем нажмите кнопку **OK**, чтобы закрыть окно.

Новые значения вступают в силу незамедлительно.

### **Настройка даты, времени и часового пояса**

<span id="page-102-0"></span>Примечание:Только пользователи с правами администратора могут настраивать дату и время. Часовой пояс могут изменять все пользователи.

> Текущие дата и время отображаются внизу главного окна. При сохранении результатов устройство также сохраняет соответствующие дату и время.

> Информация о том, как можно менять формат отображения времени и даты, представлена в разделе «[Настройка](#page-100-0) форматов даты и времени» на стр[. 91.](#page-100-0)

#### **Для настройки даты, времени и часового пояса выполните следующие действия.**

- 1. В главном окне коснитесь индикатора даты и времени, который отображается в нижнем правом углу экрана.
- 2. Коснитесь пункта **Изменение настроек даты и времени**.

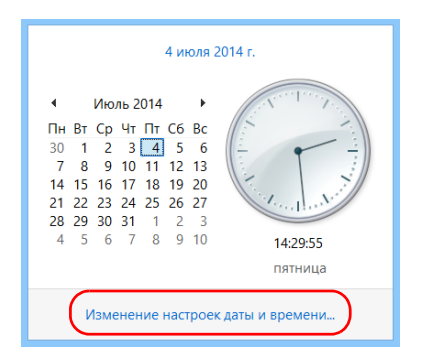

- 3. Измените настройки в соответствии с вашими предпочтениями.
- 4. Нажмите кнопку **Применить** для подтверждения и затем нажмите кнопку **OK**, чтобы закрыть окно.

Новые значения вступают в силу незамедлительно.

## **Настройка параметров управления питанием**

Для оптимальной производительности вашего устройства в нем уже заранее были выбраны соответствующие параметры (схемы) управления питанием.

Если в течение некоторого времени вы не используете устройство, экран может выключиться для экономии энергии. Можно настроить устройство таким образом, чтобы оно переходило в режим ожидания спустя указанное время (см. раздел «[Выключение](#page-40-0) устройства» на стр[. 31\)](#page-40-0).

В этих целях можно также задать время ожидания для работы адаптера переменного тока или зарядного устройства, а также батареи. Заданные настройки сохранятся в памяти даже после выключения устройства.

Примечание:Если подсветка отключена, а индикатор (1) горит и не мигает, значит, работа устройства не нарушена. Коснитесь любой области на экране, чтобы вернуться в обычный режим работы.

В таблице ниже перечислены заранее определенные схемы управления питанием.

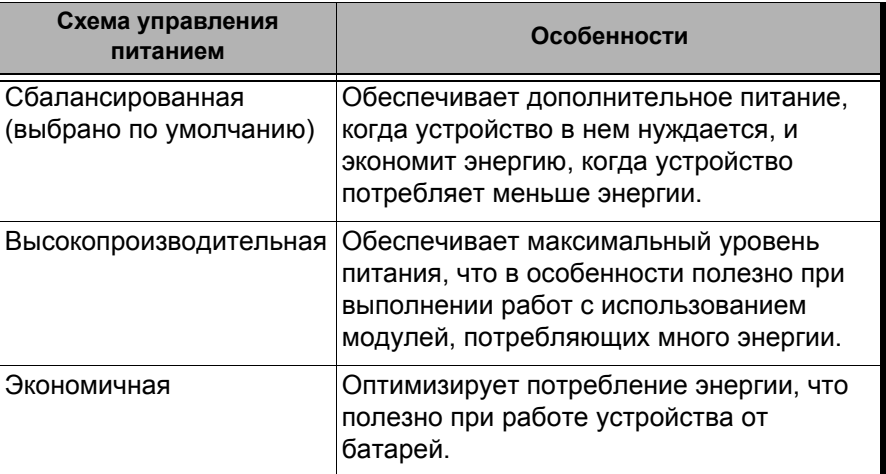

Можно изменить одну из существующих схем управления питанием или создать новую (на основе существующей). Для заранее определенных схем всегда можно восстановить заводские настройки по умолчанию. Пользовательские схемы, в использовании которых больше нет необходимости, можно удалить, заранее определенные схемы удалению не подлежат.

**Для выбора схемы управления питанием выполните следующие действия.**

- 1. В главном окне нажмите кнопку **Настройки системы**.
- 2. Коснитесь пункта **Панель управления**.

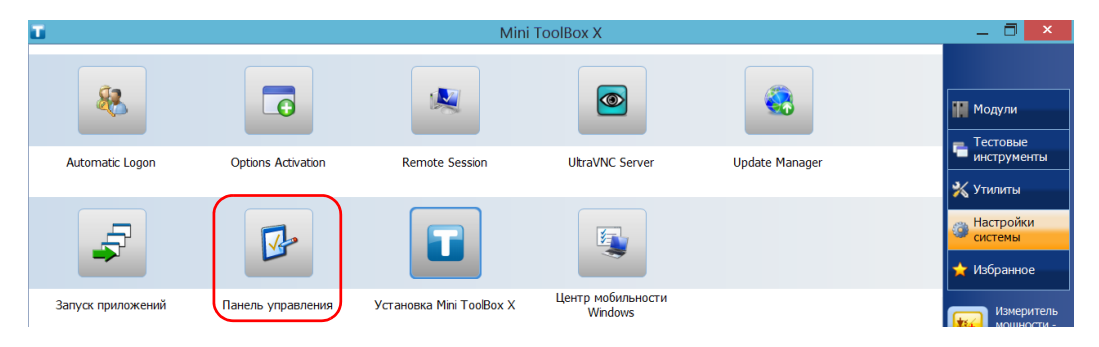

3. Коснитесь пункта **Оборудование и звук** > **Электропитание**.

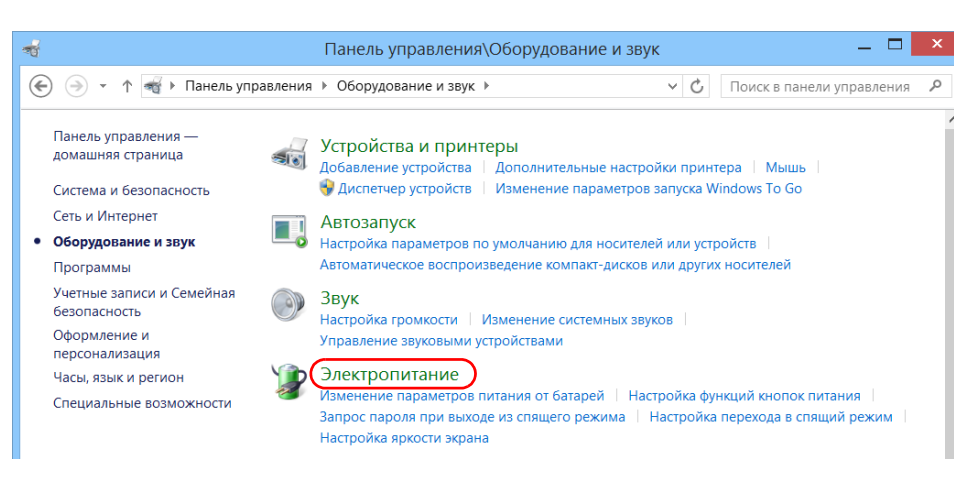

4. При необходимости коснитесь пункта **Изменение параметров, которые сейчас недоступны**.

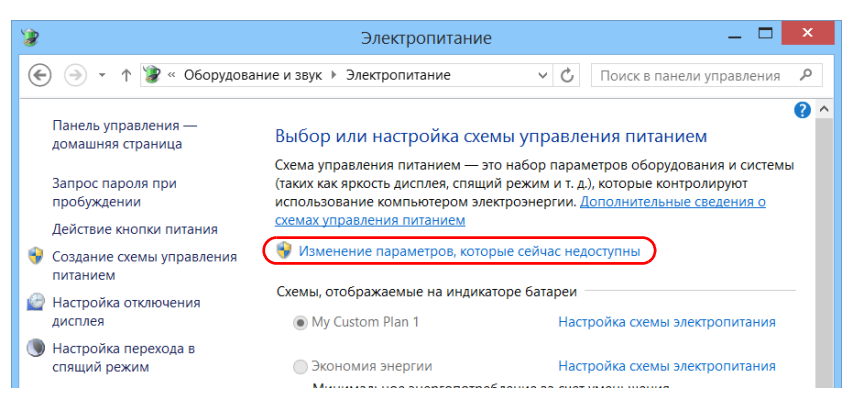

5. Из списка доступных схем питания выберите требуемый набор параметров.

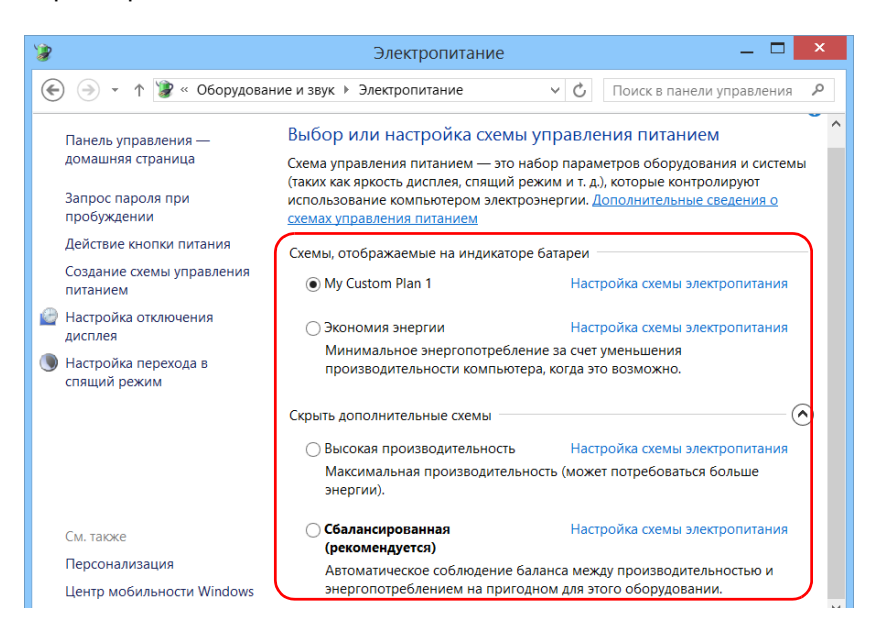

6. Закройте окно.

Новые значения вступают в силу незамедлительно.

**Для создания схемы управления питанием выполните следующие действия.**

- 1. В главном окне нажмите кнопку **Настройки системы**.
- 2. Коснитесь пункта **Панель управления**.

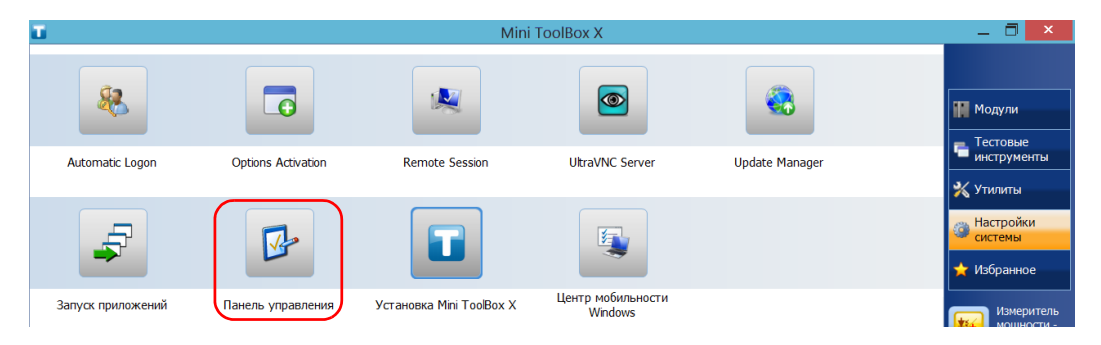

3. Коснитесь пункта **Оборудование и звук** > **Электропитание**.

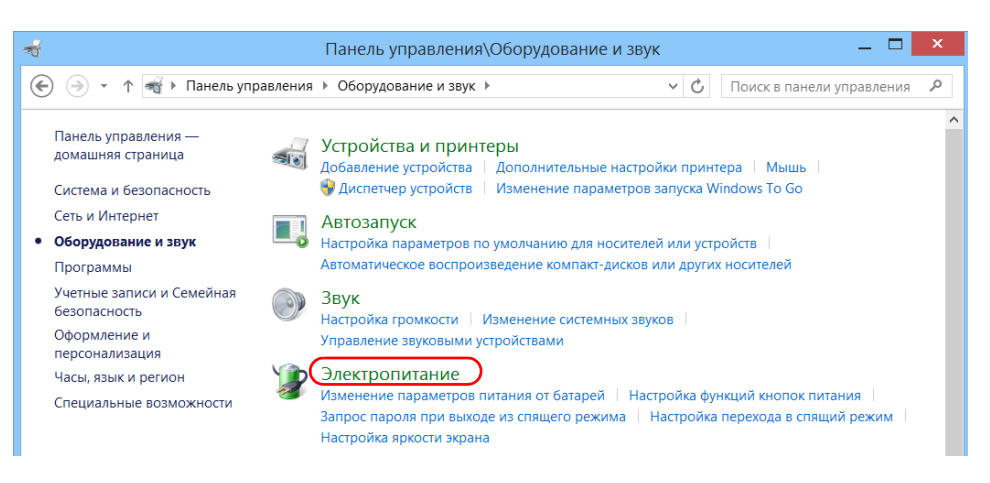
4. В списке слева коснитесь пункта **Создание схемы управления питанием**.

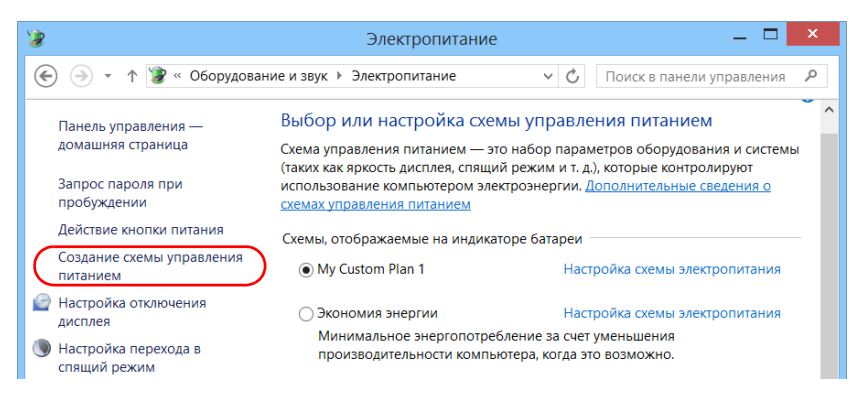

5. Выберите схему управления питанием, которая будет взята за основу.

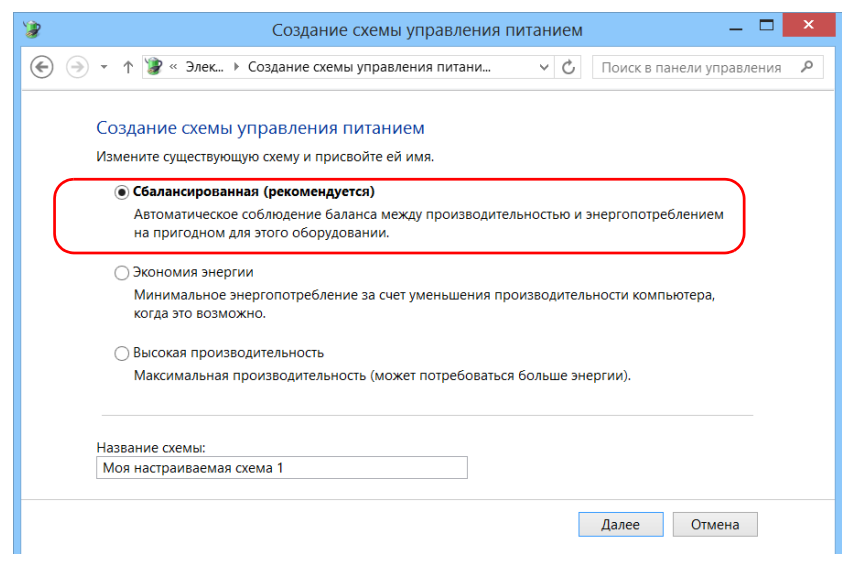

6. Введите имя и нажмите кнопку **Далее**.

7. Измените параметры в соответствии со своими потребностями.

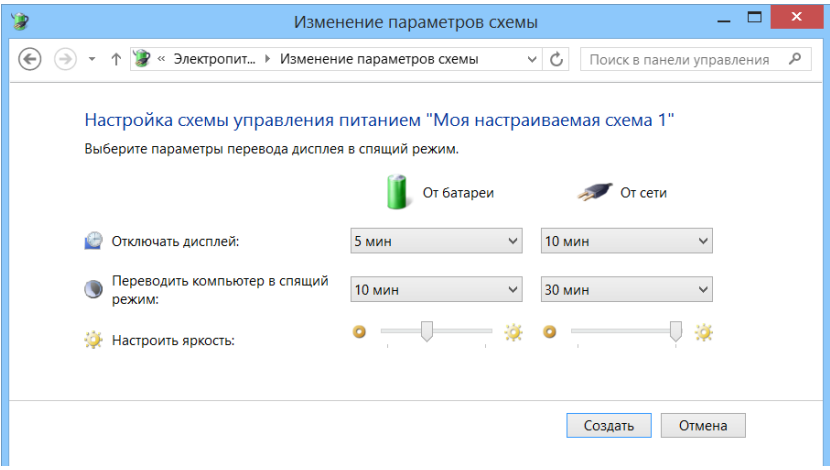

8. Нажмите кнопку **Создать**.

#### **Для изменения или удаления существующей схемы управления питанием выполните следующие действия.**

- 1. В главном окне нажмите кнопку **Настройки системы**.
- 2. Коснитесь пункта **Панель управления**.

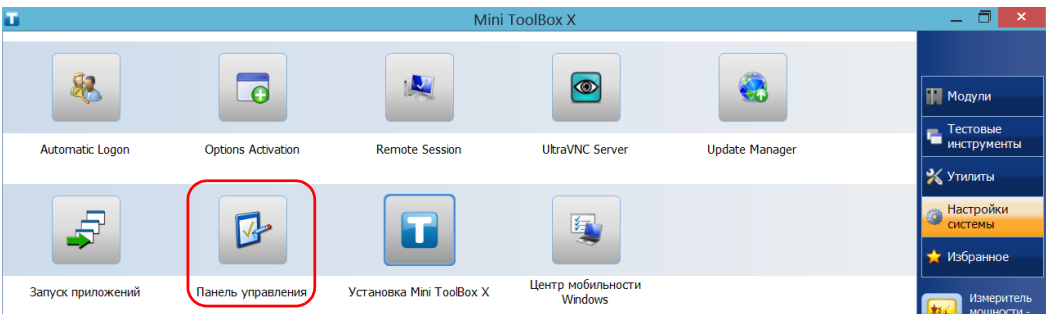

3. Коснитесь пункта **Оборудование и звук** > **Электропитание**.

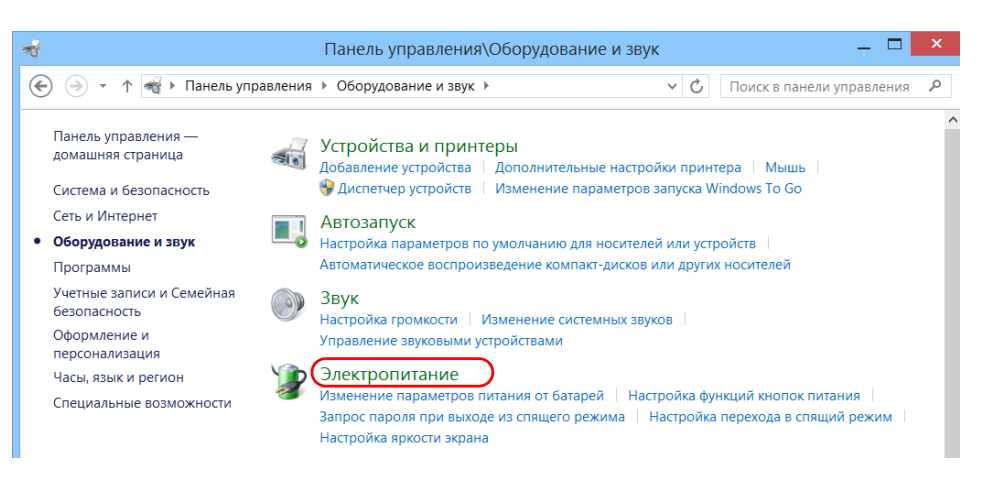

4. Из списка доступных схем управления питанием выберите набор параметров, который требуется изменить или удалить.

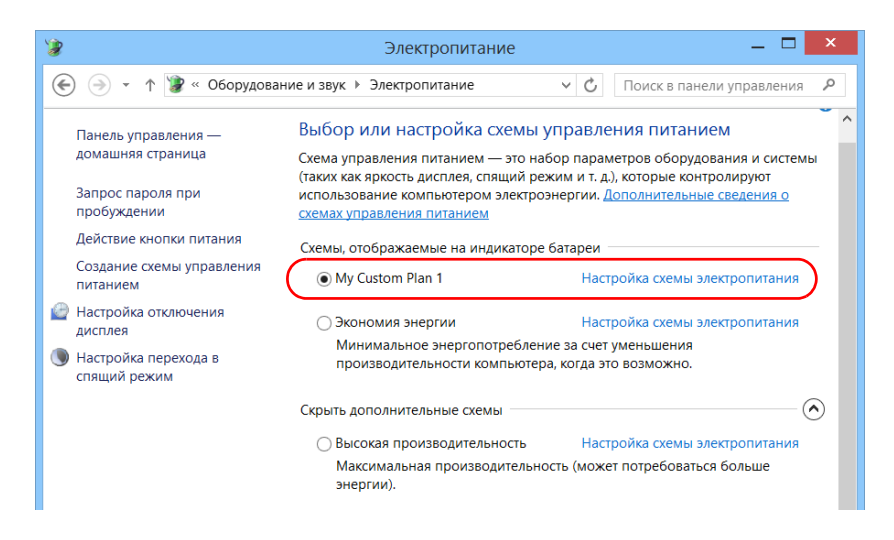

Примечание:Удалять можно только пользовательские схемы управления питанием, заранее определенные схемы удалять нельзя. Если удаляемая пользовательская схема управления питанием в настоящее время используется, сначала нужно выбрать для использования другую схему.

> 5. Коснитесь пункта **Настройка схемы электропитания** (отображается рядом со схемой электропитания).

- 6. Если требуется изменить параметры, выполните следующие действия.
	- 6a. При необходимости коснитесь пункта **Изменение параметров, которые сейчас недоступны**.

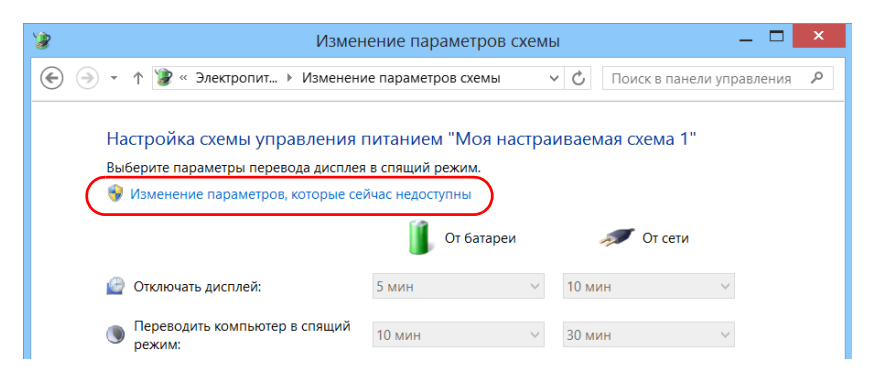

6b. Измените параметры согласно своим потребностям.

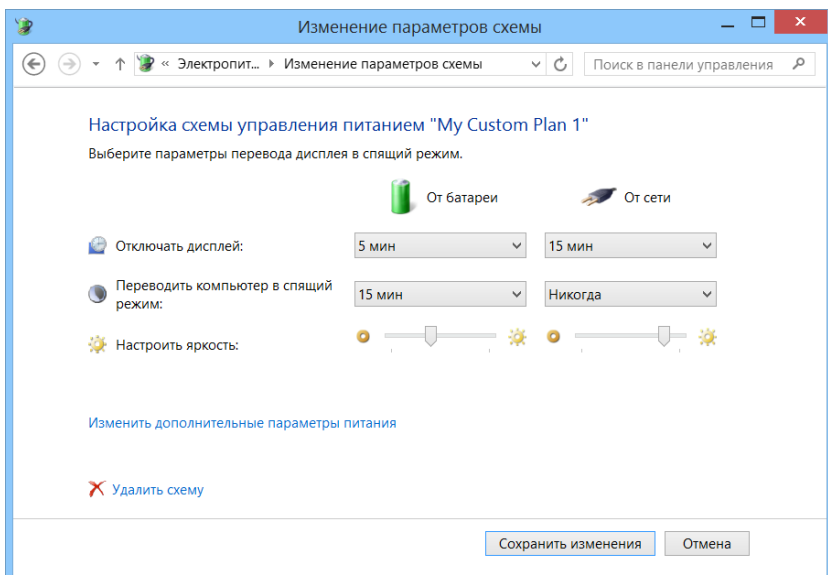

6c. Нажмите кнопку **Сохранить изменения**.

7. Если необходимо удалить схему электропитания, нажмите кнопку **Удалить схему** и затем подтвердите удаление.

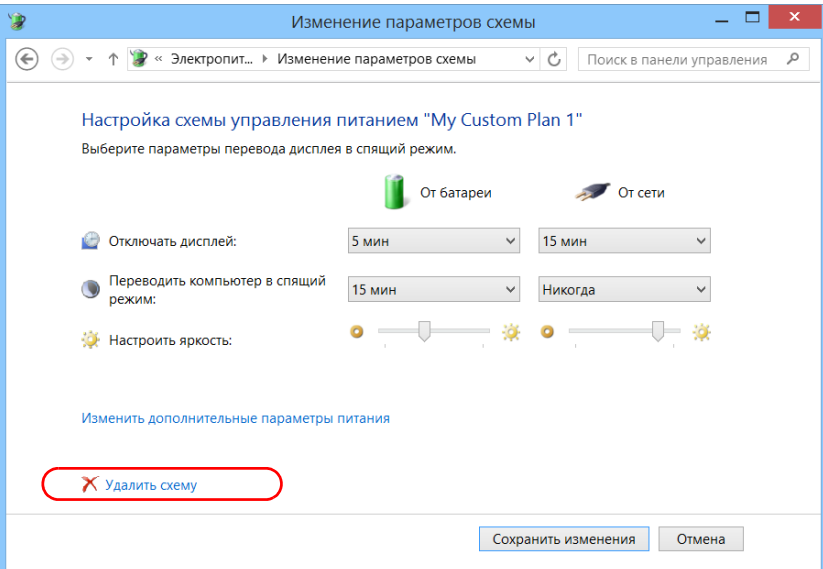

8. Закройте окно.

Изменения вступают в силу незамедлительно.

## **Настройка поведения Mini Toolbox X**

Пользователь может указать логику поведения Mini Toolbox X при запуске, сворачивании или закрытии приложения.

#### **Для настройки поведения Mini Toolbox X выполните следующие действия.**

- 1. В главном окне нажмите кнопку **Настройки системы**.
- 2. Коснитесь пункта **Установка ToolBox X**.

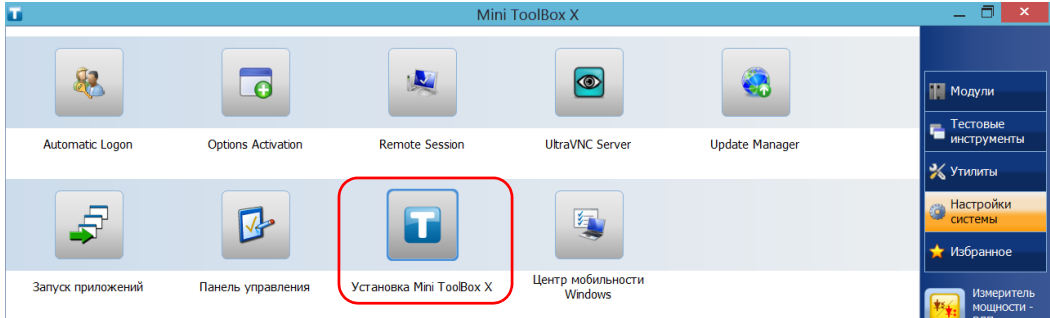

3. Выберите пункты, соответствующие требуемому поведению.

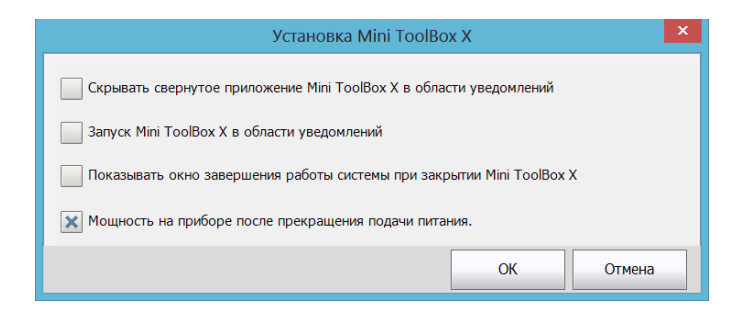

- **Прятать Mini ToolBox в области уведомлений при сворачивании**. При выборе этого параметра значок Mini Toolbox X будет отображаться в области уведомлений (рядом с часами) при сворачивании окна.
- **Запуск Mini ToolBox из области уведомлений**: При выборе этого параметра Mini Toolbox X будет автоматически запускаться, а затем сворачиваться в область уведомлений (область пиктограмм).
- **Отображение окна для выключения системы при выходе из Mini ToolBox X**. При выборе этого параметра отобразится стандартное диалоговое окно выключения системы, и можно будет выключить устройство напрямую вместо закрытия приложения Mini Toolbox X, а затем выключения самого устройства из Windows. Подробная информация о различных способах выключения устройства представлена в разделе «[Выключение](#page-40-0) устройства» на стр. 31.
- 4. Коснитесь кнопки **OK**, чтобы подтвердить настройки и закрыть окно.

## <span id="page-116-0"></span>**Настройка параметров Интернета**

Вы можете просматривать интернет-страницы непосредственно с вашего устройства при условии, что у вас имеется и правильно настроено подключение к Интернету.

Для получения сведений о настройке доступа к Интернету обратитесь к администратору сети.

**Чтобы настроить параметры подключения к Интернету, выполните следующие действия.**

1. В главном окне нажмите кнопку **Настройки системы**.

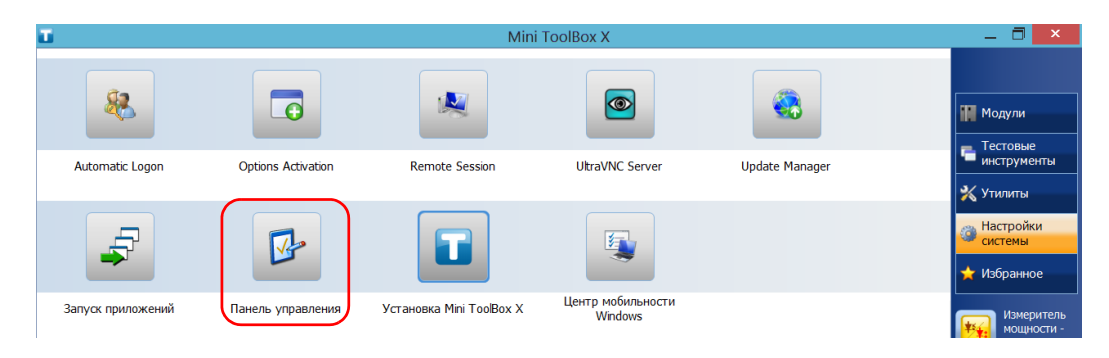

2. Коснитесь пункта **Панель управления**.

3. Коснитесь пункта **Сеть и Интернет**.

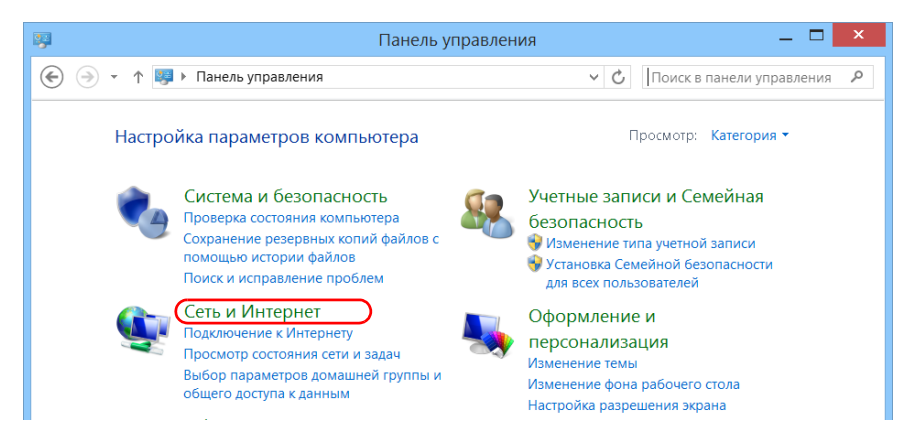

4. Коснитесь пункта **Свойства браузера**.

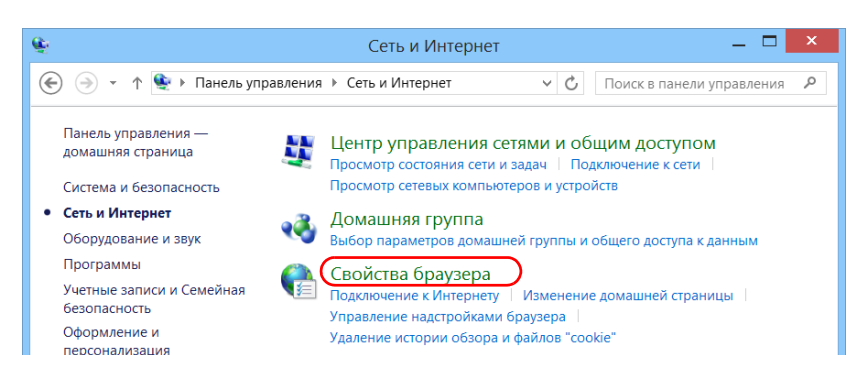

- $\mathbf{G}$  $\overline{?}$ Свойства: Интернет Общие Безопасность Конфиденциальность Подключения Содержание Программы Дополнительно Установить Для установки полключения компьютера к Интернету щелкните эту кнопку. Настройка коммутируемого соединения и виртуальных частных сетей MyConnection2 Добавить... Добавить VPN... Удалить... Щелкните кнопку "Настройка" для настройки Настройка прокси-сервера для этого подключения Настройка параметров локальной сети Параметры локальной сети не применяются Настройка сети для подключений удаленного доступа. Для настройки коммутируемого соединения<br>щелкните кнопку "Настройка", расположенную выше.  $OK$ Отмена Применить
- 5. Перейдите на вкладку **Подключения**.

- 6. Измените настройки, следуя инструкциям сетевого администратора.
- 7. Нажмите кнопку **ОК**, чтобы вернуться в окно **Панель управления**.

## <span id="page-119-0"></span>**Подготовка к получению данных о местоположении**

С помощью устройства и правильно настроенного интеллектуального устройства вы можете получить данные о местоположении (координаты по широте и долготе) для определения местонахождения устройства. Затем эти данные можно сохранить вместе с результатами теста для определения местоположения устройства или просмотреть в GPS Coordinate Viewer (см. раздел «Как узнать [местоположение](#page-132-0) [устройства](#page-132-0) по GPS» на стр. 123).

Примечание:Некоторые приложения могут не сохранять данные о местоположении вместе с результатами теста.

> При настройке интеллектуального устройства необходимо создать мобильную беспроводную точку доступа, посредством которой устройство будет подключено для получения данных о местоположении.

Примечание:В обычных условиях настройка устройства и интеллектуального устройства необходима только перед первым получением данных о местоположении. При последующих сеансах работы понадобится только простое подключение.

## **ВАЖНО!**

- **Устройство должно поддерживать Wi-Fi.**
- **Для создания мобильной беспроводной точки доступа может быть необходимо подключение тарифного плана. Для получения подробной информации обратитесь к оператору мобильной связи.**

**Чтобы настроить устройство и интеллектуальное устройство для получения данных о местоположении, выполните следующие действия.**

- 1. Если на устройстве не активирован компонент ПО SMARTGPS, активируйте его. Дополнительные сведения см. в разделе «Включение параметров [программного](#page-57-0) обеспечения» на стр[. 48.](#page-57-0)
- 2. На интеллектуальном устройстве создайте мобильную беспроводную точку доступа, которая послужит сетью Wi-Fi для подключения устройства. Подробную информацию о создании мобильной точки доступа см. в сопровождающей документации к интеллектуальному устройству.
- 3. Если приложение EXFO Link еще не установлено, установите его, выполнив следующие действия.
	- 3a. Убедитесь, что установлено интернет-соединение.
	- 3b. Убедитесь, что у вас имеется аккаунт Google для загрузки приложения EXFO Link.
	- 3c. Нажмите значок **Google Play Маркет**.
	- 3d. В приложении **Google Play Маркет** (или **Play Маркет**) найдите EXFO или EXFO Link.
	- 3e. Следуйте инструкциям на экране.
- 4. Запустите приложение EXFO Link.

*Подготовка к получению данных о местоположении*

- 5. Если функция геопозиционирования не включена, включите ее, выполнив следующие действия.
	- 5a. В главном окне нажмите **.**

Примечание:В зависимости от интеллектуального устройства к настройкам также можно перейти с помощью кнопки меню.

5b. Выберите пункт **Settings** (Параметры).

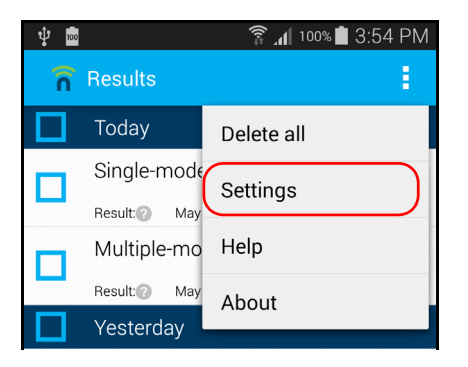

5c. В меню **General Settings** (ОБЩИЕ ПАРАМЕТРЫ) выберите **Geolocation** (Геопозиционирование).

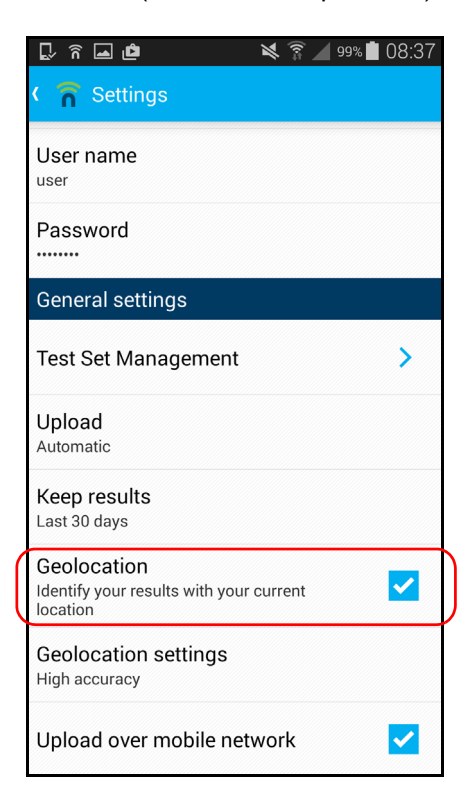

Примечание:Подробную информацию об изменении других параметров геопозиционирования см. в пользовательской документации приложения EXFO Link.

5d. Для возврата к главному меню коснитесь

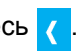

Теперь можно подключить устройство к мобильной точке доступа и запустить получение информации о местоположении.

#### **Для подключения устройства к точке доступа выполните следующие действия.**

- 1. Убедитесь, что на интеллектуальном устройстве запущено и правильно настроено приложение EXFO Link, а созданная мобильная точка доступна.
- 2. Подключите устройство к мобильной точке доступа, как к любой другой беспроводной сети. Дополнительные сведения см. в разделе «Подключение к [беспроводной](#page-163-0) сети» на стр. 154.

Теперь устройство готово к получению данных о местоположении, когда это возможно.

Примечание:Во избежание излишних расходов рекомендуем отключать мобильную точку доступа на интеллектуальном устройстве, когда она не используется.

## **Настройка параметров с помощью центра мобильности Windows**

Для получения быстрого доступа к таким параметрам, как громкость или планы электропитания, рекомендуем использовать центр мобильности Windows.

#### **Для настройки параметров с помощью центра мобильности Windows выполните следующие действия.**

1. В главном окне нажмите кнопку **Настройки системы**.

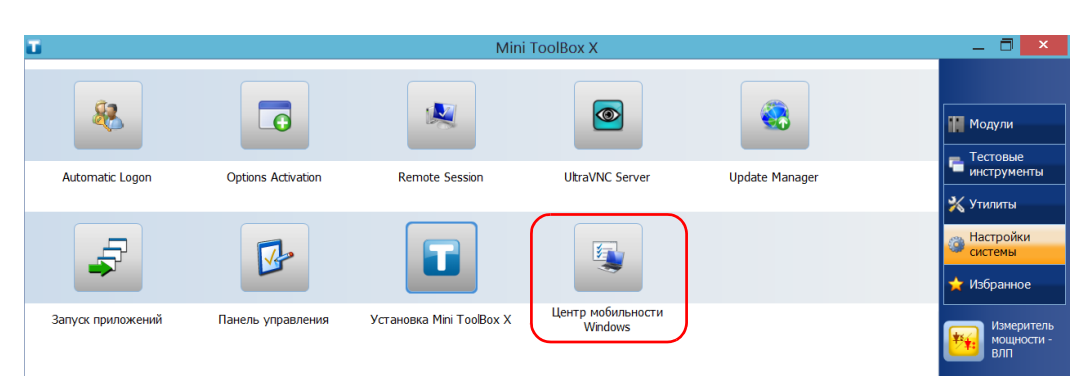

2. Коснитесь пункта **Центр мобильности Windows**.

3. Настройте параметры.

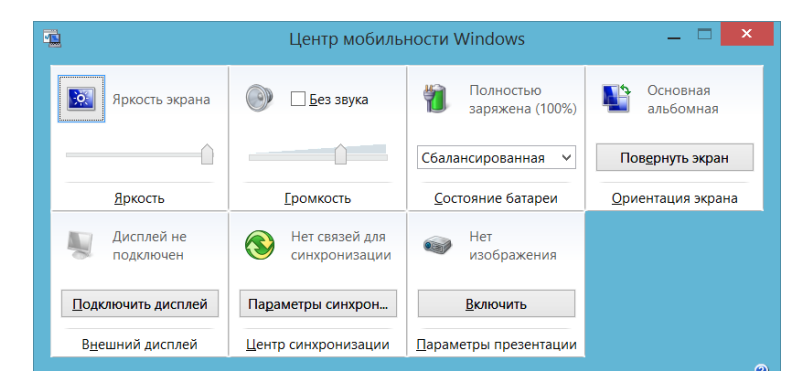

Примечание:Чтобы настроить яркость, нажмите на передней панели устройства кнопку  $\frac{1}{2}$   $\blacktriangledown$  (уменьшить) или  $\frac{1}{2}$  (увеличить), пока не будет установлен требуемый уровень яркости.

## **Настройка других параметров**

Также можно настроить многие другие параметры в окне **Панель управления**. Подробные сведения см. в документации по Windows 8.1 Pro или Windows Embedded 8 Standard.

# **5 Работа с устройством**

## **Печать документов**

Вы можете печатать документы и изображения непосредственно со своего устройства с помощью предоставленного инструмента по созданию файлов PDF или внешнего принтера (для печати на бумаге).

Можно просматривать файлы PDF на вашем устройстве с помощью установленной программы для просмотра файлов в формате PDF. Дополнительные сведения см. в разделе «[Просмотр](#page-127-0) файлов PDF» на стр[. 118.](#page-127-0)

Для печати на бумаге можно использовать локальный или сетевой принтер.

- Локальный принтер. Нужно подключить принтер к устройству и установить необходимое программное обеспечение и драйверы, предоставленные изготовителем принтера.
- Сетевой принтер. Необходимо подключить ваше устройство к сети с помощью беспроводного соединения Wi-Fi или стандартного соединения Ethernet. Прежде чем пытаться получить доступ к принтеру, необходимо выбрать принтер на вашем устройстве (см. «[Настройка](#page-88-0) сетевых принтеров» на стр. 79).

Примечание:В некоторых приложениях функция печати может отсутствовать.

#### **Печать документов**

- 1. Откройте документ, который требуется напечатать.
- 2. В приложении, в котором открыт файл, выберите функцию печати.

Примечание:В большинстве приложений для этой цели нужно перейти в меню **Файл** и выбрать соответствующий пункт или нажать кнопку **Печать**.

- 3. Выберите желаемый принтер (по умолчанию средство по созданию файлов PDF).
- 4. При необходимости нужным образом измените параметры принтера.

5. Коснитесь пункта **Печать**, чтобы начать процесс печати, и следуйте инструкциям на экране.

## <span id="page-127-0"></span>**Просмотр файлов PDF**

Вы можете просматривать файлы PDF непосредственно со своего устройства с помощью специальной программы. Дополнительные сведения о возможностях программы для чтения файлов PDF см. в интерактивной справке.

Примечание:Для доступа к интерактивной справке может понадобиться подключение к Интернету.

Примечание:На FTB-1v2 Pro также можно использовать любую другую программу для просмотра файлов PDF, если она совместима с ОС Windows 8.1 Pro (на устройствах FTB-1v2 нельзя устанавливать программы для просмотра файлов PDF от сторонних производителей).

#### **Чтобы просмотреть файлы PDF, выполните следующие действия.**

1. В главном окне нажмите кнопку **Утилиты**.

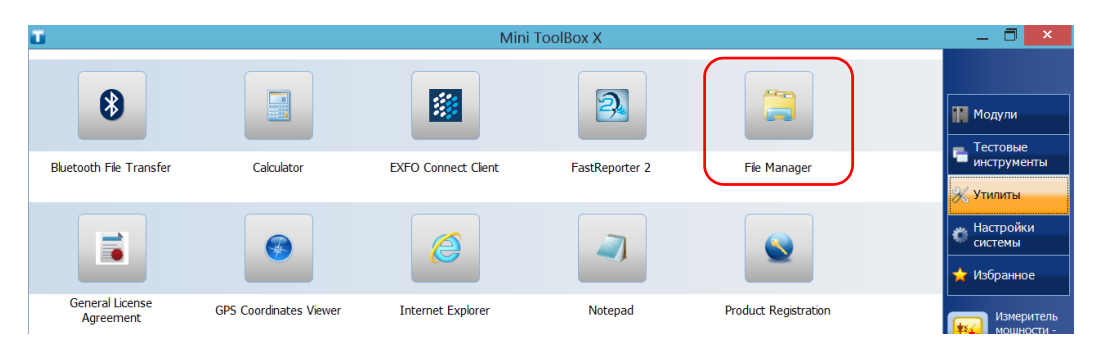

2. Коснитесь пункта **File Manager** (Диспетчер файлов).

- 3. Просмотрите папки и найдите требуемый файл PDF.
- 4. Дважды нажмите на файл.
- 5. Файл автоматически откроется в программе для просмотра файлов PDF.

## **Создание снимков экрана**

Вы можете делать снимки экрана непосредственно со своего устройства. Это может быть полезным при поиске и устранении неисправностей, когда необходимо, чтобы кто-то взглянул на ту или иную конфигурацию или помог разрешить определенную проблему. Этот инструмент также можно использовать в целях обучения.

Если вам нужно захватить изображения волокон, которые вы изучаете с помощью специального датчика, то можете использовать функцию захвата на датчике.

 Изображения сохраняются в формате .png. Они отправляются в следующую папку (в учетной записи пользователя, который выполнил вход в систему).

Этот ПК\Изображения\Снимки экранов

Приложение создает имена файлов следующим образом:

Снимок экрана (<Порядковый\_номеру>).png

где

Порядковый\_номеру соответствует номеру, добавляемому при каждом создании снимка экрана.

Примечание:Имена папок и файлов, указанные выше, могут различаться в зависимости от того, какой язык выбран в ОС Windows.

#### **Для создания снимка экрана выполните следующие действия.**

На передней панели устройства нажмите кнопку ноти и удерживайте ее примерно в течение нескольких секунд.

Снимок экрана будет захвачен автоматически (об успешном выполнении захвата свидетельствует характерный визуальный эффект фотокамеры).

Примечание:Если к вашему устройству подключена клавиатура, вы также можете нажать клавишу с логотипом Windows и клавишу PRINT SCREEN.

## **Просмотр интернет-страниц**

Вы можете просматривать интернет-страницы непосредственно с вашего устройства при условии, что у вас имеется доступ к Интернету.

Для изменения настроек Интернета см. раздел «Настройка [параметров](#page-116-0) [Интернета](#page-116-0)» на стр. 107. Дополнительные сведения о порядке подключения к Интернету с помощью ключа-модема USB 3G см. в разделе «Доступ к [Интернету](#page-130-0) с помощью ключа-модема USB 3G» на стр[. 121.](#page-130-0)

#### **Для просмотра веб-страниц, выполните следующие действия.**

- 1. Откройте веб-браузер следующим образом.
	- 1a. В главном окне нажмите кнопку **Утилиты**.
	- 1b. Щелкните значок **Internet Explorer**, чтобы открыть браузер.
- 2. В адресной строке введите желаемый веб-адрес и нажмите кнопку (в правой части адресной строки), чтобы начать просмотр веб-страниц.

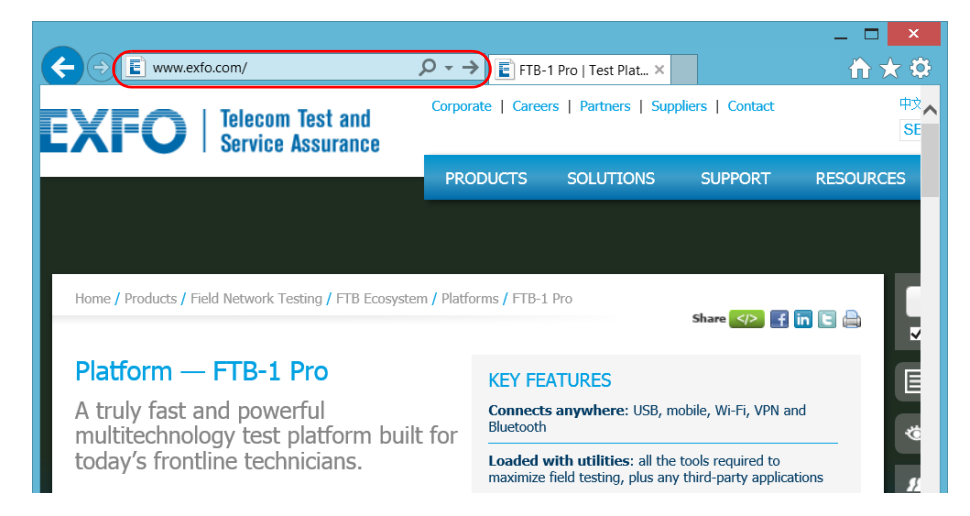

3. Закройте окно и вернитесь в окно **Утилиты**.

## <span id="page-130-0"></span>**Доступ к Интернету с помощью ключа-модема USB 3G**

Примечание:Устанавливать ПО могут только пользователи с правами администратора. Однако после установки все пользователи смогут подключаться к сети Интернет посредством ключа-модема USB.

> Для обеспечения беспроводного подключения к сети Интернет к этому устройству можно подключить ключ-модем USB 3G.

> При этом необходимо использовать ключ-модем 3G с разблокированной и активированной SIM-картой (для этого необходимо приобрести подходящий пакет услуг мобильной связи). Для получения дальнейшей информации о покрытии сети 3G в вашем регионе обратитесь к своему поставщику услуг мобильной связи.

> Для использования ключа-модема USB обычно требуется установить приложение, которое обеспечивает подключение к мобильной сети. В большинстве случае такое приложение устанавливается автоматически при первом подключении ключа-модема USB к устройству. В любом случае приложение нужно установить только один раз.

#### **Для использования ключ-модема USB 3G выполните следующие действия:**

- 1. При необходимости включите устройство и дождитесь загрузки его операционной системы.
- 2. При необходимости подключите ключ-модем USB к одному из USB-портов на устройстве.
- 3. Запустите приложение, которое обеспечивает подключение к мобильной сети.
- 4. После запуска приложения подключитесь к мобильной сети.

Когда подключение будет установлено, можно приступать к просмотру веб-страниц.

Примечание:В зависимости от приобретенного пакета услуг мобильной связи и типа сети может потребоваться настроить ряд параметров. В случае сомнений или при необходимости получить дополнительную информацию о конфигурации обратитесь к своему поставщику услуг.

> 5. По завершении работы отключитесь от мобильной сети и затем извлеките ключ-модем USB из устройства.

## <span id="page-132-0"></span>**Как узнать местоположение устройства по GPS**

С помощью устройства, интеллектуального устройства и утилиты GPS можно узнавать координаты (широту и долготу) вашего устройства наряду с датой и временем снятия показаний. Вы увидите текущие или последние известные координаты в зависимости от того, удалось ли получить данные о местоположении.

Вы можете не только вывести координаты GPS на экран, но и скопировать их в буфер обмена в двух форматах: в виде текстовой строки или ссылки URL. Помимо координат GPS, текстовая строка содержит метку времени и даты. Скопировав информацию в буфер обмена, вы сможете вставить ее в любой документ или тестовый отчет (в редактируемых разделах). Если устройство подключено к Интернету, вы даже можете вставить ссылку URL в адресную строку браузера, чтобы найти свое устройство на карте.

Информацию о настройке устройства и смартфона для получения данных о местоположении см. в разделе «[Подготовка](#page-119-0) к получению данных о [местоположении](#page-119-0)» на стр. 110.

#### **Чтобы узнать местоположение своего устройства по GPS, выполните следующие действия.**

- 1. При необходимости включите устройство и дождитесь загрузки его операционной системы.
- 2. Убедитесь, что на интеллектуальном устройстве запущено приложение EXFO Link, а созданная мобильная точка доступна.
- 3. Подключите устройство к мобильной точке доступа, как к любой другой беспроводной сети. Дополнительные сведения см. в разделе «Подключение к [беспроводной](#page-163-0) сети» на стр. 154.
- 4. В главном окне коснитесь кнопки **Утилиты**, а затем **GPS Coordinates Viewer.**

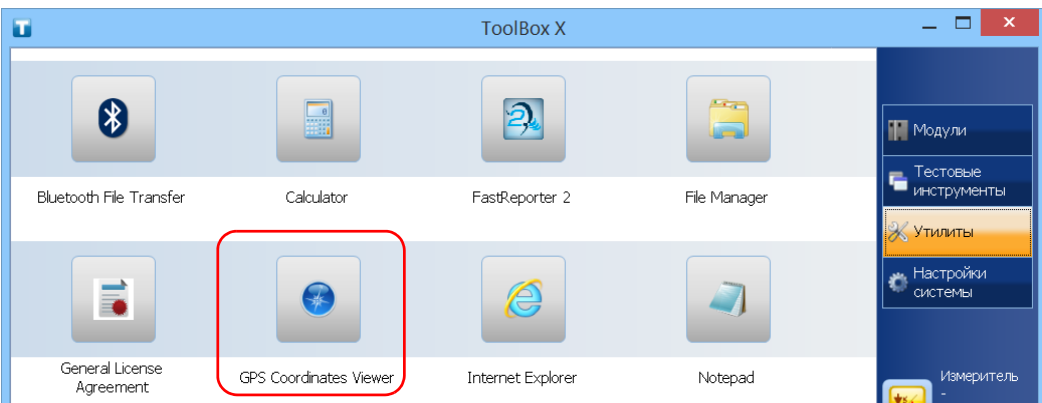

На экране будут отображены координаты GPS.

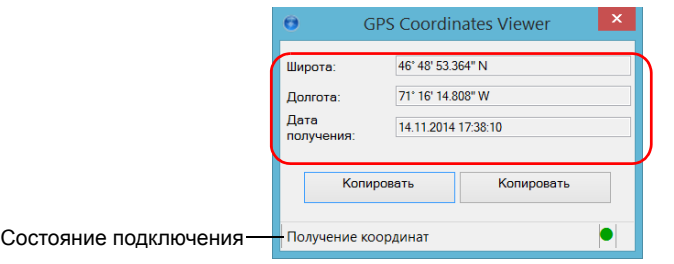

Примечание:Если внизу окна **Координаты GPS** вы видите сообщение «GPS не обнаружено», это означает, что либо на устройстве не активирован компонент SMARTGPS, либо имеется проблема с подключением к мобильной точке доступа. Когда данные о местоположении доступны, в утилите отображается

сообщение «Получение координат».

- Примечание:При возникновении проблем с получением координат рекомендуется попробовать использовать устройство и интеллектуальное устройство вне закрытых помещений и как можно дальше от зданий и других крупных объектов.
	- Коснитесь кнопки **Копировать координаты**, чтобы отправить отображаемую информацию в буфер обмена в виде текстовой строки.
	- Коснитесь кнопки **Копировать гиперссылку**, чтобы отправить отображаемую информацию в буфер обмена в виде ссылки URL.
	- 5. Завершив работу, коснитесь кнопки **характерно закрыть** приложение.

## **Управление избранным**

Чтобы быстро открывать часто используемые приложения, рекомендуем создать собственный список избранных программ (Избранное).

Вы можете добавлять и удалять Избранное из списка. Также вы можете импортировать и экспортировать списки Избранного, что весьма полезно в целях резервирования и восстановления, или же предоставить к Избранному общий доступ для нескольких устройств.

Примечание:Для предоставления общего доступа к одним и тем же избранным приложениям их нужно установить на всех устройствах.

#### **Чтобы добавить приложения в Избранное, выполните следующие действия.**

1. В главном окне нажмите кнопку **Избранное**.

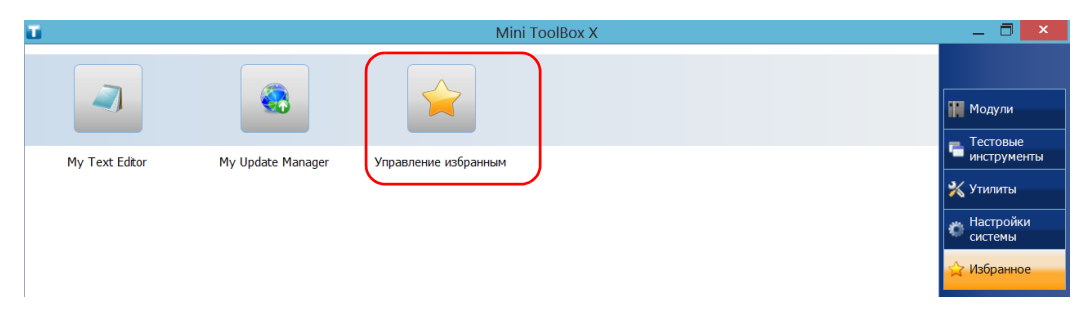

2. Коснитесь пункта **Управление избранным**.

3. Коснитесь пункта **Добавить**.

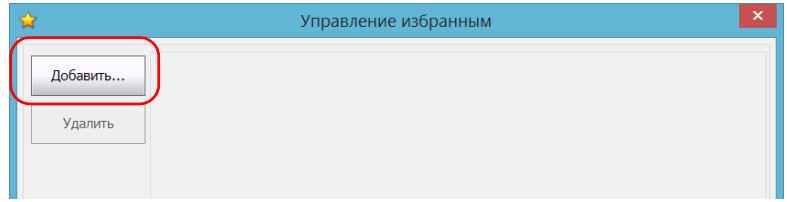

4. Коснитесь пункта **Обзор**, чтобы найти желаемое приложение.

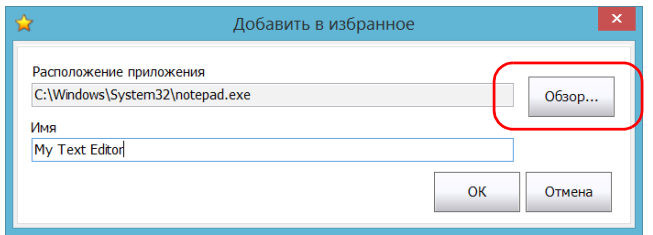

- 5. Введите имя нового избранного приложения.
- 6. Нажмите кнопку **OK**, чтобы подтвердить местоположение и имя.
- 7. Повторите предыдущие шаги со всеми избранными приложениями, которые вы хотели бы добавить.
- 8. Коснитесь пункта **OK**, чтобы применить внесенные изменения и закрыть окно.

**Чтобы удалить приложения из Избранного, выполните следующие действия.**

- 1. В главном окне нажмите кнопку **Избранное**.
- 2. Коснитесь пункта **Управление избранным**.

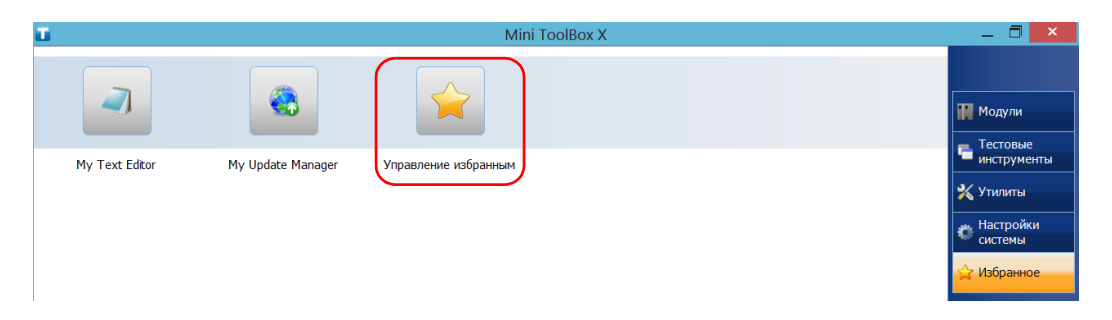

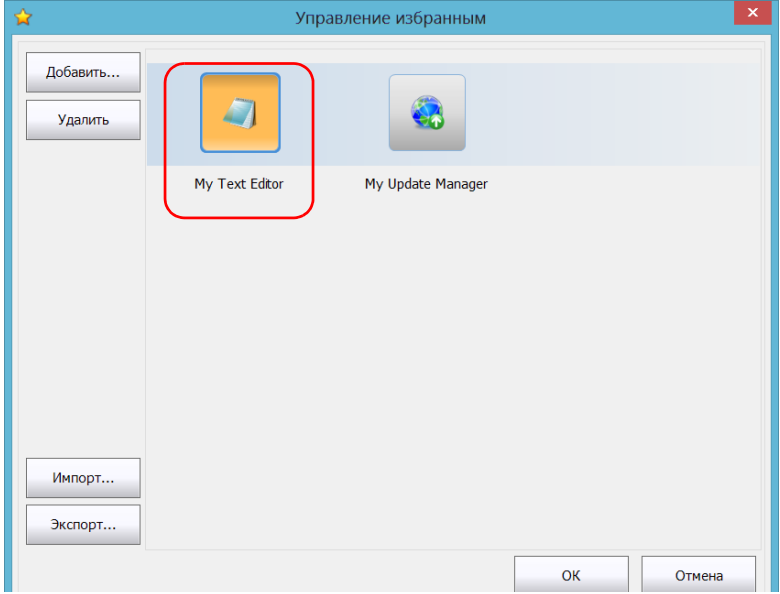

3. Коснитесь значка избранного приложения, которое вы хотите удалить из списка.

4. Коснитесь **Удалить**.

Примечание:Приложение не попросит подтвердить удаление избранного из списка. Удаление избранного приложения не удаляет его из устройства.

> 5. Коснитесь пункта **OK**, чтобы применить внесенные изменения и закрыть окно.

#### **Чтобы работать с приложениями из списка Избранного, выполните следующие действия:**

- 1. В главном окне нажмите кнопку **Избранное**.
- 2. Коснитесь значка приложения, которое вы хотите использовать.

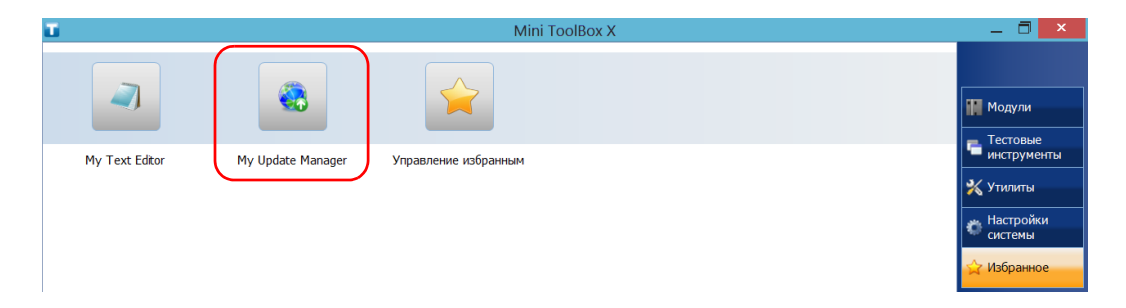

**Чтобы экспортировать список Избранного, выполните следующие действия:**

- 1. В главном окне нажмите кнопку **Избранное**.
- 2. Коснитесь пункта **Управление избранным**.

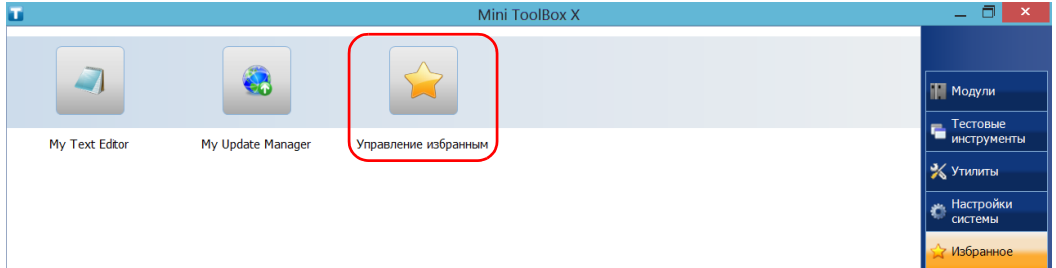

3. Коснитесь пункта **Экспорт**.

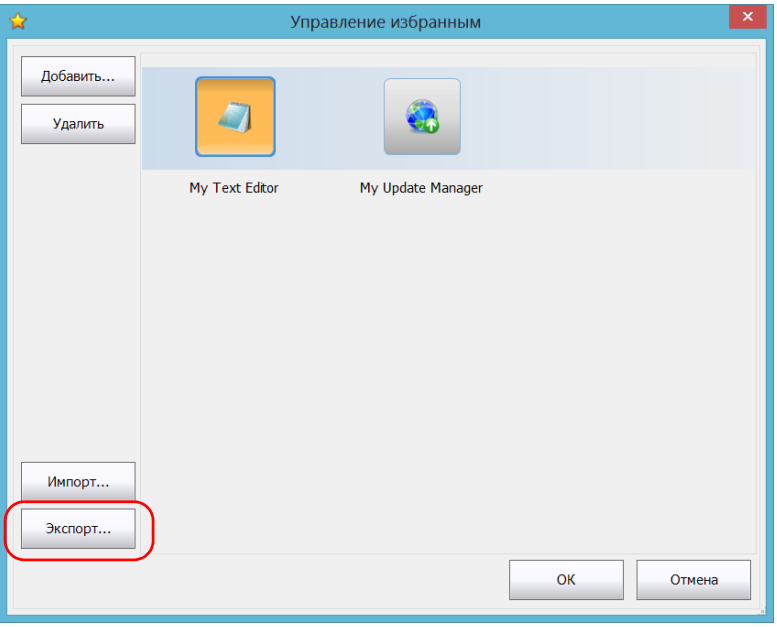

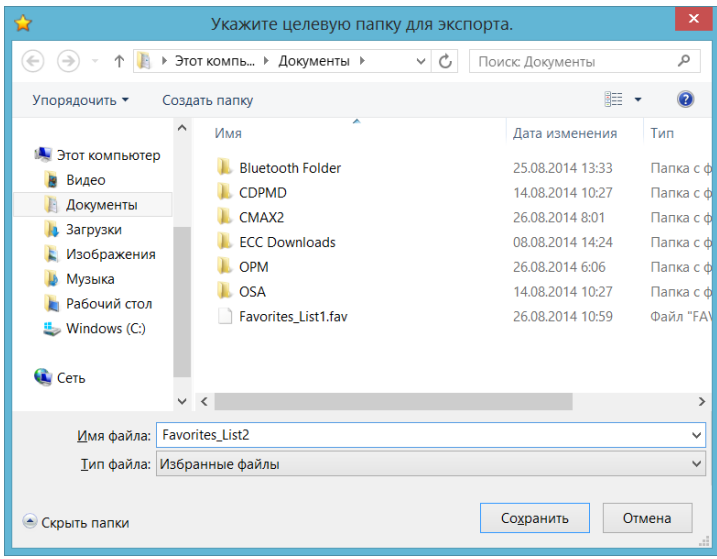

4. Выберите местоположение и введите имя нового списка Избранного.

- 5. Нажмите **Сохранить**.
- 6. Коснитесь пункта **OK**, чтобы применить внесенные изменения и закрыть окно.

**Чтобы импортировать список Избранного, выполните следующие действия:**

- 1. В главном окне нажмите кнопку **Избранное**.
- 2. Коснитесь пункта **Управление избранным**.

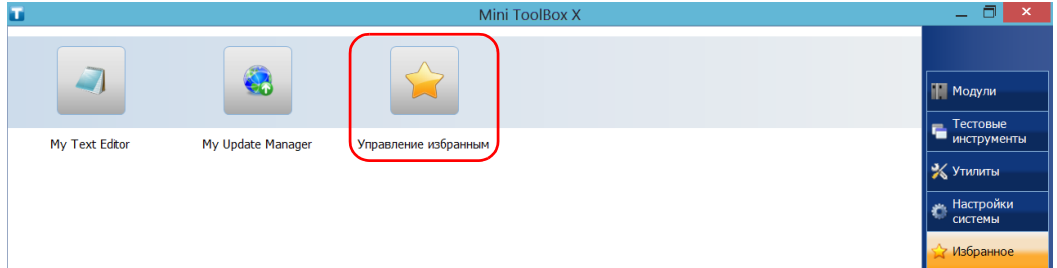

3. Коснитесь пункта **Импорт**.

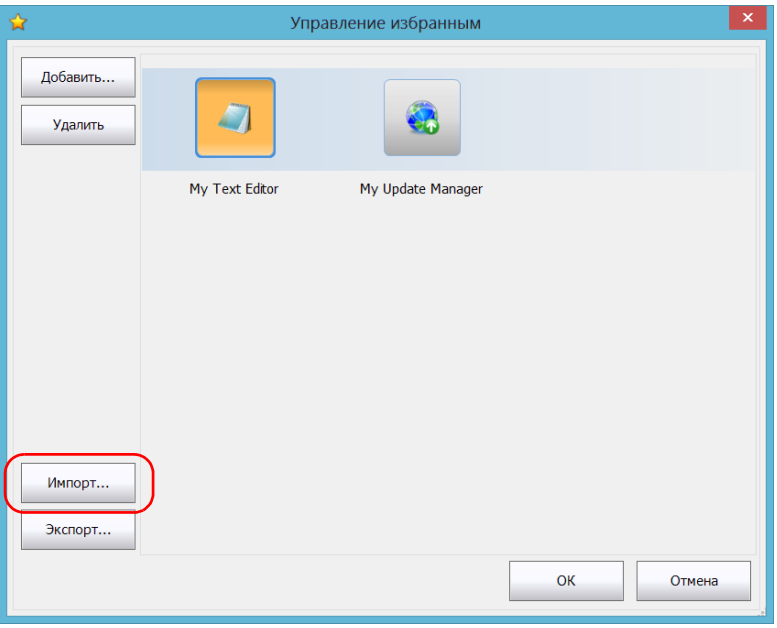

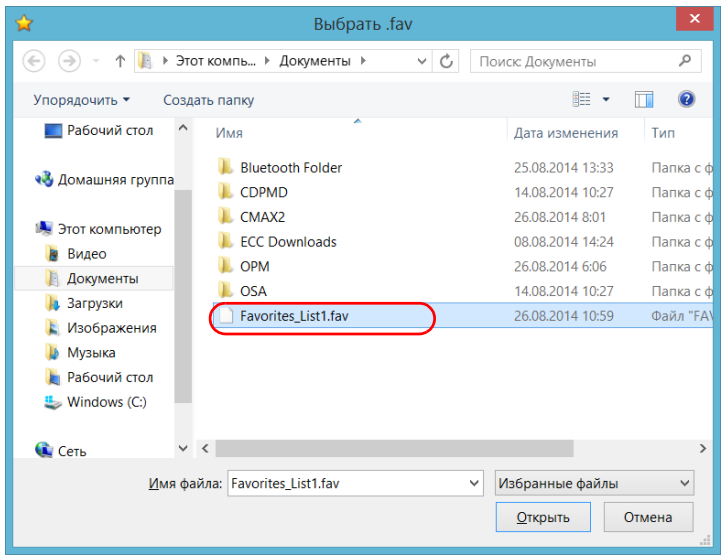

4. Выберите нужный список Избранного.

- 5. Коснитесь пункта **Открыть**.
- 6. Коснитесь пункта **OK**, чтобы применить внесенные изменения и закрыть окно.

## **Использование калькулятора**

Можно использовать калькулятор Microsoft непосредственно на вашем устройстве.

#### **Чтобы использовать калькулятор, выполните следующие действия.**

- 1. В главном окне нажмите кнопку **Утилиты**.
- 2. Нажмите **Calculator** (Калькулятор).

#### **Использование текстового редактора**

Можно использовать «Блокнот» Microsoft непосредственно на вашем устройстве.

**Чтобы использовать текстовый редактор, выполните следующие действия.**

- 1. В главном окне нажмите кнопку **Утилиты**.
- 2. Нажмите **Notepad** (Блокнот).
### **Доступ к другим программным средствам**

Устройство поставляется с различными программными средствами, с помощью которых можно эффективнее анализировать данные или управлять ими.

Кроме того, вы можете воспользоваться бесплатными программами, например Wireshark, для поиска и устранения неполадок в работе сети. Дополнительные сведения см. в интерактивной справке (при наличии), поставляемой с соответствующими инструментами.

#### **Запуск приложений**

1. В главном окне нажмите кнопку **Тестовые инструменты**.

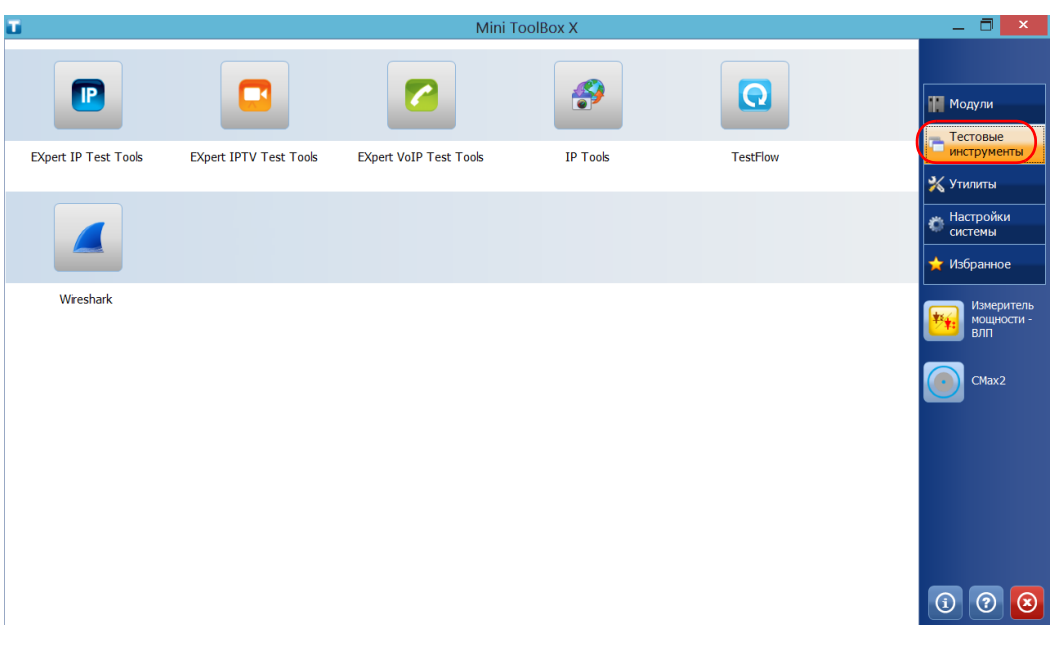

2. Коснитесь значка, соответствующего приложению, которое необходимо запустить.

# **6 Использование дополнительного встраиваемого измерителя мощности и дефектоскопа**

Устройство FTB-1v2 и FTB-1v2 Pro может быть оснащено оптическим измерителем мощности и дефектоскопом (VFL).

С помощью измерителя мощности можно измерить абсолютную мощность (дБм или Вт) или вносимые потери (дБ). Измеритель мощности может обнаруживать модулированные сигналы (1 кГц, 2 кГц и 270 Гц) С помощью дефектоскопа можно идентифицировать или осмотреть волокна. Более подробная информация по использованию измерителя мощности или дефектоскопа представлена в интерактивной справке для измерителя мощности.

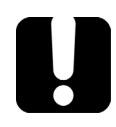

# **ВАЖНО!**

**При необходимости выполнить измерения на очень малом уровне мощности убедитесь в том, что созданы оптимальные условия испытаний для получения наилучших результатов (например, не используйте дефектоскоп и проверьте, чтобы другие модули платформы не выполняли измерений, их внутренние части не находились в движении и т. д.).**

### **Для получения доступа к встраиваемому измерителю мощности или дефектоскопу выполните следующие действия:**

В главном окне выберите **Измеритель мощности — ВЛП**.

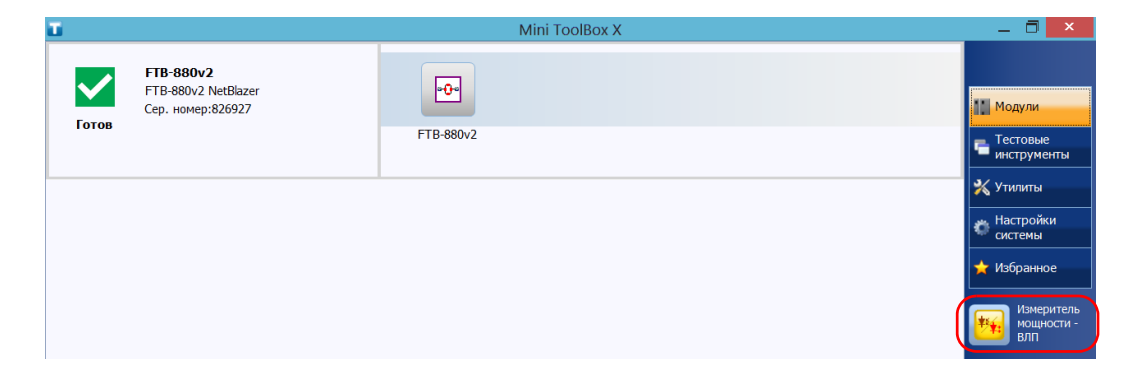

Примечание:Кнопка **Измеритель мощности — ВЛП** отображается, только если устройство оснащено измерителем мощности и дефектоскопом.

Примечание:Чтобы открыть интерактивную справку об измерителе мощности и дефектоскопе, нажмите кнопку  $\Omega$  в приложении измерителя мощности.

# **7 Проверка волокон с помощью датчика**

Датчик проверки волокон (FIP) используется для поиска грязных или поврежденных соединителей посредством отображения увеличенного вида поверхности соединителя. Вы можете подключить FIP к своему устройству, чтобы просмотреть торец волокна.

# **ВАЖНО!**

**Ваше устройство поддерживает только датчики серии FIP-400B.**

Проверка волокон осуществляется с помощью приложения ConnectorMax2. Для получения дополнительных сведений обратитесь в интерактивную справку ConnectorMax2.

### **Чтобы проверить волокна с помощью датчика, выполните следующие действия:**

- 1. Подключите датчик к одному из USB-портов вашего устройства (на правой или верхней панели).
- 2. В Mini Toolbox X нажмите кнопку **CMax2**, чтобы открыть приложение.

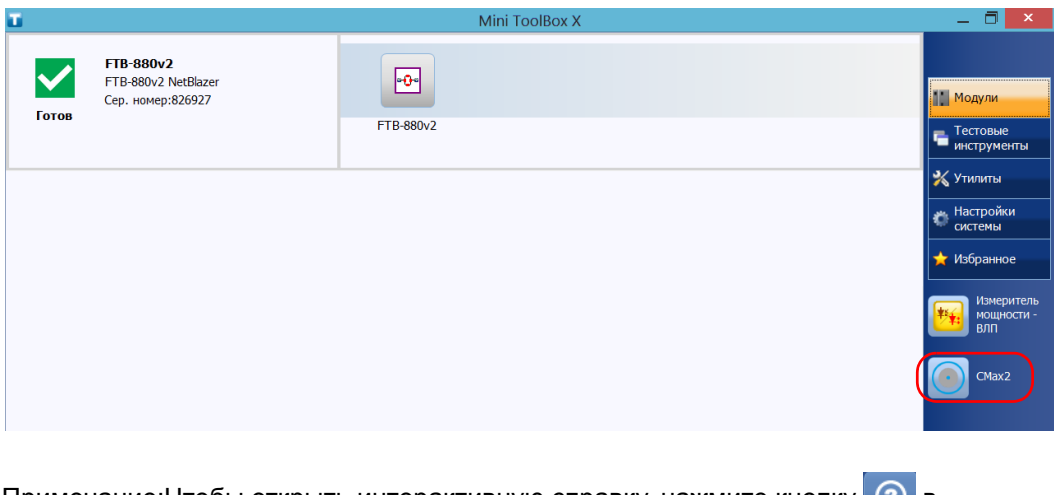

Примечание:Чтобы открыть интерактивную справку, нажмите кнопку приложении ConnectorMax2.

# **8 Управление данными**

Можно копировать, переименовывать, удалять файлы и папки непосредственно с вашего устройства.

Можно передавать файлы с вашего устройства на ключ-накопитель USB или компьютер. Также можно передавать данные с накопительных устройств или компьютера на ваше устройство.

Ваше устройство оснащено следующими портами и устройствами для передачи данных.

- **>** Гнездо для карты памяти microSD.
- Два порта USB 2.0 и один порт USB 3.0 для подключения ключа-накопителя.
- Разъем Ethernet для подключения к сети (для передачи с помощью VNC или удаленного рабочего стола см. раздел «[Удаленное](#page-188-0) управление [устройством](#page-188-0)» на стр. 179).
- Внутренние модули Wi-Fi и Bluetooth (дополнительное оборудование) для подключения к беспроводной сети или передачи данных через Bluetooth.

### **Просмотр дискового пространства и управление файлами**

Для более легкого управления данными, хранящимися на устройстве, имеется возможность просмотра свободного дискового пространства. Также можно копировать, перемещать, переименовывать и удалять файлы и папки непосредственно на устройстве.

### **Для просмотра свободного дискового пространства и управления файлами и папками выполните следующие действия.**

- 1. В главном окне нажмите кнопку **Утилиты**.
- 2. Коснитесь пункта **File Manager** (Диспетчер файлов).

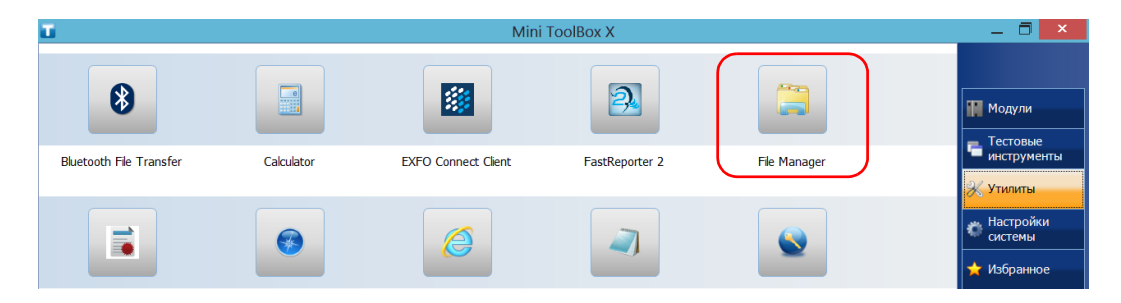

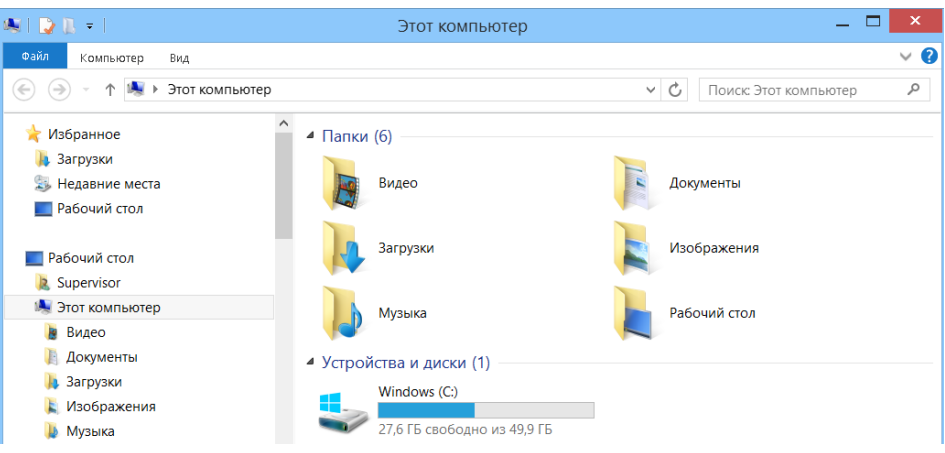

Отобразится обозреватель файлов.

Примечание:Свободное дисковое пространство также можно увидеть на вкладке Платформа (коснитесь **6** B правом нижнем углу главного окна).

## **Передача данных по Bluetooth**

Если вы приобрели функцию Bluetooth, то можете передавать данные между своим устройством и компьютером (или другим устройством, например смартфоном) с помощью технологии Bluetooth. Во всех случаях следует убедиться, что компьютер или иное устройство поддерживает Bluetooth и правильно настроено.

Примечание:Некоторые совместимые с Bluetooth устройства позволяют передавать данные только между устройствами одного изготовителя. В этом случае вам нужно использовать другой тип устройства или стандартный компьютер для передачи данных с вашего устройства.

> Если устройство Bluetooth было отключено, то его необходимо включить до подключения к беспроводной сети (см. раздел «[Включение](#page-175-0) или отключение [беспроводной](#page-175-0) связи» на стр. 166).

Примечание:Если устройство работает от батарей, то для экономии энергии рекомендуется выключать модуль Bluetooth, когда он не используется.

> Ваше устройство должно располагаться в радиусе 10 метров от компьютера (ограничение Bluetooth-устройств класса 2).

Поскольку скорость передачи ограничена для больших файлов (свыше 1 ГБ), при необходимости передать файлы такого размера лучше воспользоваться ключом USB или подключением к сети Wi-Fi или Ethernet.

# **ВАЖНО!**

**В зависимости от операционной системы, под управлением которой работает ваш компьютер или смартфон, может быть возможной только передача данных, защищенная паролем.**

Описанная далее процедура объясняет, как передавать данные с вашего устройства на компьютер.

Примечание:При передаче файлов с компьютера на устройство файлы автоматически записываются в папку Этот ПК\Документы\Папка Bluetooth на устройстве.

#### **Для настройки устройства и компьютера для передачи данных выполните следующие действия.**

- 1. Настройте ваше устройство следующим образом.
	- 1a. В области уведомлений коснитесь значка Bluetooth.

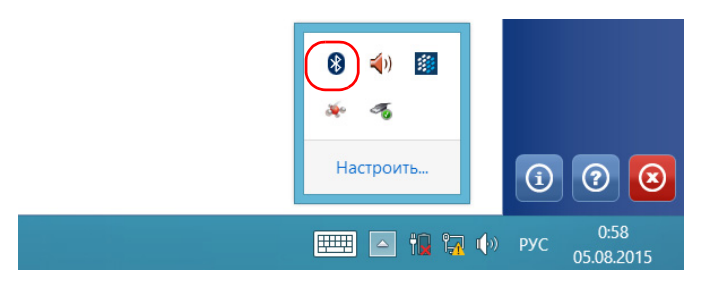

- 1b. Коснитесь пункта **Открыть параметры**.
- 1c. На вкладке **Параметры** в разделе **Обнаружение** установите флажок **Разрешить устройствам Bluetooth обнаруживать этот компьютер**.

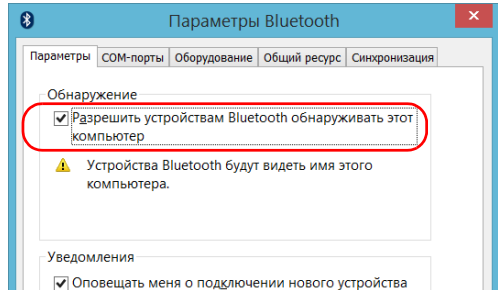

1d. На вкладке **Общий ресурс** должен быть установлен флажок **Разрешить удаленным устройствам осуществлять просмотр, отправку и получение картинок, музыки и других файлов**.

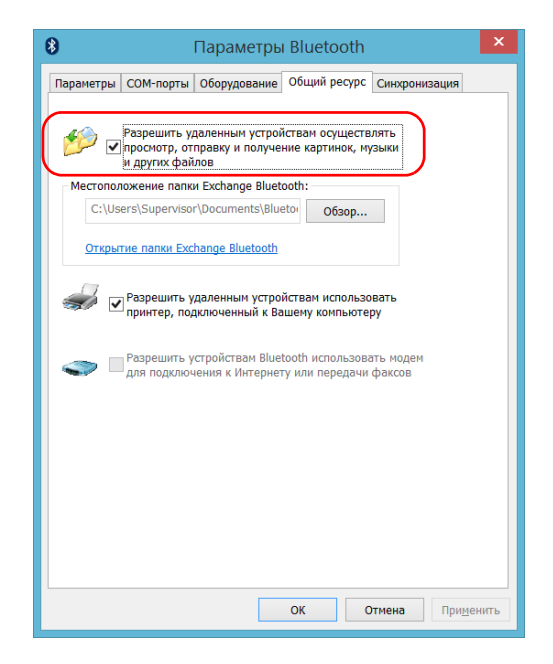

- 1e. Нажмите кнопку **ОК** для подтверждения.
- 2. Настройте компьютер следующим образом.
	- 2a. В области уведомлений щелкните значок Bluetooth.
	- 2b. Выберите пункт **Открыть параметры**.
	- 2c. Убедитесь, что задан параметр, позволяющий устройствам Bluetooth обнаруживать компьютер.
	- 2d. Щелкните **OK** для подтверждения.

#### **Для передачи данных по Bluetooth выполните следующие действия.**

- 1. Соедините компьютер со своим устройством следующим образом.
	- 1a. На устройстве от правой стороны экрана выполните прокрутку влево, чтобы открыть панель чудо-кнопок.
	- 1b. Коснитесь пункта **Параметры** > **Изменение параметров компьютера**.

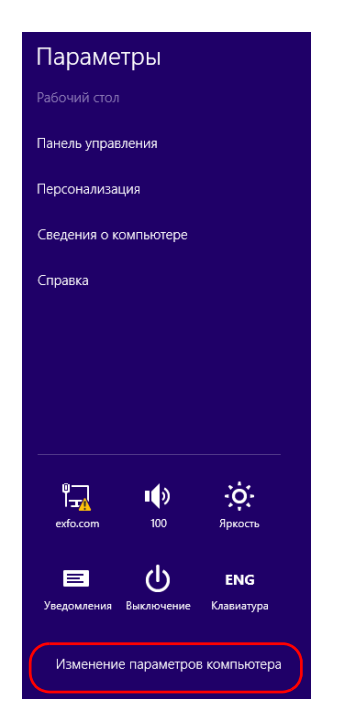

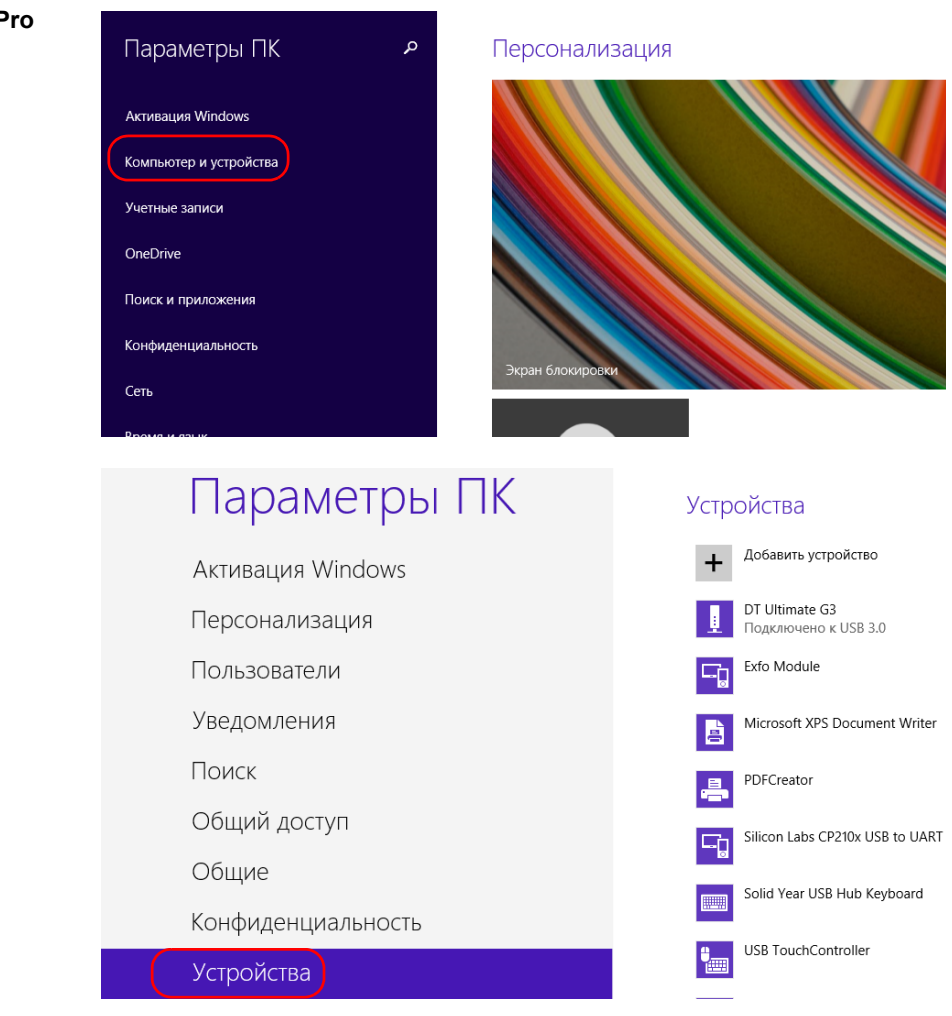

1c. В FTB-1v2 Pro коснитесь пункта **Компьютер и устройства**. В FTB-1v2 Pro коснитесь пункта **Устройства**.

#### **FTB-1v2 Pro**

**FTB-1v2**

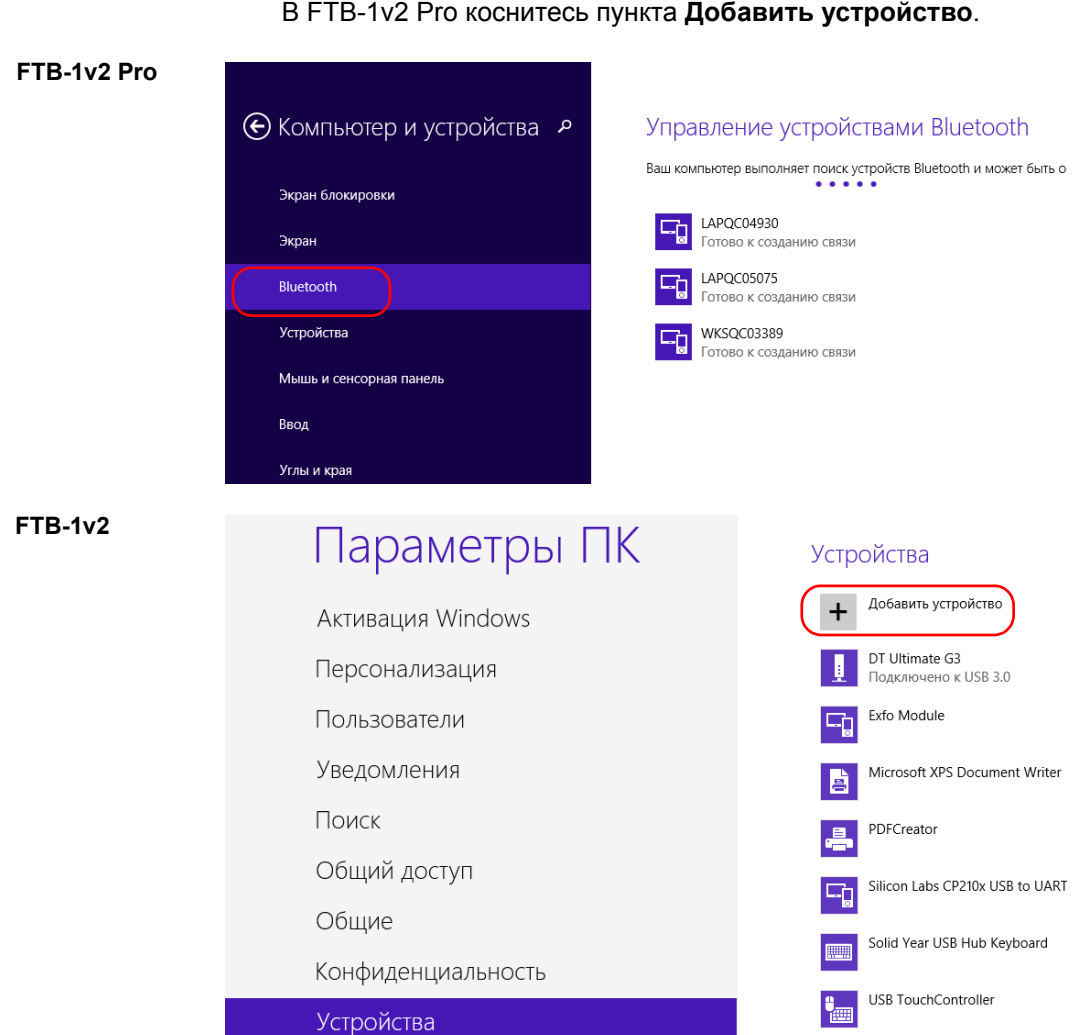

1d. В FTB-1v2 Pro коснитесь пункта **Bluetooth**. В FTB-1v2 Pro коснитесь пункта **Добавить устройство**. 1e. В списке устройств Bluetooth коснитесь пункта, соответствующего компьютеру, на который требуется передать файлы.

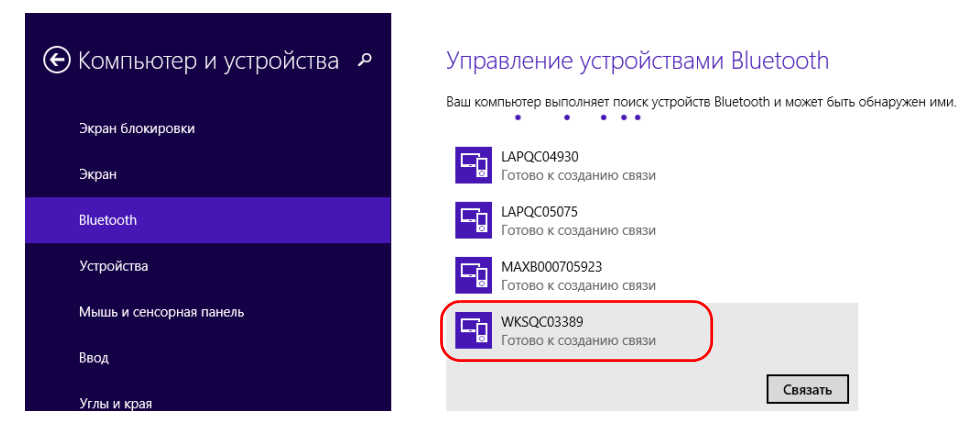

1f. В FTB-1v2 Pro коснитесь пункта **Свя3aTb**. В FTB-1v2 приложение попытается установить соединение автоматически.

Примечание:Если компьютер или устройство, которые вы хотите выбрать, уже имеет пару, то сначала нужно убрать связь с помощью кнопки **Удалить устройство**. В FTB-1v2 сначала нужно нажать ⊝, чтобы увидеть кнопку **Удалить устройство**.

Примечание:В зависимости от используемого компьютера приложение либо предоставит ключ доступа, либо запросит подтверждение, что отображаемый ключ доступа совпадает с тем, который используется на компьютере.

- 1g. При необходимости запишите полученный ключ доступа.
- 1h. Получив на компьютере запрос от приложения, щелкните значок Bluetooth (на панели задач), чтобы открыть мастер, с помощью которого можно добавить устройство с поддержкой Bluetooth.
- 1i. Следуйте инструкциям на экране. Введите ключ доступа, записанный ранее, или же подтвердите соответствие между двумя ключами доступа.
- 2. Передайте файлы следующим образом.
	- 2a. В главном окне нажмите кнопку **Утилиты**.
	- 2b. Нажмите **Bluetooth File Transfer** (Передача файлов по Bluetooth).

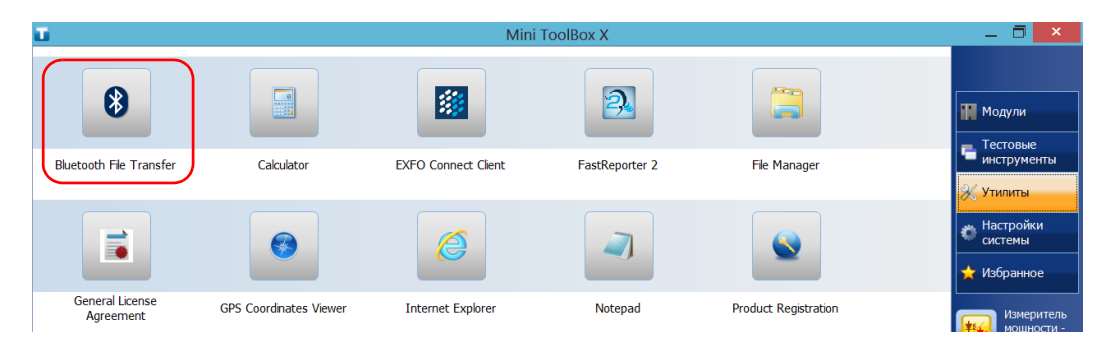

### 2c. Выберите **Отправить файлы**.

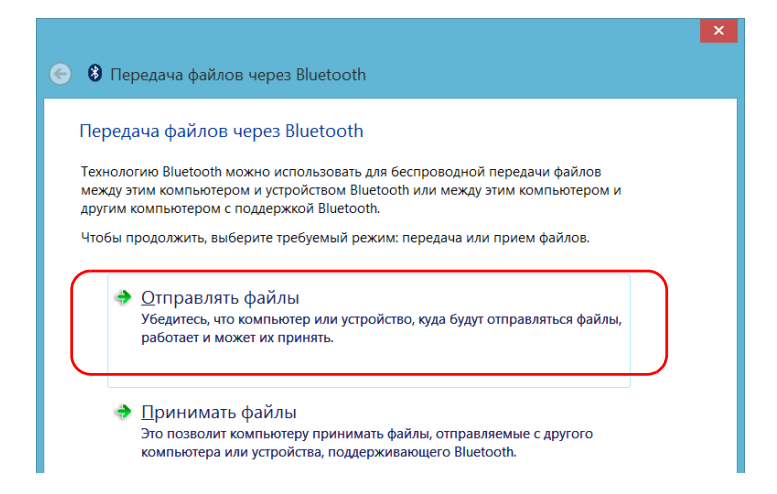

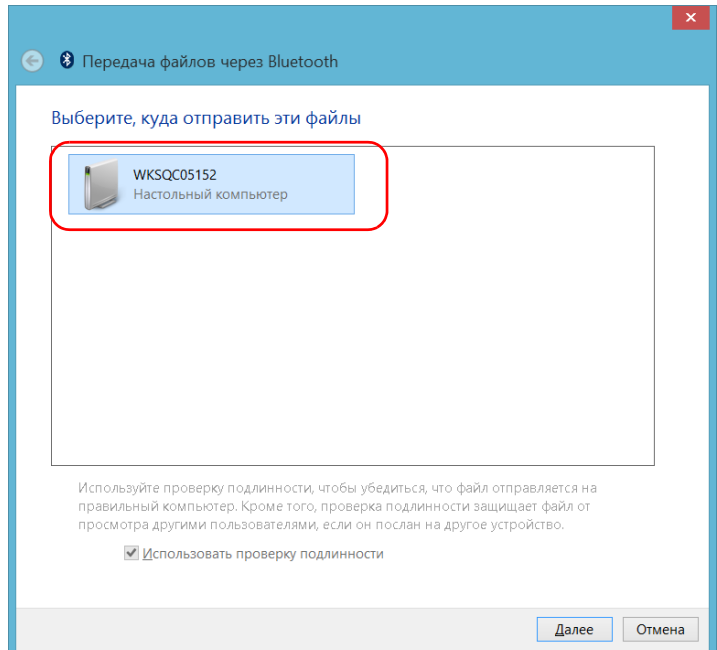

2d. Выберите желаемый компьютер, после чего нажмите **Далее**.

2e. Нажмите кнопку **Обзор**, чтобы выбрать файлы для передачи, а затем нажмите **Далее**.

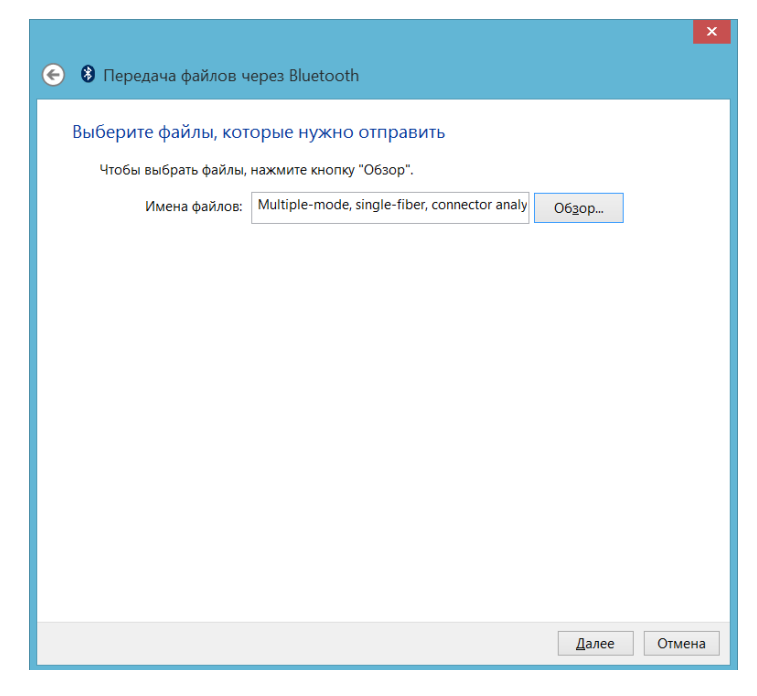

2f. По завершении передачи нажмите **Готово**.

## **Подключение к беспроводной сети**

Если вы приобрели функции Wi-Fi, то можете подключиться к беспроводной сети, чтобы пользоваться всеми доступными в ней ресурсами. Можно передавать данные так же, как в сети Ethernet. По умолчанию внутренний модуль беспроводной связи включен, но не подключен к сети.

Если устройство Wi-Fi было отключено, то его необходимо включить до подключения к беспроводной сети (см. раздел «[Включение](#page-175-0) или отключение [беспроводной](#page-175-0) связи» на стр. 166).

Примечание:Для экономии энергии рекомендуется выключать устройство Wi-Fi, если оно работает от батарей и в его использовании нет необходимости.

### **Для подключения к беспроводной сети выполните следующие действия.**

- 1. От правой стороны экрана выполните прокрутку влево, чтобы открыть панель чудо-кнопок.
- 2. Выберите **Параметры** и затем нажмите значок .

3. Коснитесь пункта, соответствующего беспроводной сети, к которой требуется подключиться.

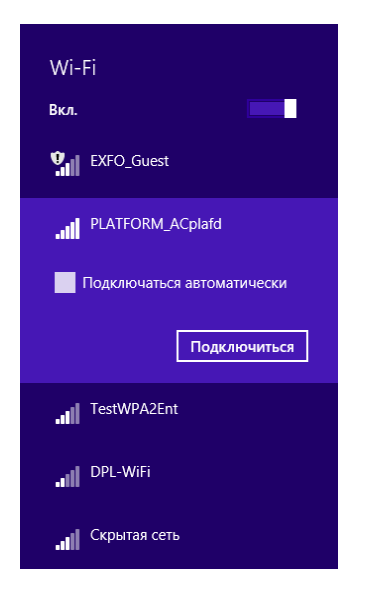

- 4. Нажмите **Подключиться.**
- 5. Если сеть защищена ключом (паролем) безопасности, введите его в соответствующее поле и нажмите кнопку **Далее**.
- 6. Следуйте инструкциям на экране.

Примечание:Поскольку все сети различны, вам может потребоваться настроить другие параметры, прежде чем передача данных через Wi-Fi станет возможна. Для получения сведений о конфигурации вашей сети обратитесь к администратору сети.

> Как только соединение будет установлено, вы можете начать работу с выбранной беспроводной сетью. После завершения работы в списке **Сети** коснитесь пункта **Отключить**, чтобы отключить беспроводное соединение.

## **Использование USB с адаптером RS-232**

Если вам нужно передать данные между своим устройством и устройством, оснащенным только портами RS-232 (последовательные), то вам понадобится адаптер USB/RS-232 (продается компанией EXFO).

После обнаружения адаптера устройство назначает номер COM-порта (на некоторых адаптерах значения начинаются не с COM 1). Этот номер COM-порта сохранится в памяти, даже если устройство будет отключено. Это означает, что при следующем подключении данного адаптера к любому из USB-портов устройство узнает его и идентифицирует с сохраненным номером COM-порта.

Связь между вашим и другим устройством устанавливается с помощью приложения PuTTY.

### **Чтобы использовать адаптер USB/RS-232, выполните следующие действия.**

- 1. Включите свое и последовательное устройство.
- 2. Подключитесь, как показано на рисунке. USB-кабель адаптера можно подключить к любому из USB-портов.

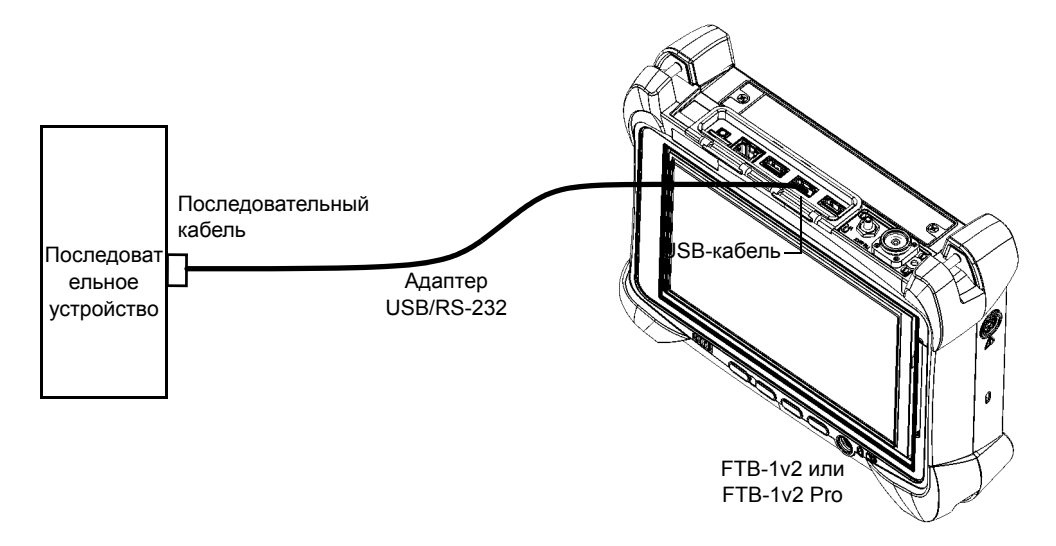

Примечание:Если вы работаете на компьютере (без USB-портов), то рекомендуем использовать нуль-модемный последовательный кабель в качестве «удлинительного кабеля» между устройством и адаптером USB/RS-232.

Адаптер будет обнаружен на вашем устройстве автоматически.

- 3. На своем устройстве вы можете получить COM-порт адаптера следующим образом.
	- 3a. В главном окне нажмите кнопку **Настройки системы**.
	- 3b. Коснитесь пункта **Панель управления**.

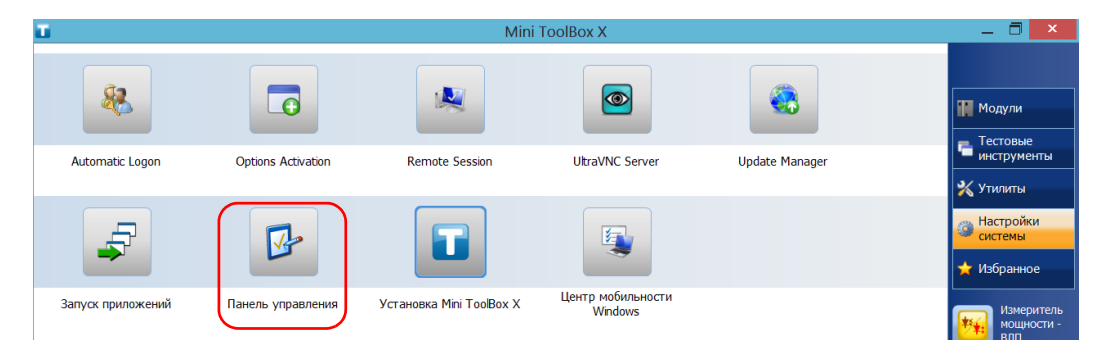

3c. Нажмите кнопку **Оборудование и звук**.

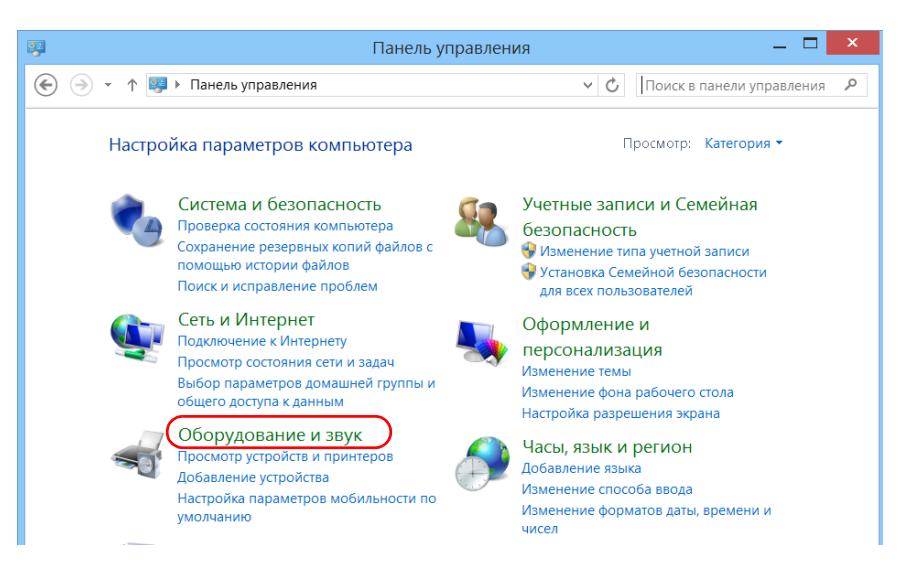

3d. Под пунктом **Устройства и принтеры** коснитесь пункта **Диспетчер устройств**.

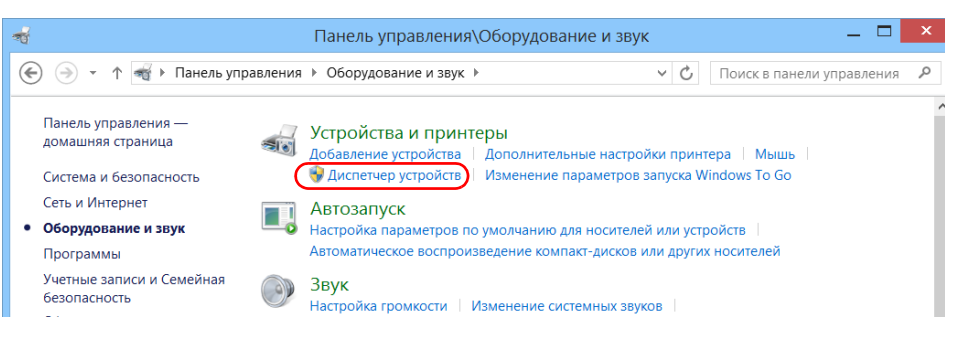

<span id="page-168-0"></span>3e. Разверните список **Порты (COM и LPT)**, чтобы получить номер COM-порта, назначенный адаптеру (Последовательный USB-порт) и запишите его.

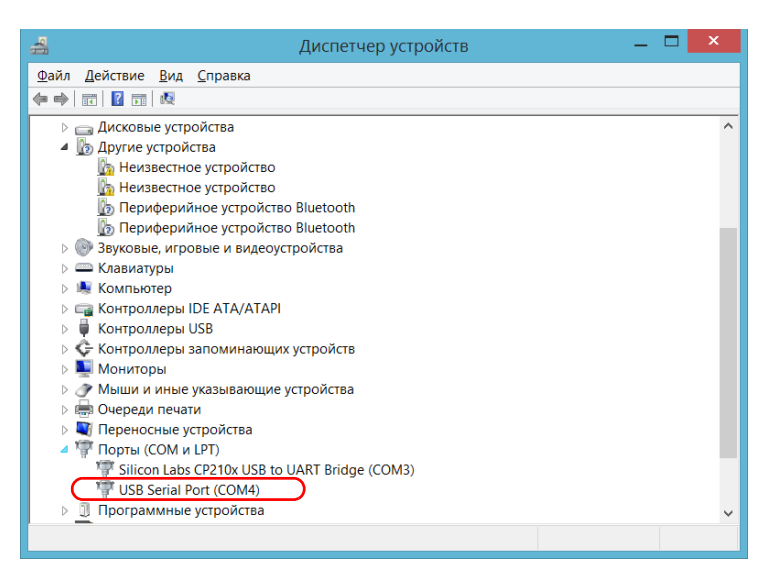

3f. Закройте Диспетчер устройств.

- 4. На своем устройстве настройте параметры передачи данных следующим образом.
	- 4a. В главном окне нажмите кнопку **Утилиты**.
	- 4b. Коснитесь пункта **PuTTY**.
	- 4c. Настройте параметры.

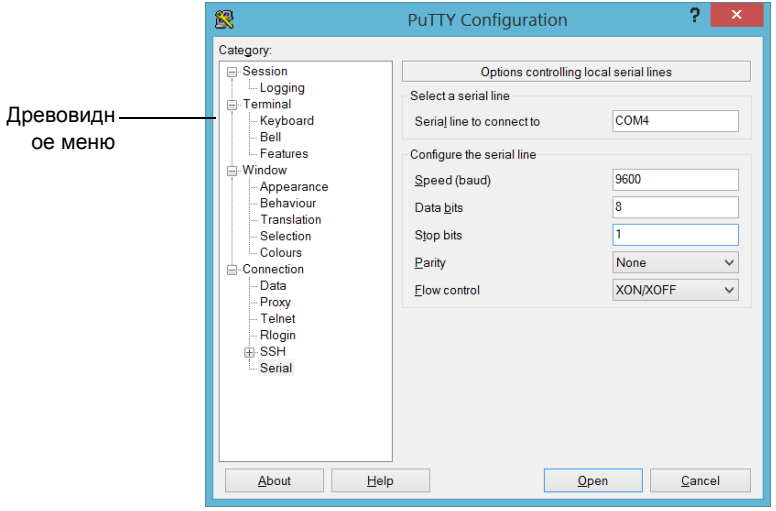

- Из древовидного меню выберите **Подключение** > **Последовательный** и соответствующим образом настройте параметры. Убедитесь, что указанный вами COM-порт соответствует тому, который вы записали на шаге [3e.](#page-168-0)
- Если вы хотите видеть символы, вводимые на экране, то в древовидном меню выберите **Terminal** (Терминал). Под пунктом **Local echo** (Локальный эхо-контроль) установите значение **Force on** (Принудительно).
- В древовидном меню выберите **Session** (Сеанс). Выберите **Serial** (Последовательный). Номер COM-порта и скорость должны соответствовать введенным ранее параметрам.
- 4d. Коснитесь пункта **Open** (Открыть). Теперь устройство готово получать или отправлять данные.
- 5. На устройстве настройте параметры передачи данных.

# **ВАЖНО!**

**Чтобы успешно установить связь между устройствами, необходимо настроить следующие параметры со значениями, указанными в вашем устройстве:**

- **Скорость**
- **Информационные биты**
- **Стоповый бит**
- **Четность**
- **Управление обменом данными**

Примечание:Возможно, на устройствах будут установлены разные номера COM-порта.

> 6. Установите связь между устройствами с помощью желаемого инструмента (PuTTY, HyperTerminal и др.).

### **Освобождение дискового пространства с помощью утилиты «Очистка диска»**

Если вам нужно освободить дисковое пространство на своем устройстве, то можете использовать для этого утилиту «Очистка диска» Windows.

С помощью этой утилиты вы можете удалять временные файлы Интернета, файлы из корзины и даже лишние файлы, оставшиеся после предыдущей системы. Файлы от предыдущей системы хранятся в папке Windows.old, которая создается автоматически при обновлении. Чтобы не потерять данные, перед удалением рекомендуем зарезервировать файлы из папки.

### **Чтобы освободить дисковое пространство с помощью утилиты «Очистка диска», выполните следующие действия.**

- 1. При необходимости создайте резервную копию данных.
- Примечание:Если вы хотели бы взглянуть на содержимое папки Windows.old, в которой находятся файлы после предыдущего обновления, откройте корень диска C (Windows (C:)). Если вы не видите папку Windows.old, значит, на вашем устройстве не выполнялось обновление.
	- 2. В главном окне нажмите кнопку **Настройки системы**.

*Освобождение дискового пространства с помощью утилиты «Очистка диска»*

3. Коснитесь пункта **Панель управления**.

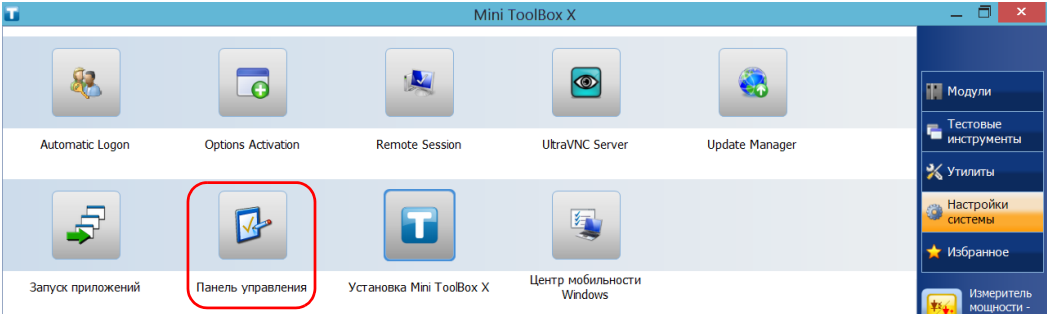

#### 4. Коснитесь пункта **Система и безопасность**.

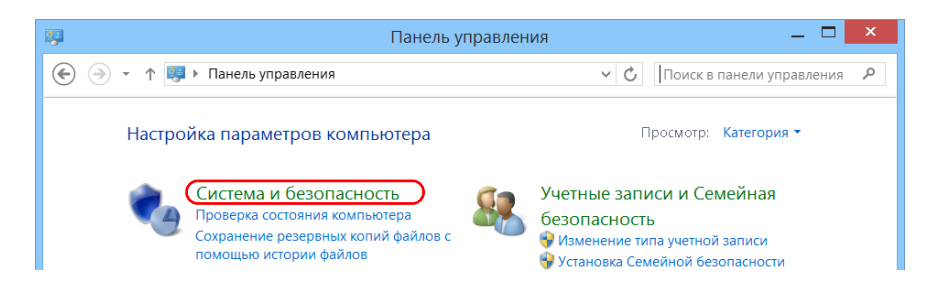

5. Коснитесь пункта **Администрирование**, а затем дважды коснитесь **Очистка диска**.

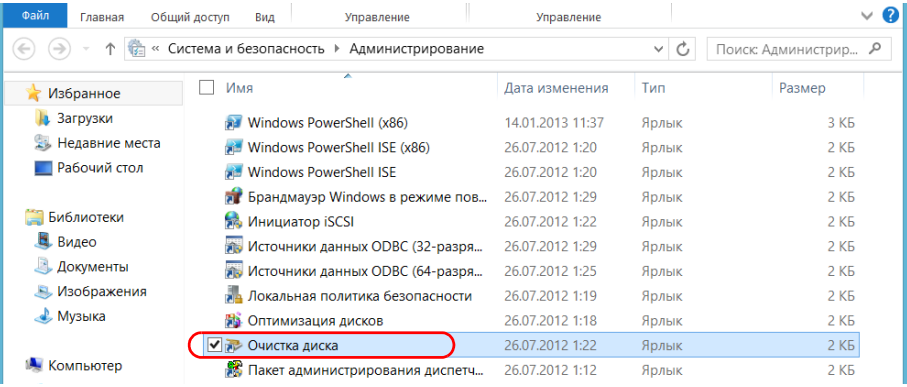

6. Если вы хотели бы удалить системные файлы, например, содержимое папки Windows.old, коснитесь пункта **Очистить системные файлы**.

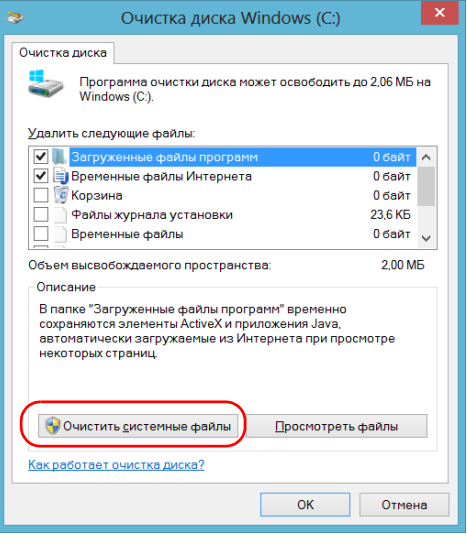

*Освобождение дискового пространства с помощью утилиты «Очистка диска»*

7. Когда появятся папки, поставьте флажки рядом с нужными пунктами. Если вы хотели бы очистить папку Windows.old, поставьте флажок **Предыдущие установки Windows**. Снимите все остальные флажки.

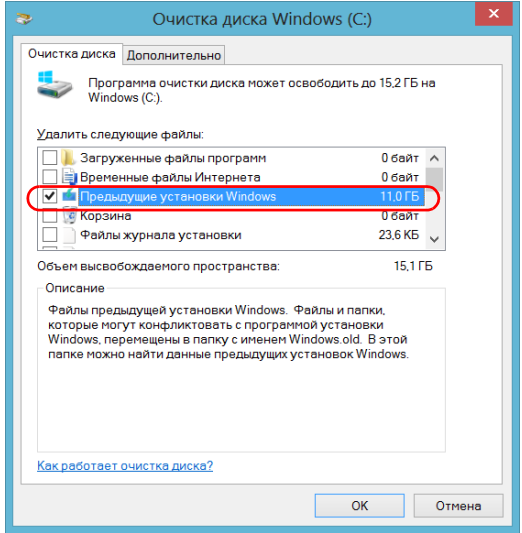

Примечание:Если вы не видите пункт **Предыдущие установки Windows**, значит, на вашем устройстве не выполнялось обновление.

- 8. Коснитесь пункта **OK**.
- 9. Когда приложение попросит вас подтвердить удаление папки, коснитесь пункта **Удалить файлы**.

## <span id="page-175-0"></span>**Включение или отключение беспроводной связи**

По умолчанию внутренние беспроводные модули Wi-Fi и Bluetooth включены на вашем устройстве, если вы приобрели функции Wi-Fi и Bluetooth.

Если не планируется работать в беспроводной сети в течение некоторого времени, можно отключить устройство Wi-Fi для экономии заряда батареи. При необходимости устройство Wi-Fi и ключ-модем USB 3G можно отключить одновременно, активировав режим «В самолете».

# **ВАЖНО!**

**Устройство Bluetooth невозможно выключить ни вручную, ни с помощью режима «В самолете».** 

**При активации режима «В самолете» отключаются только устройство Wi-Fi и ключ-модем USB 3G (подсоединенный к этому устройству).**

Устройство Wi-Fi и ключ-модем USB 3G можно включить в любой момент.

#### **Чтобы включить или отключить беспроводную связь на FTB-1v2 Pro, выполните следующие действия:**

- 1. От правой стороны экрана выполните прокрутку влево, чтобы открыть панель чудо-кнопок.
- 2. Выберите **Параметры** и затем нажмите значок .

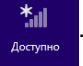

- 3. Настройте параметры беспроводной связи соответствующим образом.
	- Если необходимо одновременно настроить параметры для устройства Wi-Fi и ключа-модема USB 3G, установите ползунок **Режим «В самолете»** в положение **Откл.** для включения связи или в положение **Вкл.** для выключения связи.

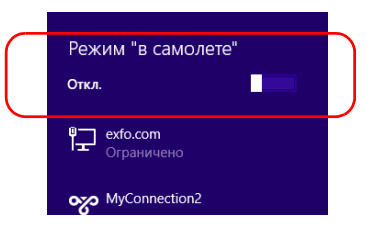

 Если необходимо настроить параметры только для устройства Wi-Fi, установите ползунок **Wi-Fi** в положение **Вкл.** для включения связи или в положение **Откл.** для выключения связи.

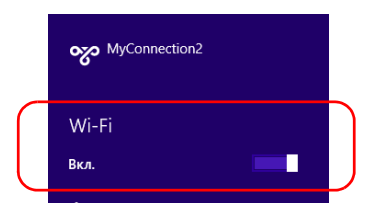

**Чтобы включить или отключить беспроводную связь на FTB-1v2, выполните следующие действия.**

- 1. От правой стороны экрана выполните прокрутку влево, чтобы открыть панель чудо-кнопок.
- 2. Коснитесь пункта **Параметры**и а затем **Изменить параметры ПК**.
- 3. Коснитесь пункта **Беспроводная связь**.

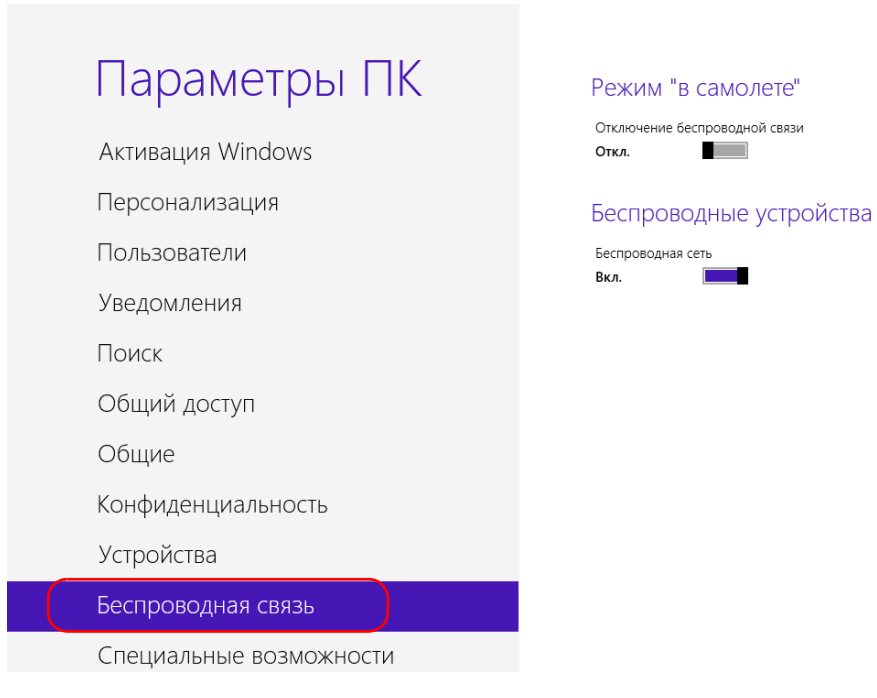

 $\overline{\phantom{a}}$ 

- 4. Настройте параметры беспроводной связи соответствующим образом.
	- Если необходимо одновременно настроить параметры для устройства Wi-Fi и ключа-модема USB 3G, установите ползунок **Режим «В самолете»** в положение **Откл.** для включения связи или в положение **Вкл.** для выключения связи.

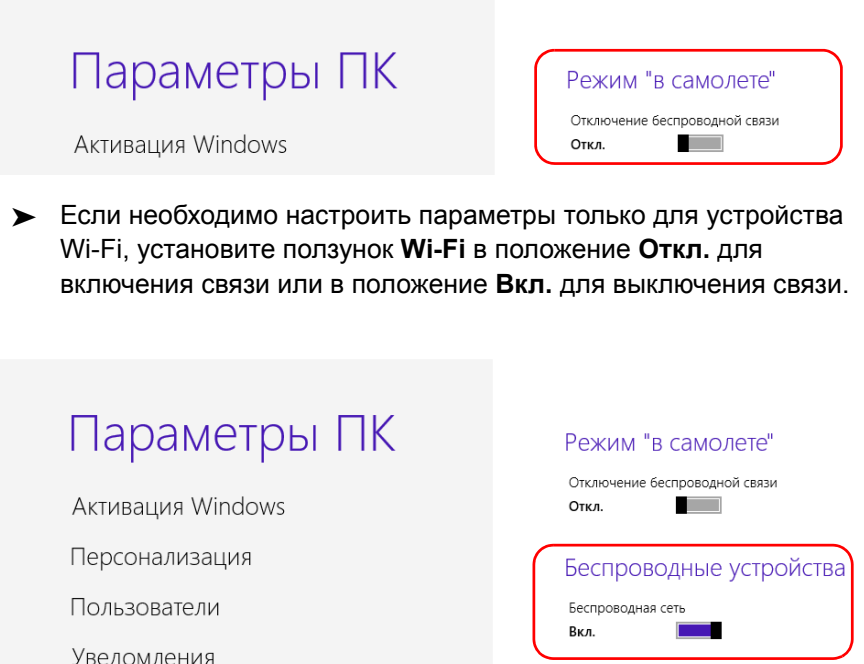

Поиск

## **Подключение устройства к VPN**

Примечание:Только пользователи с правами администратора могут устанавливать ПО в ОС Windows. Однако после установки все пользователи смогут подключаться к установленной сети VPN с устройства.

> Вы можете подключиться к виртуальной частной сети (VPN) со своего устройства, если используете один из клиентов VPN (приложения), входящих в Windows 8.1 Pro или Windows Embedded 8 Standard, или же с помощью собственного совместимого клиента VPN (только FTB-1v2 Pro). Такие клиенты позволяют подключаться к корпоративной VPN из любой точки мира и получать доступ к сетевым ресурсам так же, как и при локальном подключении устройства к сети. Данная возможность полезна, например, когда требуется передать данные в центральную папку на устройстве в частной корпоративной сети.

Для установления соединения между клиентом VPN и сервером VPN можно использовать или ключ-модем USB 3G (см. раздел «[Доступ](#page-130-0) к [Интернету](#page-130-0) с помощью ключа-модема USB 3G» на стр. 121), или стандартное подключение по Ethernet.

Примечание:Поскольку разные сети имеют разную конфигурацию, может потребоваться настройка различных параметров, необходимых для подключения к VPN. Для получения сведений о конфигурации вашей сети обратитесь к администратору сети.

# **ВАЖНО!**

**EXFO не предоставляет клиентов VPN. Вам необходимо либо использовать один из клиентов VPN, доступных в Windows, либо самостоятельно найти установочные файлы для другого клиента VPN.**

**EXFO не оказывает поддержки для клиентов или соединений VPN.**
# **ВАЖНО!**

**Во избежание проблем со связью между клиентом VPN и сервером VPN убедитесь, что на устройстве установлена текущая дата.**

#### **Чтобы добавить подключение VPN на FTB-1v2 Pro, выполните следующие действия.**

- 1. От правой стороны экрана выполните прокрутку влево, чтобы открыть панель чудо-кнопок.
- 2. Коснитесь пункта **Параметры** > **Изменить параметры ПК**.

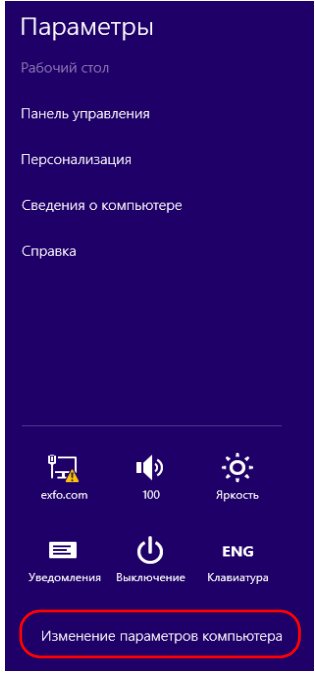

#### 3. Коснитесь пункта **Сеть**.

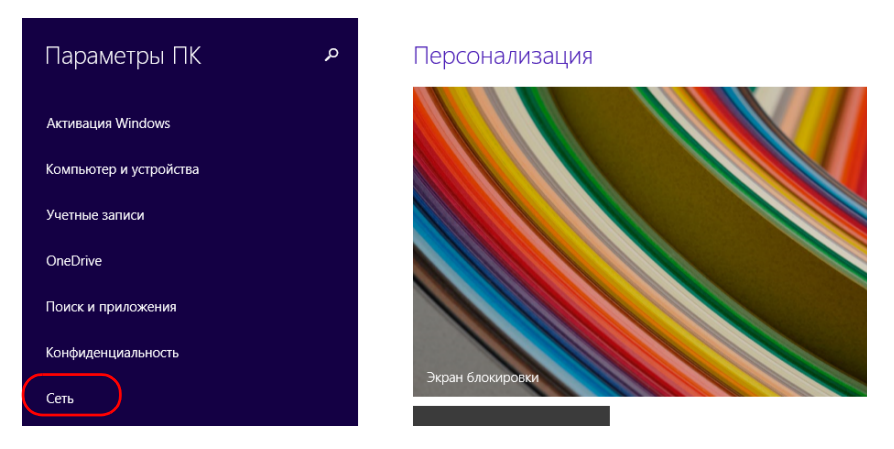

4. Нажмите кнопку **Добавить VPN-подключение** и следуйте инструкциям на экране.

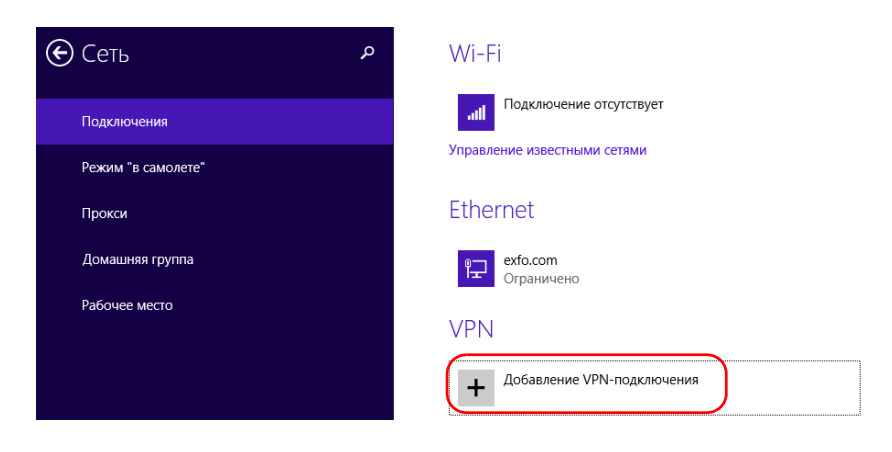

#### **Чтобы добавить подключение VPN на FTB-1v2, выполните следующие действия.**

- 1. В главном окне нажмите кнопку **Настройки системы**.
- 2. Коснитесь пункта **Панель управления**.

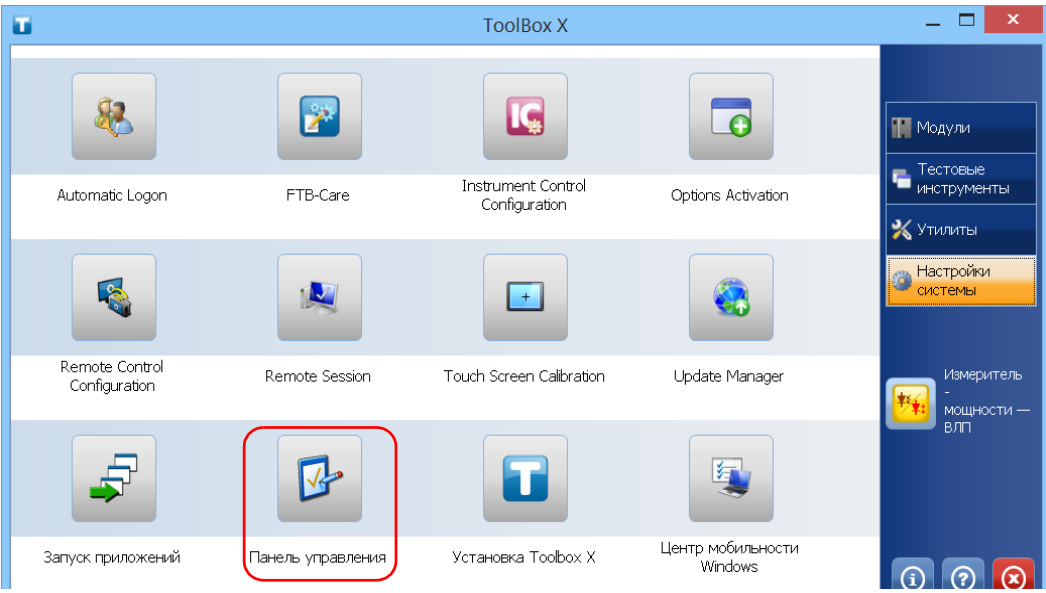

3. Коснитесь пункта **Сеть и Интернет**.

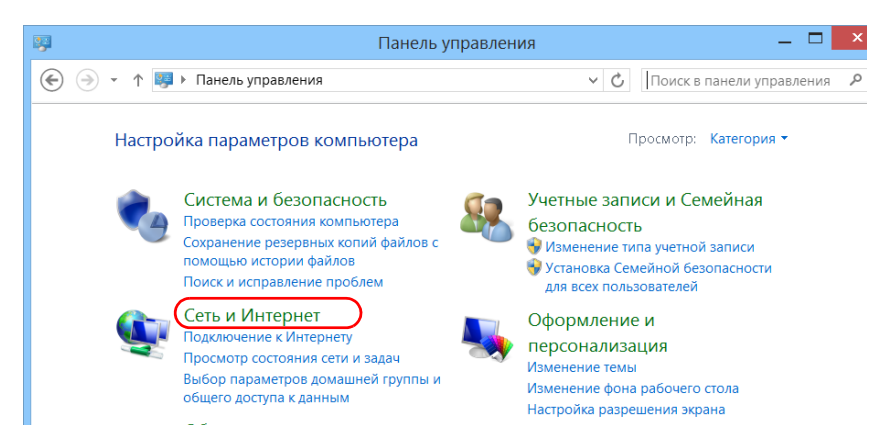

4. Под пунктом **Центр управления сетями и общим доступом** коснитесь **Просмотр состояния сети и задач**.

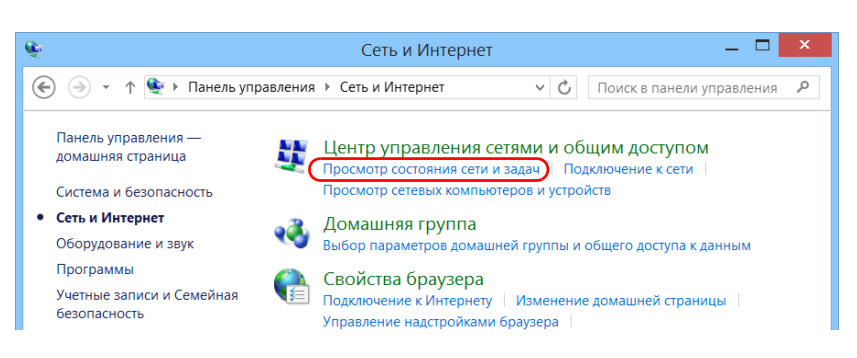

5. Коснитесь пункта **Создание и настройка нового подключения или сети**.

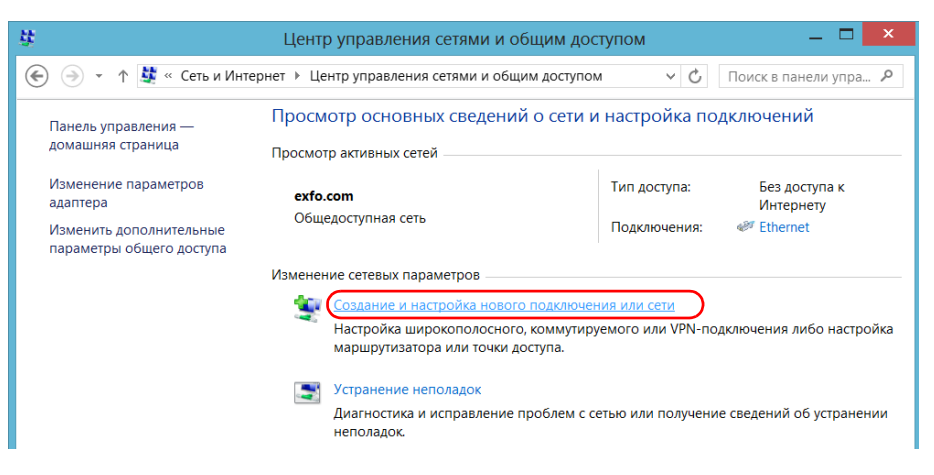

6. Коснитесь пункта **Подключение к рабочему месту**, а затем коснитесь **Далее**.

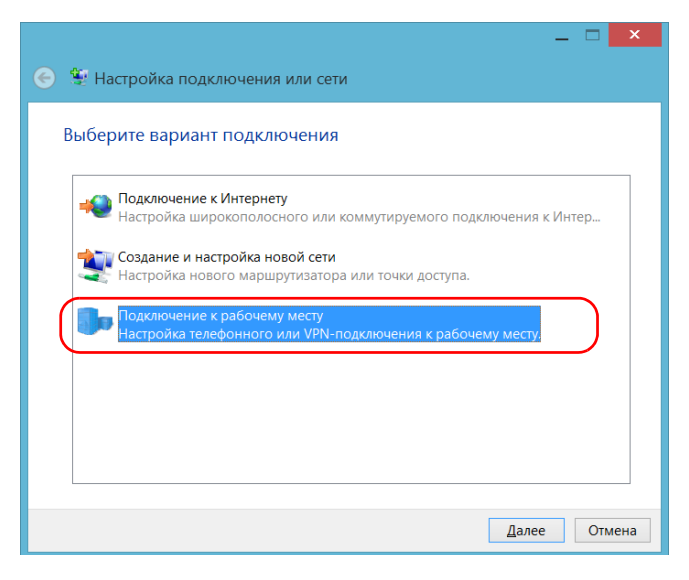

7. Следуйте инструкциям на экране.

**Чтобы установить клиент VPN на своем устройстве (только FTB-1v2 Pro), выполните следующие действия.**

- 1. Если установленная на устройстве дата отличается от текущей, измените ее соответственно (см. «[Настройка](#page-102-0) даты, времени и [часового](#page-102-0) пояса» на стр. 93).
- 2. Приступите к установке клиента VPN, используйте файлы и настройки, предоставленные администратором сети.
- 3. Следуйте инструкциям на экране.

По завершении установки все пользователи смогут подключаться к VPN с устройства.

#### **Для подключения к VPN с устройства выполните следующие действия.**

1. В главном окне нажмите кнопку **Настройки системы**.

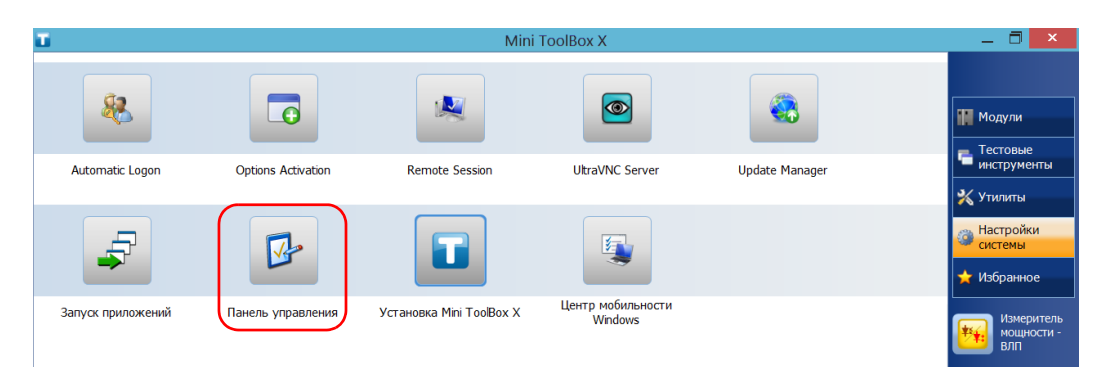

2. Коснитесь пункта **Панель управления**.

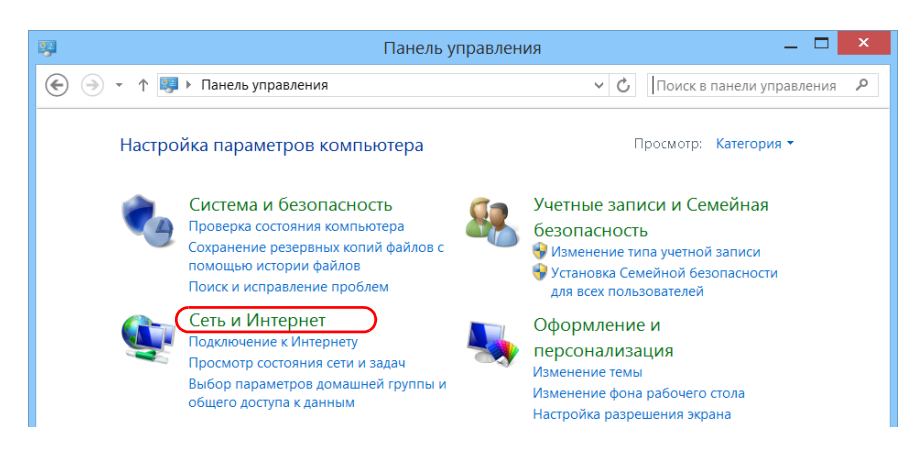

3. Коснитесь пункта **Сеть и Интернет**.

4. В разделе **Центр управления сетями и общим доступом** нажмите кнопку **Подключение к сети**.

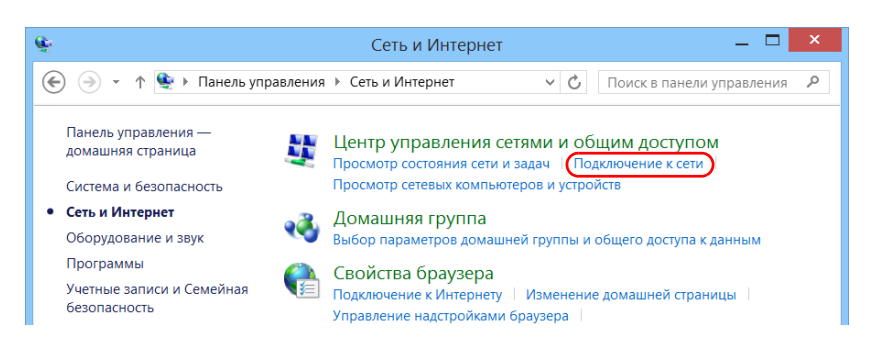

5. В разделе **Подключения** выберите требуемое VPN-подключение.

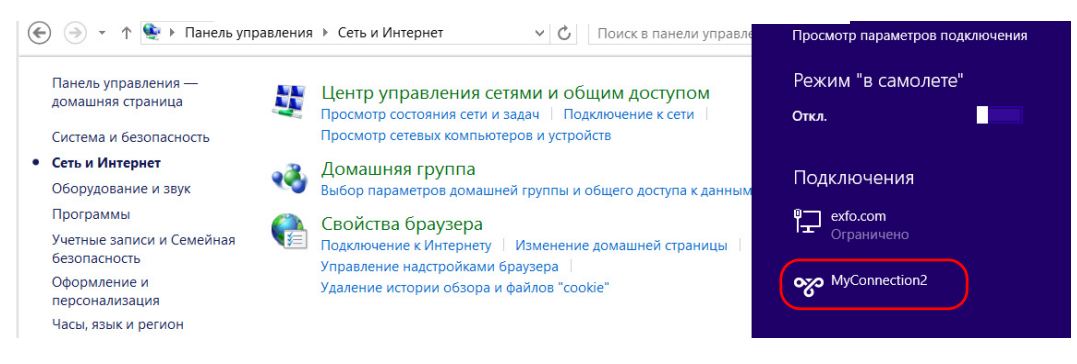

6. Следуйте инструкциям на экране.

Для получения сведений, необходимых для подключения, обратитесь к администратору сети.

# **9 Удаленное управление устройством**

Управление устройством можно осуществлять удаленно при помощи приложения для подключения к удаленному рабочему столу.

Вы можете управлять устройством удаленно с компьютера при помощи приложения для подключения к рабочему столу или программы VNC Viewer.

В следующей таблице представлены различия между этими двумя приложениями.

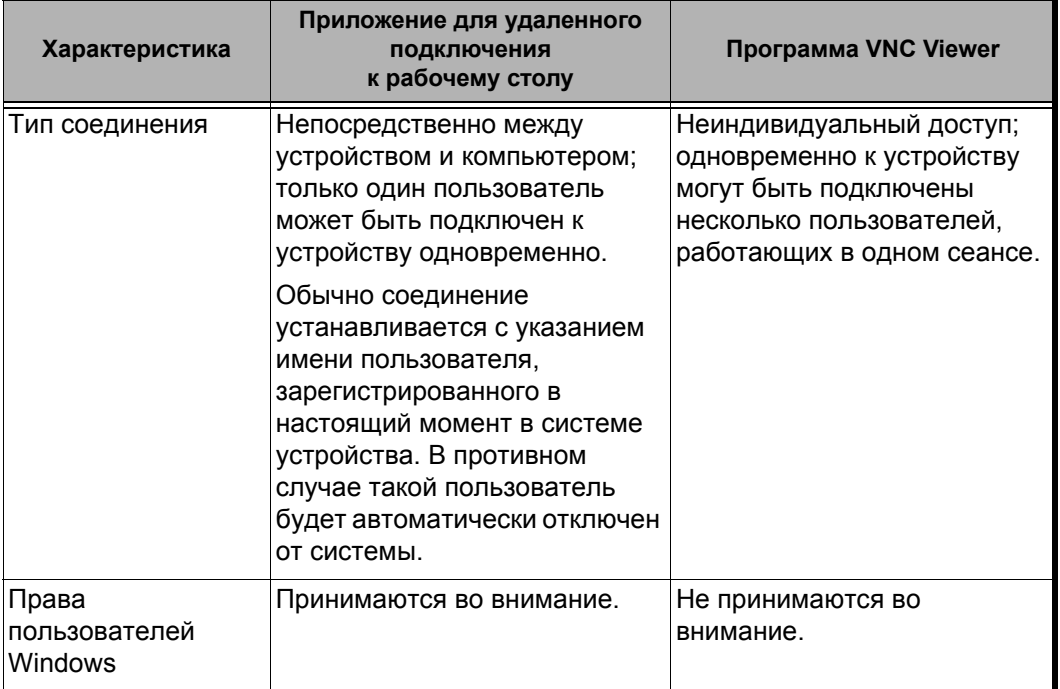

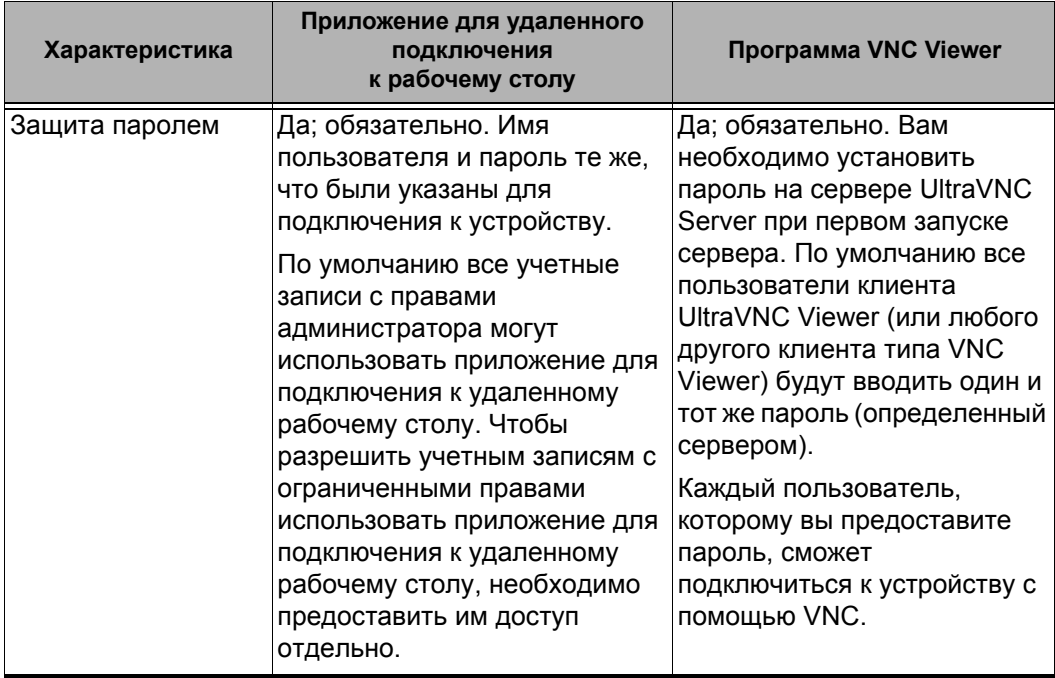

## **Работа с удаленным рабочим столом**

По умолчанию удаленное управление устройством через доступ к удаленному рабочему столу не включено. Однако после его включения все учетные записи с правами администратора смогут использовать подключение к удаленному рабочему столу. Чтобы разрешить учетным записям с ограниченными правами использовать такое подключение, необходимо предоставить им доступ отдельно.

Также можно настроить устройство таким образом, чтобы запретить удаленный доступ к нему для пользователей.

### **Управление устройством с помощью удаленного рабочего стола**

Чтобы иметь возможность подключаться к устройству с помощью удаленного рабочего стола, необходимо:

- разрешить на устройстве возможность удаленного доступа (это действие выполняется только при первом сеансе доступа к устройству посредством удаленного рабочего стола);
- знать IP-адрес устройства и указать его в параметрах подключения на компьютере.

Примечание:Если устройство и компьютер подключены к одной сети, можно использовать имя компьютера устройства, которое представляет собой сочетание названия модели и серийного номера устройства. Имя компьютера устройства можно просмотреть в меню **Настройки системы** > **Удаленный сеанс** > **Имя компьютера**.

> Использовать учетную запись, защищенную паролем. Удаленный рабочий стол запрещает подключения с пустым паролем.

 В запросе приложения удаленного рабочего стола введите правильное имя пользователя. Обычно это имя пользователя соответствует имени пользователя, вошедшего в настоящий момент в систему устройства. В противном случае вы отключите пользователя, который уже подключен.

#### **Чтобы разрешить удаленный доступ к устройству посредством удаленного рабочего стола, выполните следующие действия.**

1. В главном окне нажмите кнопку **Настройки системы**.

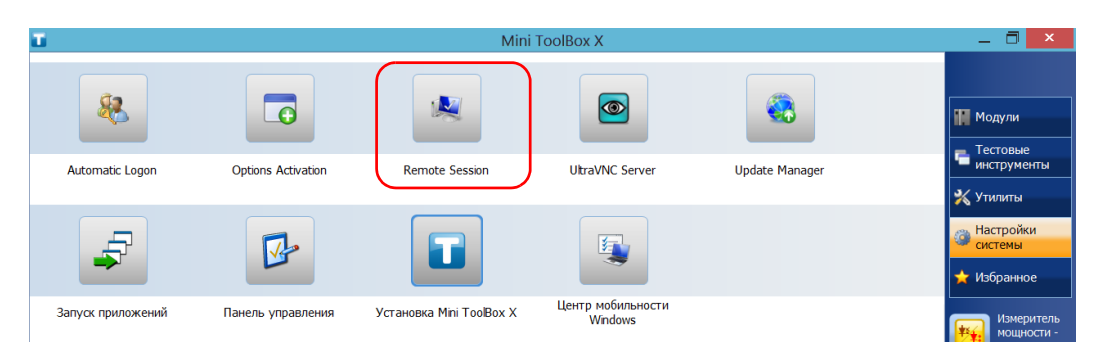

2. Нажмите **Remote Session** (Удаленный сеанс).

3. В разделе **Удаленный рабочий стол** выберите пункт **Разрешить удаленные подключения к этому компьютеру**.

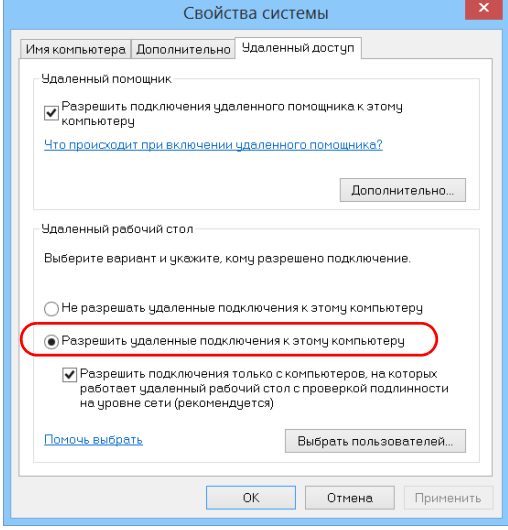

4. Нажмите кнопку **OK** для подтверждения изменений и возврата в окно **Настройки системы**.

#### **Чтобы получить удаленный доступ к устройству с помощью удаленного рабочего стола, выполните следующие действия.**

- 1. Подсоедините компьютер и ваше устройство к одной и той же сети и убедитесь, что они могут «видеть» друг друга, так как иногда сетевые ограничения могут препятствовать взаимодействию устройств.
	- Если вы хотите воспользоваться сетью Ethernet, подсоедините кабель RJ-45 (сетевой) к порту Ethernet (RJ-45) устройства, который расположен на его правой панели.
	- Инструкции для подключения по беспроводной сети представлены в разделе «Подключение к [беспроводной](#page-163-0) сети» на стр[. 154](#page-163-0).
	- Также можно создать частную сеть с помощью устройства Bluetooth (обратитесь к администратору сети).
- 2. Включите компьютер и устройство.
- 3. На устройстве в приложении Mini Toolbox X нажмите кнопку **Q** (расположена внизу строки кнопок).
- 4. Перейдите на вкладку **Платформа**, запишите IP-адрес и затем закройте окно.

<span id="page-193-0"></span>Примечание:IP-адрес появится в списке через несколько секунд.

- 5. На компьютере откройте окно подключения к удаленному рабочему столу.
	- Если компьютер работает под управлением ОС Windows Vista или Windows 7, выполните следующие действия. На панели задач щелкните **Пуск**, затем выберите **Все программы** > **Стандартные**> **Подключение к удаленному рабочему столу**.
- $\blacktriangleright$  Если ваш компьютер работает под управлением ОС Windows 8: на панели задач наведите курсор в нижний левый угол и щелкните значок **Пуск**. Правой кнопкой мыши щелкните внизу экрана, а затем щелкните **Все программы**. Во вкладке **Стандартные** выберите **Подключение к удаленному рабочему столу**.
- $\blacktriangleright$  Если компьютер работает под управлением ОС Windows 8.1, выполните следующие действия. На панели задач щелкните **Пуск** ( ), затем во вкладке **Стандартные** выберите **Подключение к удаленному рабочему столу**.
- 6. В окне **Подключение к удаленному рабочему столу** в поле **Компьютер** введите IP-адрес устройства, записанный во время шага [4](#page-193-0).

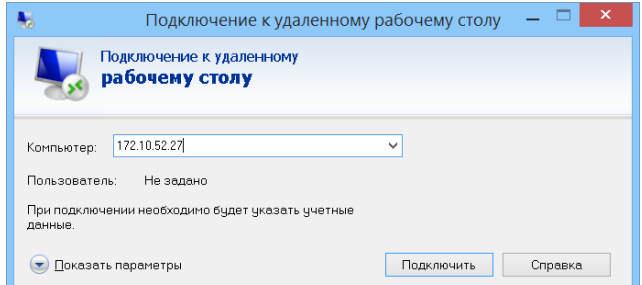

- 7. Щелкните **Подключиться**.
- 8. При появлении запроса приложения введите имя пользователя и пароль.
- 9. Нажмите кнопку **ОК**, чтобы открыть сеанс.

## **Разрешение на применение удаленного рабочего стола для пользователей, имеющих учетные записи с ограниченными правами**

По умолчанию только учетные записи с правами администратора могут использовать удаленный рабочий стол. Однако можно назначить дополнительные пользовательские права для учетных записей с ограниченными правами, чтобы они также могли применять удаленный рабочий стол.

**Чтобы разрешить пользователю с ограниченными правами работать с удаленным рабочим столом, выполните следующие действия:**

1. В главном окне нажмите кнопку **Настройки системы**.

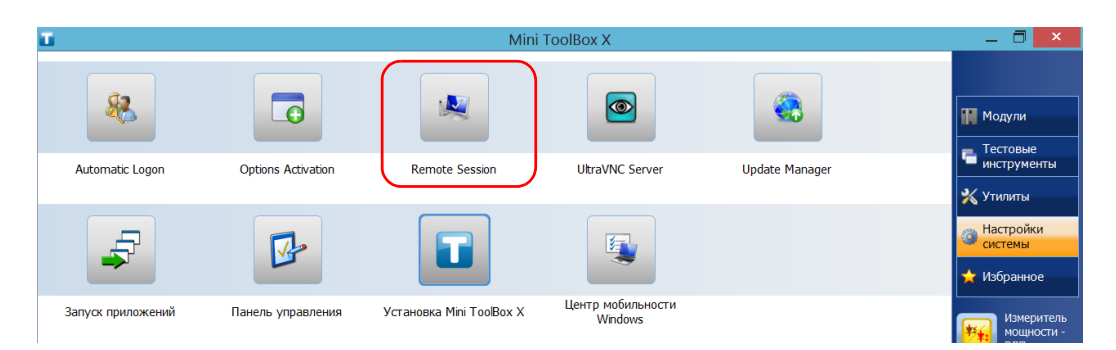

2. Нажмите **Remote Session** (Удаленный сеанс).

3. В разделе **Удаленный рабочий стол** выберите пункт **Разрешить удаленные подключения к этому компьютеру**.

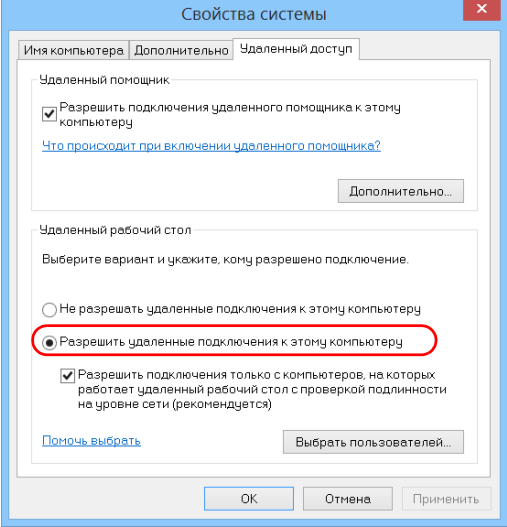

- 4. Нажмите **Выбрать пользователей**.
- 5. В диалоговом окне **Пользователи удаленного рабочего стола** нажмите **Добавить**.

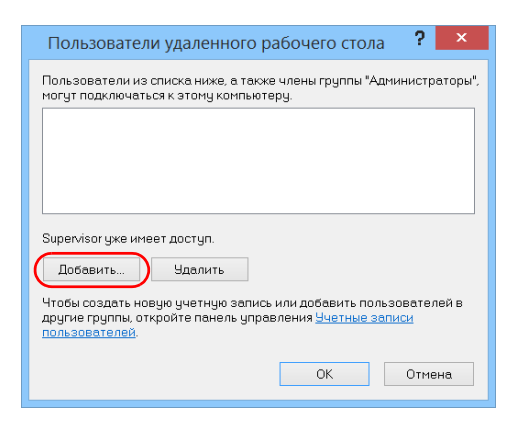

6. В диалоговом окне **Выбор: «Пользователи»** нажмите **Дополнительно**.

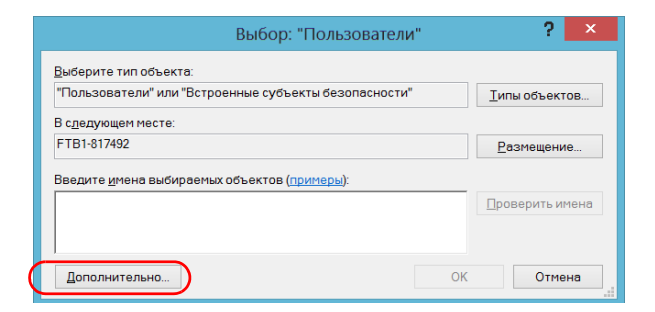

<span id="page-197-0"></span>7. Нажмите **Поиск**, после чего система выполняет поиск и отображает список пользователей.

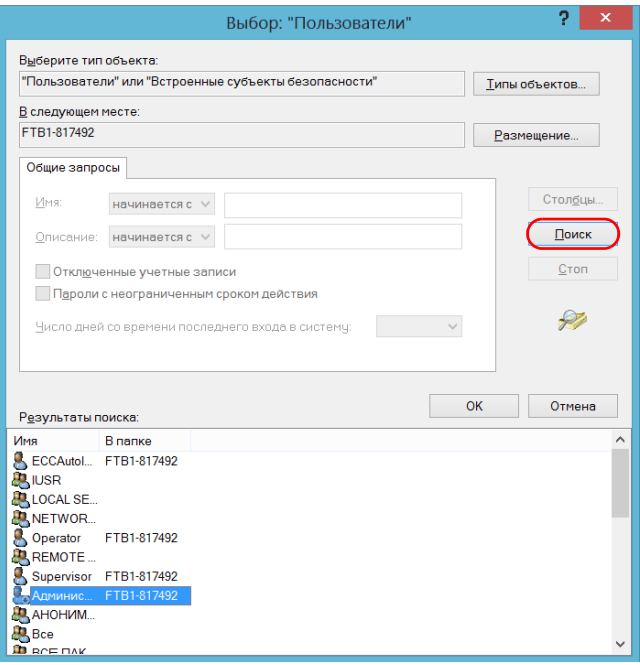

8. Выберите пользователя, которому нужно предоставить права доступа, и затем нажмите кнопку **OK**.

<span id="page-198-0"></span>9. Из списка пользователей выберите только что добавленного и затем нажмите кнопку **OK**.

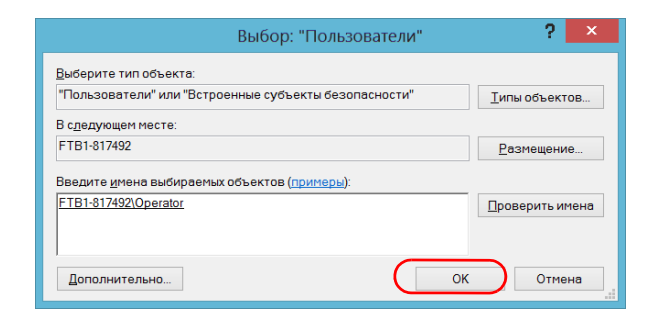

- 10. Повторите пункты с [7](#page-197-0) по [9](#page-198-0) для всех пользователей, которым требуется предоставить права доступа.
- 11. В диалоговом окне **Пользователи удаленного рабочего стола** нажмите **OK**.
- 12. В диалоговом окне **Свойства системы** нажмите кнопку **OK**, чтобы подтвердить изменения и вернуться в окно **Настройки системы**.

## **Запрещение пользователям подключения с помощью приложения для доступа к удаленному рабочему столу**

Также можно настроить устройство таким образом, чтобы запретить доступ к нему с помощью удаленного рабочего стола для пользователей. Однако все пользователи, имеющие права администратора, смогут в любое время изменять этот параметр.

**Чтобы запретить пользователям подключаться к устройству с помощью удаленного рабочего стола, выполните следующие действия.**

1. В главном окне нажмите кнопку **Настройки системы**.

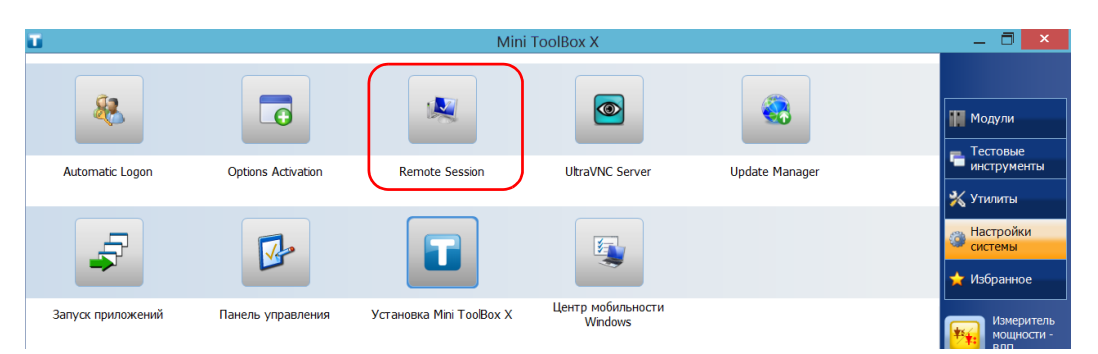

2. Нажмите **Remote Session** (Удаленный сеанс).

3. В разделе **Удаленный рабочий стол** выберите пункт **Не разрешать удаленные подключения к этому компьютеру**.

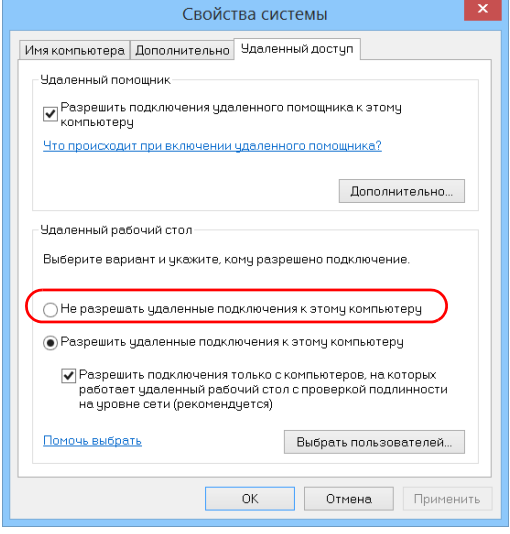

4. Нажмите кнопку **OK** для подтверждения изменений и возврата в окно **Настройки системы**.

## **Работа с VNC**

Для управления вашим устройством с помощью VNC необходим сервер UltraVNC Server (уже установлен) и обозреватель клиента VNC Viewer (который вам нужно будет установить).

Чтобы подключаться к устройству с помощью VNC, необходимо:

- знать IP-адрес устройства и указать его в параметрах подключения на компьютере;
- знать пароль (по умолчанию одинаковый для всех пользователей).

В этом разделе вы получите основные знания, которые позволят вам управлять устройством с помощью VNC.

## **Настройка сервера VNC Server**

Сервер UltraVNC Server уже установлен на устройстве. По умолчанию он допускает только защищенные подключения. Это означает, что перед установлением подключения между компьютером и своим устройством вам необходимо настроить пароль.

Можно настроить и другие, более удобные для вас параметры подключения.

**Чтобы настроить сервер VNC Server, выполните следующие действия.**

- 1. В главном окне нажмите кнопку **Настройки системы**.
- 2. Нажмите **UltraVNC Server** (Сервер UltraVNC).

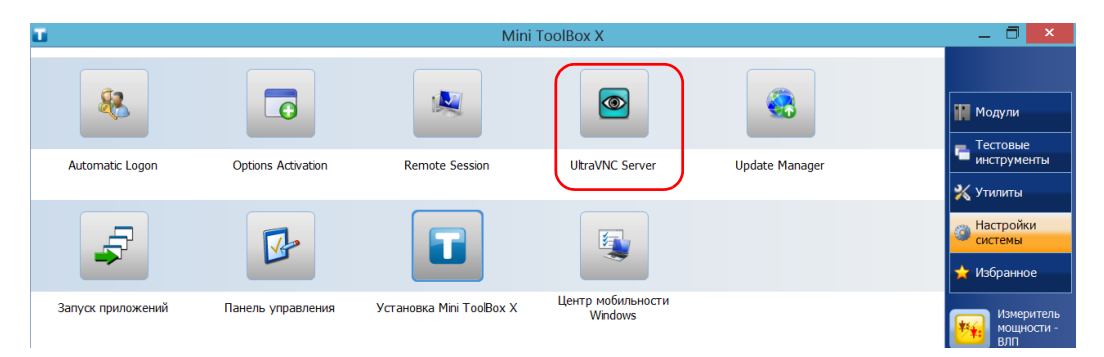

3. В области уведомлений правой кнопки мыши нажмите на значок UltraVNC.

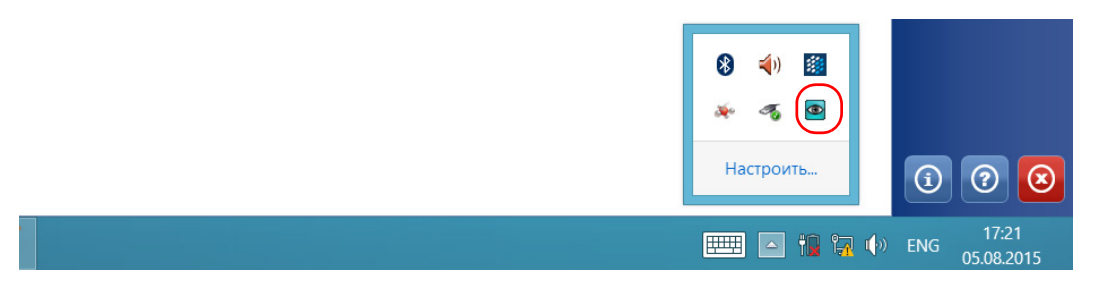

- 4. В контекстном меню нажмите **Admin Properties** (Свойства администрирования).
- 5. В зависимости от типа нужного вам соединения, в разделе **Authentification (Аутентификация)** в окне **VNC Password (Пароль VNC)** или **View-Only Password (Пароль только для просмотра)** введите параметр.

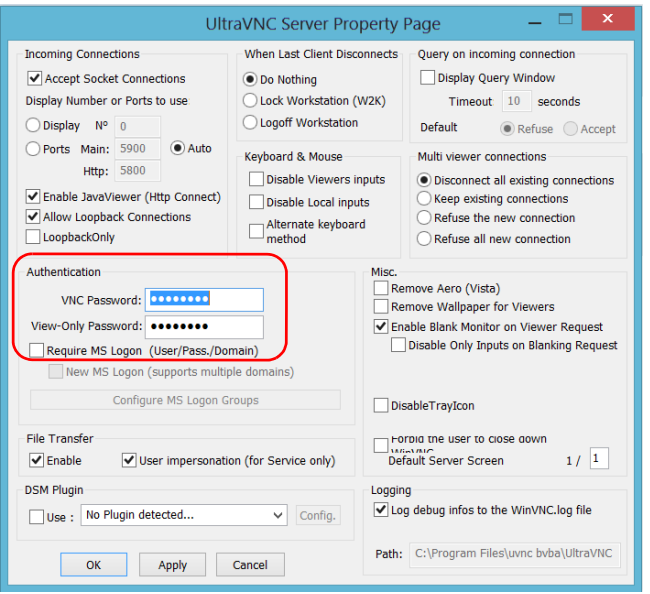

Примечание:Пароль VNC и Пароль только для просмотра независимы друг от друга. Они могут быть разными.

6. Нажмите **Apply (Применить)**, а затем **OK**.

## **Установка обозревателя VNC Viewer на клиентском компьютере**

Если обозреватель VNC Viewer не установлен на вашем компьютере, то вы можете бесплатно загрузить его из Интернета.

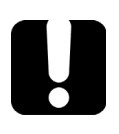

# **ВАЖНО!**

**EXFO не предоставляет лицензии на обозреватель UltraVNC Viewer. Убедитесь, что у вас есть разрешение устанавливать его на своем компьютере.**

**Чтобы установить обозреватель UltraVNC Viewer на своем компьютере, выполните следующие действия.**

- 1. Откройте веб-браузер и перейдите по адресу <http://www.uvnc.com/downloads/ultravnc.html>.
- 2. Загрузите версию обозревателя, подходящую для операционной системы, под управлением которой работает ваш компьютер.
- 3. Дважды щелкните по файлу по загруженному файлу и запустите установку.
- 4. Следуйте инструкциям на экране.

### **Подключение к устройства при помощи VNC**

Установив обозреватель UltraVNC Viewer на свой компьютер, вы сможете удаленно управлять своим устройством.

#### **Чтобы подключить устройство к UltraVNC, выполните следующие действия:**

- 1. Подсоедините компьютер и ваше устройство к одной и той же сети и убедитесь, что они могут «видеть» друг друга, так как иногда сетевые ограничения могут препятствовать взаимодействию устройств.
	- Если вы хотели бы использовать сеть Ethernet, подсоедините кабель RJ-45 (сетевой) к порту устройства RJ-45, расположенный на верхней панели.
	- Инструкции для подключения по беспроводной сети представлены в разделе «Подключение к [беспроводной](#page-163-0) сети» на стр[. 154](#page-163-0).
	- Вы также можете создать персональную сеть при помощи устройства с поддержкой Bluetooth (см. раздел «[Передача](#page-153-0) данных по [Bluetooth»](#page-153-0) на стр. 144).
- 2. Включите компьютер и устройство.
- 3. Откройте Mini ToolBox X на своем устройстве.
- 4. В нижней части панели кнопок коснитесь

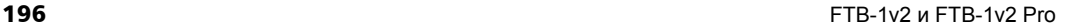

- 5. Коснитесь **Платформа**.
- 6. Прокрутите вниз, пока не увидите IP-адрес.

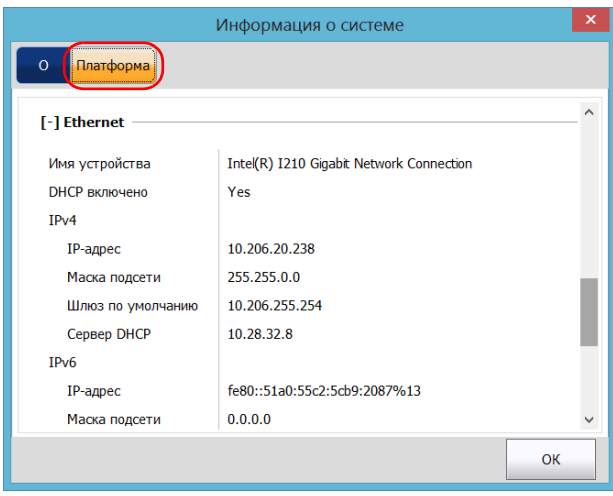

7. Запишите IP-адрес, после чего закройте окно.

<span id="page-206-0"></span>Примечание:IP-адрес появится в списке через несколько секунд.

- 8. В главном окне нажмите кнопку **Настройки системы**.
- 9. Нажмите **UltraVNC Server** (Сервер UltraVNC), чтобы запустить сервер.

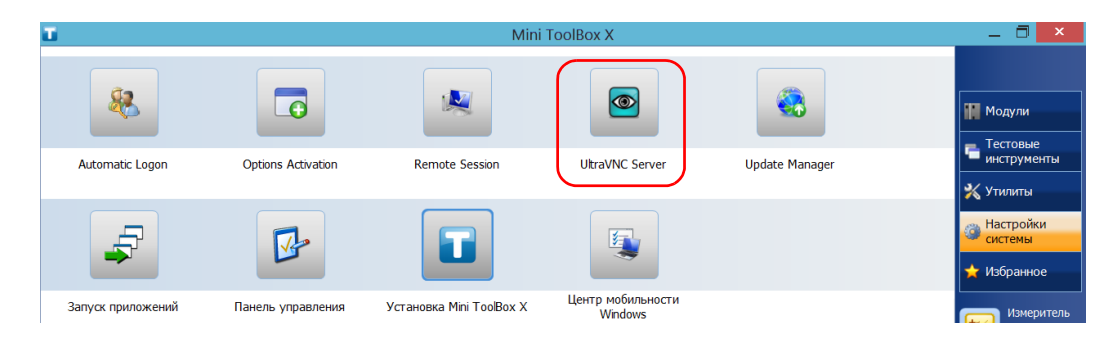

Примечание:В целях безопасности UltraVNC Server не запускается автоматически. Тем не менее если вы хотите, чтобы ваше устройство оставалось в режиме готовности для удаленных подключений, установите соответствующую службу (нажмите правой кнопкой мыши на значок UltraVNC, а затем нажмите на **Install Service (Установить службу)**). За более подробной информацией обращайтесь на сайт UltraVNC [\(http://www.uvnc.com\)](http://www.uvnc.com)

10. Запустите обозреватель UltraVNC Viewer на своем компьютере.

11. В списке **VNC Server (Сервер VNC)** введите IP-адрес вашего устройства, записанный вами во время шага [7](#page-206-0).

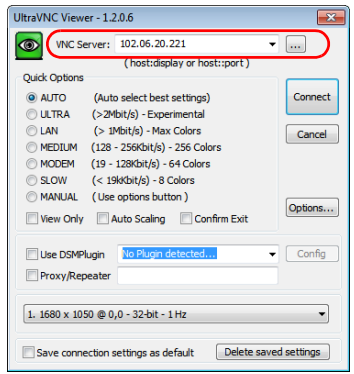

Примечание:Внешний вид окна обозревателя UltraVNC Viewer может отличаться в зависимости от версии, которой вы пользуетесь.

- 12. Щелкните **Connect** (Подключиться).
- 13. Когда приложение запросит пароль, введите его и щелкните **OK** для подтверждения.

## **Добавление исключений в брандмауэр**

Примечание:Только пользователи с правами администратора могут добавлять исключения в брандмауэр.

> Ваше устройство защищено брандмауэром Microsoft, предотвращающим несанкционированный доступ к устройству, подключенному к сети или Интернету. Этот брандмауэр предварительно настроен для совместной работы со всеми приложениями, входящими в комплект поставки устройства. Однако можно разрешить другим приложениям получать доступ к сети или Интернету путем добавления исключений.

Для получения сведений о настройке брандмауэра обратитесь к администратору сети.

**Чтобы добавить исключения в брандмауэр, выполните следующие действия.**

1. В главном окне нажмите кнопку **Настройки системы**.

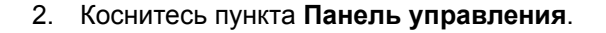

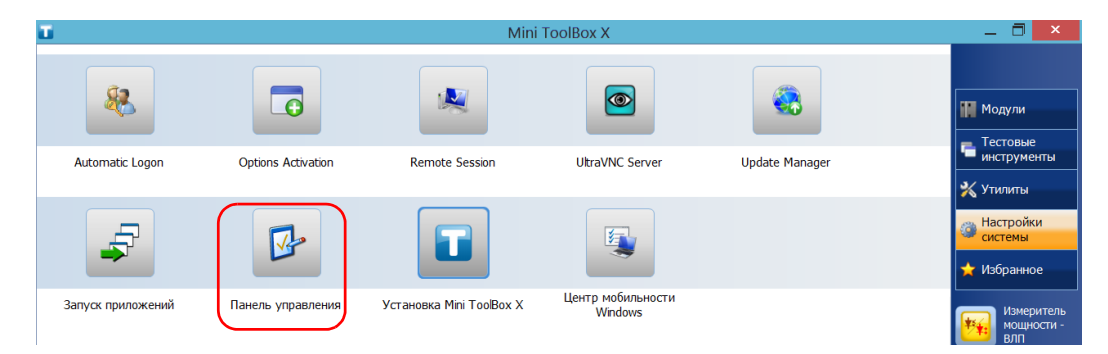

3. Коснитесь пункта **Система и безопасность**.

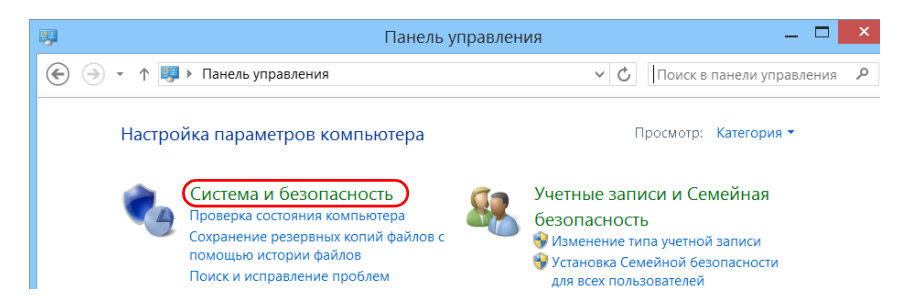

4. В разделе **Брандмауэр Windows** коснитесь пункта **Разрешить взаимодействие с приложением через брандмауэр Windows**.

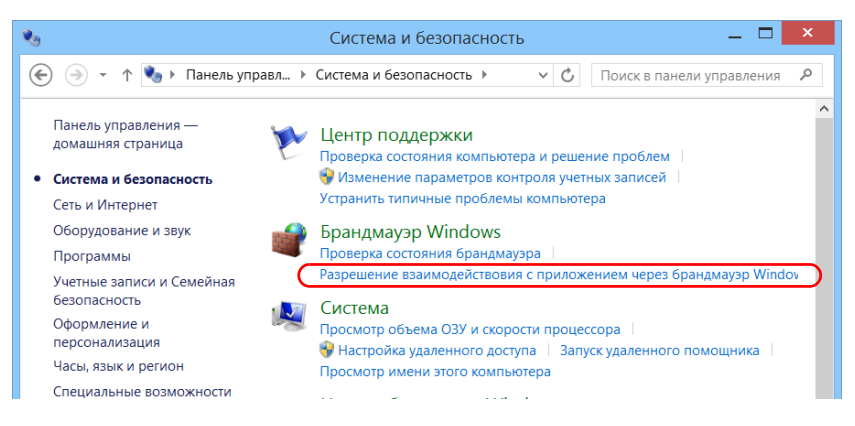

5. Нажмите кнопку **Изменить параметры**.

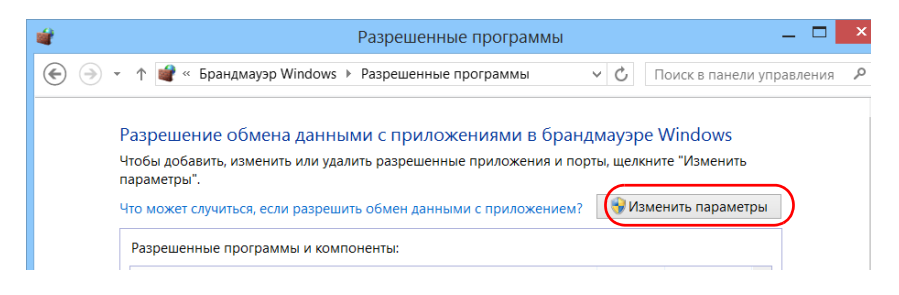

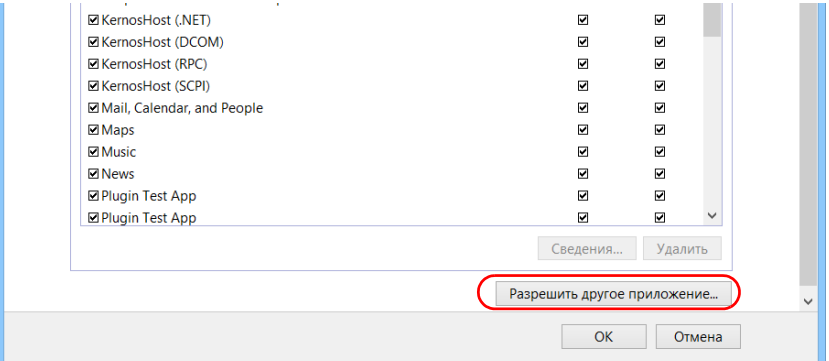

6. Нажмите кнопку **Разрешить другое приложение**.

7. Выберите из списка нужное приложение и нажмите кнопку **Добавить**.

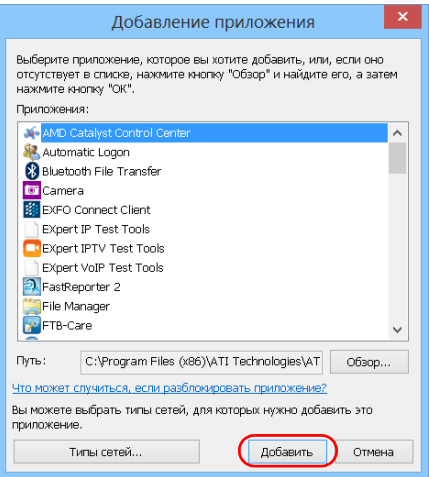

8. Удостоверьтесь в правильности параметров **Частная** и **Публичная** добавленного приложения.

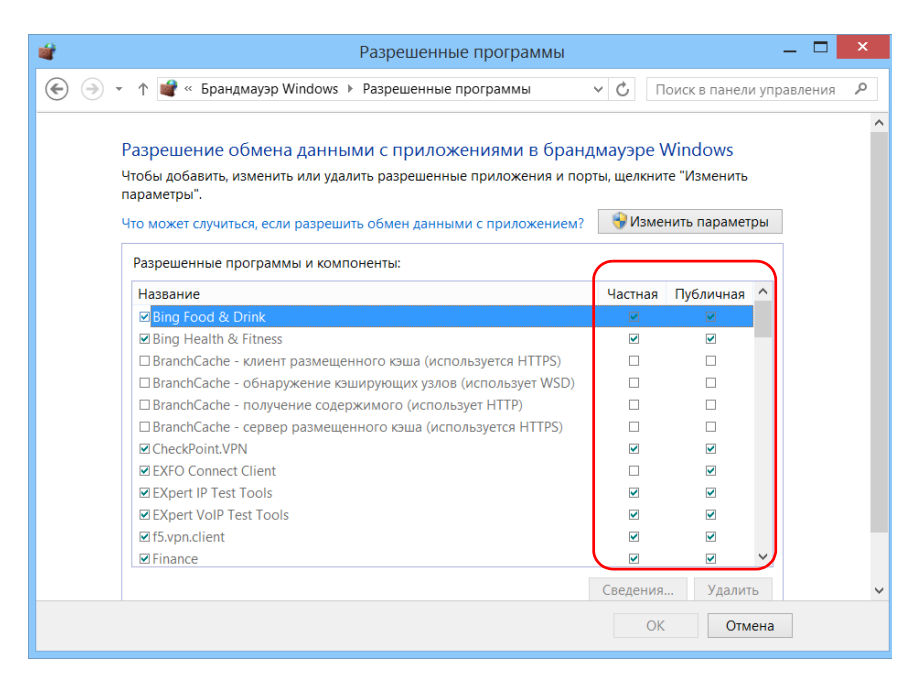

9. По завершении нажмите **OK** для подтверждения изменений и возврата в окно **Панель управления**.

# **10 Тестирование сетевых соединений**

Примечание:Данная функция доступна только при наличии дополнительного пакета программ IPT.

> При работе в сети основными наиболее часто используемыми тестами являются Ping-тест (проверка связи) и тест Трассировка маршрута. С помощью этих тестов можно проверить правильность передачи IP-пакетов от локального хоста удаленному хосту и наоборот.

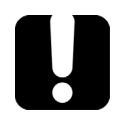

# **ВАЖНО!**

**Чтобы предотвратить отображение неправильных результатов, перед выполнением проверки связи или трассировки маршрута всегда проверяйте, чтобы устройство было подключено только к одной сети (стандартной сети Ethernet или беспроводной сети).**

## **Выполнение проверки связи**

Проверка связи является основным методом измерения среднего времени достижения пакетом удаленного хоста. С помощью этого теста можно быстро проверить правильность работы удаленного хоста.

Проверка связи характеризуется шестью общими параметрами:

- $\blacktriangleright$  URL-адресом (IP-адресом);
- количеством отправляемых пакетов;
- размером пакетов;
- максимально допустимым временем достижения пакетом удаленного хоста;
- максимально допустимым количеством переходов для достижения удаленного хоста (TTL);
- флагом, указывающим на возможность фрагментации пакета.

После завершения теста его результаты можно экспортировать. Позже можно импортировать созданный текстовый файл (с символами табуляции в качестве разделителей) непосредственно в Microsoft Excel.

#### **Для проверки связи выполните следующие действия.**

- 1. В главном окне нажмите на пункт **Тестовые инструменты**.
- 2. Нажмите **IP Tools (Средства IP)**.

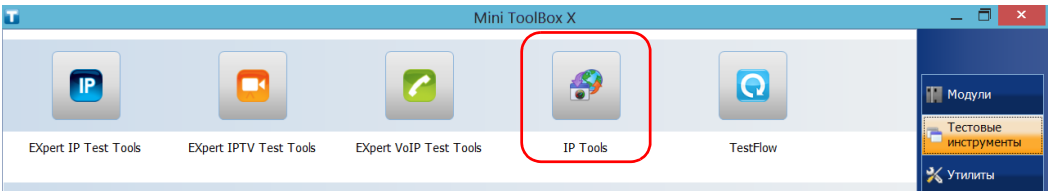

### 3. В окне **IP Testing Tools** (Средства тестирования IP) выберите вкладку **Ping** (Проверка связи).

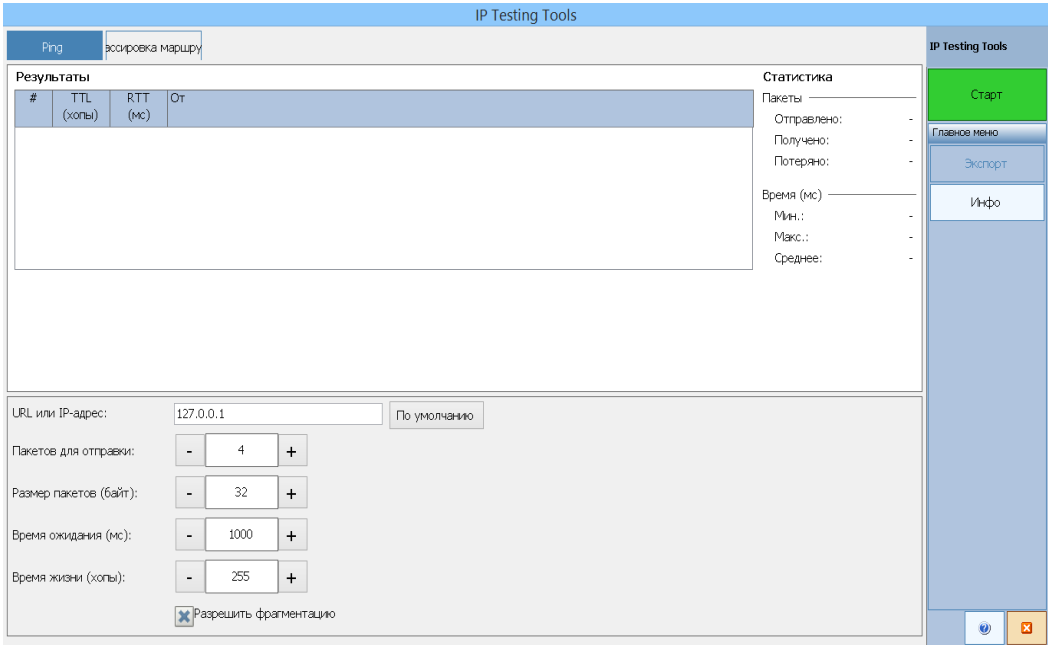
- 4. Введите целевой URL- или IP-адрес. Можно нажать кнопку **По умолчанию**, чтобы использовать ping-адрес устройства по умолчанию. Значение по умолчанию невозможно изменить.
- 5. Задайте другие параметры:
	- количество пакетов для отправки;
	- размер пакетов;
	- время ожидания;
	- предел времени существования.
	- Снимите флажок **Разрешить фрагментацию**, если необходимо отправлять пакеты на хост полностью.
- 6. Нажмите кнопку **Старт**.

Проверку связи можно остановить в любой момент, нажав кнопку **Стоп**.

### **Выполнение трассировки маршрута**

Трассировка маршрута позволяет определить среднее количество узлов, требуемых для достижения конечного хоста. Данный тест часто используется для устранения неполадок в работе сети (для определения проблем маршрутизации или блокировок доступа брандмауэрами).

Утилита трассировки маршрута позволяет выполнять следующие действия.

- Ввести адрес удаленного хоста.
- Задать максимальное допустимое время достижения пакетом удаленного хоста.
- Задать максимальное допустимое количество переходов для достижения удаленного хоста (TTL)
- Определить, необходимо ли преобразование доменных имен для IP-адреса.

После завершения теста его результаты можно экспортировать. Позже можно импортировать созданный текстовый файл (с символами табуляции в качестве разделителей) непосредственно в Microsoft Excel.

#### **Для трассировки маршрута выполните следующие действия.**

- 1. В окне **IP Testing Tools** (Средства тестирования IP) выберите вкладку **Трассировка маршрута**.
- 2. Введите целевой URL- или IP-адрес. Можно нажать кнопку **По умолчанию**, чтобы использовать адрес для трассировки маршрута по умолчанию в устройстве. Значение по умолчанию невозможно изменить.

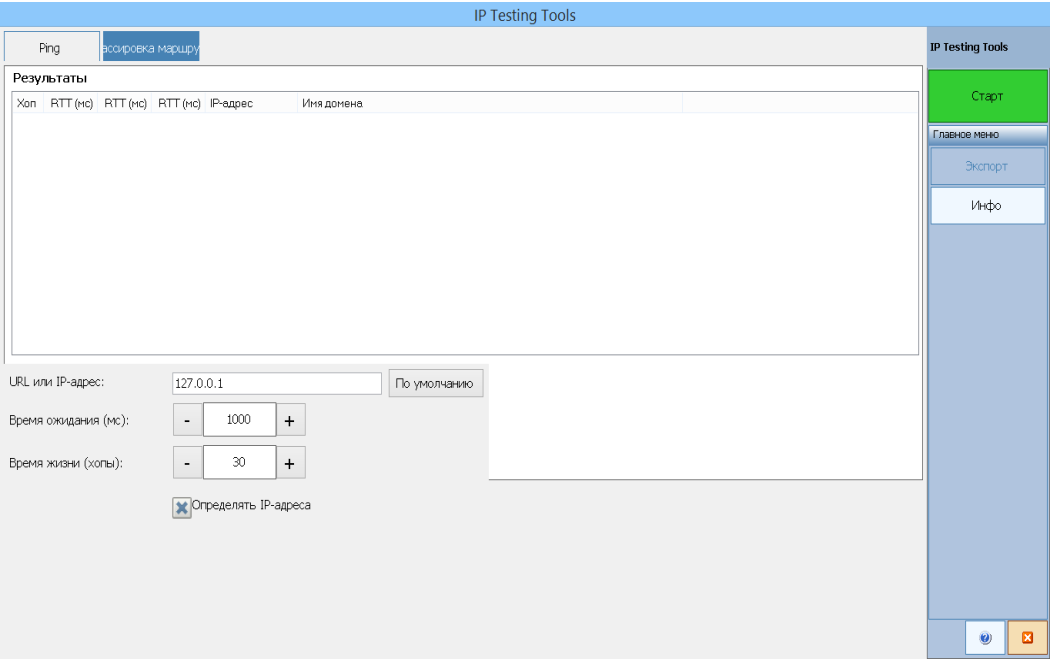

- 3. Задайте другие параметры:
	- время ожидания;
	- предел времени существования.
	- Установите или снимите флажок **Определять IP-адреса**, чтобы получить имя хоста для соответствующего IP-адреса узлов.
- 4. Нажмите кнопку **Старт**.

Тест трассировки маршрута можно остановить в любой момент, нажав кнопку **Стоп**.

### **Экспорт результатов**

После завершения теста можно экспортировать результаты текущей тестовой страницы. Чтобы сохранить полученные результаты для последующего использования, необходимо экспортировать их, так как файлы результатов невозможно открыть непосредственно с устройства.

Результаты будут отправлены в текстовый файл. Поля отделяются символом табуляции (TAB) для простоты импортирования в лист программы Microsoft Excel.

По умолчанию приложение предлагает следующее имя файла.

**>** Для проверки связи:

Ping for [URL] on [YEAR] [MONTH] [DAY].txt

Для трассировки маршрута:

Trace Route for [URL] on [YEAR]\_[MONTH]\_[DAY].txt

Где:

- **>** [URL] введенный URL- или IP-адрес;
- $\blacktriangleright$  [YEAR] год выполнения теста;
- [MONTH] месяц выполнения теста;
- [DAY] день выполнения теста.

Пример.

Для проверки связи на www.yoursite.org, выполненной 3 июля 2014 года, будет предложено следующее имя файла:

Ping for www.yoursite.org on 2014 07 03.txt

#### **Чтобы экспортировать результаты, выполните следующие действия.**

Нажмите кнопку **Экспорт**. При необходимости измените предложенное имя файла.

# **11 Техническое обслуживание**

Для обеспечения продолжительной безотказной работы необходимо соблюдать перечисленные ниже требования:

- Перед началом работы всегда обследуйте волоконно-оптические разъемы и, при необходимости, очищайте их.
- Не допускайте попадания пыли в устройство.
- Очищайте корпус устройства и переднюю панель тряпкой, слегка смоченной водой.
- Храните устройство при комнатной температуре в чистом и сухом месте. Не допускайте попадания прямых солнечных лучей на устройство.
- Не подвергайте устройство воздействию повышенной влажности и значительным колебаниям температуры.
- Берегите устройство от ударов и сотрясений.
- В случае попадания жидкости на поверхность или внутрь устройства немедленно выключите питание, отключите устройство от всех внешних источников питания, извлеките аккумуляторы и дайте устройству полностью высохнуть.

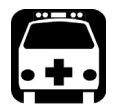

# **ВНИМАНИЕ!**

**Использование средств управления, настроек и процедур, в частности, эксплуатации и технического обслуживания, отличных от указанных в данной инструкции, может привести к возникновению опасного радиоактивного излучения, а также к ослабеванию уровня защиты, который обеспечивается для данного устройства.**

### **Очистка портов детектора**

Регулярная очистка детекторов позволяет сохранять точность измерений.

# **ВАЖНО!**

**Всегда накрывайте детекторы защитными колпачками, если устройство не используется.**

### **Для очистки портов детекторов выполните следующие действия:**

- 1. Снимите защитный колпачок и адаптер (FOA) с детектора.
- 2. Если на детекторе имеется пыль, удалите ее струей сжатого воздуха.
- 3. Не касаясь мягкого кончика чистящей палочки, смочите ее одной каплей изопропилового спирта.

# **ВАЖНО!**

**Если использовать чрезмерное количество спирта, могут остаться следы. Не используйте бутылки, из которых сразу же выливается слишком много спирта.**

- <span id="page-223-0"></span>4. Немного надавите (так, чтобы не повредить окно детектора) и легкими движениями вращайте чистящую палочку на окне детектора.
- 5. Повторите шаг [4,](#page-223-0) используя сухую чистящую палочку или струю сжатого воздуха.
- 6. Выбрасывайте чистящие палочки после однократного использования.

### **Очистка разъемов типа VFL**

Разъемы VFL зафиксированы на вашем устройстве и могут быть очищены с помощью механического очистителя.

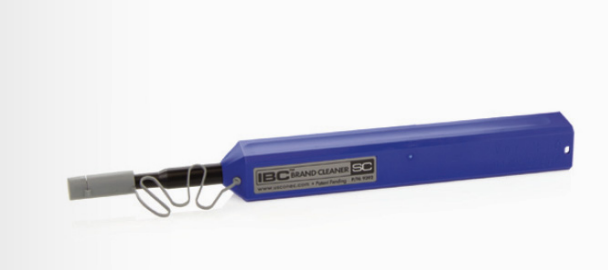

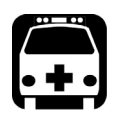

## **ВНИМАНИЕ!**

**Осмотр поверхности разъема с помощью оптоволоконного микроскопа ПРИ ВКЛЮЧЕННОМ УСТРОЙСТВЕ ПРИВЕДЕТ к долговременной травме глаза.**

#### **Для очистки разъема с помощью механического очистителя выполните следующее:**

1. Введите очиститель в оптический адаптер и вдавите внешнюю оболочку в очиститель.

Примечание:Очиститель издаст щелчок в качестве сигнала о завершении очистки.

2. Проверьте поверхность разъема с помощью портативного микроскопа для оптоволокна (например, EXFO FOMS) или зонда для осмотра оптоволокна (например, EXFO FIP).

### **Очистка сенсорного экрана**

Для очистки сенсорного экрана используйте мягкую неабразивную ткань, например используемую для очистки очков для чтения, смоченную в воде.

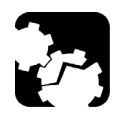

# **ПРЕДОСТЕРЕЖЕНИЕ!**

**Использование какой-либо другой жидкости, кроме воды, может нарушить специальное покрытие сенсорного экрана.**

### **Перезарядка батареи**

Ваше устройство оснащено интеллектуальной литий-ионной (Li-Ion) батареей.

- Указатель уровня заряда батареи находится на панели задач (слева от часов). Для получения дальнейшей информации коснитесь значка батареи.
- Уровень заряда батареи также отображает индикатор на передней панели устройства (см. «Описание [светодиодных](#page-16-0) индикаторов» на [стр](#page-16-0). 7).

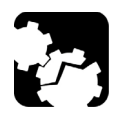

# **ПРЕДОСТЕРЕЖЕНИЕ!**

**Заряжайте батарею только с помощью адаптера переменного тока/зарядного устройства (или автомобильного адаптера питания), поставляемых компанией EXFO вместе с этим устройством.**

# **ВАЖНО!**

- **Устройство поставляется с незаряженными батареями. Их необходимо полностью зарядить перед первым использованием устройства. Батареи заряжаются полностью в течение несколько часов или до того момента, когда светодиодный индикатор батареи перестанет мигать.**
- **Время зарядки батарей зависит от различных факторов, например от типа используемых модулей и температуры окружающей среды.**
- **Для надлежащего функционирования и зарядки батарей необходима температура от 0 до 40 °C (от 32 до 104 °F). Температура для хранения батарей составляет от –20 до 60 °C (от –4 до 140 °F).**
- **Не допускайте длительного (свыше нескольких дней) нахождения батареи в разряженном состоянии.**
- **После 300 циклов заряда (приблизительно 18 месяцев эксплуатации) может потребоваться замена батареи на новую для поддержания оптимальных условий работы. В противном случае возможно сокращение времени работы от батареи.**

# **ВАЖНО!**

- **Если устройство не будет использоваться в течение более чем двух недель, выключите его (полное отключение).**
- **Для длительного хранения поместите батареи в прохладное сухое место, батареи при этом должны быть заряжены примерно на 50 %. Один раз в три месяца в течение периода хранения проверяйте уровень заряда батарей. При необходимости подзарядите батареи так, чтобы уровень их заряда составлял примерно 50 % от общей емкости. Таким образом обеспечивается оптимальная производительность батарей.**

#### **Для подзарядки батареи выполните следующие действия.**

Подключите устройство к сетевой розетке с помощью сетевого адаптера переменного тока или зарядного устройства (или автомобильного адаптера питания). Цикл зарядки начнется и закончится автоматически.

Цикл зарядки начнется и закончится автоматически.

### **Замена батареи**

Устройство может получать питание как от батареи, так и от электрической сети с помощью адаптера переменного тока/зарядного устройства, поставляемого в комплекте.

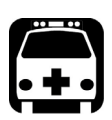

# **ВНИМАНИЕ!**

**Не бросайте батареи в огонь или воду и не замыкайте накоротко их электрические контакты. Не разбирайте батареи.**

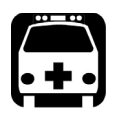

# **ВНИМАНИЕ!**

**В этом устройстве используется интеллектуальная литий-ионная батарея со встроенной защитой, которая предназначена специально для устройства EXFO. Поэтому заменять такую батарею можно только батареей того же типа и модели.**

**Использование других батарей может повредить устройство и поставить под угрозу вашу безопасность.**

Дополнительные сведения о подходящих источниках питания для используемого устройства и их характеристиках см. в разделе «Технические [характеристики](#page-286-0)» на стр. 277.

Перед работой в полевых условиях, где нет соответствующего надежного источника питания, обязательно установите в устройство батарею.

Примечание:Батарея находится в том же корпусе, что и модуль.

#### **Для извлечения батареи выполните следующие действия.**

- 1. Выключите устройство (выключение) и отсоедините его от сети переменного тока.
- 2. Установите устройство таким образом, чтобы его передняя панель находилась на ровной плоской поверхности, например на столе.
- 3. При помощи плоской отвертки отверните винты (4) на задней панели устройства, поворачивая их против часовой стрелки. Эти винты являются невыпадающими, поэтому их невозможно извлечь полностью.

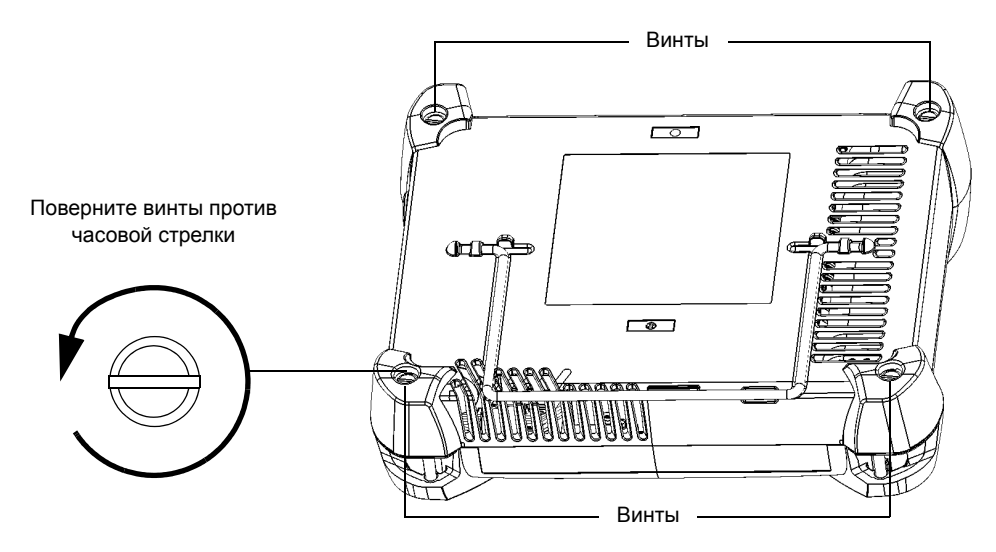

- 
- 4. Удерживайте модуль за его боковые части (НЕ за соединители) и извлеките его.

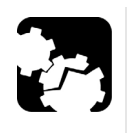

# **ПРЕДОСТЕРЕЖЕНИЕ!**

**Извлечение модуля за соединители может серьезно повредить как модуль, так и соединители. Всегда извлекайте модуль, удерживая его за корпус.**

5. Расположите модуль на плоской поверхности, например на столе, так, чтобы батарея смотрела верх.

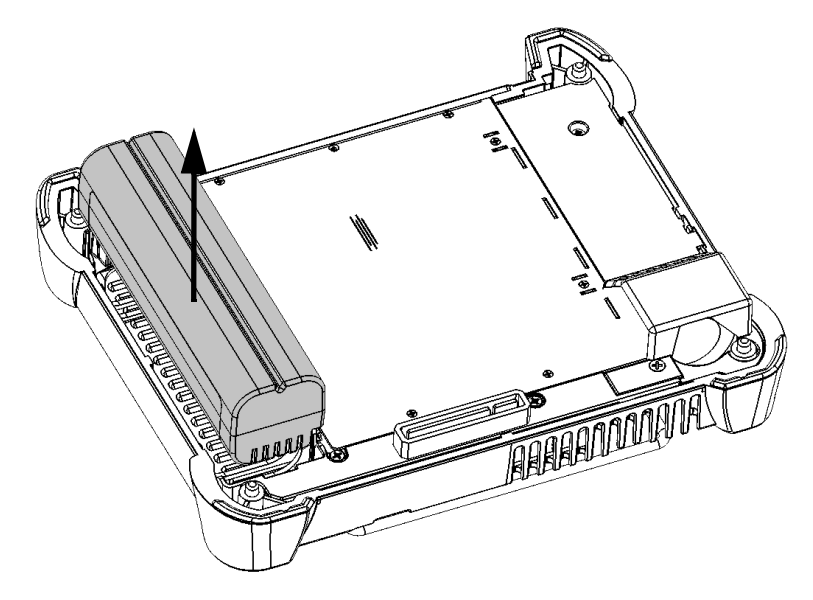

6. Потяните за «язычок» батареи, чтобы выдвинуть ее из отсека.

Теперь можно заменить батарею.

#### **Для замены (или установки) батареи в устройстве выполните следующие действия.**

1. Установите новую батарею таким образом, чтобы ее контакты смотрели вниз и были обращены к той же стороне корпуса, что и соединительный элемент модуля.

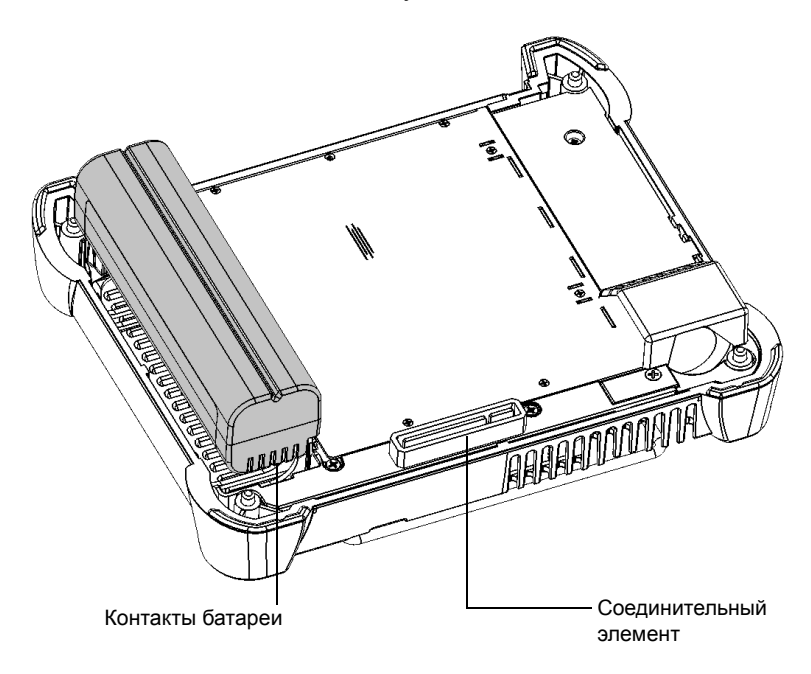

2. Вдвиньте новую батарею вниз корпуса до упора.

3. Удерживайте модуль таким образом, чтобы можно было видеть опору на задней панели.

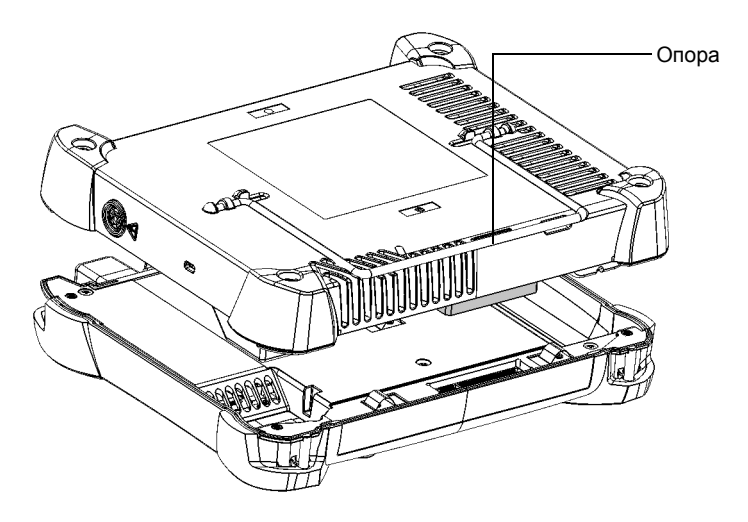

4. Установите модуль на платформу, убедившись, что соединительный элемент модуля выровнен относительно соответствующего слота платформы. Буфера модуля должны быть заподлицо с буферами платформы. При необходимости слегка переместите модуль, пока он не будет выровнен.

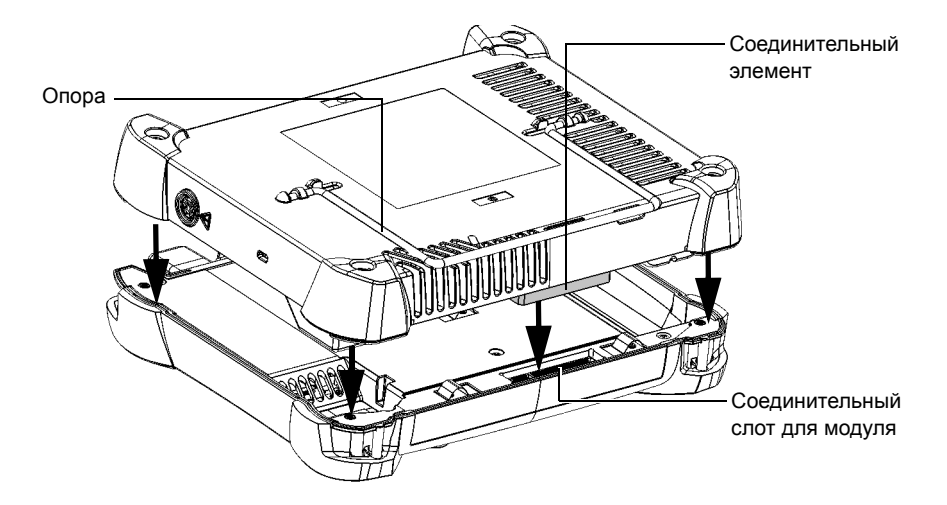

5. Поворачивайте винты (4) по часовой стрелке с помощью плоской отвертки до тех пор, пока не затянете их.

Это надежно зафиксирует модуль.

### **Установка и извлечение измерителя мощности и дефектоскопа**

Если при первоначальном приобретении устройство не было оснащено измерителем мощности и дефектоскопом, их можно приобрести в дальнейшем и установить самостоятельно.

Также может понадобиться отсоединить измеритель мощности, чтобы отправить его в фирменный сервис-центр для повторной калибровки.

Примечание:Если вы сомневаетесь в целесообразности снятия измерителя мощности с устройства для проведения калибровки, в сервисный центр можно отправить устройство вместе с установленным в нем измерителем мощности.

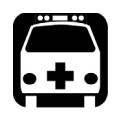

# **ВНИМАНИЕ!**

- **Во избежание серьезных травм и необратимого повреждения устройства и измерителя мощности ОБЯЗАТЕЛЬНО ВЫКЛЮЧИТЕ УСТРОЙСТВО (режим выключения, а не режим сна) И ОТСОЕДИНИТЕ ЕГО ОТ ВНЕШНЕГО ИСТОЧНИКА ПИТАНИЯ. Более подробная информация о способах выключения устройства представлена в разделе «[Выключение](#page-40-0) устройства» на [стр](#page-40-0). 31.**
- **Соблюдайте осторожность, чтобы не допустить падения металлических предметов, например винтов, внутрь устройства. Такие предметы могут вызвать короткое замыкание, могущее стать причиной пожара или взрыва.**

### *Установка и извлечение измерителя мощности и дефектоскопа*

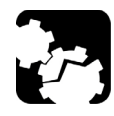

# **ПРЕДОСТЕРЕЖЕНИЕ!**

**Повреждение, вызванное электростатическим разрядом, может стать причиной полного отказа оборудования или периодических сбоев в его работе.** 

- **При обращении с измерителем мощности обязательно надевайте антистатический ремешок на запястье или лодыжку. Удостоверьтесь в том, что антистатический ремешок плотно прилегает к коже и что конец его провода надлежащим образом заземлен.**
- **Измеритель мощности нужно держать за края его металлической лицевой панели (на которой расположен порт детектора).**
- **Не касайтесь печатной платы.**
- **При работе с измерителем мощности не допускайте контакта между ним и одеждой.**
- **Не прикасайтесь к компонентам внутри устройства ни инструментами, ни пальцами.**
- **Размещайте измеритель мощности исключительно на антистатической поверхности, например на антистатическом коврике. Нуждающиеся в повторной калибровке измерители мощности безотлагательно помещайте в антистатические пакеты.**

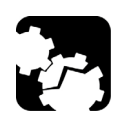

# **ПРЕДОСТЕРЕЖЕНИЕ!**

**Используйте только измерители мощности и дефектоскопы, предназначенные для вашего устройства и утвержденные EXFO.**

#### **Для установки измерителя мощности выполните следующие действия.**

- 1. Выключите устройство (выключение) и отсоедините его от сети переменного тока.
- 2. Наденьте на запястье (или лодыжку) антистатический ремешок и удостоверьтесь в том, что его провод надлежащим образом заземлен.
- 3. Установите устройство вертикально таким образом, чтобы его верхняя панель была направлена к вам.
- 4. На верхней панели устройства найдите защитную крышку, скрывающую отсек, где расположен измеритель мощности.

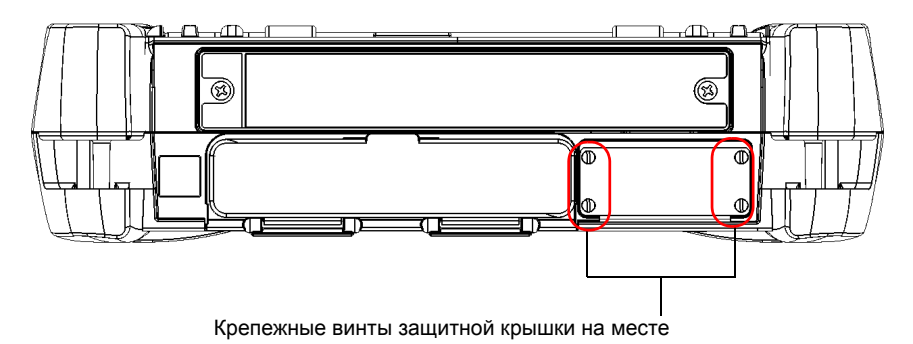

5. С помощью отвертки выкрутите четыре винта защитной крышки.

<span id="page-236-0"></span>Примечание:Держите винты под рукой, поскольку они потребуются в дальнейшем, чтобы закрепить измеритель мощности после установки на место.

6. Снимите защитную крышку.

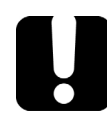

## **ВАЖНО!**

**Не выбрасывайте защитную крышку. Она потребуется для защиты отсека для измерителя мощности в случае его отправки на повторную калибровку.**

7. Удерживая измеритель мощности за переднюю панель, расположите его так, чтобы дефектоскоп находился слева.

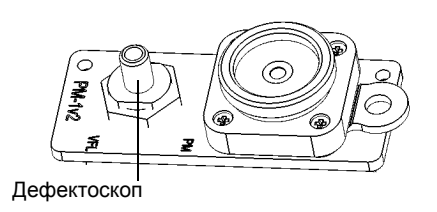

8. Осторожно выровняйте измеритель мощности по периметру соответствующего отсека.

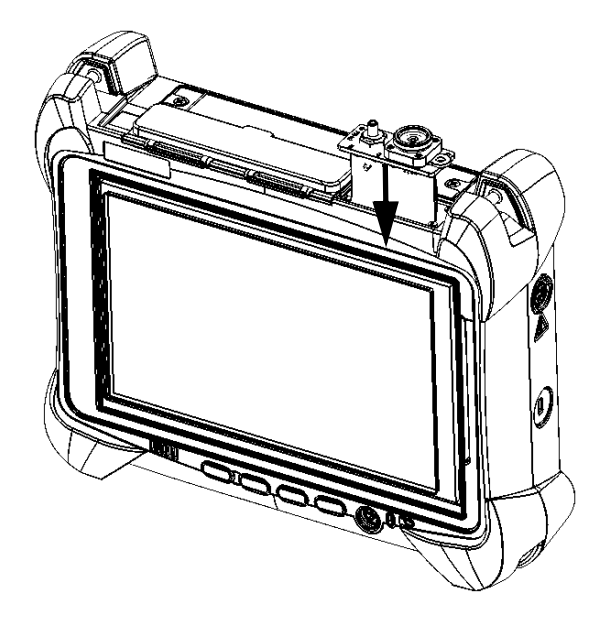

9. Плавно задвиньте измеритель мощности в отсек, чтобы его лицевая панель оказалась заподлицо с кромками отсека. Когда измеритель мощности достигнет задней части отсека, вы почувствуете небольшое сопротивление, которое свидетельствует о том, что измеритель мощности правильно подключился к контактам внутри устройства.

Примечание:Если измеритель мощности полностью входит в отсек без сопротивления, обычно это указывает на то, что он неправильно вставлен.

> 10. С помощью отвертки закрепите измеритель мощности на месте двумя винтами, выкрученными во время шага [5.](#page-236-0)

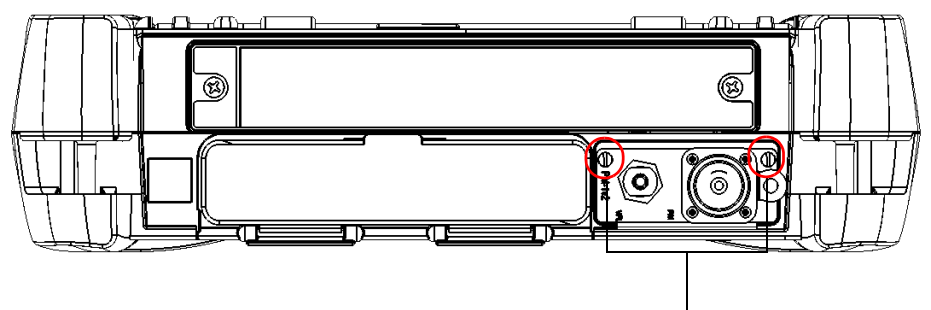

Крепежные винты измерителя мощности на месте

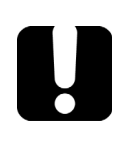

# **ВАЖНО!**

**Не выбрасывайте два дополнительных винта. Они потребуются для фиксации защитной крышки в случае отправки измерителя мощности на повторную калибровку.**

- 11. Снимите антистатический ремешок.
- 12. При необходимости подключите устройство к внешнему источнику питания.
- 13. Если ваше устройство еще не включено, включите его.
- 14. Запустите приложение измерителя мощности, чтобы проверить правильность работы измерительного прибора.

Примечание:Если измеритель мощности не обнаруживается, это может свидетельствовать о том, что он неправильно вставлен в устройство. В этом случае повторите процедуру установки. Если проблема не устраняется, свяжитесь с EXFO.

**Для снятия измерителя мощности, требующего повторной калибровки, выполните следующие действия.**

- 1. Выключите устройство (выключение) и отсоедините его от сети переменного тока.
- 2. Наденьте на запястье (или лодыжку) антистатический ремешок и удостоверьтесь в том, что его провод надлежащим образом заземлен.
- 3. Установите устройство вертикально таким образом, чтобы его верхняя панель была направлена к вам.
- 4. Найдите на устройстве измеритель мощности.
- 5. С помощью отвертки выкрутите два винта измерителя мощности.

<span id="page-239-0"></span>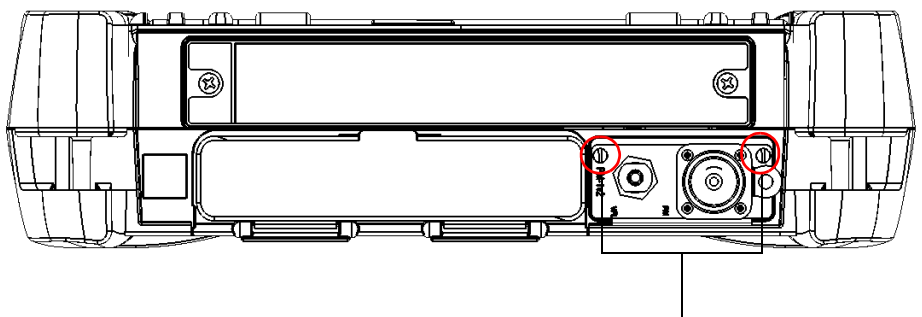

Крепежные винты измерителя мощности на месте

Примечание:При наличии защитной крышки для отсека измерителя мощности держите винты под рукой. Они потребуются, чтобы закрепить защитную крышку после ее установки на место.

# **ВАЖНО!**

**Не выбрасывайте винты. Они потребуются для закрепления защитной крышки и измерителя мощности в отсеке после проведения калибровки.**

6. Удерживая измеритель мощности за лицевую панель, осторожно полностью извлеките его из отсека.

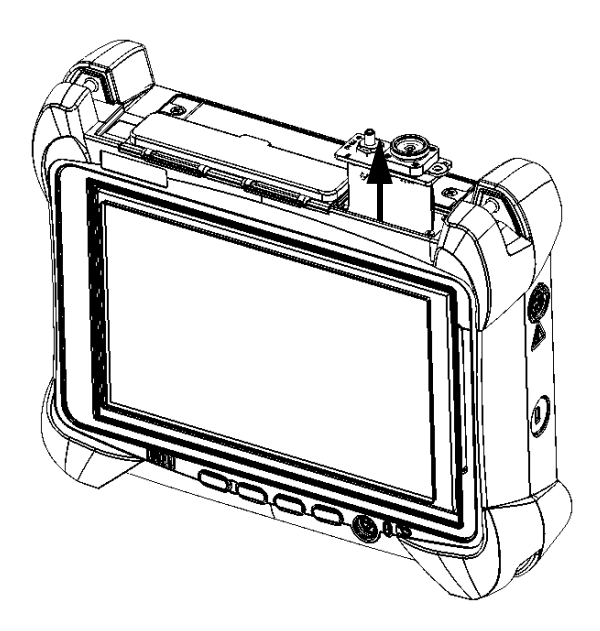

- 7. Поместите измеритель мощности в антистатический пакет.
- 8. При наличии защитной крышки выполните следующие действия.
	- 8a. Осторожно поместите защитную крышку поверх отсека для измерителя мощности.
	- 8b. При помощи отвертки зафиксируйте защитную крышку на месте крепежными винтами, которые вы извлекли на шаге, [5](#page-239-0) и двумя дополнительными винтами, которые были в наличии с защитной крышкой.
- 9. Снимите антистатический ремешок.
- 10. При необходимости подключите устройство к внешнему источнику питания.

### **Управление обновлениями Windows**

По умолчанию устройство настроено на выполнение проверки обновлений, однако при этом пользователь может выбирать, нужно ли загружать и устанавливать доступные обновления.

При желании устройство можно настроить так, чтобы оно автоматически выполняло поиск и установку обновлений Windows. Это позволит вам использовать преимущества последних версий приложений для Windows. Для получения обновлений устройство должно иметь доступ к сети Интернет.

Функция автоматического обновления Windows позволяет обновлять только приложения, разработанные корпорацией Microsoft. Порядок обновления приложений EXFO см. в разделе «[Установка](#page-54-0) или обновление [приложений](#page-54-0)» на стр. 45. Обновление сторонних приложений выполняют вручную.

#### **Для управления обновлениями приложений Windows выполните следующие действия.**

1. В главном окне нажмите кнопку **Настройки системы**.

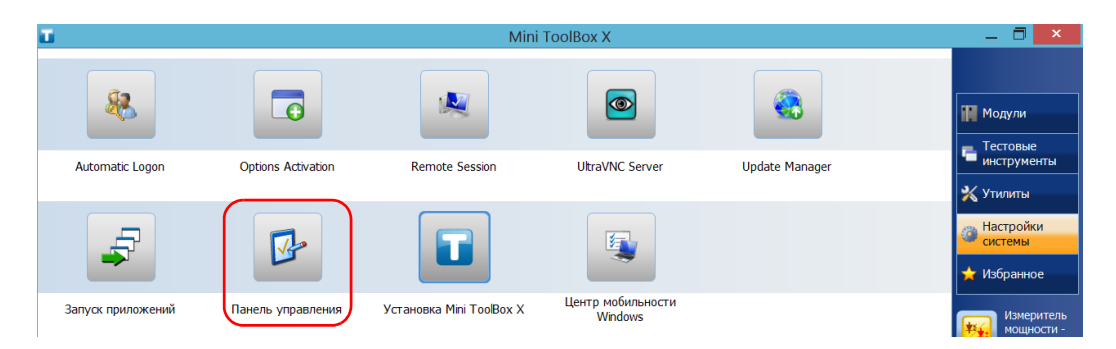

2. Коснитесь пункта **Панель управления**.

- 23 Панель управления )  $\circledast$ ↑ 199 • Панель управления ↓ С Поиск в панели управления Настройка параметров компьютера Просмотр: Категория ▼ Система и безопасность Учетные записи и Семейная **Проверка состояния компьютера** безопасность Сохранение резервных копий файлов с Изменение типа учетной записи помощью истории файлов Установка Семейной безопасности Поиск и исправление проблем для всех пользователей
- 3. Коснитесь пункта **Система и безопасность**.

4. В разделе **Центр обновления Windows** коснитесь пункта **Включение или отключение автоматического обновления**.

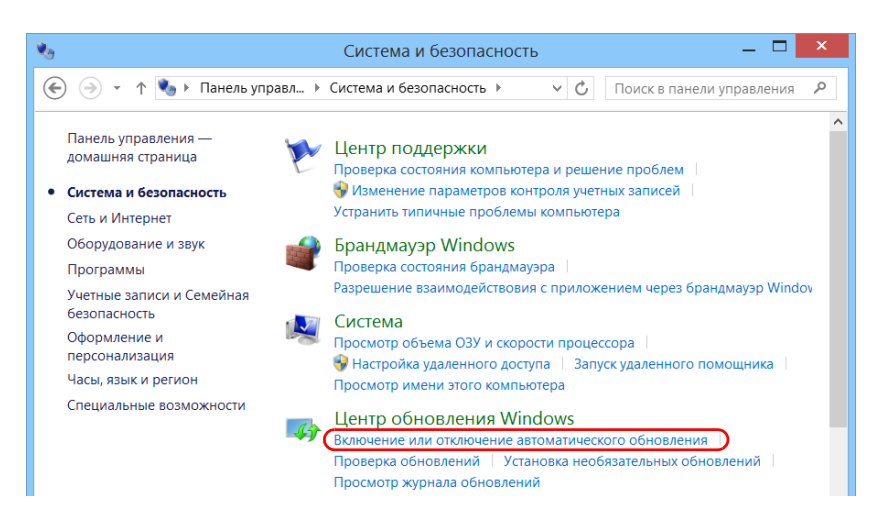

5. Выберите параметры обновления в соответствии со своими потребностями.

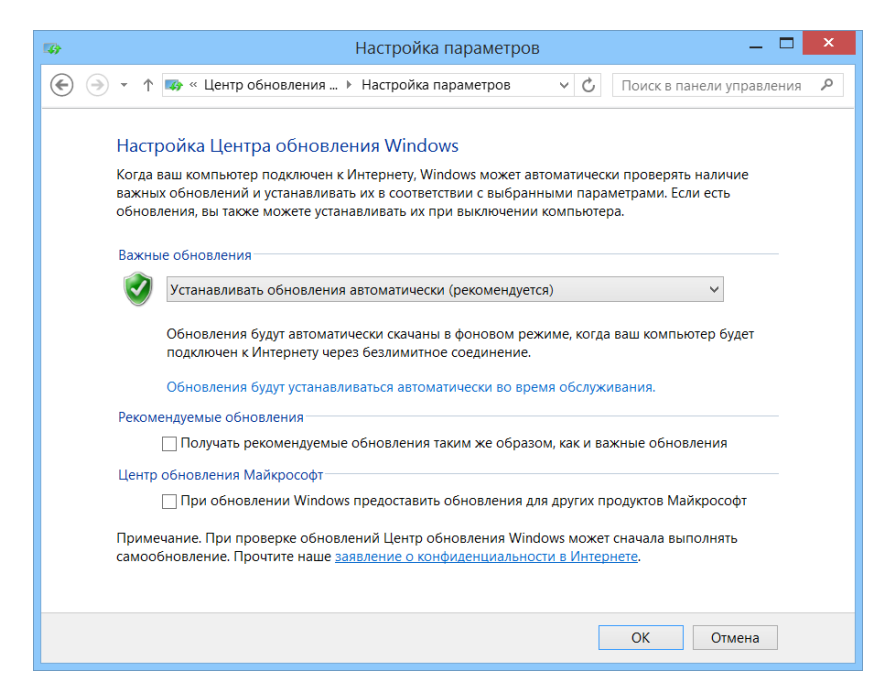

6. Нажмите кнопку **OK** для подтверждения изменений и возврата на панель управления.

### **Переработка и утилизация (только для стран Европейского Союза)**

Полную информацию о процедурах переработки и утилизации в соответствии с Европейской Директивой WEEE 2012/19/EC см. на веб-сайте EXFO по адресу [www.exfo.com/recycle](http://www.exfo.com/recycle).

# **12 Поиск и устранение неисправностей**

### **Решение типичных проблем**

Прежде чем обратиться в службу технической поддержки компании EXFO, ознакомьтесь с приведенными ниже решениями возможных проблем.

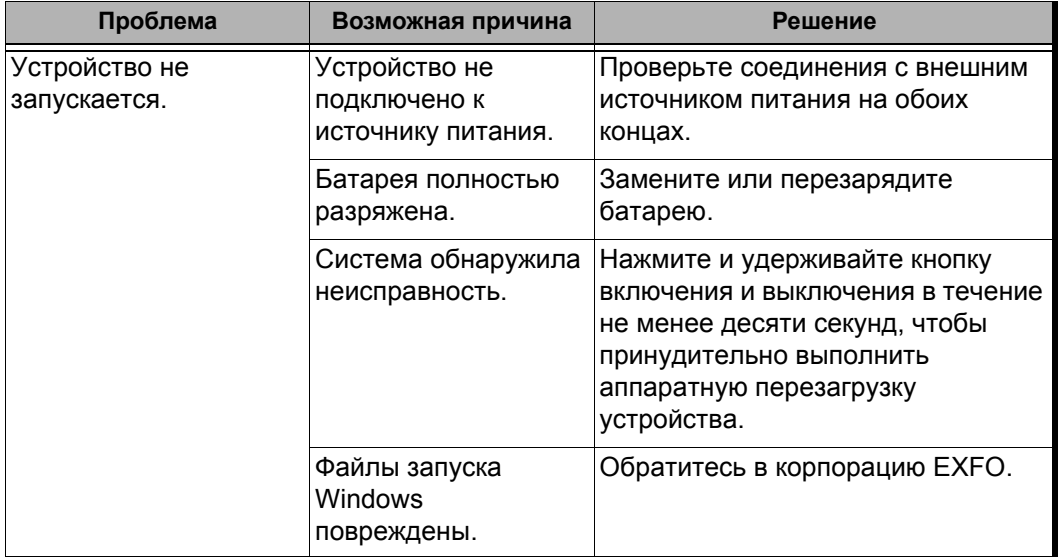

### Поиск и устранение неисправностей

#### *Решение типичных проблем*

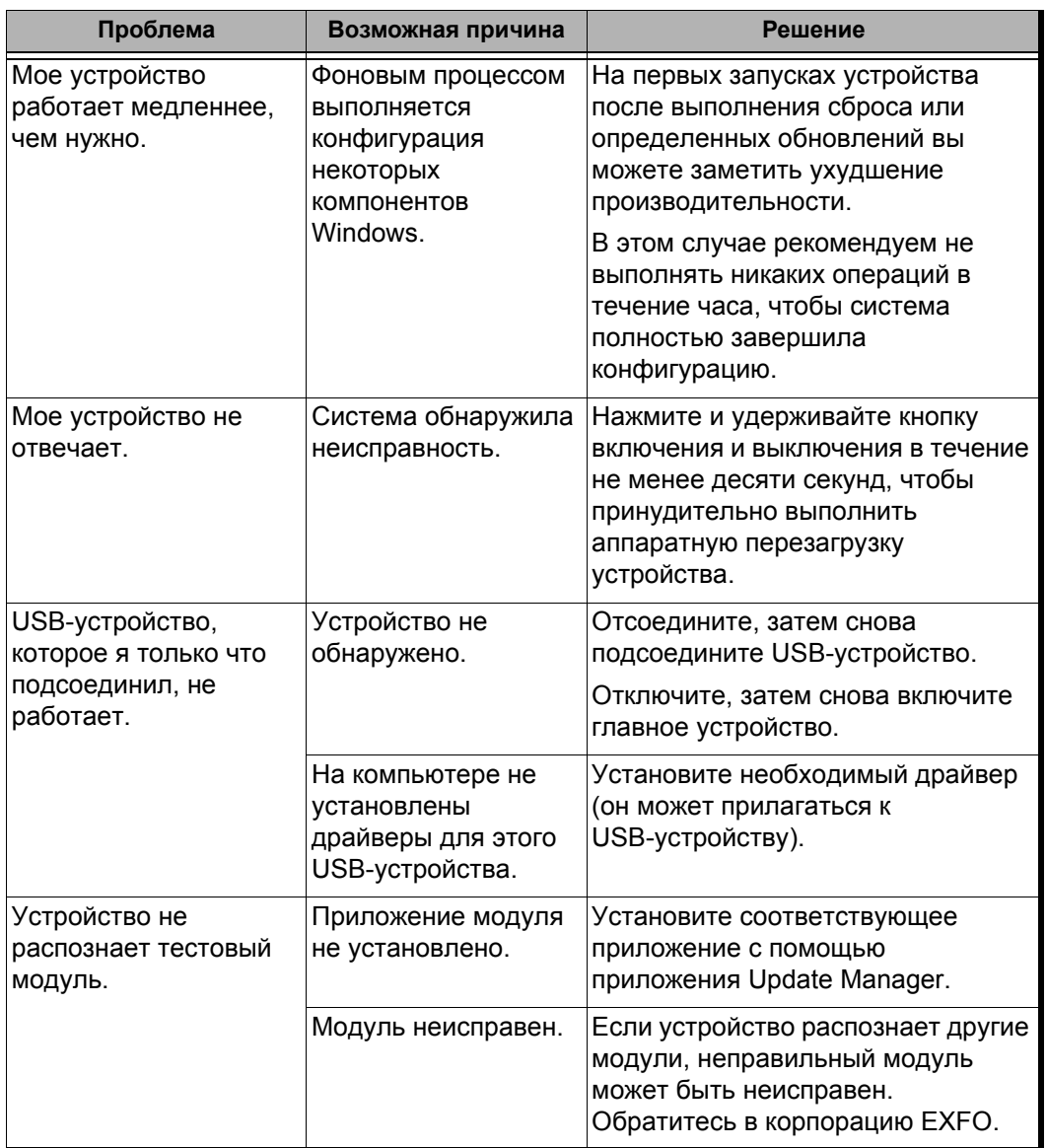

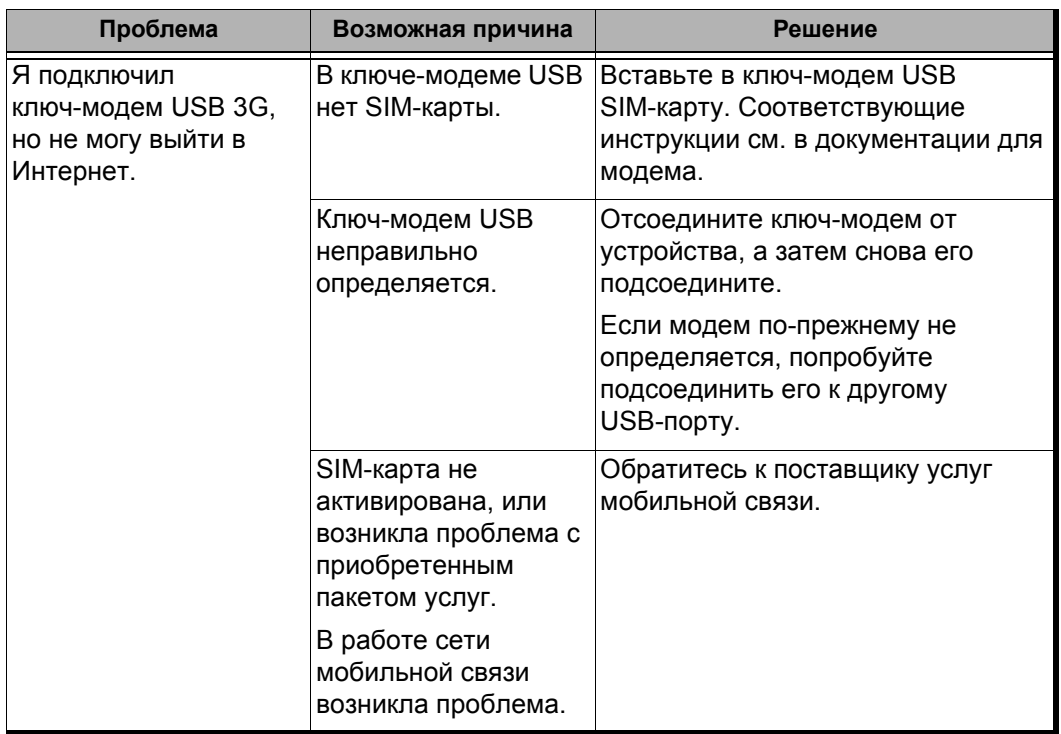

### Поиск и устранение неисправностей

#### *Решение типичных проблем*

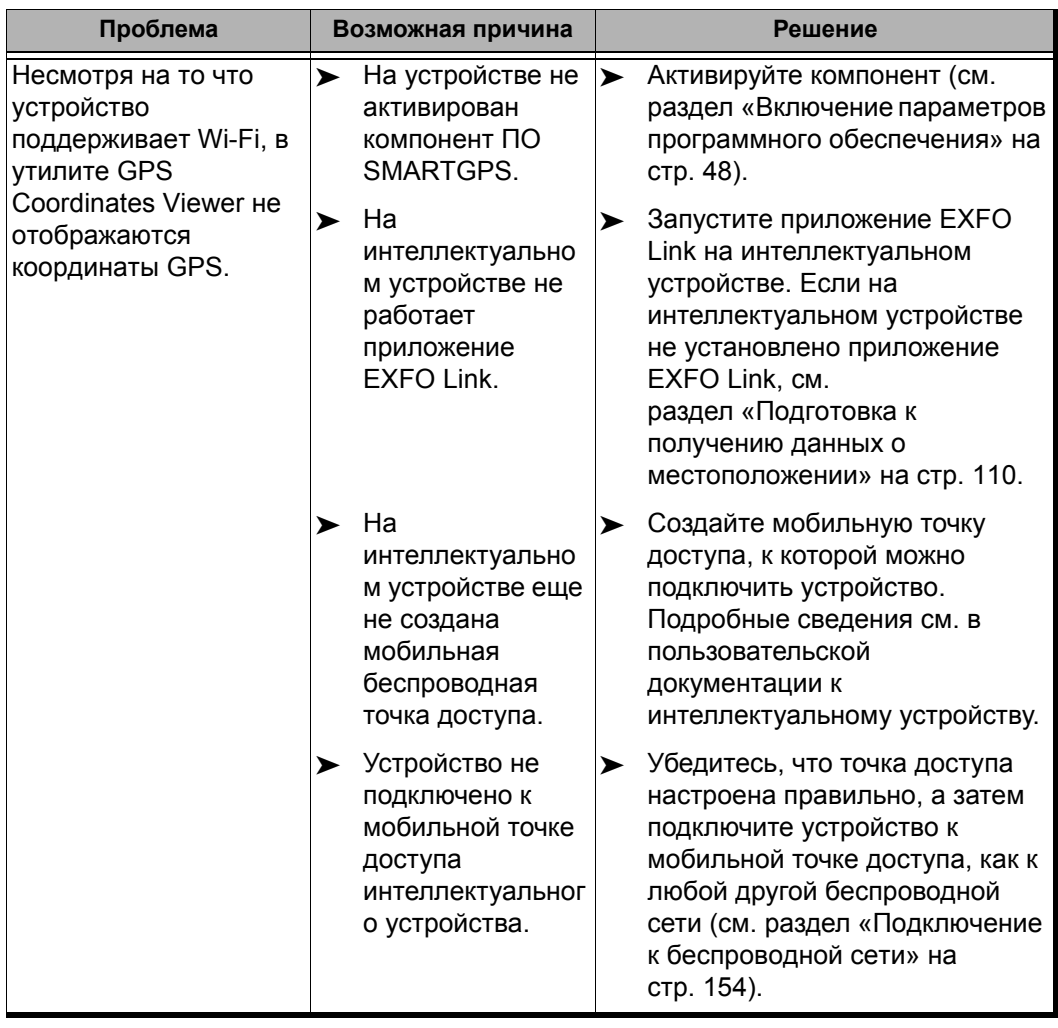

Поиск и устранение неисправностей *Решение типичных проблем*

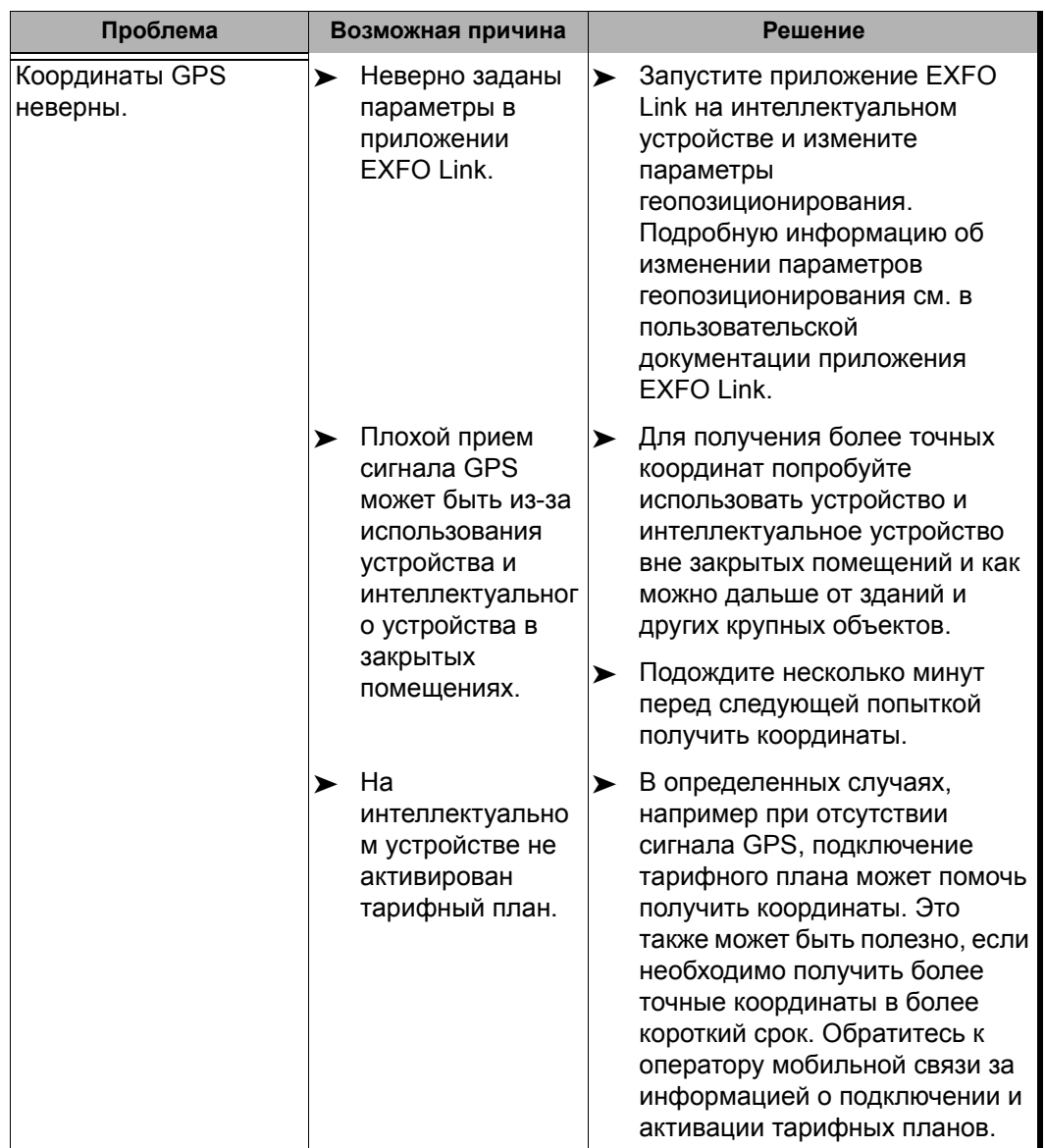

### Поиск и устранение неисправностей

#### *Решение типичных проблем*

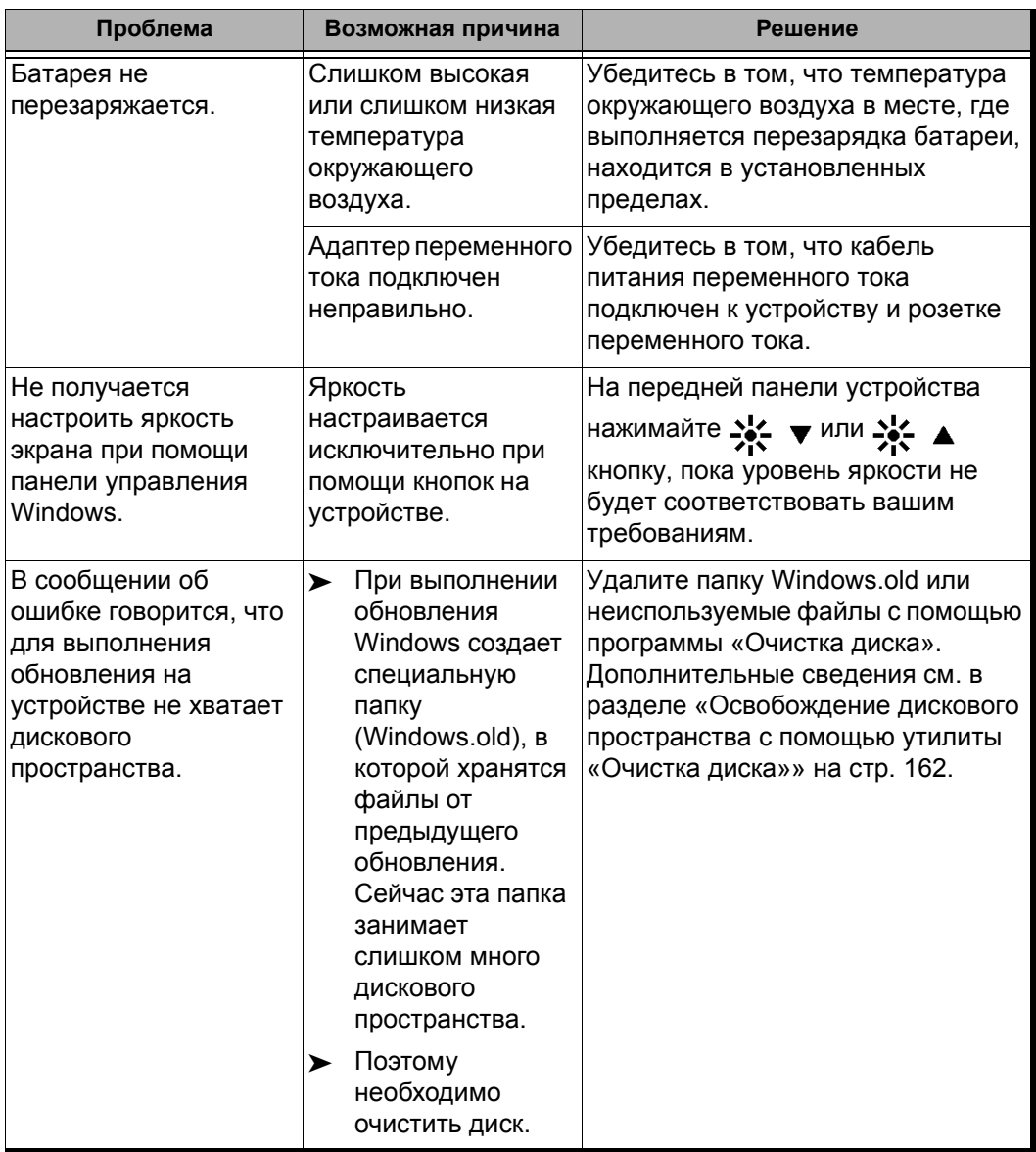

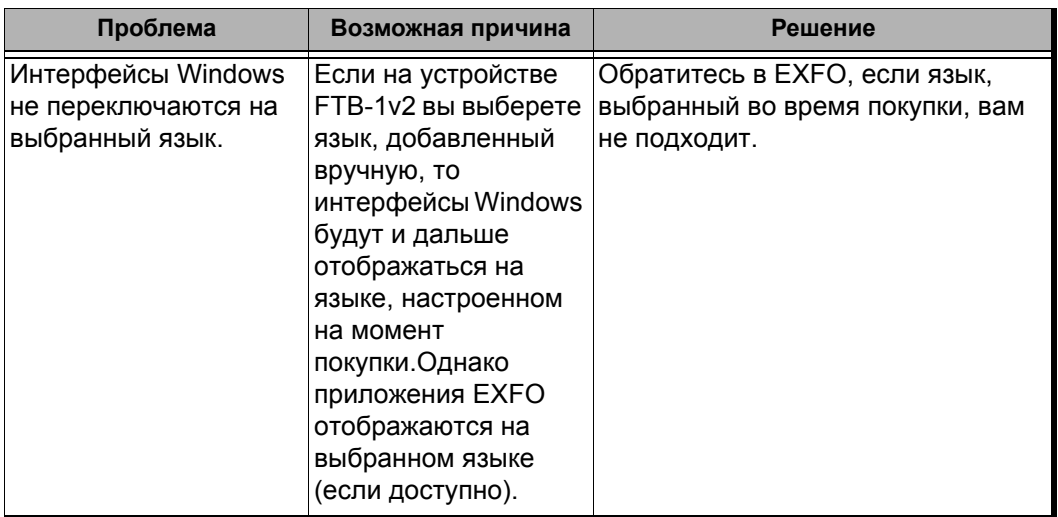

### **Восстановление нормальной работы устройства**

Если с устройством возникли существенные проблемы (например, оно работает не так, как раньше), то можно восстановить предшествующее состояние устройства. При этом можно восстановить или первоначальное состояние устройства (состояние на момент приобретения), или восстановить определенное его состояние, используя ранее созданный резервный образ (файл WIM).

Примечание:Для получения текущих обновлений используйте Update Manager.

Файлы WIM можно создавать непосредственно с устройства и хранить их на ключе USB для дальнейшего использования.

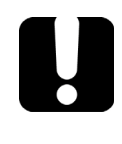

# **ВАЖНО!**

**Создаваемые файлы WIM основаны на серийном номере устройства. Это означает, что созданный на определенном устройстве файл WIM можно использовать для восстановления только этого устройства.**
Восстановление устройства можно выполнить несколькими способами. В таблице ниже приведен обзор доступных способов.

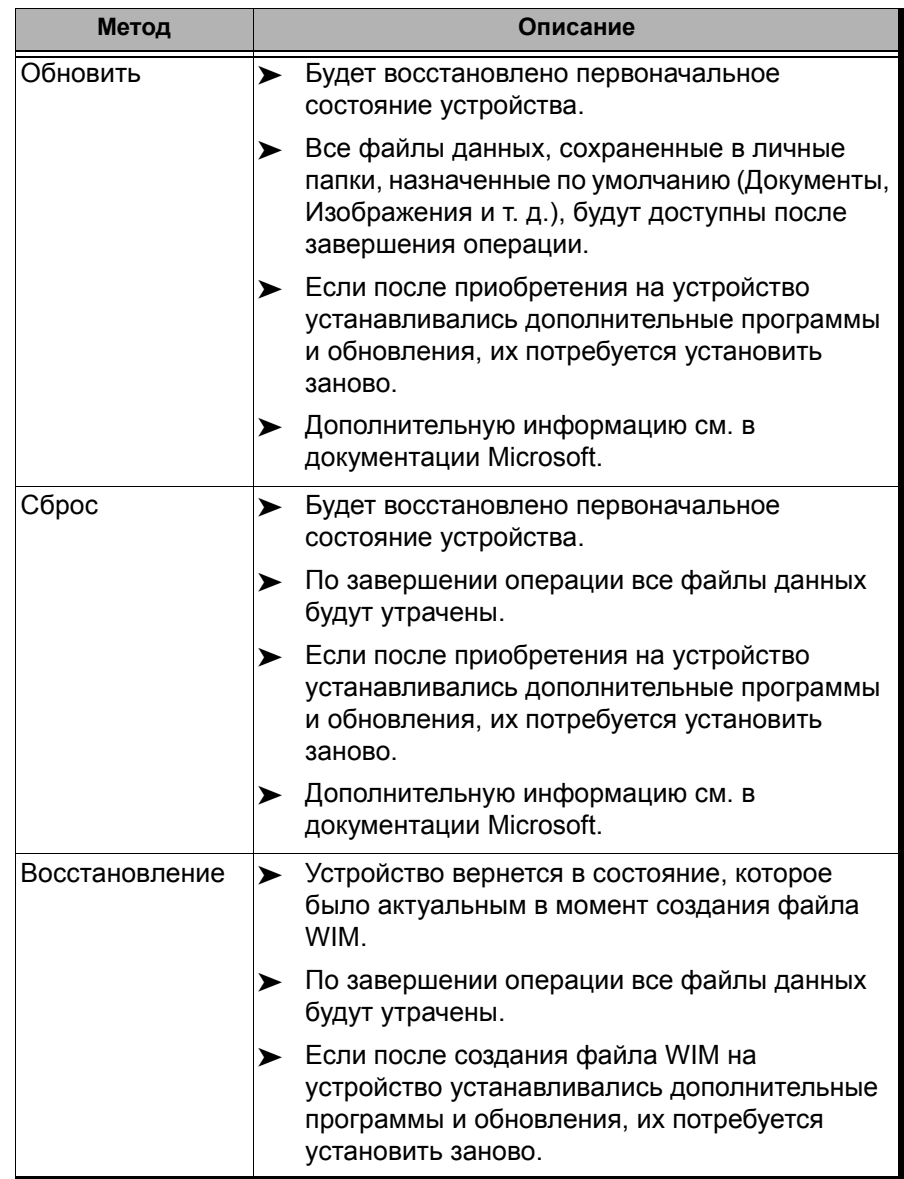

# **ПРЕДОСТЕРЕЖЕНИЕ!**

- **Перед началом одной из операций восстановления подключите устройство к разъему питания с помощью поставляемого в комплекте адаптера/зарядного устройства переменного тока.**
- **НЕ ВЫКЛЮЧАЙТЕ устройство, пока выполняется операция восстановления. Выключение может привести к повреждению устройства. Поврежденные устройства нужно будет отправить EXFO для ремонта.**

# **ВАЖНО!**

- **Операция обновления состояния Все файлы данных, сохраненные в личные папки, назначенные по умолчанию, будут доступны после завершения операции. Однако данные, сохраненные в других папках, будут утрачены. До начала обновления состояния устройства, возможно, потребуется выполнить резервное копирование таких данных.**
- **Операции сброса и восстановления Во избежание потери данных, сохраненных на устройстве, рекомендуется выполнить их резервное копирование до начала сброса и восстановления устройства. В противном случае все файлы будут удалены.**

### **Для восстановления предшествующего состояния устройства выполните следующие действия.**

- 1. Убедитесь, что к вашему устройству подается питание. Для этого подключите его к источнику питания через адаптер/зарядное устройство переменного тока.
- 2. При необходимости создайте резервную копию данных.

Примечание:Если вы хотели бы взглянуть на содержимое папки Windows.old, в которой находятся файлы после предыдущего обновления, откройте корень диска C (Windows (C:)). Если вы не видите папку Windows.old, значит, на вашем устройстве не выполнялось обновление.

> 3. Если на FTB-1v2 нужно обновить устройство и эта операция уже выполнялась, удалите существующую папку Windows.old (с помощью программы «Очистка диска»). В ином случае появится сообщение о том, что дискового пространства не хватает, и ваше устройство не будет обновлено. Дополнительные сведения об удалении папки Windows.old см. в разделе «[Освобождение](#page-171-0) дискового [пространства](#page-171-0) с помощью утилиты «Очистка диска»» на стр[. 162.](#page-171-0)

По завершении очистки вы сможете выполнить обновление на своем устройстве FTB-1v2.

4. На устройстве от правой стороны экрана выполните прокрутку влево, чтобы открыть панель чудо-кнопок.

5. Коснитесь пункта **Параметры** > **Изменение параметров компьютера**.

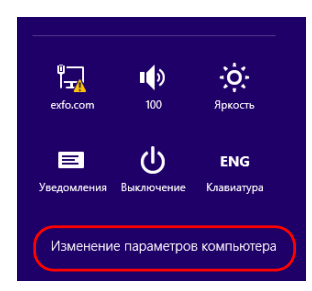

6. На FTB-1v2 Pro коснитесь пункта **Обновление и восстановление**.

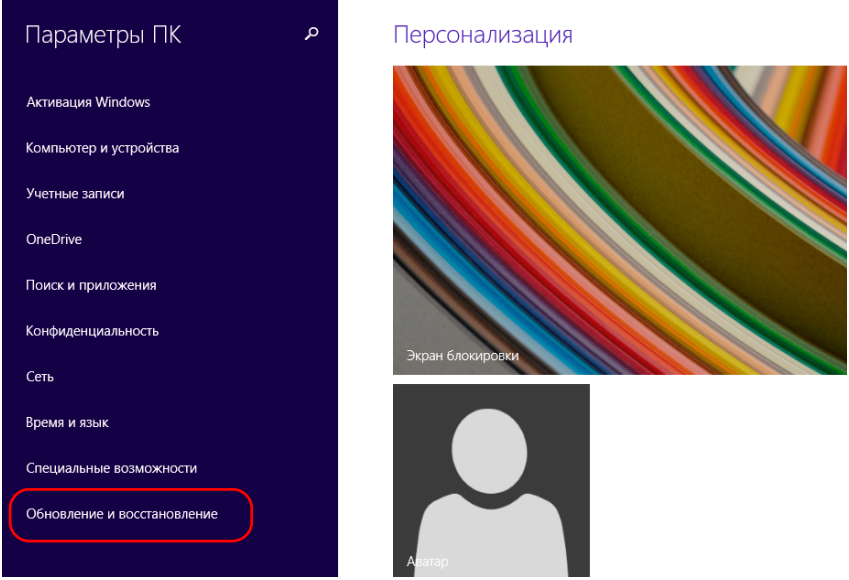

7. На FTB-1v2 Рго коснитесь пункта Восстановление. На FTB-1v2 коснитесь пункта Общие, а затем прокрутите экран ВНИЗ.

#### FTB-1v2 Pro

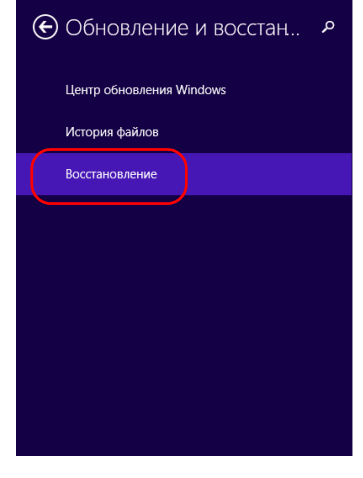

#### Восстановление компьютера без удаления фай

Если ваш компьютер работает неправильно, вы можете его восстановить без поте фотографий, музыки, видео и других личных файлов.

Начать

#### Удаление всех данных и переустановка Window

Если вы хотите отдать компьютер кому-то другому или заново начать работу с ним вернуть его в исходное состояние.

Начать

#### Особые варианты загрузки

Запустите систему с устройства или диска (например, USB-накопителя или DVD-ди измените параметры встроенного ПО компьютера, настройте загрузку Windows ил восстановите систему из образа. Ваш компьютер перезагрузится.

Перезагрузить сейчас

#### **FTB-1v2**

Персонализация

Пользователи

Уведомления

Поиск

Общий доступ

#### Общие

Конфиденциальность

Устройства

Беспроводная связь

Специальные возможности

#### Восстановление ПК без удаления файлов

Если ваш компьютер работает неправильно, вы можете его восстановить без потери фотографий, музыки, видеозаписей и других личных файлов.

Начать

#### Удаление всех данных и переустановка Winc

Если вы хотите отдать компьютер кому-то другому или заново начать работу с ним, можно вернуть его в исходное состояние.

Начать

#### Особые варианты загрузки

Запустите систему с устройства или диска (например, USB-накопителя или DV диска), измените параметры встроенного ПО компьютера, настройте загрузку Windows или восстановите систему из образа. Ваш компьютер перезагрузится

Перезагрузить сейчас

- 8. Если требуется обновить или сбросить состояние устройства, выполните следующие действия.
	- 8a. Нажмите кнопку **Начать**, соответствующую выбранному варианту.

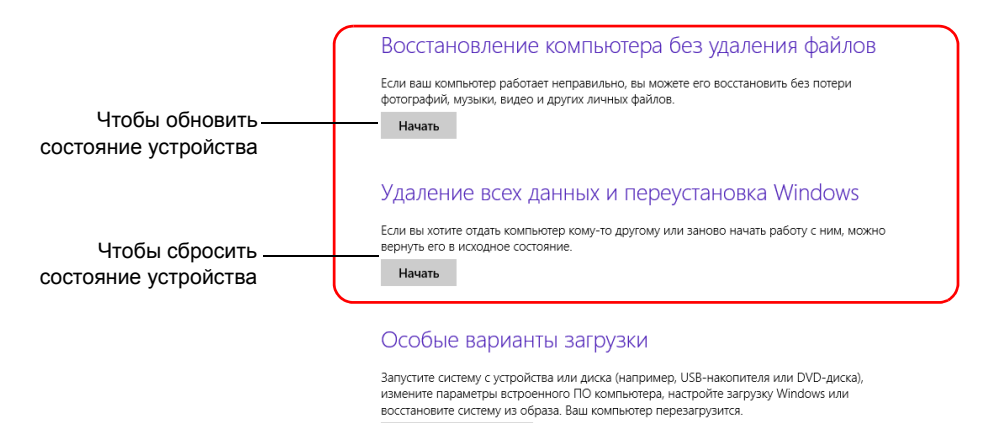

Перезагрузить сейчас

8b. Следуйте инструкциям на экране.

- 9. Если необходимо восстановить состояние устройства (с использованием файла WIM), выполните следующие действия.
	- 9a. В разделе **Особые варианты загрузки** нажмите кнопку **Перезагрузить сейчас**.

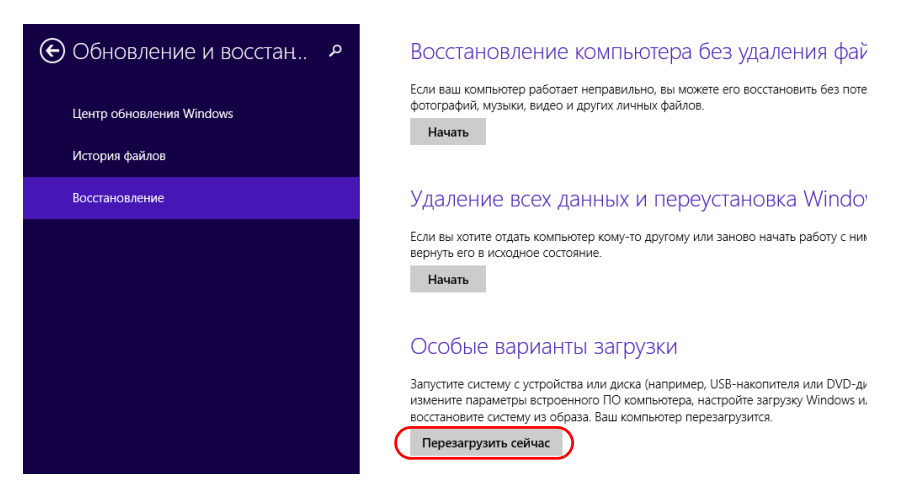

9b. В разделе **Choose an option** (Выбор действия) выберите пункт **Troubleshoot** (Диагностика).

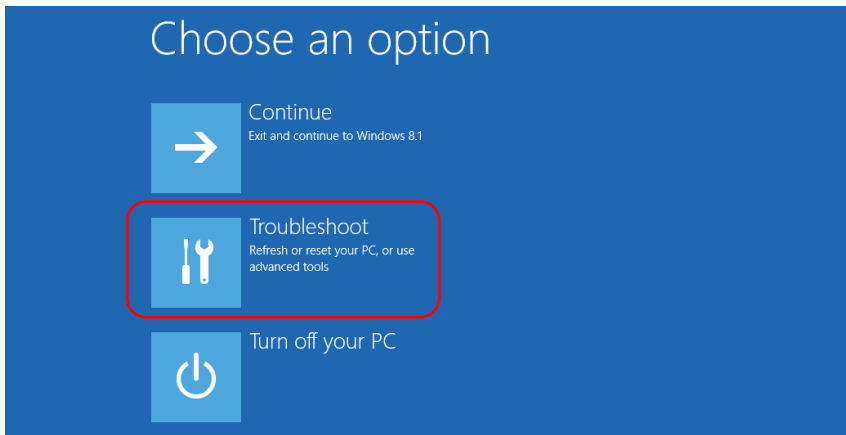

9c. Коснитесь пункта **Platform Imaging Utility** (Утилита для создания образов платформы), чтобы запустить соответствующее приложение.

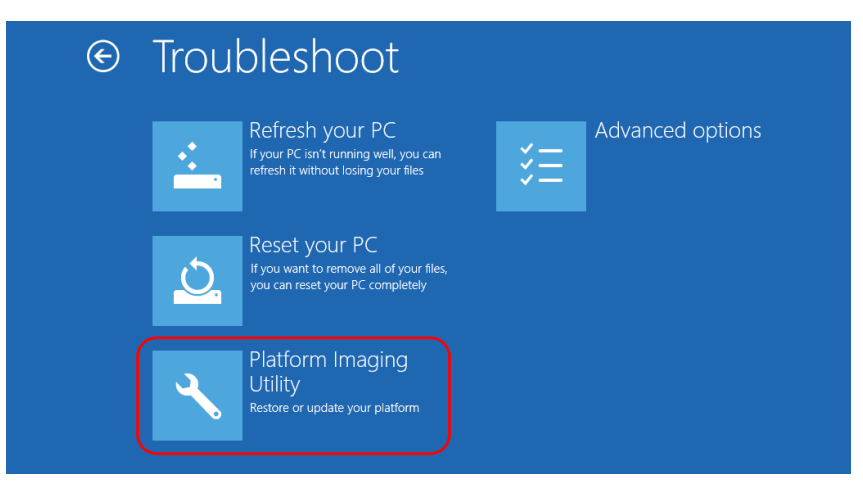

9d. Подсоедините ключ USB с требуемым файлом WIM к устройству.

9e. В мастере утилиты по созданию образов и обслуживанию платформы выберите пункт **Restore unit from a WIM file** (Восстановить устройство с помощью файла WIM) и затем нажмите кнопку **Далее**.

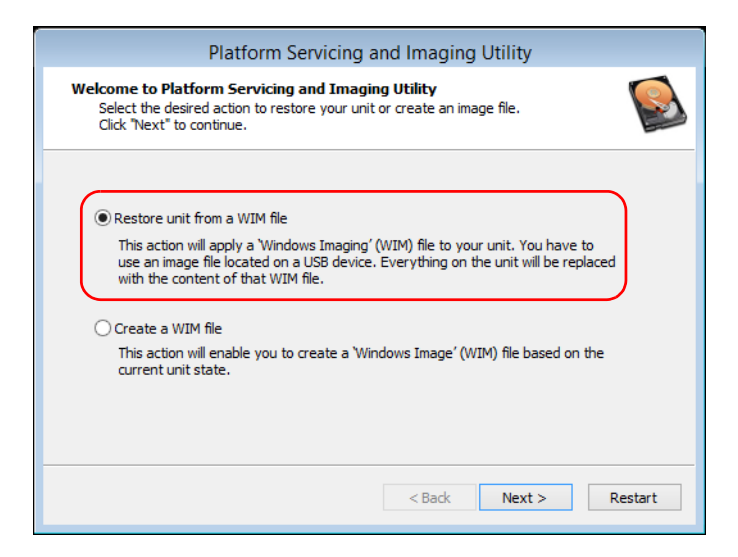

9f. Нажмите кнопку **Browse** (Обзор).

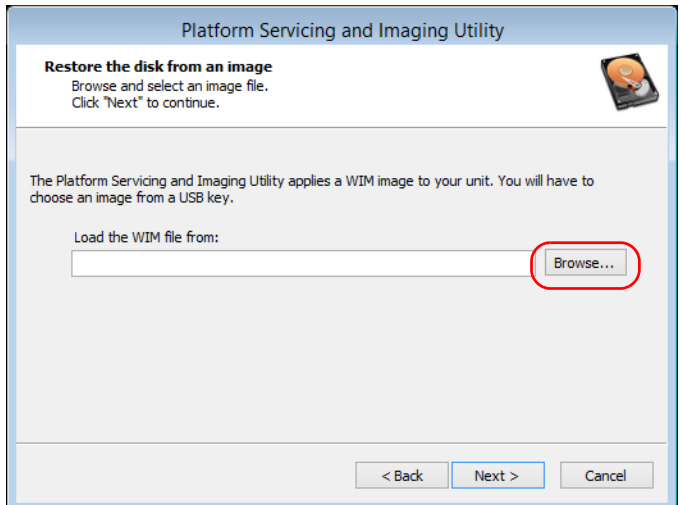

- 9g. Укажите ключ USB и дважды коснитесь его идентификатора для получения доступа к его содержимому.
- 9h. Выберите нужный файл WIM.
- 9i. Нажмите кнопку **Next** (Далее).

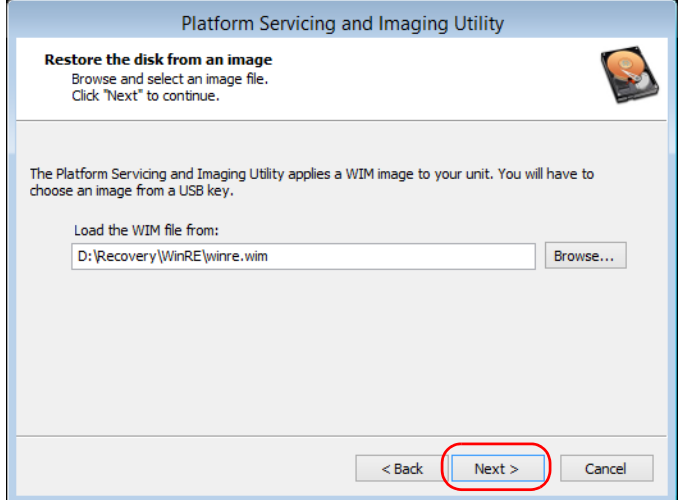

- 9j. Прочтите предупреждение и нажмите кнопку **Пуск**, чтобы восстановить устройство с использованием выбранного образа.
- 9k. По завершении операции и после отображения соответствующего сообщения отсоедините ключ USB и нажмите кнопку **OK**.

Будет выполнена перезагрузка устройства.

# **ВАЖНО!**

При создании файла WIM выполняется сжатие файлов, находящихся в системе устройства. Размер файлов после сжатия невозможно рассчитать заранее.

Поэтому приложение НЕ ВЫДАЕТ ПРЕДУПРЕЖДЕНИЯ В НАЧАЛЕ операции о том, что емкость или возможности файловой системы ключа USB недостаточны для выполнения операции.

Во избежание таких проблем обязательно используйте ключ USB с файловой системой NTFS и не менее чем 16 ГБ свободного пространства.

### Чтобы создать файла WIM для системы устройства выполните следующие действия.

- 1. На устройстве от правой стороны экрана выполните прокрутку влево, чтобы открыть панель чудо-кнопок.
- 2. Коснитесь пункта Параметры > Изменение параметров компьютера.

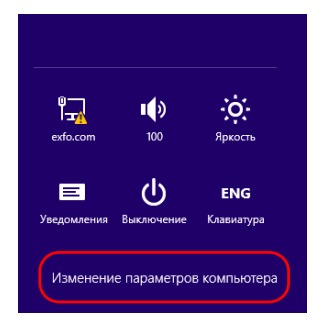

3. На FTB-1v2 Pro коснитесь пункта **Обновление и восстановление**.

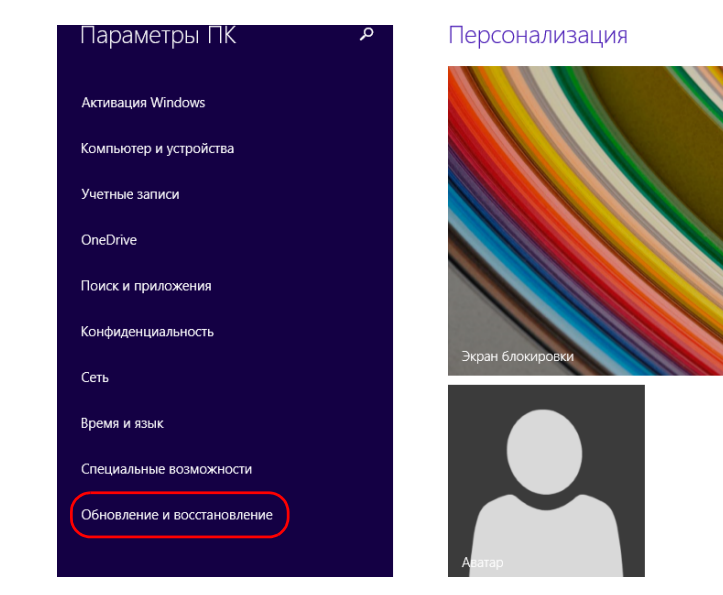

4. На FTB-1v2 Рго коснитесь пункта Восстановление. На FTB-1v2 коснитесь пункта Общие, а затем прокрутите экран ВНИЗ.

#### FTB-1v2 Pro

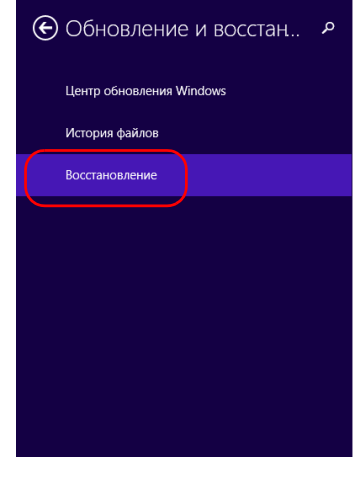

#### Восстановление компьютера без удаления фай

Если ваш компьютер работает неправильно, вы можете его восстановить без поте фотографий, музыки, видео и других личных файлов.

Начать

#### Удаление всех данных и переустановка Window

Если вы хотите отдать компьютер кому-то другому или заново начать работу с ним вернуть его в исходное состояние.

Начать

#### Особые варианты загрузки

Запустите систему с устройства или диска (например, USB-накопителя или DVD-ди измените параметры встроенного ПО компьютера, настройте загрузку Windows ил восстановите систему из образа. Ваш компьютер перезагрузится.

Перезагрузить сейчас

#### **FTB-1v2**

Персонализация

Пользователи

Уведомления

Поиск

Общий доступ

#### Общие

Конфиденциальность

Устройства

Беспроводная связь

Специальные возможности

#### Восстановление ПК без удаления файлов

Если ваш компьютер работает неправильно, вы можете его восстановить без потери фотографий, музыки, видеозаписей и других личных файлов.

Начать

#### Удаление всех данных и переустановка Winc

Если вы хотите отдать компьютер кому-то другому или заново начать работу с ним, можно вернуть его в исходное состояние.

Начать

#### Особые варианты загрузки

Запустите систему с устройства или диска (например, USB-накопителя или DV диска), измените параметры встроенного ПО компьютера, настройте загрузку Windows или восстановите систему из образа. Ваш компьютер перезагрузится

Перезагрузить сейчас

5. В разделе **Особые варианты загрузки** нажмите кнопку **Перезагрузить сейчас**.

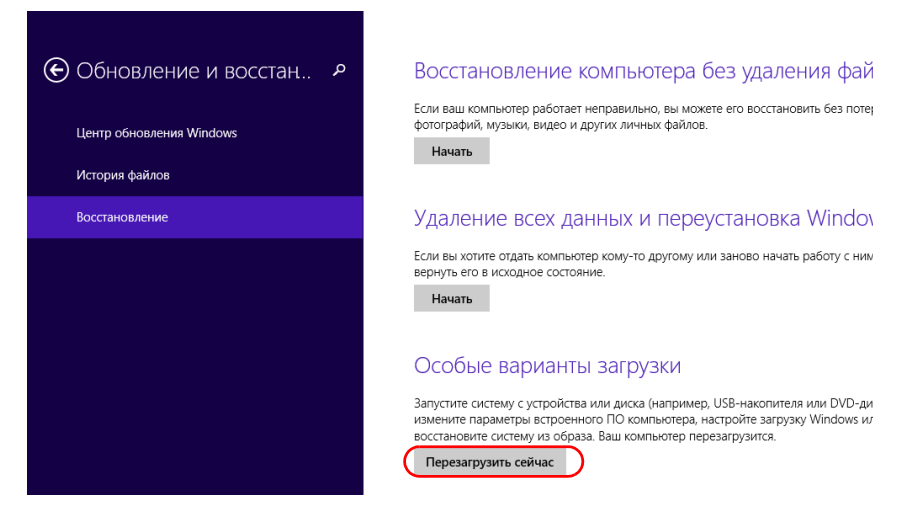

6. В разделе **Choose an option** (Выбор действия) выберите пункт **Troubleshoot** (Диагностика).

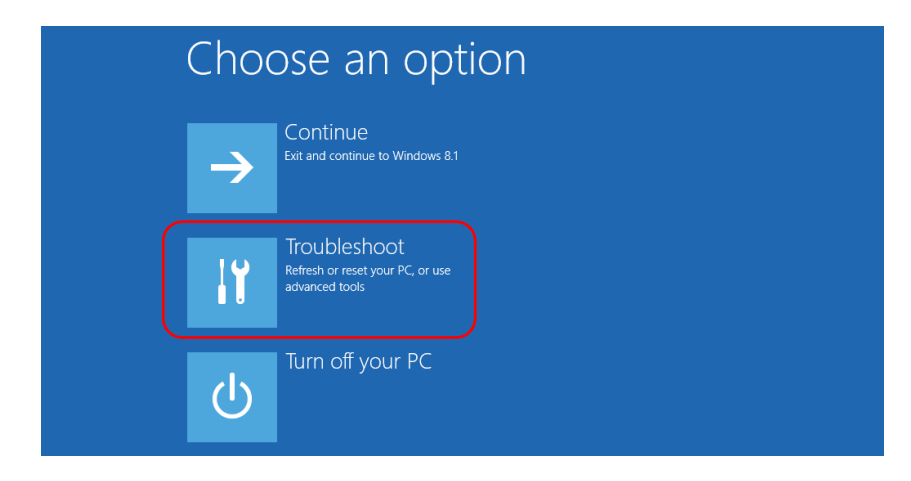

7. Коснитесь пункта **Platform Imaging Utility** (Утилита для создания образов платформы), чтобы запустить соответствующее приложение.

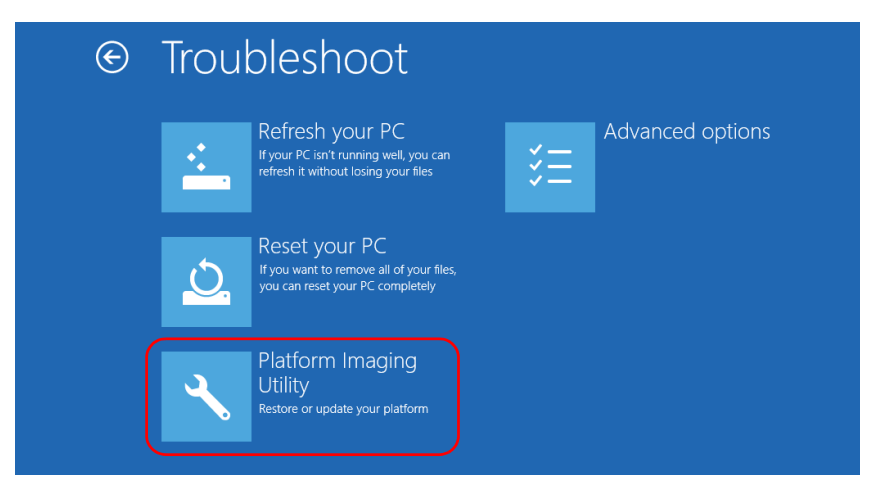

8. Подсоедините ключ USB к устройству.

9. В мастере утилиты по созданию образов и обслуживанию платформы выберите пункт Create a WIM file (Создать файл WIM) и затем нажмите кнопку Далее.

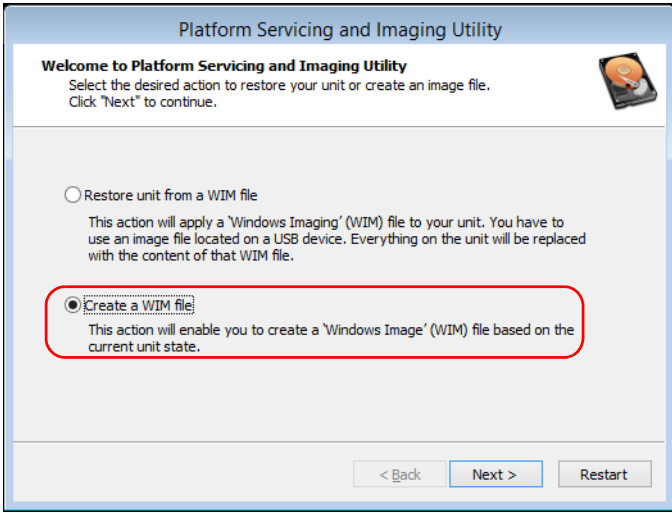

10. Нажмите кнопку Browse (Обзор).

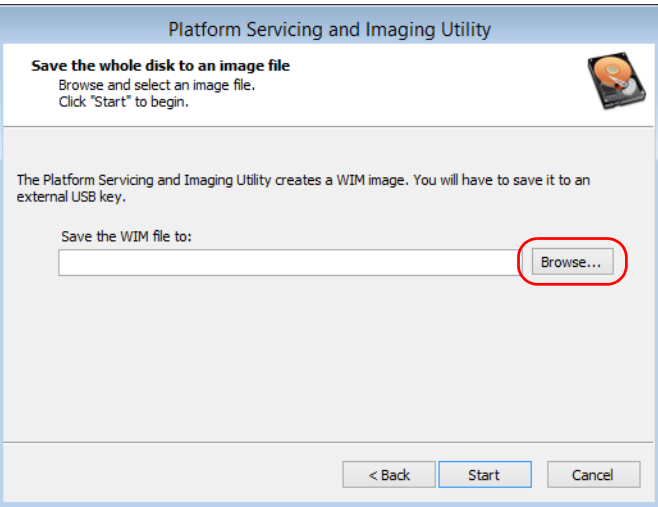

- 11. Укажите ключ USB и дважды коснитесь его идентификатора для получения доступа к его содержимому.
- 12. Выберите нужную папку.
- 13. Введите имя файла и нажмите кнопку **Save** (Сохранить).
- 14. Нажмите кнопку **Start** (Пуск).

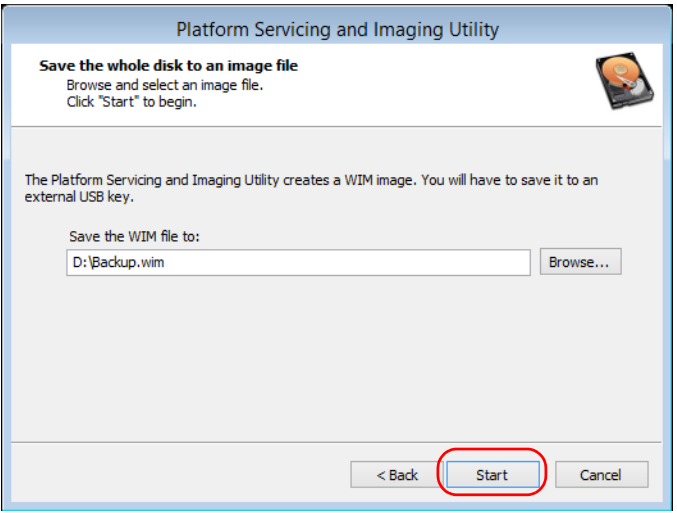

Примечание:Время, необходимое для создания образа, зависит от конфигурации устройства.

- 15. По завершении операции и после отображения соответствующего сообщения нажмите кнопку **OK**.
- 16. Отсоедините ключ USB
- 17. Нажмите кнопку **Cancel** (Отмена) для возврата в окно приветствия утилиты.
- 18. Коснитесь пункта **Restart** (Перезагрузка).

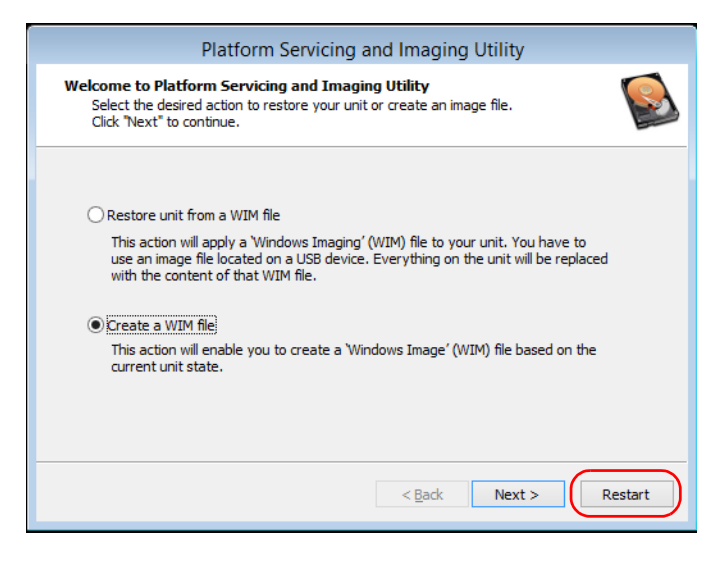

Файл WIM готов для дальнейшего использования.

### **Доступ к документации онлайн**

С устройства можно в любое время получить доступ к пользовательской документации и лицензионным соглашениям.

На устройстве пользовательская документация предоставляется в двух форматах: онлайновая справка и полные руководства пользователя (для изделий, к которым предусмотрены инструкции по технике безопасности). Когда вы открываете документацию пользователя в формате PDF из Mini Toolbox X (или мастера конфигурации), файлы автоматически отображаются в имеющейся программе для просмотра файлов PDF.

Примечание:Инструкции по использованию всех продуктов можно скачать в формате PDF в разделе My EXFO на веб-сайте EXFO (www.exfo.com).

#### **Для просмотра интерактивной справки необходимо выполнить следующие действия.**

В приложении Mini Toolbox X или программе по работе с оборудованием коснитесь значка  $\Omega$  или аналогичного элемента.

### **Для просмотра документации в формате PDF выполните следующие действия.**

- 1. В главном окне нажмите кнопку **Утилиты**.
- 2. Коснитесь значка, соответствующего типу документа, который требуется просмотреть.

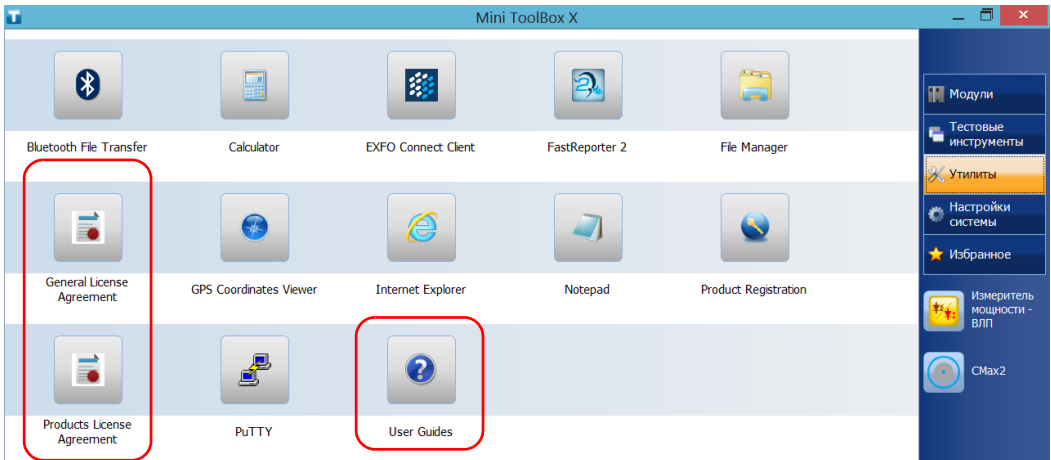

## **Обращение в группу технической поддержки**

Для получения услуг гарантийного обслуживания или технической поддержки для данного изделия обращайтесь в EXFO по следующим телефонам. Группа технической поддержки принимает звонки с понедельника по пятницу, с 8:00 до 19:00 (Североамериканское восточное время).

#### **Technical Support Group**

400 Godin Avenue Quebec (Quebec) G1M 2K2 CANADA

1 866 683-0155 (USA and Canada) Tel.: 1 418 683-5498 Fax: 1 418 683-9224 support@exfo.com

Для получения более подробной информации о технической поддержке и списка других отделений по всему миру посетите веб-сайт компании EXFO по адресу [www.exfo.com.](http://www.exfo.com)

Если у вас есть предложения или пожелания по поводу данного документа, вы можете отправить их по адресу электронной почты customer.feedback.manual@exfo.com.

Чтобы ускорить этот процесс, подготовьте следующую информацию: наименование, серийный номер (см. идентификационную табличку изделия), а также описание проблемы.

### **Просмотр информации о системе**

С устройства также можно легко получить доступ к такой важной информации, как серийный номер, номера версий приложения Mini Toolbox X и аппаратных компонентов, а также к сведениям о сетевых интерфейсах. При необходимости можно обратиться в корпорацию EXFO и получить доступ к контактной информации.

### **Серийный номер устройства**

С помощью приложения Mini Toolbox X можно легко выяснить серийный номер устройства.

Примечание:Серийный номер также нанесен на этикетку на задней части устройства.

### **Чтобы узнать серийный номер устройства, выполните следующие действия:**

- 1. В нижнем правом углу главного окна нажмите
- 2. Перейдите на вкладку **Платформа**.

Отображается серийный номер.

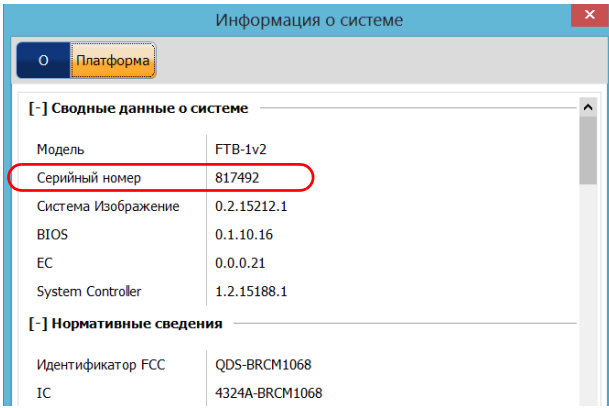

Примечание:Серийные номера модулей можно просмотреть в окне **Модули**.

### **Версии компонентов**

Пользователь может просмотреть номер версии приложения Mini Toolbox X, образа системы и аппаратных компонентов, которые установлены в устройстве.

#### **Чтобы узнать номер версии Mini Toolbox X, выполните следующие действия.**

- 1. В нижнем правом углу главного окна нажмите
- 2. Перейдите на вкладку **О программе**.

Отображается номер версии.

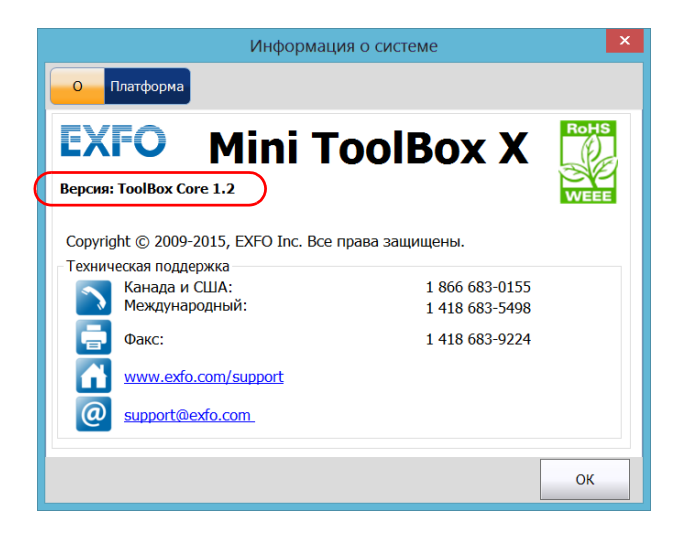

**Для выяснения номеров версий образа системы и аппаратных компонентов выполните следующие действия.**

- 1. В нижнем правом углу главного окна нажмите  $\boxed{0}$
- 2. Перейдите на вкладку **Платформа**.

Отображаются номера версий.

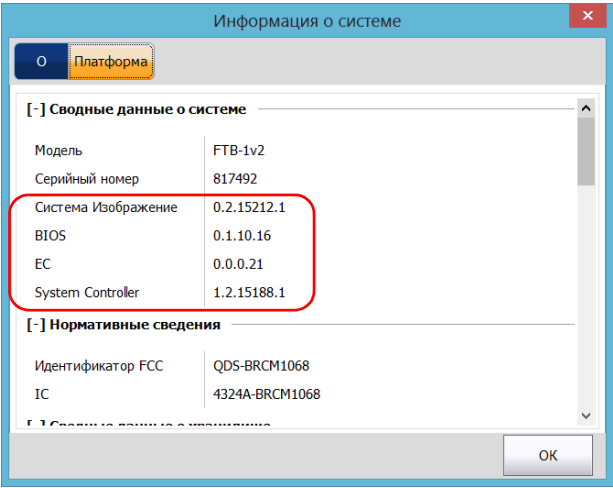

### **Получение информации о сетевых интерфейсах**

Пользователь может просмотреть информацию о сетевых интерфейсах (адаптерах), в том числе состояние интерфейсов, IP-адрес и т. д.

#### **Для получения информации о сетевых интерфейсах для Ethernet и Bluetooth выполните следующие действия:**

1. В нижнем правом углу главного окна нажмите  $\boxed{\odot}$ 

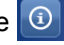

2. Перейдите на вкладку **Платформа**.

Отобразится информация (по одному разделу для каждого сетевого интерфейса).

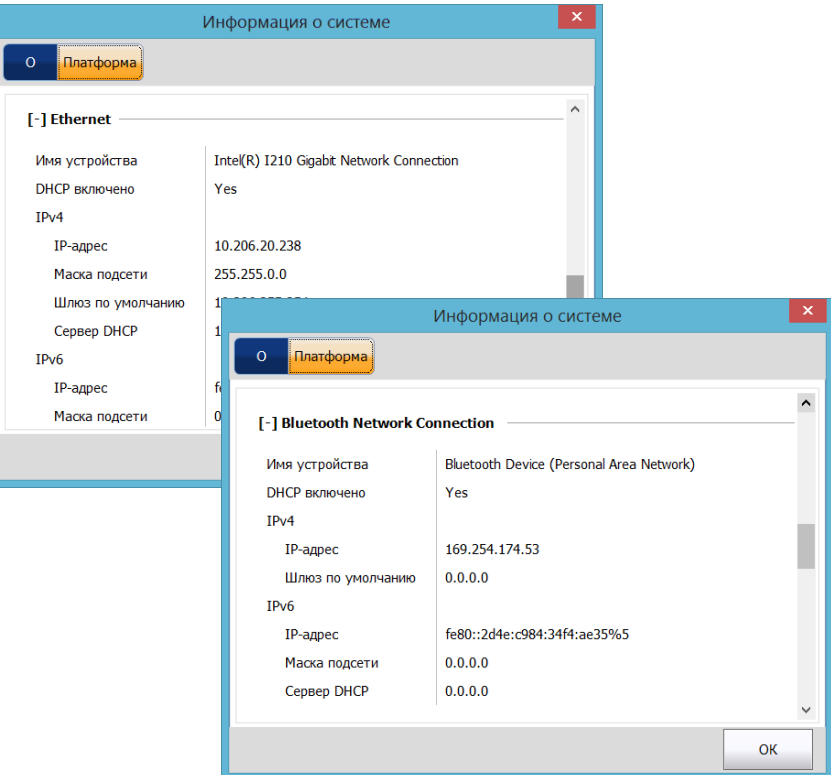

### **Для получения информации о сетевых интерфейсах Wi-Fi выполните следующие действия.**

- 1. В главном окне нажмите кнопку **Настройки системы**.
- 2. Коснитесь пункта **Панель управления**.

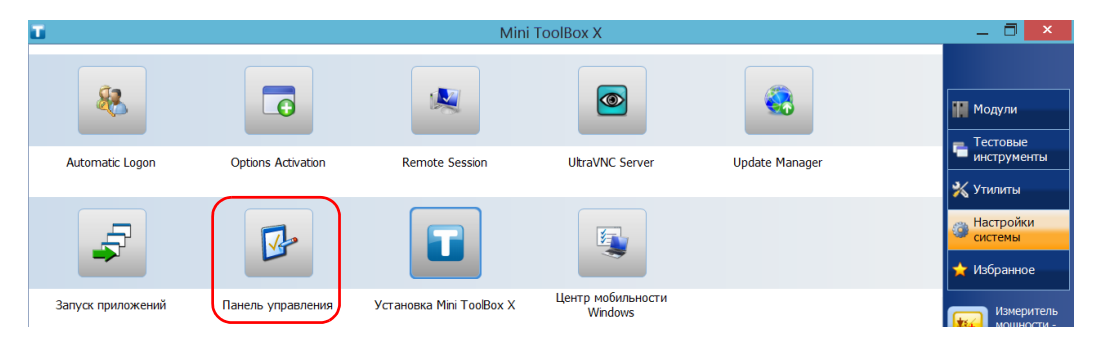

3. В разделе **Сеть и Интернет** коснитесь пункта **Просмотр состояния сети и задач**.

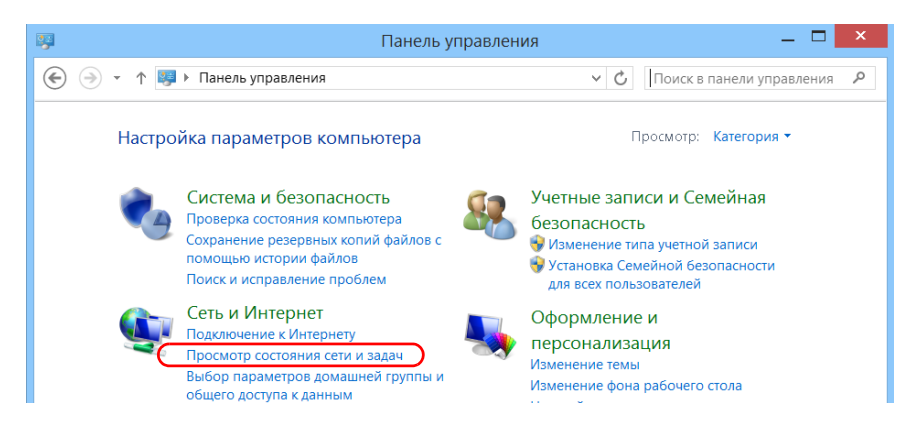

- $H$ Панель управления\Сеть и Интернет\Центр управления сетями и общим доступом  $=$   $\Box$  $\bigodot$ ↑ • Сеть и Интернет • Центр управления сетями и общим доступом V С Поиск в панели управления Р  $\circledast$  $\bar{\mathbf{v}}$ Просмотр основных сведений о сети и настройка подключений Панель управления домашняя страница Просмотр активных сетей Изменение параметров **EXFO Guest** Тип доступа: Интернет адаптера MI Wi-Fi (EXFO\_Guest) Общедоступная сеть Подключения: Изменить дополнительные
- 4. Выберите ссылку, соответствующую сети Wi-Fi.

#### В окне Состояние - Wi-Fi нажмите кнопку Сведения.  $5.$

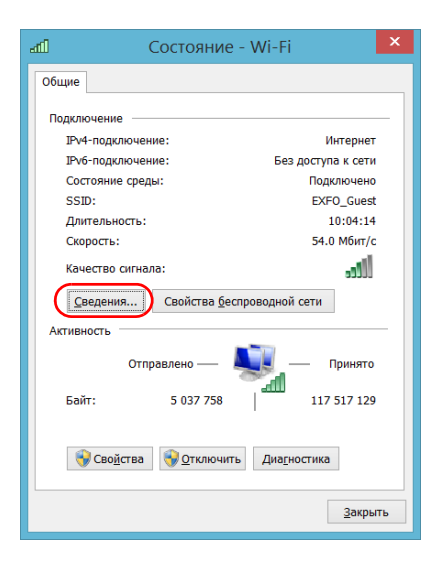

*Получение информации о сетевых интерфейсах*

6. По завершении работы закройте окно.

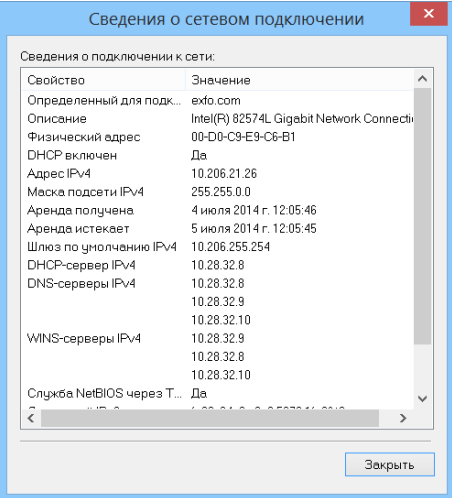

7. Для возврата в приложение Mini ToolBox X закройте все остальные окна.

### **Получение контактной информации**

На устройстве доступна вся информация, необходимая для обращения в корпорацию EXFO.

#### **Для получения контактной информации выполните следующие действия.**

- 1. В нижнем правом углу главного окна нажмите  $\boxed{0}$
- 
- 2. Перейдите на вкладку **О программе**.

Отобразится контактная информация.

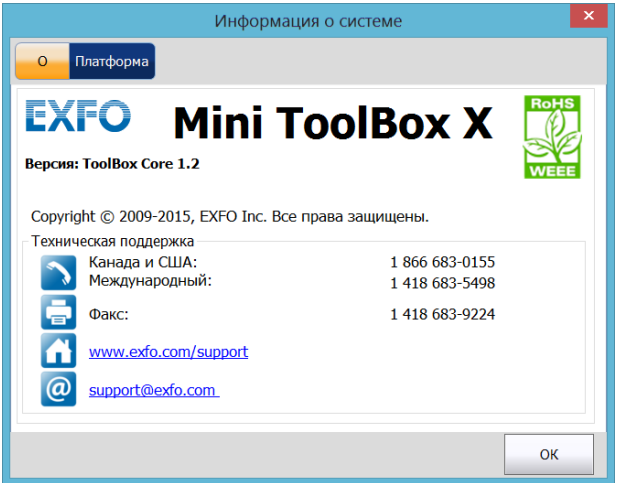

### **Транспортировка**

При транспортировке устройства необходимо поддерживать температуру в диапазоне, указанном в технических характеристиках. Неправильное обращение при транспортировке может привести к повреждению устройства. Рекомендуется выполнять следующие процедуры для уменьшения риска повреждений.

- Перед транспортировкой устройства упакуйте его, используя оригинальные упаковочные материалы.
- Не подвергайте устройство воздействию высокой влажности и значительным колебаниям температуры.
- Не допускайте попадания прямых солнечных лучей на устройство.
- Берегите устройство от ударов и сотрясений.

# **13 Гарантия**

### **Общие сведения**

EXFO Inc. (EXFO) гарантирует отсутствие дефектов оборудования в связи с браком материалов или производства на период один год с момента первоначальной поставки. EXFO также гарантирует, что данное оборудование отвечает заявленным техническим характеристикам в нормальных условиях эксплуатации.

В течение гарантийного периода компания EXFO обязуется по своему усмотрению отремонтировать, заменить или возместить стоимость неисправного изделия, а также бесплатно выполнить проверку и настройку изделия в случае, если возникнет необходимость ремонта оборудования или обнаружится, что первоначальная калибровка неверна. Если в течение гарантийного периода оборудование отсылается обратно на проверку калибровки и в ходе этой проверки обнаруживается, что оно соответствует всем заявленным характеристикам, корпорация EXFO выставляет счет за калибровку по стандартному тарифу.

ДАННАЯ ГАРАНТИЯ ЗАМЕНЯЕТ ВСЕ ДРУГИЕ ГАРАНТИИ, ЯВНЫЕ, ПОДРАЗУМЕВАЕМЫЕ ИЛИ ПРЕДУСМАТРИВАЕМЫЕ ЗАКОНОМ, ПОМИМО ПРОЧЕГО ГАРАНТИИ ПРИГОДНОСТИ ДЛЯ ПРОДАЖИ И ПРИГОДНОСТИ ДЛЯ ОПРЕДЕЛЕННОЙ ЦЕЛИ. КОМПАНИЯ EXFO НИ ПРИ КАКИХ УСЛОВИЯХ НЕ НЕСЕТ ОТВЕТСТВЕННОСТИ ЗА ФАКТИЧЕСКИЙ, СЛУЧАЙНЫЙ ИЛИ КОСВЕННЫЙ УЩЕРБ.

### **Ответственность**

Компания EXFO не несет ответственности за убытки в результате использования изделия, а также за неполадки в работе других устройств, к которым подключено изделие, или в работе любой системы, частью которой может являться изделие.

Компания EXFO не несет ответственности за убытки в результате неправильной эксплуатации или несанкционированного изменения изделия, комплектующих деталей и программного обеспечения.

### **Исключения**

EXFO оставляет за собой право вносить изменения в проект или конструкцию любого своего изделия в любое время без обязательств вносить какие-либо изменения в конструкцию уже приобретенных устройств. Комплектующие детали, включая кроме всего прочего предохранители, контрольные лампы, батарейки и универсальные интерфейсы (EUI)(UI), используемые в изделиях компании EXFO, не подпадают под условия данной гарантии.

Данная гарантия не распространяется на случаи неполадок в результате неправильной эксплуатации или установки изделия, естественного износа и амортизации, несчастного случая, несоответствующего или недостаточного обслуживания, пожара, наводнения, удара молнии или других природных явлений, а также причин, не связанных с изделием, или факторов, не контролируемых компанией EXFO.

## **Сертификация**

EXFO утверждает, что данное оборудование соответствует заявленным характеристикам на момент отправки с завода.

### **Обслуживание и ремонт**

Компания EXFO обязуется обеспечивать сервисное обслуживание и ремонт изделия в течение пяти лет с момента покупки.

#### **Для отправки любого оборудования на обслуживание или ремонт:**

1. Позвоните в один из авторизованных сервисных центров компании EXFO (см. «EXFO [Сервисные](#page-285-0) центры по всему миру» на стр. 276). Технический персонал определит, требуется ли сервисное обслуживание, ремонт или калибровка оборудования.

- 2. Если требуется возврат оборудования на завод EXFO или его отправка в авторизованный сервисный центр, технический персонал предоставит RMA (Return Merchandise Authorization разрешение на возврат товара), а также адрес, по которому следует вернуть оборудование.
- 3. Перед отправкой устройства на ремонт по возможности сохраните данные.
- 4. Упакуйте оборудование, используя оригинальные упаковочные материалы. Обязательно приложите документ или отчет, в котором подробно описывается дефект и условия, в которых он проявляется.
- 5. Возврат изделия производится на условиях предварительной оплаты по адресу, предоставленному техническим персоналом. Не забудьте указать номер RMA в бланке поставки. Компания EXFO не принимает и возвращает любые посылки без корректного номераan RMA.

Примечание:За контрольную наладку любого возвращенного устройства взимается плата, если в результате проверки обнаружено, что устройство соответствует заявленным техническим характеристикам.

> После ремонта оборудование возвращается с отчетом о ремонте. Если гарантийный срок оборудования истек, владельцу будет отправлен счет на оплату затрат, указанных в этом отчете. Компания EXFO возмещает транспортные издержки владельцам оборудования, находящегося на гарантии. Страхование груза оплачивается владельцем оборудования.

Регулярная калибровка не предусматривается в планах гарантийного обслуживания. Поскольку базовая и расширенная гарантии не распространяются на калибровку и проверку оборудования, можно приобрести пакеты FlexCare для калибровки и проверки на определенный период времени. Обратитесь в авторизованный сервисный центр (см. раздел «EXFO [Сервисные](#page-285-0) центры по всему [миру](#page-285-0)» на стр. 276).

### <span id="page-285-0"></span>**EXFO Сервисные центры по всему миру**

При необходимости технического обслуживания изделия обратитесь в ближайший авторизованный сервисный центр.

#### **Главный сервисный центр EXFO**

400 Godin Avenue Quebec (Quebec) G1M 2K2 CANADA (КАНАДА)

1 866 683-0155 (для США и Канады) Тел.: 1 418 683-5498 Факс: 1 418 683-9224 support@exfo.com

Тел.: +44 2380 246800

#### **Европейский сервисный центр EXFO**

Winchester House, School Lane Chandlers Ford, Hampshire S053 4DG support.europe@exfo.com ENGLAND (АНГЛИЯ) Факс: +44 2380 246801

### **EXFO Telecom Equipment**

### **(Shenzhen) Ltd.**

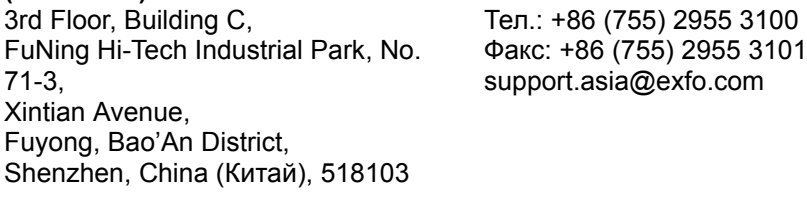

Чтобы найти ближайшие к вам сертифицированные партнерские сервисные центры компании EXFO, зайдите на корпоративный сайт компании EXFO, чтобы ознакомиться с полным списком сервис-партнеров:

[http://www.exfo.com/support/services/instrument-services/](http://www.exfo.com/support/services/instrument-services/exfo-service-centers) [exfo-service-centers](http://www.exfo.com/support/services/instrument-services/exfo-service-centers).

# **A Технические характеристики**

## **ВАЖНО!**

**Следующие технические характеристики могут быть изменены без уведомления. Информация, содержащаяся в данном разделе, носит справочный характер. Обновленные сведения о технических характеристиках изделия см. на веб-сайте по EXFO адресуwww.exfo.com.**

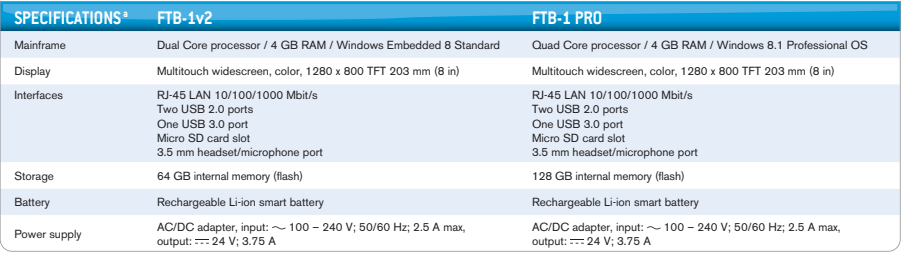

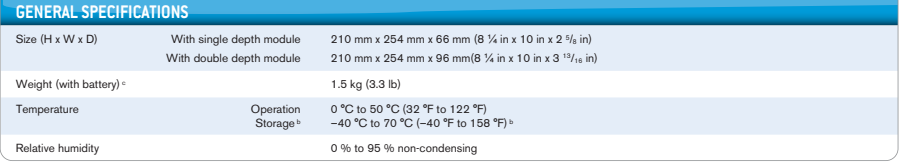

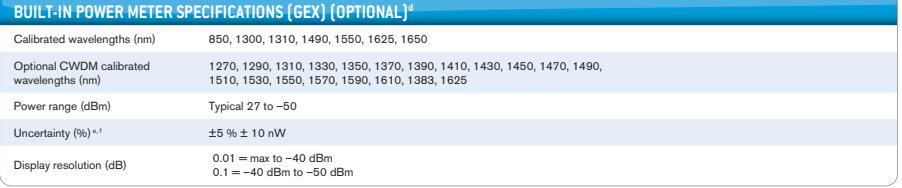

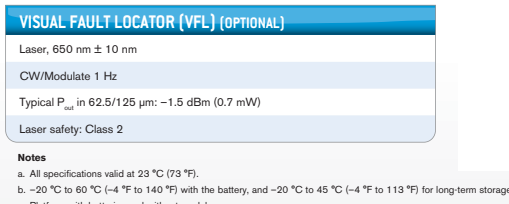

#### c. Platform with batteries and without module. d. At 23 °C ± 1 °C, 1550 nm and FC connector. With modules in idle mode. Battery operated after warm-up.

- 
- e. Typical. f. At calibration conditions.
# Указатель

### **B**

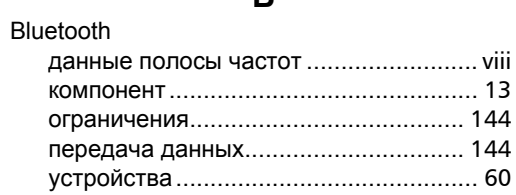

### **C**

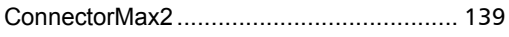

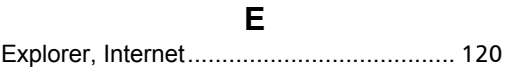

## **M**

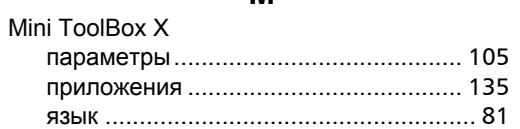

## **U**

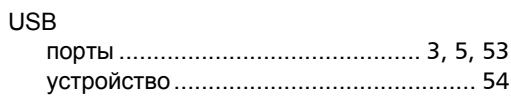

## **V**

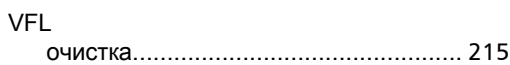

### **W**

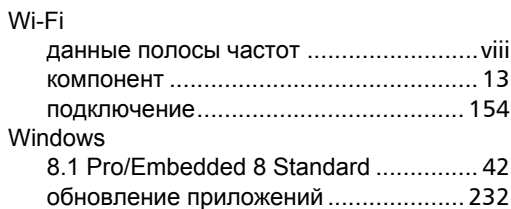

## **А**

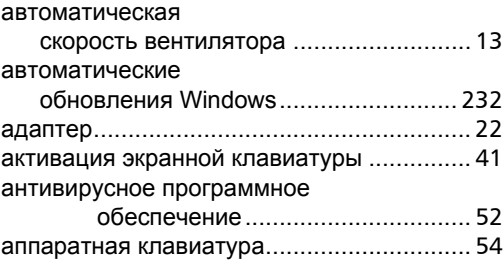

## **Б**

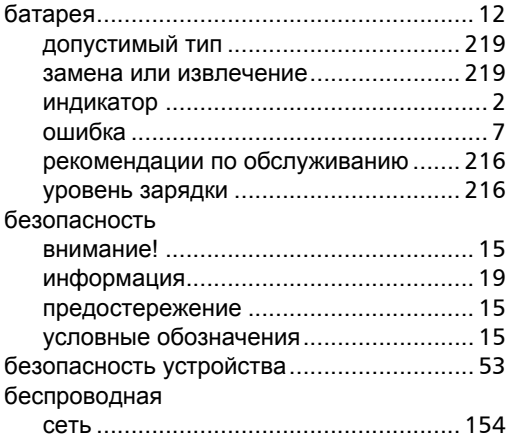

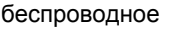

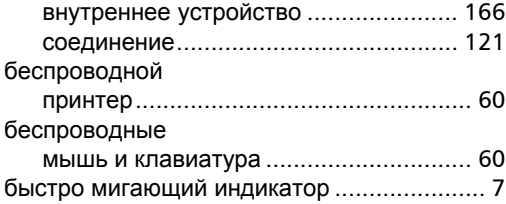

## **В**

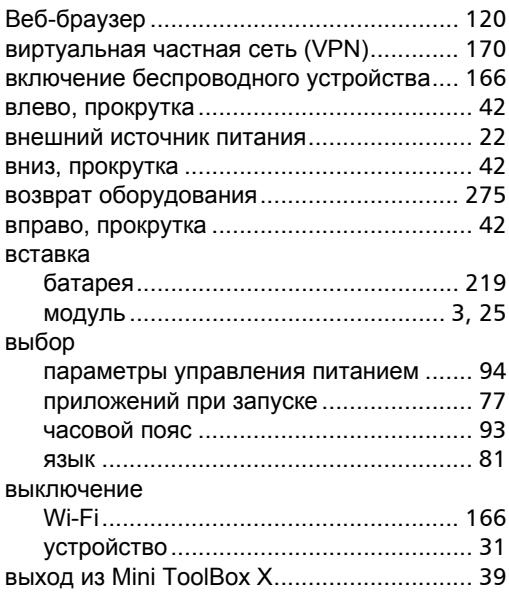

## **Г**

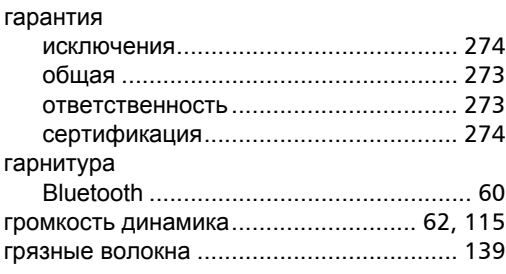

### **Д**

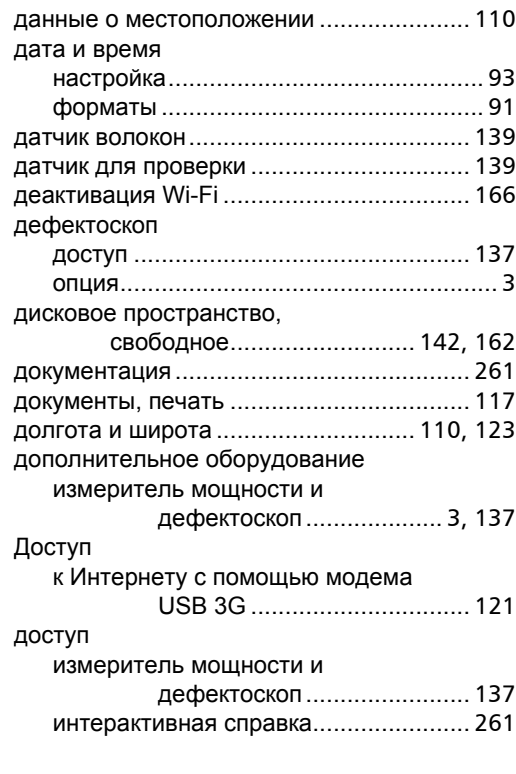

### **Ё**

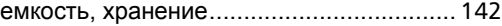

### **Ж**

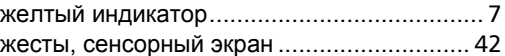

### **З**

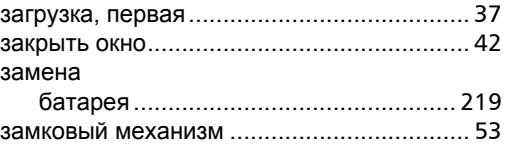

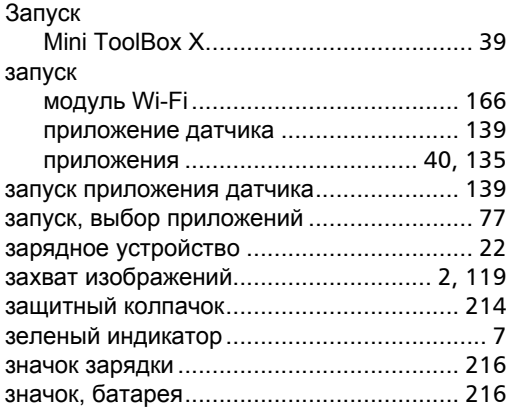

## **И**

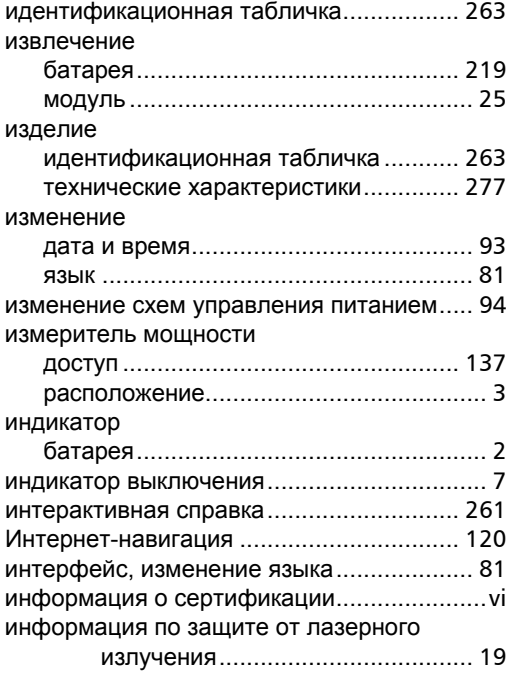

#### использование

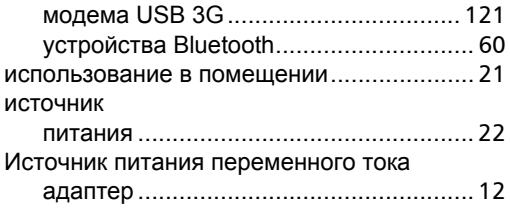

### **К**

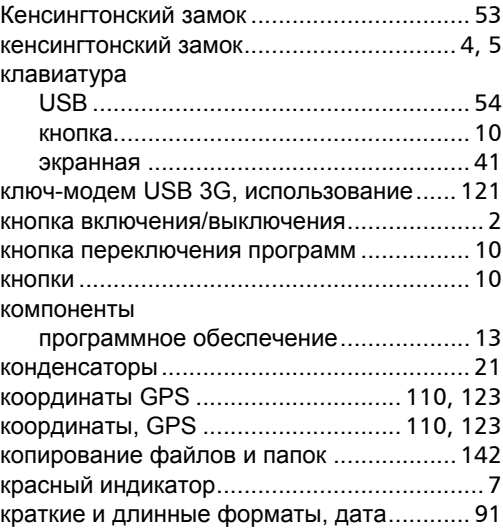

### **М**

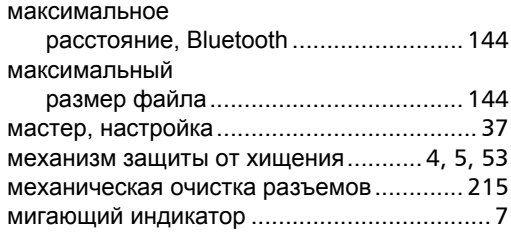

 $\sim$ 

#### Указатель

#### микрофон

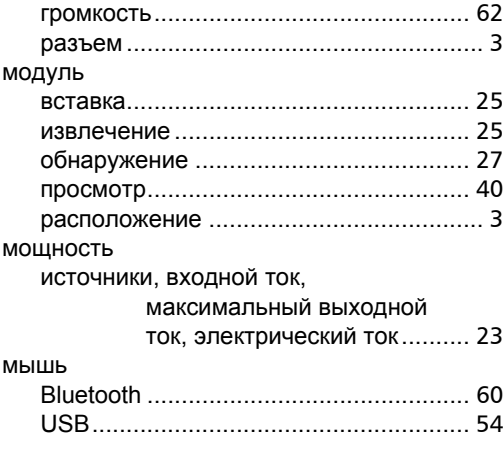

### **Н**

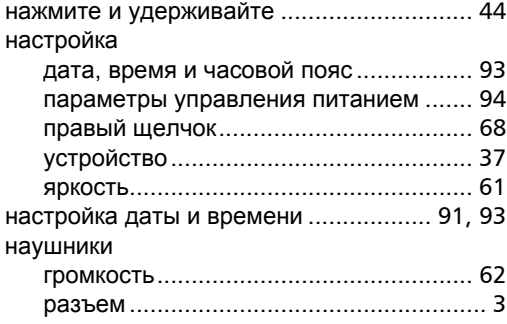

## **О**

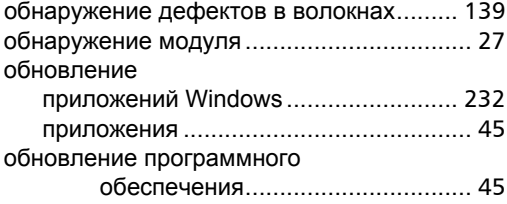

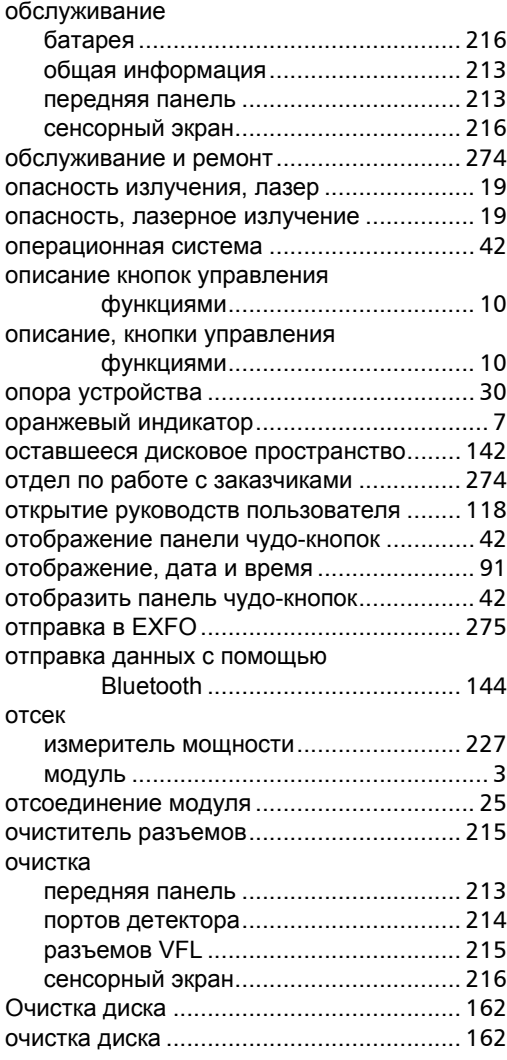

## **П**

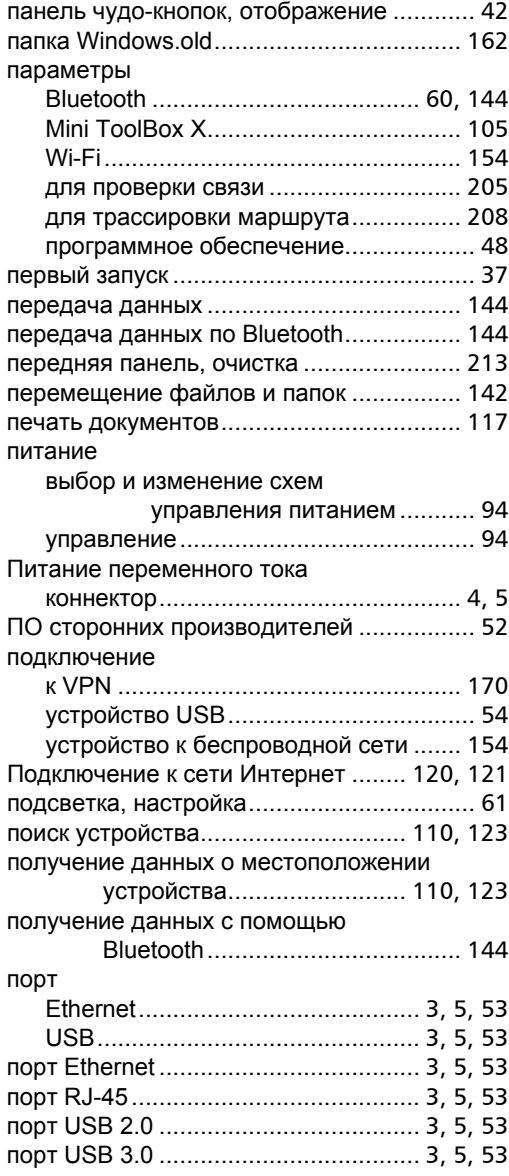

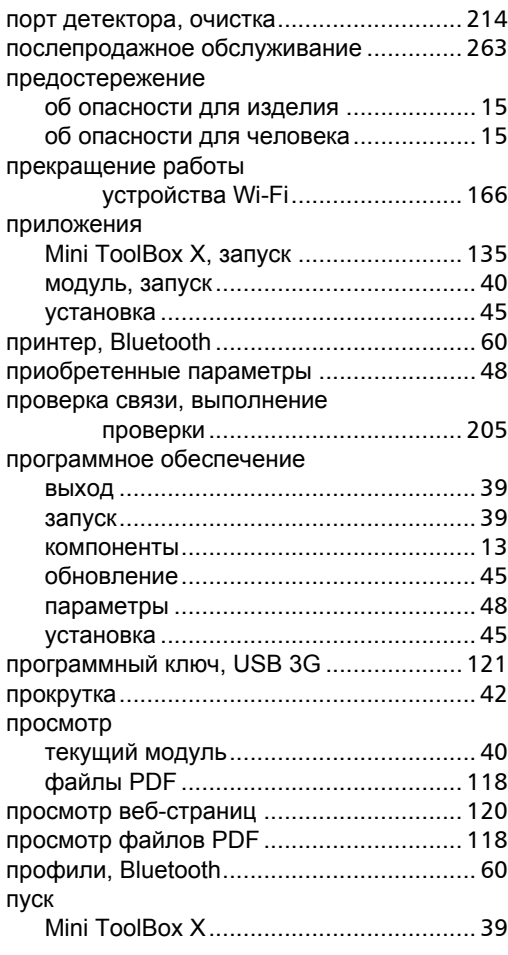

## **Р**

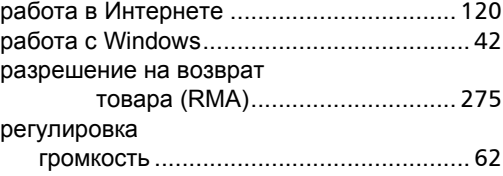

#### Указатель

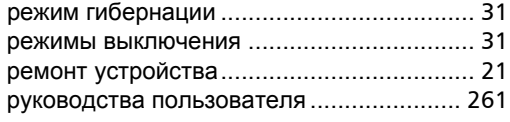

## **С**

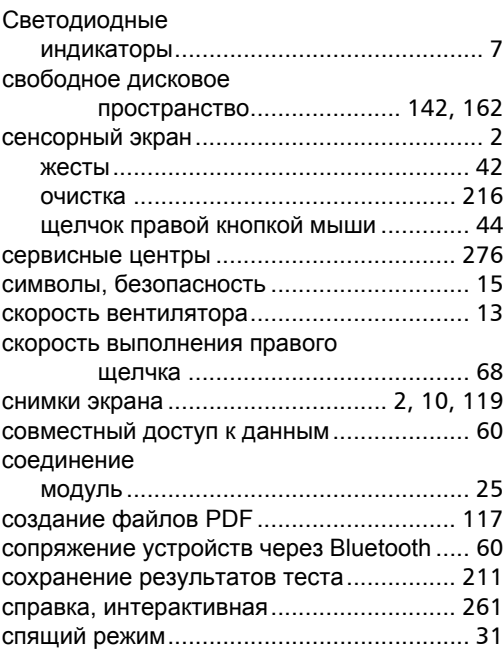

### **Т**

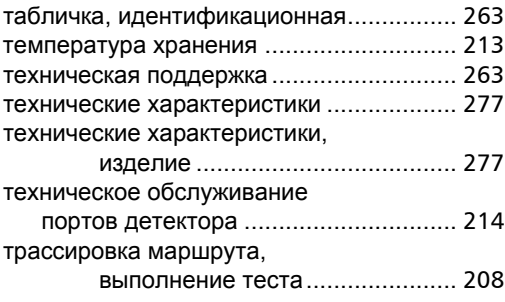

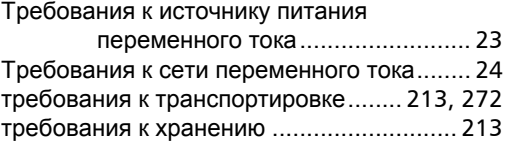

## **У**

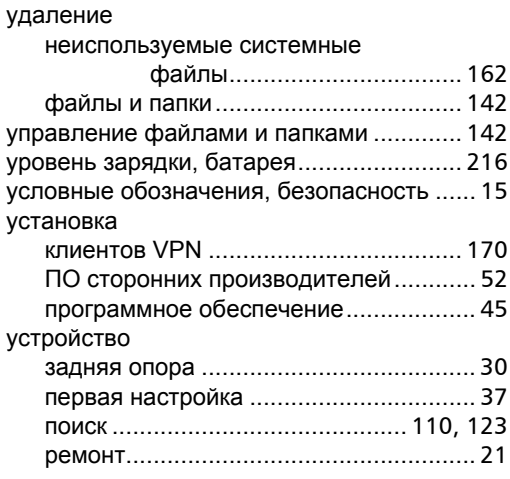

#### **Ф**

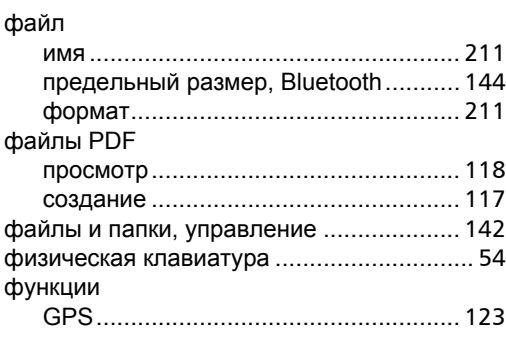

### **Х**

хост-порты, USB[................................. 3,](#page-12-0) [5,](#page-14-0) [53](#page-62-0)

×.

## **Ц**

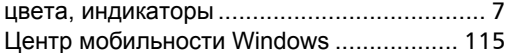

### **Ч**

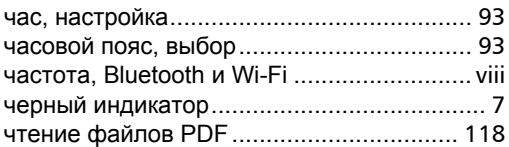

## **Щ**

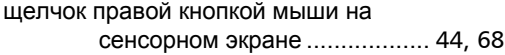

### **Э**

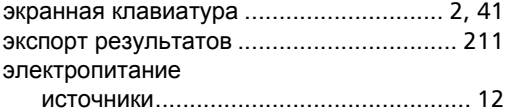

## **Я**

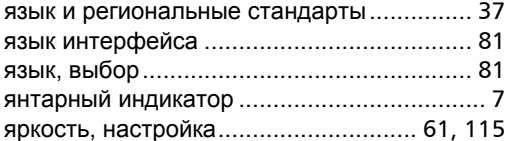

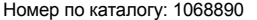

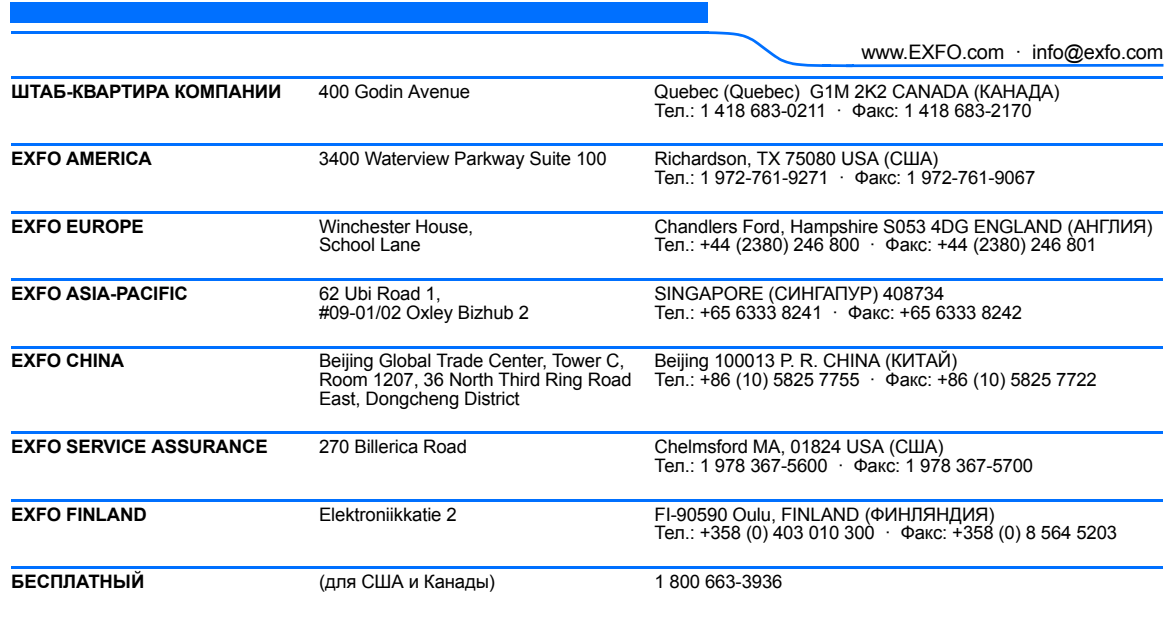

© 2015 EXFO Inc. Все права защищены. Напечатано в Канаде (2015-11)

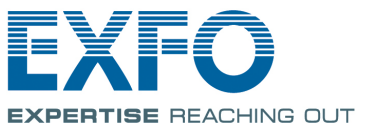